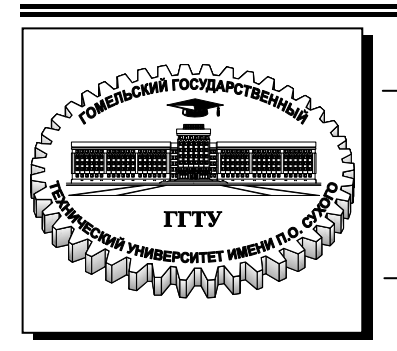

**Министерство образования Республики Беларусь**

**Учреждение образования «Гомельский государственный технический университет имени П. О. Сухого»** 

**Кафедра «Технология машиностроения»**

# **А. В. Петухов, Д. В. Мельников**

# **СИСТЕМЫ АВТОМАТИЗИРОВАННОГО ПРОЕКТИРОВАНИЯ ТЕХНОЛОГИЧЕСКИХ ПРОЦЕССОВ**

**ЛАБОРАТОРНЫЙ ПРАКТИКУМ для студентов специальности 1-36 01 01 «Технология машиностроения» дневной и заочной форм обучения**

**Гомель 2010** 

УДК 658.512.011.56(075.8) ББК 32.965я73 П29

#### *Рекомендовано научно-методическим советом машиностроительного факультета ГГТУ им. П. О. Сухого* (*протокол № 1 от 28.09.2010 г.*)

Рецензент: заведующий кафедрой «Информационные технологии» ГГТУ им. П. О. Сухого *К. С. Курочка*

#### **Петухов, А. В.**

Системы автоматизированного проектирования технологических процессов : лаб. практикум для студентов специальности 1-36 01 01 «Технология машиностроения» днев. и заоч. форм обучения / А. В. Петухов, Д. В. Мельников. – Гомель : ГГТУ им. П. О. Сухого, 2010. – 167 с. – Систем. требования: РС не ниже Intel Celeron 300 МГц; 32 Мb RAM; свободное место на HDD 16 Mb ; Windows 98 и выше ; Adobe Acrobat Reader. – Режим доступа: http://lib.gstu.local. – Загл. с титул. экрана. П29

Дано общее описание системы автоматизированного проектирования технологических процессов ТехноПро, являющейся одной из наиболее ярких представителей систем подобного класса. Наглядно проиллюстрированы схемы основных видов информации, которыми может оперировать технолог при диалоговом проектировании технологических процессов, последовательности создания общих технологических процессов и взаимодействия информации в процессе автоматического проектирования. Рассмотрена методологическая основа автоматизации проектирования технологических процессов применительно к системе ТехноПро.

Для студентов специальности 1-36 01 01 «Технология машиностроения» дневной и заочной форм обучения.

> **УДК 658.512.011.56(075.8) ББК 32.965я73**

© Учреждение образования «Гомельский государственный технический университет имени П. О. Сухого», 2010

#### Введение

Целью преподавания курса «Системы автоматизированного технологических проектирования процессов» студентам специальности 1-36 01 01 «Технология машиностроения» является подготовка инженеров-пользователей этих систем. Это пособие призвано помочь студентам в практическом освоении системы автоматизированного проектирования технологических процессов ТехноПро, являющейся характерным представителем систем среднего класса.

Многолетняя история создания и эксплуатации различных систем автоматизации технологического проектирования показала, **ЧТО** простое моделирование труда технолога на компьютере мало привлекательно для самих технологов. В то же время ранее было считать, что автоматическое проектирование требует принято **ТИПОВЫХ** групповых большого количества ИЛИ создания технологических процессов (ТП). При этом якобы высока вероятность того, что новые детали, запускаемые в производство, не будут похожи на типовые или групповые представители.

В системе ТехноПро автоматическое проектирование основано на описаниях операций и переходов изготовления поверхностей деталей (элементов конструкции) на конкретном производстве. Чем больше внесено операций и переходов обработки поверхностей, тем выше вероятность, что технология изготовления новых деталей может быть спроектирована в ТехноПро.

<sub>B</sub> ТехноПро применен метод классификации деталей. противоположный методу типовых ТП. При классификации типовых ТП детали разбиваются на возможно большее количество групп, для которых создаются типовые ТП. В ТехноПро напротив, как можно большее количество деталей объединяются в одну группу, по мере расширения группы возрастает гарантия того, что технология изготовления новых деталей, поступивших в производство, будет автоматически спроектирована ТехноПро.

 $\mathbf{B}$ ТехноПро можно применять диалоговый режим проектирования или автоматический режим, а также их сочетание. При создании каждого ТП пользователь задаёт его тип «ТП изготовления» или «ТП сборки».

В начале изучения системы ТехноПро пользователи могут использовать диалоговый режим проектирования и работать с базой

3

Конкретных технологических процессов (КТП) и Информационной базой системы (ИБ). Каждый созданный технологический процесс может быть скопирован и на его основе создан новый ТП. Копировать и редактировать можно как ТП целиком, так и отдельные операции и переходы различных технологических процессов. В базе Конкретных технологических процессов можно создавать наборы типовых ТП, операций или переходов, из которых потом «набираются» требуемые ТП.

Для автоматизации расчетов в диалоговом режиме используются Условия из Базы условий и расчетов. Наборы Условий можно сводить в Сценарии. Сценарий устанавливает порядок выполнения Условий и содержащихся в них операторов вычислений, логических выводов, получения данных из таблиц, запроса данных у пользователя. Примером применения Условий и Сценариев являются расчеты режимов обработки и норм изготовления.

В любой момент пользователь может выдать проектируемый технологический процесс на печать или поместить его в систему электронного документооборота. При этом можно выбрать желаемую форму документа.

Каждый текст перехода, наименование операции, оборудование и инструмент, вводимые в проектируемый ТП, запоминаются системой в Информационной базе и в дальнейшем могут выбираться из неё. Это ведёт к постепенному расширению объема технологических данных в базах системы и ускорению диалогового проектирования.

Технологические процессы могут выдаваться на печать в разнообразных формах технологических документов.

На *рис. 1* приведена схема основных видов информации, которыми может оперировать технолог при диалоговом проектировании ТП.

По мере освоения и эксплуатации системы ТехноПро, в её базах накапливается множество технологических процессов.

Обычно, технология изготовления деталей, сходных по конфигурации, на 70-80% состоит из одинаковых операций. Придя к этому выводу, технолог может перейти к созданию базы автоматического проектирования ТП.

Для этого необходимо сгруппировать детали, в основном по сходству технологии их изготовления. При этом для каждой группы деталей создаётся Общий технологический процесс (ОТП), содержащий весь перечень операций изготовления всех деталей

**4**

группы. Для наполнения ОТП используются технологические процессы, уже освоенные в производстве. Можно использовать ТП как на бумаге, так в электронном виде, т.е. КТП, созданные в ТехноПро в диалоговом режиме.

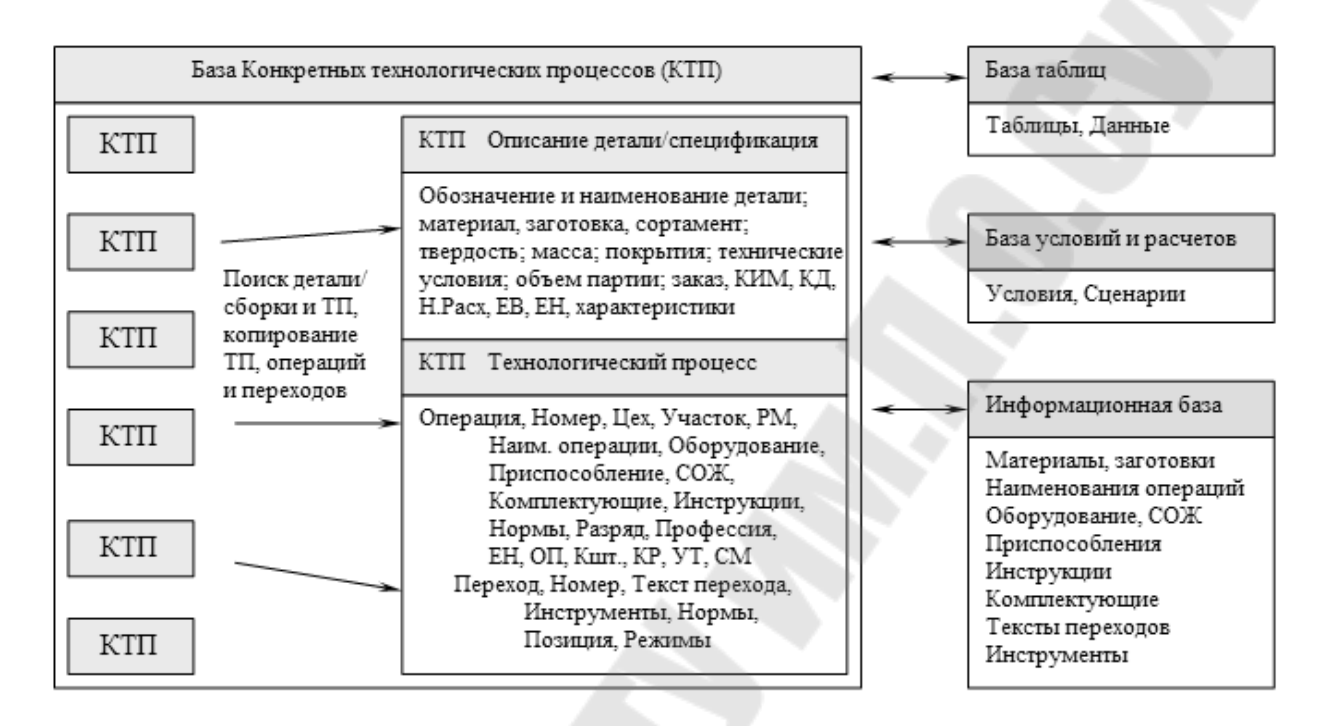

*Рис. 1.* Схема основных видов информации, которыми может оперировать технолог при диалоговом проектировании ТП

Создание ОТП производится в следующей последовательности: один из технологических процессов группы принимается за базовый и вводится в виде ОТП в диалоговом режиме (можно скопировать один из КТП), затем в него добавляются недостающие операции и переходы из других ТП (КТП).

При добавлении выявляются признаки, в зависимости от которых необходимо выбирать ту или иную операцию, переход или маршрут (присоединенный ОТП).

Проверка каждого из признаков вносится в виде Условий в базу ТехноПро.

Примерами таких Условий являются проверки: вида заготовки; марки или твердости материала детали; вида покрытия; габаритов детали; наличия определенных элементов конструкции (поверхностей), их размеры или значения других параметров.

На *рис. 2* приведена схема рекомендованной последовательности создания ОТП.

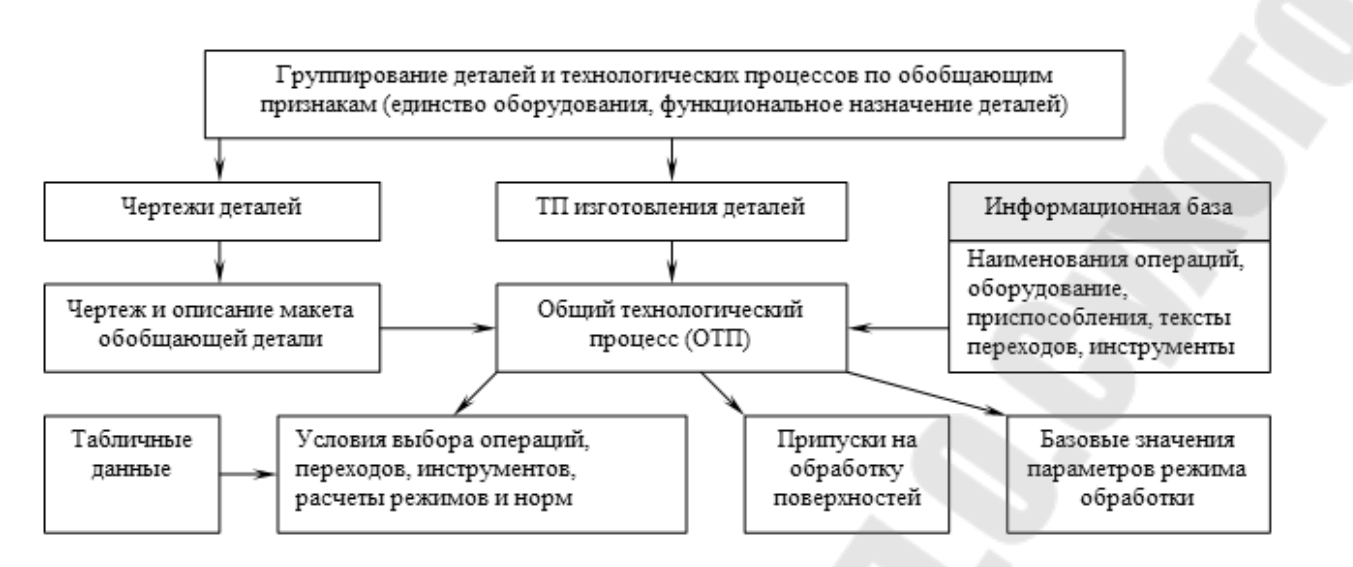

*Рис. 2.* Схема рекомендованной последовательности создания ОТП

На схеме, приведенной на *рис. 3*, перечислены основные виды информации, вносимые в формируемый ОТП. Структура ОТП совпадает со структурой КТП, поэтому перечислим только информацию ОТП, не используемую при диалоговом формировании КТП изготовления.

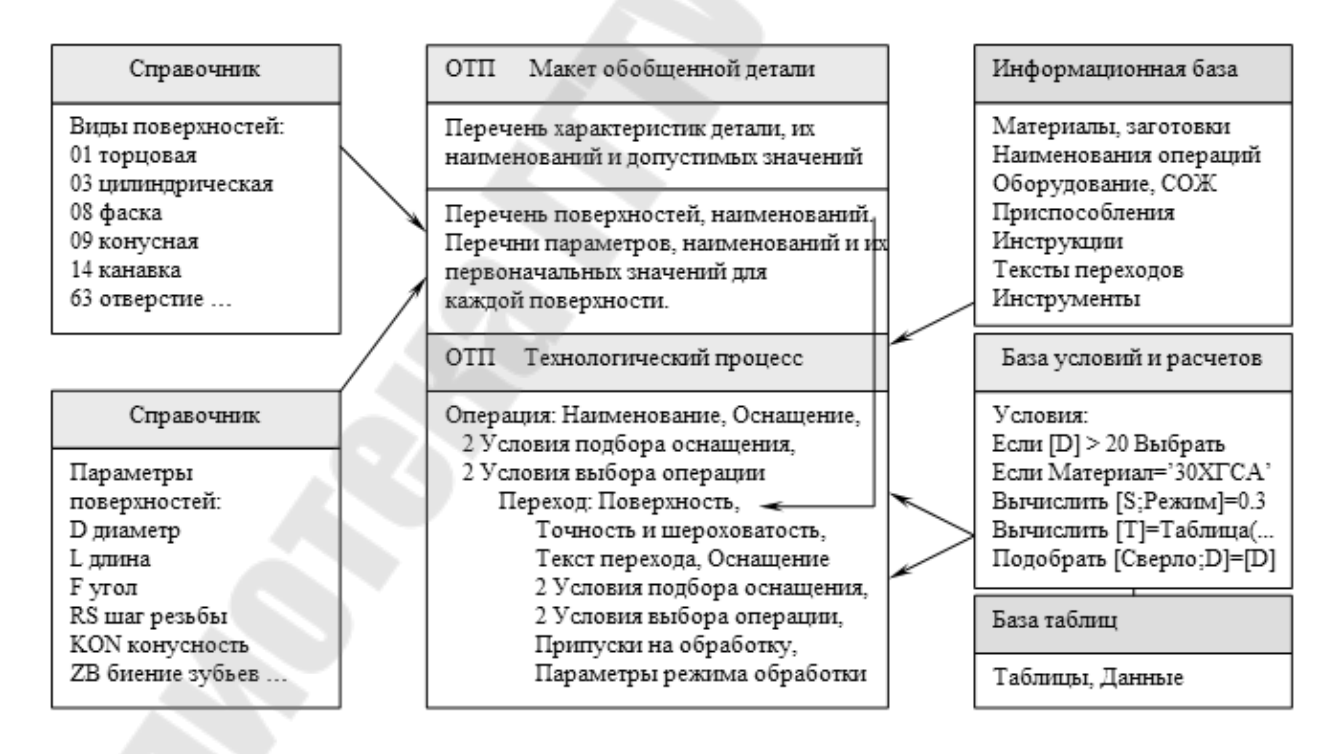

*Рис. 3.* Схема основных видов информации, вносимой в формируемый ОТП

После создания ОТП можно переходить к автоматическому проектированию технологических процессов.

Для этого достаточно создать описание конструкции детали, изображенной на конкретном чертеже. Описание можно создавать без использования графических средств, вводя необходимые данные с клавиатуры.

Для ускорения описания можно скопировать подобную деталь из уже имеющихся в базе КТП или скопировать Макет ОТП.

Описание чертежа детали заключается в заполнении общих сведений о детали (данные из штампа и технических условий на чертеже) и параметров элементов конструкции (поверхностей), имеющихся на чертеже детали.

После создания описания детали, ей назначается ОТП соответствующей группы деталей. Затем запускается процесс автоматического формирования ТП.

В течение этого процесса ТехноПро выбирает из назначенного ОТП операции и переходы, необходимые для изготовления каждого элемента конструкции детали и переносит их в КТП. Затем, из выбранного перечня, система убирает операции и переходы, обеспечивающие более высокую точность изготовления, по сравнению с указанной на чертеже. Например, если требуемая на чертеже точность и шероховатость поверхности обеспечиваются точением, то экономически не целесообразно оставлять в перечне еще и шлифование.

После этого ТехноПро убирает из КТП операции и переходы, в которых Условия их выбора не выполнены. Далее система производит расчеты, имеющиеся в Условиях оставшихся операций и переходов.

Затем система рассчитывает технологические размерные цепи, с учетом значений припусков, указанных в переходах ОТП.

Далее система выполняет Условия подбора оснащения операций и переходов и выполняет, имеющиеся в этих Условиях расчеты режимов обработки и норм изготовления.

В конце процесса проектирования система формирует тексты переходов, заменяя имеющиеся в них параметры на их значения. Значения параметров выбираются в зависимости от типа выполняемой обработки – предварительной или окончательной.

Последовательность и результаты проверок и вычислений, выполненных в Условиях, можно просмотреть в «Журнале проектирования» КТП.

Создавая ОТП и Условия, технолог «обучает» ТехноПро проектированию технологии конкретного – своего производства. Однажды обучив систему, технолог может быть уверен, что ТехноПро никогда не забудет производственных нюансов проектирования ТП.

На *рис. 4* приведена укрупненная схема взаимодействия информации в процессе автоматического проектирования ТП.

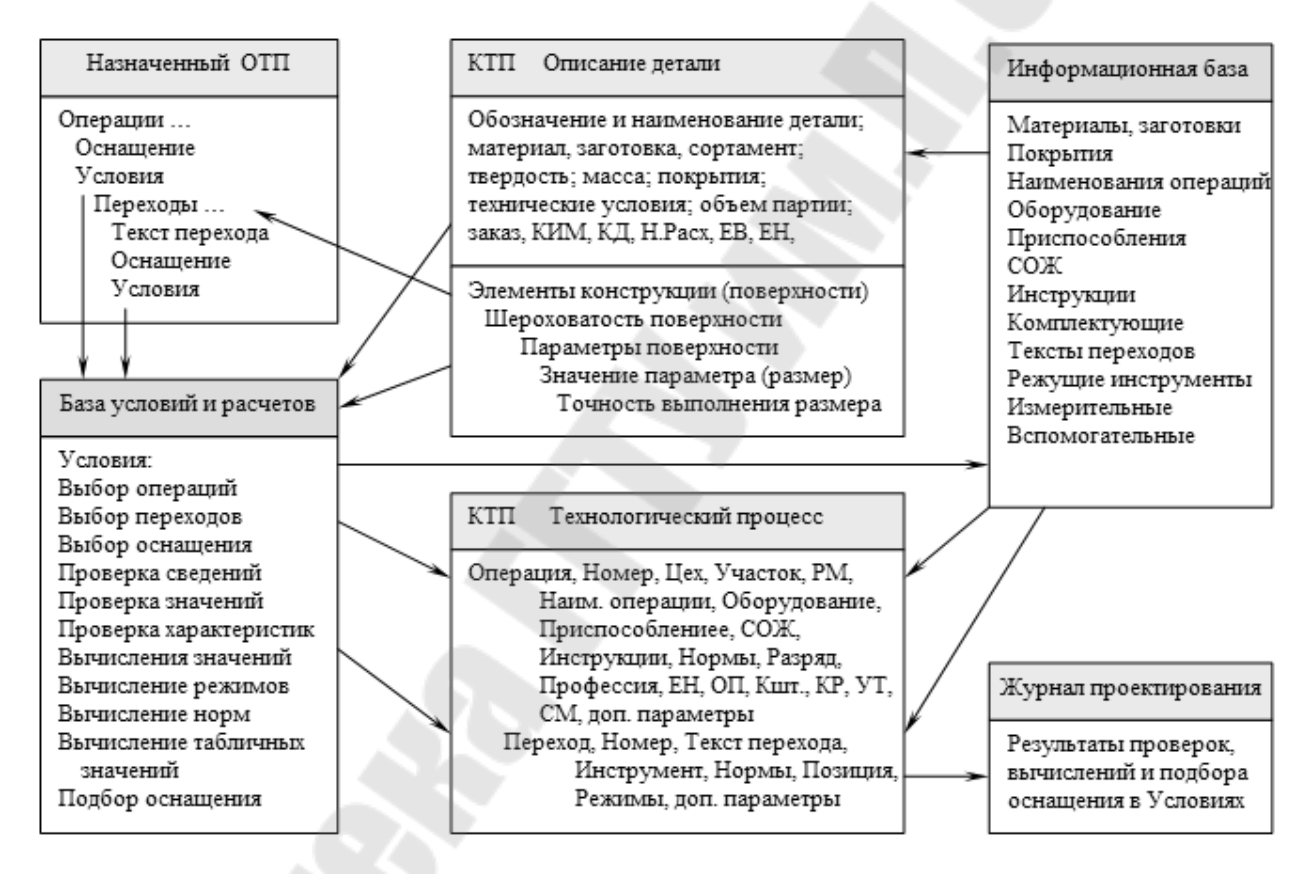

*Рис. 4.* Укрупненная схема взаимодействия информации в процессе автоматического проектирования ТП

Автоматически сформированный КТП ничем не отличается от КТП, сформированного в режиме диалога. Поэтому, после автоматического проектирования КТП можно в диалоговом режиме просмотреть, отредактировать и выдать на печать.

В ТехноПро можно работать в полуавтоматическом режиме. При этом пользователь может формировать КТП в диалоге, набирая операции и переходы из ОТП. После формирования требуемого

перечня операций и переходов, запускается «пересчет» КТП и ТехноПро автоматически рассчитывает технологические размерные цепи, подбирает оснащение, рассчитывает режимы обработки и нормы, формирует тексты переходов.

Пользователь может использовать ТехноПро для различных видов технологии изготовления. Например, литья, ковки, сварки, пайки, штамповки и многих других. При этом можно изменить смысловое значение «элемента конструкции», присвоив ему соответствующее название: «лист», «полоса», «шов», «пресс-форма» и назначить необходимые параметры.

Таким образом, система ТехноПро предоставляет пользователю все известные способы автоматизации проектирования ТП. Выбор средств, наилучшим образом подходящих для формирования конкретного ТП, остаётся за самим пользователем.

#### **1. ТЕОРЕТИЧЕСКАЯ ЧАСТЬ**

#### **1.1. Создание группового технологического процесса в САПР ТП ТехноПро**

При обработке группы деталей  $d_1$ ,  $d_2$ ,  $d_3$  на прутковом токарном автомате последовательность обработки их поверхностей устанавливается с помощью табличных моделей. Каждая деталь (*рис. 5*) имеет поверхности с определенными свойствами  $F_1, F_2, \ldots, F_8$ :

 $F(d_1)=(F_1, F_2, F_3, F_4, F_5, F_6, F_7, F_8)=F_1$ ;  $F(d_2)=(F_1, F_2, F_3, F_4, F_5, F_8)=F_2$ ;  $F(d_3)=(F_1, F_2, F_5, F_8)=F_3$ ;

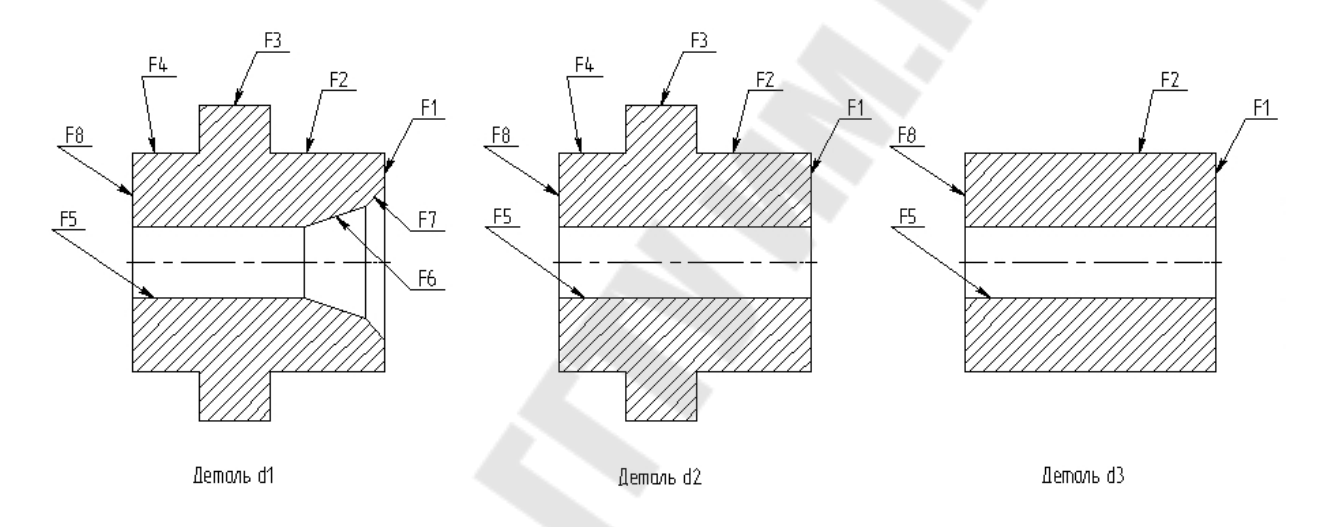

*Рис. 5.* Эскизы деталей для обработки на прутковом токарном автомате

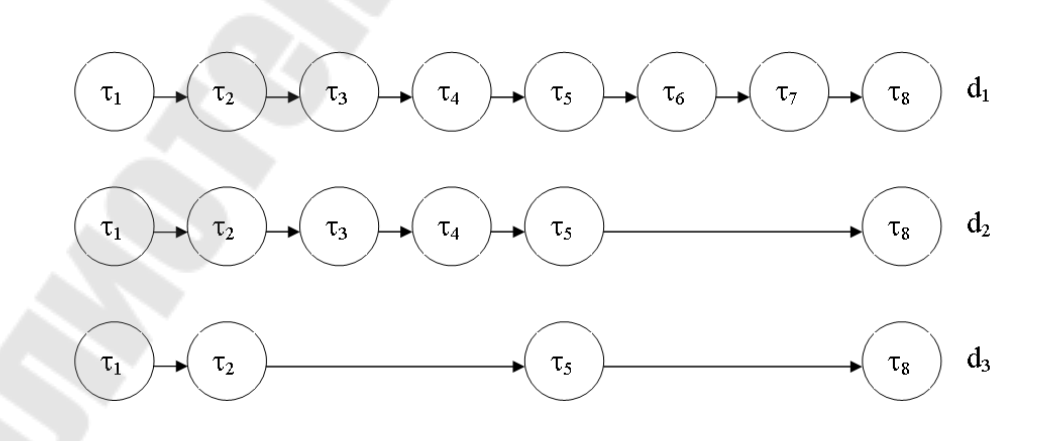

*Рис.* 6. Графы взаимосвязей переходов при обработке деталей  $d_1$ ,  $d_2$ ,  $d_3$ 

На рис.6 представлены табличные модели в виде графов взаимосвязей переходов при обработке деталей  $d_1$ ,  $d_2$ ,  $d_3$  на данной операции. На указанном рисунке приняты следующие обозначения:  $\tau_1, \tau_2, ..., \tau_s$ . – операторы (технологические переходы):  $\tau_1$  – подрезка торца;  $\tau_2, \tau_3, ..., \tau_4$  – точение наружной цилиндрической поверхности;  $\tau_5$ - сверление;  $\tau_{6}$  - зенкерование;  $\tau_{7}$  - зенкование;  $\tau_{8}$  - отрезка.

Для представления данных об обработке деталей на данной операции на языке, приемлемом для компьютера, удобном для программирования, представленная выше информация может быть удобно описана в виде двух таблиц 1 и 2, которые легко превращаются в массивы.

#### Таблица 1

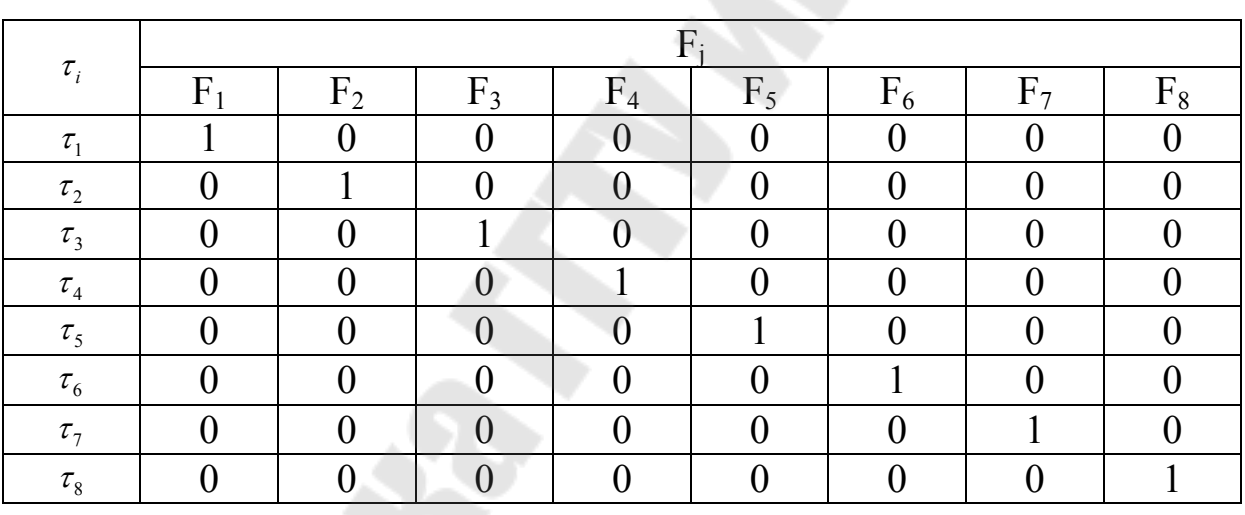

#### Связи между свойствами поверхностей деталей и операторами (технологическими переходами)

В этой, а также последующих таблицах логическая единица обозначает наличие связи, а нуль - отсутствие таковой.

#### Таблица 2

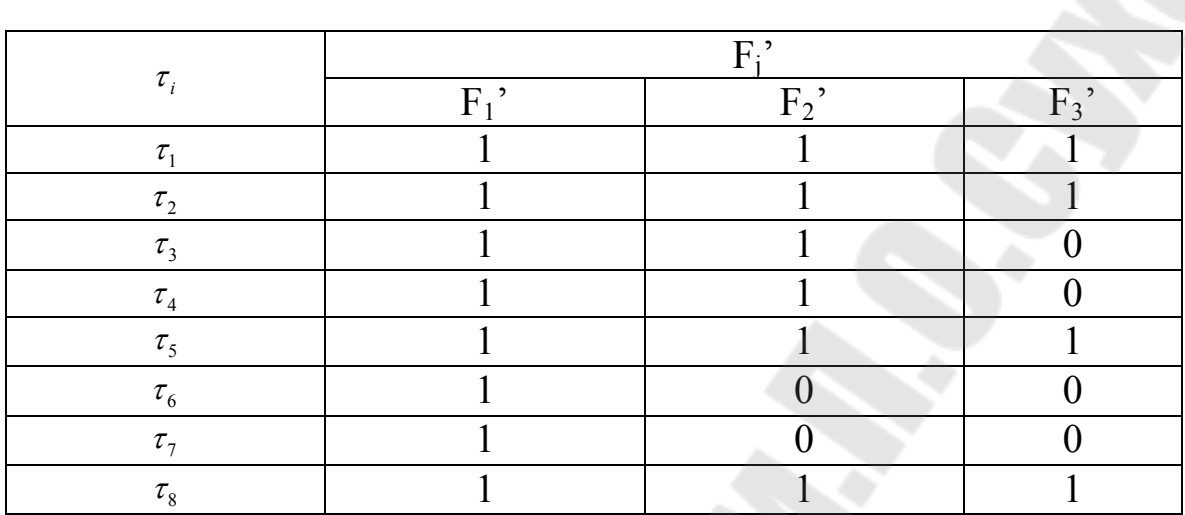

#### Связи между совокупностями свойств деталей и операторами (технологическими переходами)

#### 1.2. Сетевые модели

Сетевая модель описывает множество структур технологического процесса, отличающихся количеством и (или) составом элементов структуры при неизменном отношении порядка.

Структура сетевой элементов модели описывается ориентированным графом, не имеющим ориентированных циклов. В модели может содержаться несколько вариантов проектируемого технологического процесса, однако для всех вариантов порядок элементов одинаков.

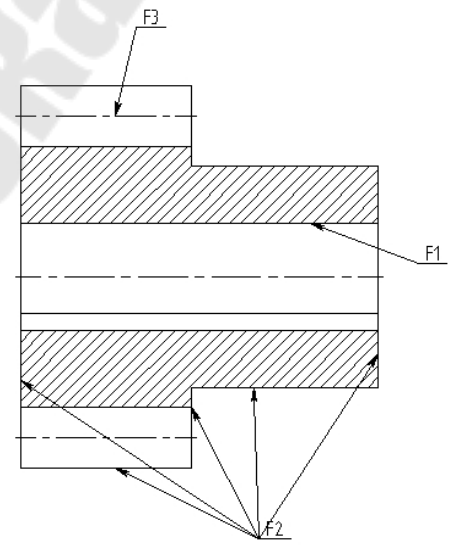

Рис. 7. Эскиз детали «Зубчатое колесо»

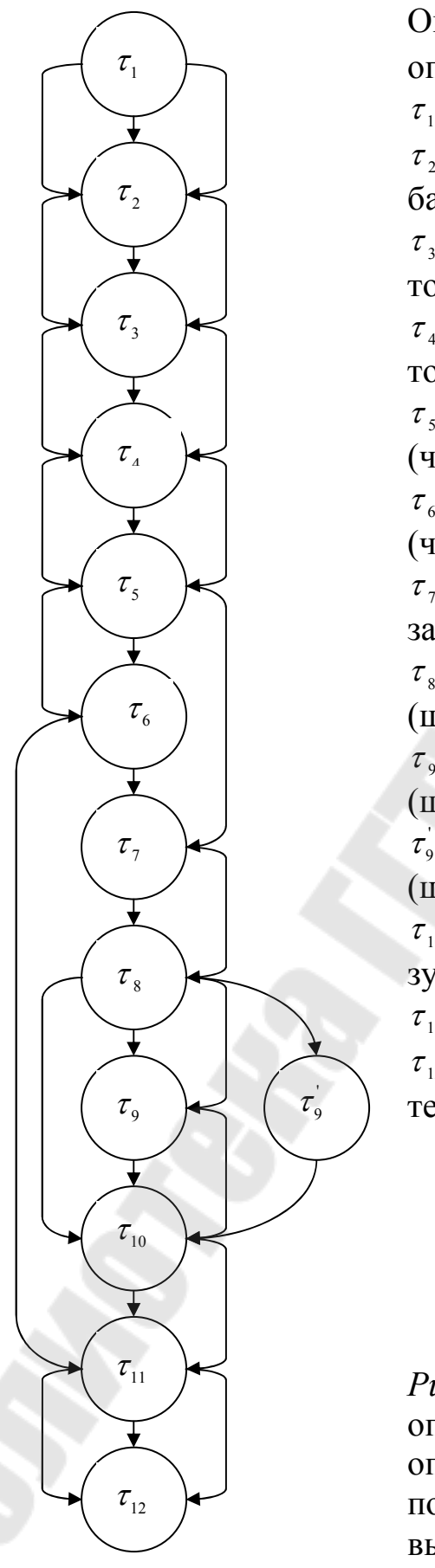

Операторы  $\tau$ <sub>i</sub> (технологические операции:

 $\tau_1$  – заготовительная

 $\tau_{2}$  – протяжная (протягивание базового отверстия)  $\tau$ <sub>3</sub> – черновая токарная (черновое точение контура зубчатого колеса)  $\tau_{\scriptscriptstyle 4}$  – чистовая токарная (чистовое точение контура зубчатого колеса)  $\tau_s$  – зубофрезерная черновая (черновая нарезка зубъев)  $\tau_{6}$  – зубофрезерная чистовая (чистовая нарезка зубъев)  $\tau$ <sub>7</sub> – термическая (объемная закалка)

 $\tau_{\text{\tiny s}}$  – внутришлифовальная (шлифование базового отверстия)  $\tau_{\rm g}$  — зубошлифовальная (шлифование зубьев)  $\tau_{9}$  – зубошевинговальная (шевинговальние зубьев)  $\tau_{10}$  – притирочная (притирка зубъев)  $\tau_{11}$  – моечная (мойка детали)  $\tau_{12}$  – контрольная (контроль

технических требований детали)

*Рис. 8.* Граф взаимосвязи операторов (технологических операций) по возможной последовательности их выполнения

Приведенный на рис.8 граф легко представляется в виде матрицы этого графа (здесь не приводится), которая в свою очередь может быть без труда описана в виде массива информации. А массивы являются неизменными атрибутами любого языка программирования.

Кроме данного графа сетевая модель включает в себя таблицу связей свойств поверхностей детали и операторов технологического процесса (в этом примере – технологических операций) – табл.3.

Таблица 3

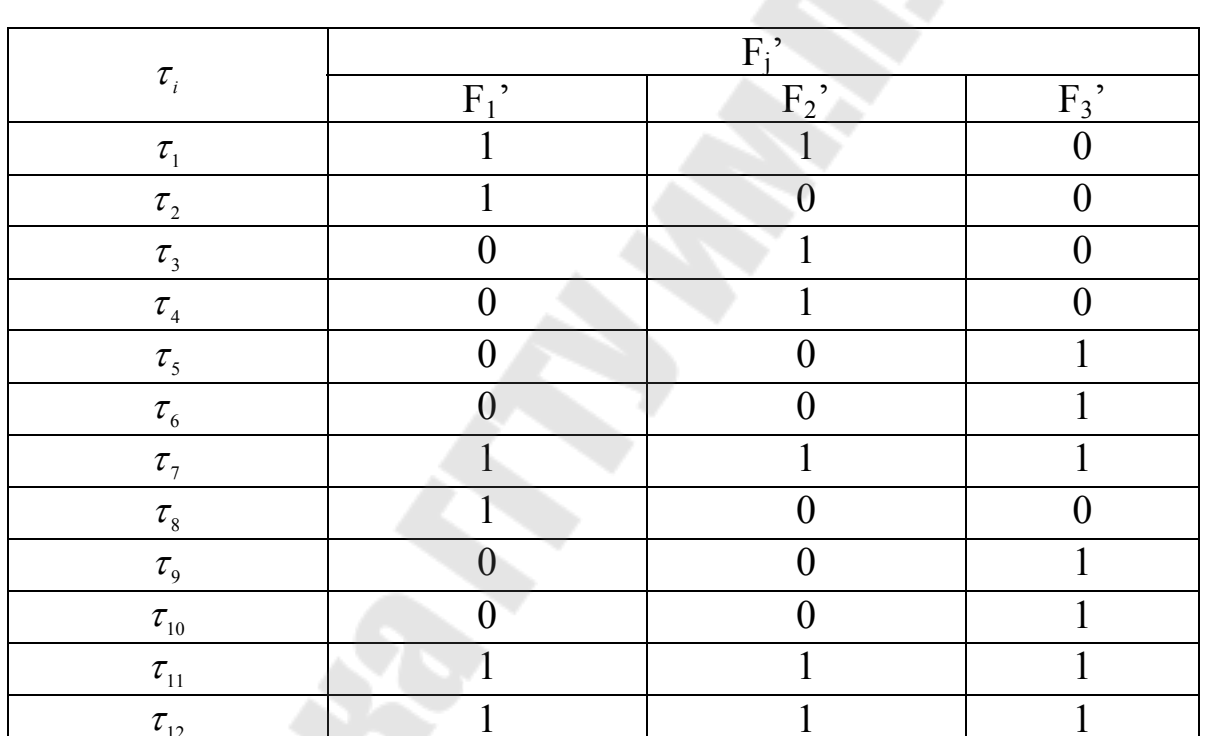

#### Связи между свойствами поверхностей детали и операторами технологического процесса

### 1.3. Создание общего технологического процесса в САПР ТП ТехноПро

База общих технологических процессов (ОТП) открывается выбором кнопки в основном меню системы ТехноПро. Для ввода нового ОТП необходимо поставить курсор мыши на группу «Общие ТП» и нажать правую кнопку мыши, затем выбрать пункт «Добавить» из появившегося меню (если меню не появляется, то необходимо попробовать справа или слева от группы «Общие ТП»).

На запрос наименования группы введите, например, «Пластина» и выберите кнопку [OK]. На экране, в дереве классификации появится новая группа «Пластина».

Выберите эту группу и нажмите правую кнопку мыши. Из появившегося меню выберите пункт «Добавить».

Схему классификации можно свертывать и развертывать, выбирая квадратики, расположенные слева от наименования групп. Присутствие квадратика указывает на наличие следующего уровня классификации.

Для удаления или редактирования наименования группы необходимо выбрать его в дереве классификации, нажать правую кнопку мыши и выбрать пункт «Удалить» или «Редактировать».

Необходимо помнить, что при удалении наименования группы удаляется соответствующий ей ОТП. Удаление ветвей классификации необходимо начинать с самого глубокого уровня, иначе система даёт предупреждение и не производит удаление.

#### **Ввод операции**

Для ввода операции необходимо придерживаться следующей последовательности. В дереве классификации ОТП выберите иконку «ТП» с надписью «Макет», расположенные ниже наименования группы «Валы электродвигателей» и нажмите правую кнопку мыши. Из появившегося меню выберите пункт «Добавить».

Справа от дерева классификации появляется пустая форма описания операции. Введите заготовительную операцию.

Установите курсор в поле «Операция» и наберите «заго», при вводе этого контекста сразу появляется наименование операции, полученное из Информационной базы. Нажатие на клавиатуре клавиши [Enter] завершает ввод наименования операции.

Другим способом ввода наименования операции является выбор кнопки с последующим выбором наименования операции из выпадающего списка. Для удобства поиска наименования операции в выпадающем списке справа расположена вертикальная полоса прокрутки.

Выбирая поля «Цех», «Участок», «Раб.место» можно ввести их номера или обозначения. Номер операции присваивается автоматически. Операции нумеруются с шагом, заданным в пункте «Настройка» основного меню системы.

Поместите курсор в поле «Б оборудование, ПР приспособление, М вспом. материал…». В дереве классификации ОТП появились номер и наименование операции «Заготовительная».

Ввод оборудования можно производить, так же как и наименования операции – вводом контекста или выбором из выпадающего списка. Другим способом является выбор из Информационной базы, открыв её выбором кнопки, располагающейся слева от поля ввода.

После выбора кнопки появляется окно Информационной базы и открывается группа «Оборудование», в которой необходимо найти требуемый вид оборудования.

Для передачи оборудования из Информационной базы в ОТП курсор поставьте на строку с требуемой моделью станка и выберите кнопку [Добавить в ТП], располагающуюся справа внизу окна ИБ.

После выбора кнопки [Добавить в ТП] в окне Информационной базы открывается группа «Приспособления». В этой группе необходимо найти требуемое приспособление, например, «Тиски …» и выбрать кнопку [Добавить в ТП].

Каждая строка составная: состоит из строки собственно наименования оборудования или другого оснащения с полем «Расход» и подстроки ввода Условия их выбора, обозначенных как «Усл1» и «Усл2». В закладке «Условия» в поле «Комментарии» можно добавить поясняющий текст. Открыть полностью содержание комментариев можно двойным щелчком по этому полю.

#### **Ввод перехода операции**

Для ввода перехода операции необходимо придерживаться следующей последовательности. В дереве классификации ОТП выберите пункт «005 Заготовительная» и нажмите правую кнопку мыши. Из появившегося меню выберите пункт «Добавить». Справа от дерева классификации появляется пустая форма описания перехода.

Введем переход заготовительной операции. Установите курсор в поле «Текст перехода» и наберите на клавиатуре «отре», при вводе этого контекста сразу появляется текст перехода, полученный из Информационной базы.

Нажатие на клавиатуре клавиши [Enter] завершает ввод текста перехода.

Другим способом ввода текста перехода является нажатие кнопки с последующим выбором из выпадающего списка.

Для удобства поиска текста перехода в выпадающем списке, справа расположена вертикальная полоса прокрутки.

Необходимо отметить, что в переходы операций ОТП вводятся параметризованные тексты переходов. В них вместо размеров стоят переменные <D>, <L>, <K> или другие. Эти переменные будут заменены на конкретные, – выполняемые размеры в процессе автоматического или диалогового проектирования ТП.

Далее необходимо задать элемент конструкции, по которому будут определяться значения параметров <D> и <L>. Для этого в поле «код элемента» вводится с клавиатуры число, например 030901. Классификация и кодирование элементов конструкции рассматривается в приложении 1.

После ввода кода поверхности появляется её схематичное изображение. Для ввода кода поверхности можно воспользоваться построителем, вызываемым выбором кнопки, находящейся на левом краю поля «Код поверхности».

В построителе значения Вида и Типа поверхности выбираются из выпадающих списков, а Номер поверхности необходимо ввести с клавиатуры.

Поля квалитета точности и класса шероховатости необходимо заполнить, исходя из качества обработки, достигаемого в этом переходе.

Достигаемый в переходе квалитет обработки поверхности вносится с клавиатуры. Класс шероховатости можно назначить, воспользовавшись выпадающим списком.

После перевода курсора в строку «РИ режущий инструмент, СИ измерительный, ВС вспомогательный, ПР, М», в дереве классификации появляется обозначение введенного перехода, его номер и текст перехода. Ввод режущего, измерительного, вспомогательных инструментов и материала, приспособления, средств, инструментов, комплектующих или тары может производиться, так же как и текста перехода, – вводом контекста или выбором из выпадающего списка. Другим способом является выбор из Информационной базы, открыв её выбором кнопки, располагающейся слева в строке.

После выбора кнопки открывается окно Информационной базы, в котором необходимо найти требуемый вид инструмента.

**17**

Для передачи инструмента из окна Информационной базы в ОТП надо поставить курсор на строку описания инструмента и выбрать кнопку [Добавить в ТП] внизу окна.

В закладке «Условия» в поле «Комментарии» можно добавить поясняющий текст. Открыть полностью содержание комментариев можно двойным щелчком по этому полю.

#### **1.4. Проектирование условий выбора операций, переходов, оснащения в общем технологическом процессе**

Одной из особенностей системы ТехноПро является возможность использования единого ОТП для проектирования технологических процессов изготовления деталей различных групп, имеющих существенные различия по конфигурации, габаритным размерам и другим конструктивным характеристикам, по применяемым методам изготовления заготовок, используемому оборудованию и многим другим.

Технологические процессы изготовления деталей одинаковой конфигурации могут существенно различаться в зависимости от таких параметров как габаритные размеры, вид применяемой заготовки (литье, штамповка и другие), марка, твердость материала, размеров партии изготавливаемых деталей, методов контроля, покрытий, технических условий изготовления, принадлежности к определенным изделиям.

Возможность автоматического проектирования технологических процессов для таких деталей обеспечивается вводом в ОТП взаимозаменяемых операций и переходов. Взаимозаменяемость обеспечивается вводом в ОТП операций и переходов, описывающих разнообразные методы изготовления элементов конструкции детали и назначением взаимоисключающих Условий их выбора. Чем большее количество технологий изготовления деталей сводится в один ОТП, чем больше специфических для группы конструктивных элементов она содержит, тем большее количество Условий требуется вводить.

Установка связи операций и переходов с Условиями при формировании ОТП проводится в 2 шага:

1. Создание в Базе условий и расчетов описания зависимостей, при выполнении которых производится выбор операций и переходов при автоматическом проектировании. Присвоение наименования созданному описанию Условия.

2. Установление зависимости выбора операций и переходов ОТП от Условий. Это производится указанием наименований этих Условий в полях «Условие1», «Условие2» операций и переходов ОТП.

В процессе автоматического проектирования Условия проверяются для каждой операции и перехода. В зависимости от выполнения этих Условий операции и переходы вставляются в проектируемый ТП, если только они не отброшены по кодам элементов, точности и шероховатости.

Взаимозаменяемость может задаваться в ОТП:

а) Вводом нескольких взаимозаменяемых операций (вместе с переходами) в ОТП.

б) Вводом нескольких взаимозаменяемых переходов в операцию.

в) Присоединением нескольких взаимозаменяемых ОТП.

Задание выбора взаимозаменяемых операций, переходов или ОТП должно производиться по взаимоисключающим Условиям.

Примером использования Условий является выбор операций в зависимости от материала детали. Этот пример поставляется вместе с системой ТехноПро.

В Базе условий и расчетов создано два Условия проверки материала:

1-е Условие с наименованием «ХГСЛ сталь» проверяет, содержит ли наименование материала детали контекст «ХГСЛ».

2-е Условие с наименованием «ВНС-Л сталь» проверяет, содержит ли наименование материала контекст «08Х14».

В ОТП «Корпус/Блоки» введены три операции и назначены Условия их выбора:

Операции «Очистка» и «Травление электрохимическое» связаны с выполнением Условия «ХГСЛ сталь» (показана только операция «Очистка»).

Операции «Полирование электрохимическое» назначено Условие «ВНС-Л сталь».

Таким образом, в ОТП внесены зависимости выбора взаимозаменяемых операций «Очистка» и «Травление электрохимическое» или «Полирование электрохимическое».

Если в модели детали указан материал, например, 35ХГСЛ ГОСТ 4543-71, то в процессе автоматического проектирования будут выбраны операции «Очистка» и «Травление электрохимическое».

Если в модели детали указан материал, например, 08Х14Н5М2Д, то будет выбрана только операция «Полирование электрохимическое».

Часто возникают ситуации, когда имеется всего два варианта выбора операций, переходов, оснащения или ОТП. Например, операции «Очистка» и «Травление электрохимическое» должны выбираться для всех материалов детали, за исключением материалов удовлетворяющих Условию «ВНС-Л сталь», когда должна выбираться операция «Полирование электрохимическое».

В этом случае можно ограничиться только одним Условием «ВНС-Л сталь». В закладку Условия операций «Очистка» и «Травление электрохимическое» надо внести Условие «ВНС-Л сталь», при этом надо выбрать кнопку [–] отрицания этого Условия. Кнопка [–] находится слева от полей «Условие1» и «Условие2».

В закладке Условия операции «Полирование электрохимическое» остаётся Условие «ВНС-Л сталь».

В процессе автоматического проектирования ТП ТехноПро будет анализировать марку материала детали по Условию «ВНС-Л сталь» и в соответствии с ним выбирать операции «Очистка» и «Травление электрохимическое» или «Полирование электрохимическое».

Таким образом, можно задавать взаимоисключение операций, переходов, оснащения и ОТП, используя минимальное количество Условий.

### **1.5. Припуски для автоматического расчета технологических размерных цепей**

В переходы механической обработки можно вносить припуски для автоматического расчета технологических размерных цепей. В каждый переход можно вносить как фиксированное значение припуска на обработку, так и правила выбора припуска в зависимости от значения какого-либо параметра или формулы вычисления припуска.

В переход вносится минимальное значение припуска, гарантирующее качество обработки, указанное в полях «Квалитет» и «Класс шероховатости» этого перехода, с заданным режущим инструментом и на указанном в операции оборудовании.

Значение припуска вносится в закладку «Припуски», имеющуюся в каждом переходе. Например, в переходе, описывающем черновое

точение наружной цилиндрической поверхности можно поставить припуск на диаметр равным 1 мм.

В переходе чистового точения наружной поверхности можно поставить припуск 0,4 мм.

В переходе шлифования наружной поверхности можно поставить припуск 0,1 мм.

В процессе автоматического проектирования ТехноПро выбирает переходы и операции ОТП по точности и шероховатости, а также по Условиям.

После этого ТехноПро просматривает сформированный конкретный ТП снизу вверх (от операций окончательной обработки к операциям предварительной обработки) и прибавляет к каждому чертежному размеру (значения которых вводятся при описании детали) указанного параметра (на рисунках это параметр D) каждой поверхности припуски, указанные в переходах. Таким образом, вычисляются размеры, выполняемые при предварительной обработке каждой поверхности.

Если необходимо организовать выбор припусков в зависимости от предельных значений какого-либо параметра, то можно ввести перечень значений припусков с соответствующими выражениями проверки значений этих параметров, при этом обеспечивается следующий выбор припусков:

- если диаметр D обрабатываемой поверхности меньше или равен 10 мм, то припуск на диаметр D будет принят равным 0,5 мм;

- если диаметр D обрабатываемой поверхности меньше или равен 50 мм, но больше 10 мм, то припуск на диаметр D будет принят равным 1 мм;

- если диаметр D обрабатываемой поверхности меньше или равен 100 мм, но больше 50 мм, то припуск на диаметр D будет принят равным 2 мм.

- если диаметр D обрабатываемой поверхности больше 100 мм, то припуск на диаметр D будет принят равным 3 мм.

Можно задавать значение припуска и выражения их выбора для разных параметров. Например, следующий выбор припусков:

- если длина L обрабатываемой поверхности меньше или равна 100 мм, то припуск на диаметр D будет принят равным 0,5 мм;

- если длина L обрабатываемой поверхности меньше или равна 300 мм, но больше 100 мм, то припуск на диаметр D будет принят равным 1 мм;

- если длина L обрабатываемой поверхности меньше или равна 500 мм, но больше 300 мм, то припуск на диаметр D будет принят равным 2 мм;

- если длина L обрабатываемой поверхности больше 500 мм, то припуск на диаметр D будет принят равным 3 мм.

Можно также вводить выбор по пределам. Также вместо припуска можно ввести значение параметра. Например, диаметр отверстия D будет принят равным:

- 5 мм если чертежный размер этого диаметра меньше 30 мм;

- 10 мм если чертежный размер этого диаметра больше или равен 30 мм и меньше 50;

- 15 мм если чертежный размер этого диаметра больше или равен 50 мм.

Значения параметров вместо снимаемых припусков удобно применять в переходах предварительного сверления или центрования отверстий.

В таблицу можно вносить больше трех строк. Новые значения вносятся в последнюю, всегда пустую строку. Для передвижения по строкам можно использовать вертикальную полосу прокрутки.

Если вносятся припуски для обработки внутренних поверхностей, например отверстия, то их необходимо указывать со знаком минус.

Припуски участвуют в расчетах технологических размеров при автоматическом и полуавтоматическом проектировании.

В поле «Выражение» допускается вносить как проверяемые, так и вычисляемые выражения. Написание выражений совпадает с написанием, применяемым в Условиях и описанным в подразделе 1.4. Поэтому в них можно применять как переменные текущих поверхностей ([D], [L]…), так и переменные других поверхностей ([D;030101], [GB;010101]…).

Для формирования выражения можно пользоваться «Построителем условия». Построитель вызывается двойным щелчком курсора мыши по полю «Выражение». Подробно работа с построителем описана в подразделе 1.4.

Выше были приведены примеры проверяемых выражений. Для ввода вычисляемого выражения необходимо изменить «Тип» выражения с «Если» на «Вычислить». Выпадающий список типов выражений открывается щелчком курсора мыши по правому краю поля «Тип».

Когда в поле «Тип» установлено «Вычислить», то в поле «Выражение» можно вводить любое вычисляемое выражение, аналогичное применяемым в Условиях. При этом присвоение вычисляемых значений допускается только переменным [Припуск] или [Значение].

<sub>R</sub> вычисляемых выражениях можно применять любые арифметические операторы и функции, а так же оператор выбора из таблиц. Приведём примеры написания выражений.

Пример 1. В операции нанесения твердого покрытия необходимо учесть толщину покрытия для последующей обработки. Если толщина покрытия введена в детали в параметр TL обрабатываемой поверхности, то можно ввести выражение для расчета.

Пример 2. В переходе центрования отверстия необходимо выполняемый диаметр. Если данные о диаметре определить центруемого отверстия в зависимости от диаметра обрабатываемой поверхности введены в поле «Dc» таблицы «Диам центр», то можно выбора ввести выражение значения диаметра **ИЗ** таблицы «[Значение]=Таблица(Dc, Диам центр, [D] => Dmin И [D] < Dmax)».

Структура и содержание выражений совпадает с выражениями, Условиях. Поэтому, применяемыми  $\overline{B}$ ДЛЯ ввода сложных проверяемых или вычисляемых выражений в поле «выражение» можно вызвать «Построитель условия». Созданное в построителе выражение вносится в закладку «Припуски».

Построитель условия вызывается двойным щелком курсора мыши по полю «выражение».

Для формирования переменных можно использовать тип данных «Тех.процесс\Припуски\Величина припуска» или «Тех.процесс\ Припуски\Значение выполняемого размера» Выбор кнопки [ОК] **ВНИЗУ** формы построителя условий вносит сформированное выражение в закладку «Припуск».

Вычисляемые и проверяемые выражения выполняются процессе автоматического или полуавтоматического проектирования. Если система обнаруживает ошибку в выражении, то сообщение об этом записывается в журнал формирования ТП.

Значения припусков, используемые для расчета размерной цепи, при автоматическом или полуавтоматическом проектировании ТехноПро переносит в переходы КТП в закладку «Режим». При этом перед именем параметра добавляется буква Р. Например: PD припуск, снимаемый с диаметра, PL - припуск, снимаемый с длины.

Кроме того, в закладку «Режим» перехода КТП вносится общий (суммарный) оставшийся припуск на обработку. Перед именем параметра добавляется буква O. Например: OD – общий оставшийся припуск на диаметр, OL – общий оставшийся припуск на длину.

Например, если в переходе снимается припуск 0,4 мм с диаметра D, то он вносится в параметр PD. Если на дальнейшую обработку, остается припуск 0,1 мм на диаметр, то он вносится в параметр OD.

Эти параметры можно использовать при расчете режимов обработки.

Переход, в который внесено хотя бы одно значение припуска называется «обрабатывающим». Только в тексты обрабатывающих переходов выдаются поля допусков и отклонения.

Если оставшийся припуск равен 0, то переход является последним «обрабатывающим».

### **1.6. Автоматическое проектирование технологических процессов**

Для упрощения описания вариантов автоматически проектируемых ТП имеется функция «присоединения» ОТП. Каждый ОТП может быть присоединен и стать частью другого ОТП.

Присоединяемый ОТП может содержать как одну, так и несколько операций. Выбор присоединяемого ОТП в процессе автоматического проектирования можно ставить в зависимость от выполнения каких-либо условий.

Во многих ТП изготовления деталей различных групп, встречаются одинаковые последовательности операций или переходов в операциях. Система ТехноПро позволяет вводить такие операции один раз и потом использовать их в различных ОТП путем «присоединения» к ним. Например, взаимозаменяемые операции очистки поверхностей детали перед механической обработкой «Очистка», «Травление» и «Полирование электрохимическое» можно ввести в отдельный ОТП и использовать его как часть других ОТП.

ОТП, содержащий упомянутые операции ничем не отличается от других ОТП.

В качестве «основного» ОТП рассмотрим ОТП «Корпуса\Блоки», поставляемый вместе с системой ТехноПро.

Для установления связи между основным ОТП «Корпуса\Блоки» и ОТП «Очистка», необходимо в основном ОТП выбрать иконку «Макет» и нажать правую кнопку мыши.

Из появившегося меню надо выбрать пункт «Присоединить». Появится форма для указания имени присоединяемого ОТП. В этой же форме можно указать имена Условий, при выполнении которых присоединяемый ОТП будет вставляться в основной ОТП в процессе автоматического проектирования конкретного ТП.

Имя присоединяемого ОТП можно набрать с клавиатуры или выбрать из выпадающего списка. Другим способом указания имени является выбор кнопки слева в поле «ОТП». При выборе этой кнопки на экране появится дерево классификации базы ОТП.

### **2. ПРАКТИЧЕСКАЯ ЧАСТЬ**

#### **2.1. Лабораторная работа №1**

#### **Тема: «Разработка схем базирования и технологических эскизов в системе ТехноПро на группу деталей»**

*Цель работы*: Разработать схемы базирования и технологические эскизы согласно стандартам для дальнейшего их использования в системе ТехноПро.

#### *Порядок выполнения работы*:

- внимательно изучить методику решения поставленной задачи, изложенную в электронной версии лабораторного практикума;
- получить у преподавателя индивидуальное задание на выполнение лабораторной работы;
- закодировать поверхности деталей сквозной нумерацией;
- начертить схемы базирования в T-FLEX CAD согласно схеме обработки операции на каждую деталь представителя группы;
- сохранить результаты работы в формате, указанном преподавателем;
- распечатать и проанализировать полученные результаты;
- подписать распечатку у преподавателя;
- оформить в соответствии с требованиями отчет о выполнении работы;
- защитить лабораторную работу.

#### *Методика решения задачи*

Получив у преподавателя индивидуальное задание на выполнение лабораторной работы, необходимо закодировать поверхности деталей сквозной нумерацией. Наиболее рациональный метод выполнения этого этапа проектирования заключается в последовательном выполнении следующих действий.

Первый этап – анализ чертежей деталей, входящих в группу, с целью определения состава конструктивных параметров. Предположим, что для выполнения лабораторной работы заданы три чертежа деталей «Пластина», показанные на *рис. 9-11*.

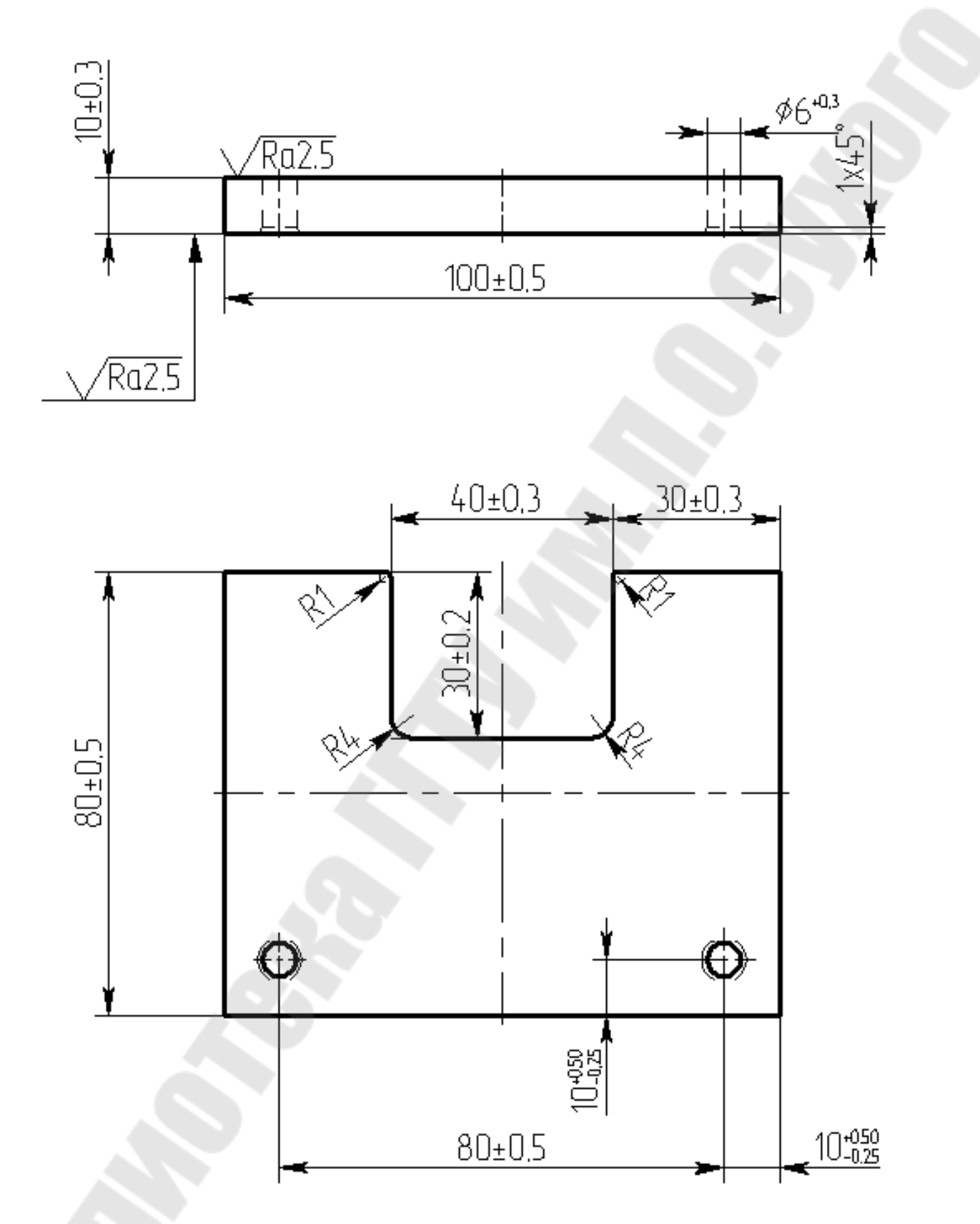

*Рис. 9.* Чертеж детали MCP 058.010.02.21 Пластина

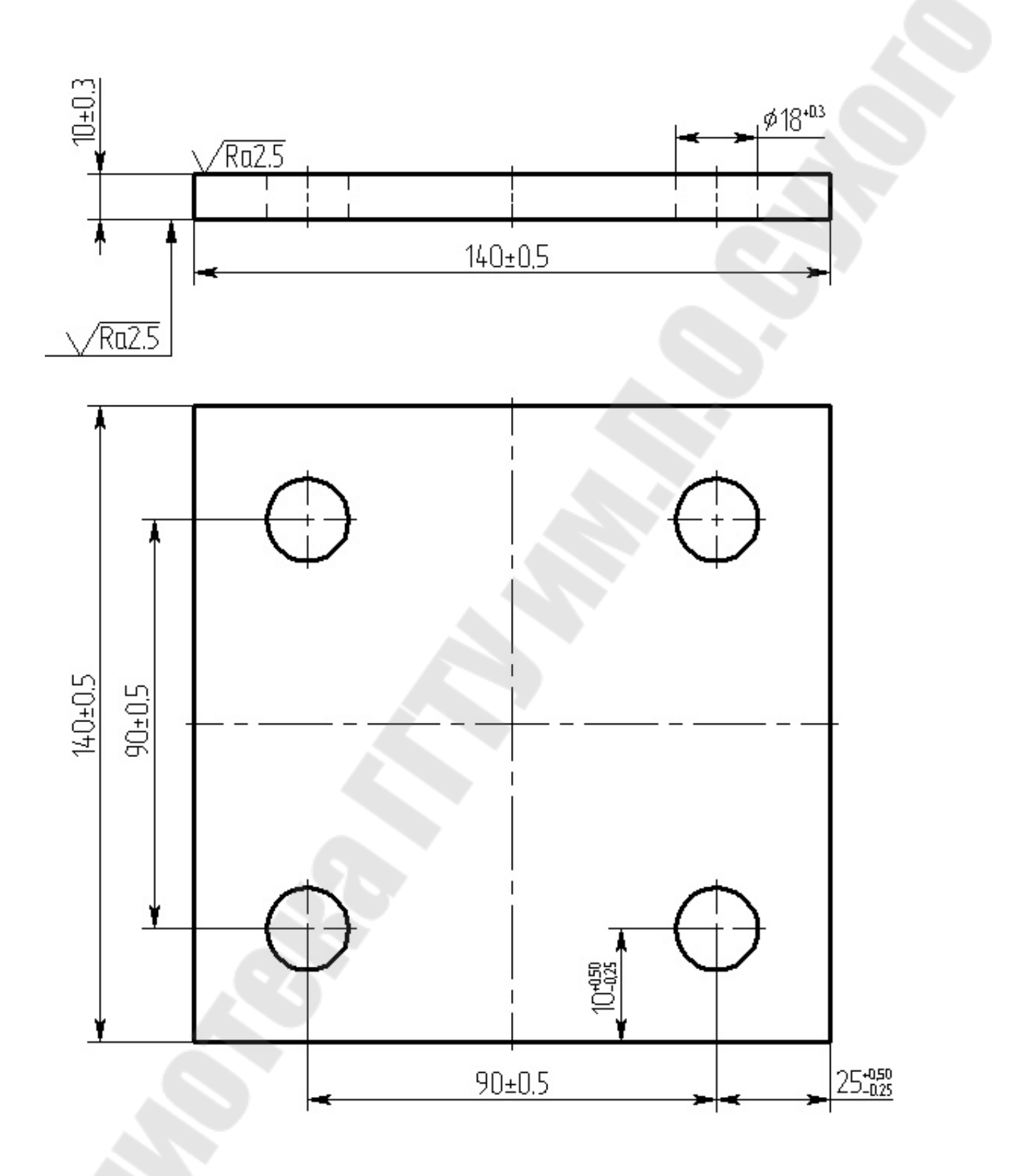

*Рис. 10.* Чертеж детали MCP 058.010.03.03 Пластина

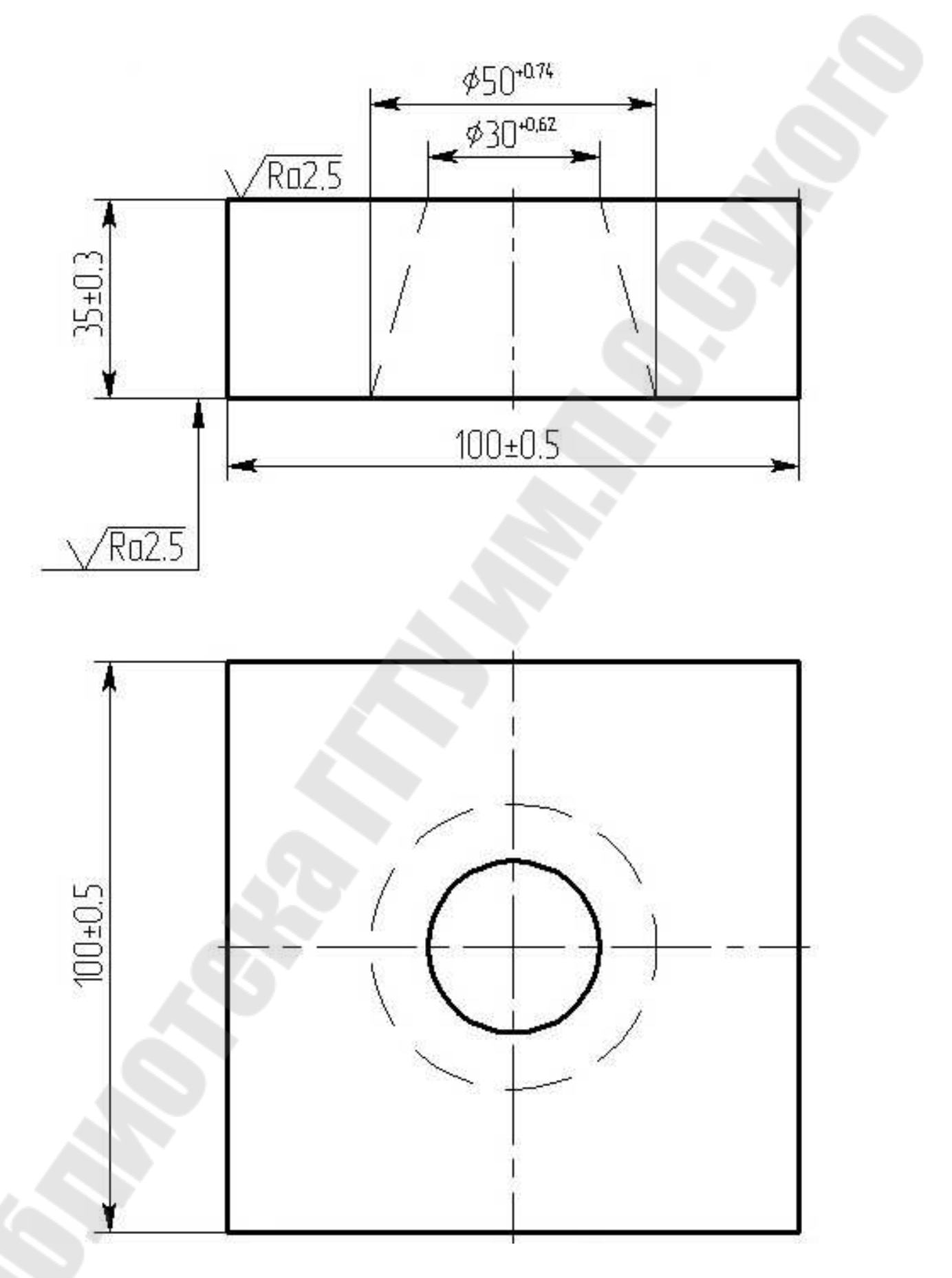

*Рис. 11.* Чертеж детали MCP 058.010.01.02 Пластина

В графе «Масса» основных надписей названных чертежей указаны следующие параметры:

MCP 058.010.02.21 – 0,526 кг; MCP 058.010.03.03 – 1,449 кг; MCP 058.010.01.02 – 2,380 кг.

На всех чертежах деталей в правом верхнем углу указана одинаковая шероховатость – Rz40. В разделе «Технические требования» для всех чертежей приведена фраза «Неуказанные предельные отклонения размеров 2  $\pm \frac{IT14}{2}$ ». Все детали изготавливаются из материала – Сталь 20-2 ГОСТ 1577-81.

Анализ конструкций деталей показывает, что все они могут быть изготовлены из листового проката. По форме детали представляют собой параллелепипеды, в которых сформированы следующие элементы:

 два или четыре сквозных отверстия с фасками с одной стороны определенным образом скоординированных по отношению к боковым граням деталей;

 сквозное коническое отверстие, также скоординированное по отношению к боковым граням деталей;

 паз с радиусными закруглениями на угловых кромках, имеющий привязку к боковым граням детали.

На основании результатов анализа конструкций детали изобразим на бумаге эскиз параметрической модели деталей «Пластина». Пример эскиза приведён на *рис. 12*.

Для параметризации диаметров отверстий принято обозначение D, при этом индексы при указанном параметре имеют следующие значения:

*D*1 – диаметр сквозного отверстия 1, расположенного в правом нижнем углу на виде сверху,  $C_1$  – ширина фаски в отверстии  $D_1$ ;

*D*2 – диаметр сквозного отверстия 2, расположенного в левом нижнем углу на виде сверху,  $C_2$  – ширина фаски в отверстии  $D_2$ ;

*D*3 – диаметр сквозного отверстия 3, расположенного в левом верхнем углу на виде сверху,  $C_3$  – ширина фаски в отверстии  $D_3$ ;

*D*4 – диаметр сквозного отверстия 4, расположенного в правом верхнем углу на виде сверху,  $C_4$  – ширина фаски в отверстии  $D_4$ ;

*D*5 – наименьший диаметр сквозного конического отверстия, расположенного в центральной части на виде сверху;

 $D_6$  – наибольший диаметр сквозного конического отверстия, расположенного в центральной части на виде сверху.

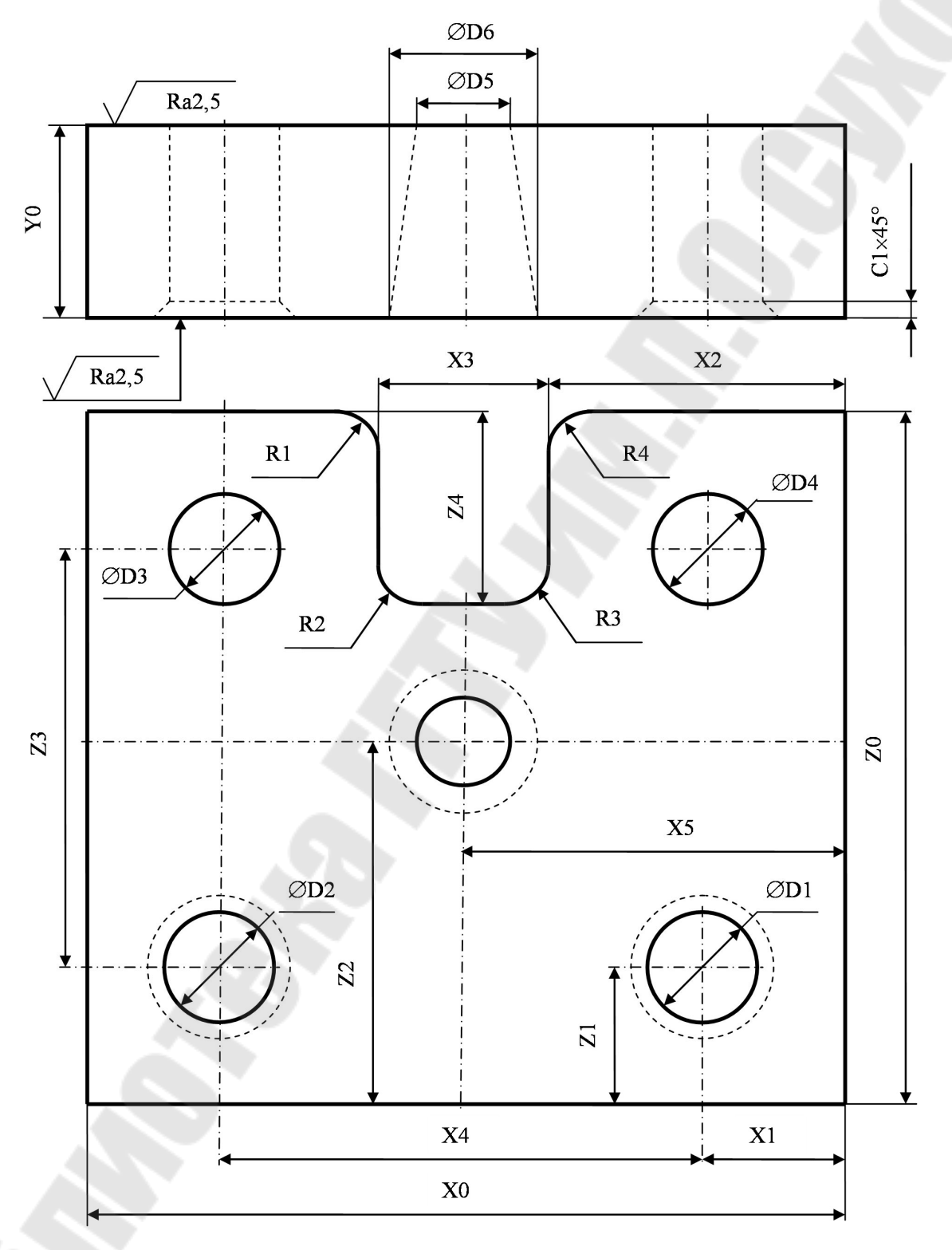

Рис. 12. Пример эскиза параметрической модели деталей «Пластина»

Для координации элементов конструкции детали по длине принята ось X, поэтому параметры вдоль оси X трактуются следующим образом:

 $X_{\rm o}$  – габаритный размер, по сути, длина детали или расстояние между правой и левой плоскостью детали;

 $X$ <sub>1</sub> – расстояние от правой плоскости детали до центров отверстий 1 и 4 вдоль оси X;

 $X_{\overline{2}}$  – расстояние от правой плоскости детали до левой плоскости паза вдоль оси X;

*X*3 – по сути, ширина паза, расстояние от правой до левой плоскости паза вдоль оси X;

 $X_4$  – по сути, межцентровое расстояние между отверстиями 1 и 2, а также 3 и 4 вдоль оси X;

 $X_{5}$  – расстояние от правой плоскости детали до центра сквозного конического отверстия, расположенного в центральной части на виде сверху, вдоль оси X.

Для координации элементов конструкции детали по высоте принята ось Y, поэтому Y<sub>0</sub> трактуются, габаритный размер, по сути, высота детали или расстояние между нижней и верхней плоскостью детали.

Для координации элементов конструкции детали по длине принята ось Z, поэтому параметры вдоль оси Z трактуются следующим образом:

*Z*0 – габаритный размер, по сути, ширина детали или расстояние между передней и задней плоскостью детали;

*Z*1 – расстояние от передней плоскости детали до центров отверстий 1 и 2 вдоль оси Z;

 $Z_{2}$  – расстояние от передней плоскости детали до центра сквозного конического отверстия, расположенного в центральной части на виде сверху, вдоль оси Z;

*Z*3 – по сути, межцентровое расстояние между отверстиями 2 и 3, а также 1 и 4 вдоль оси Z;

*Z*4 – по сути, глубина паза, расстояние от задней плоскости детали до нижней плоскости паза на виде сверху вдоль оси Z.

Для параметризации радиусов скругления принято обозначение R, при этом индексы при указанном параметре имеют следующие значения:

*R*1 – радиус скругления верхнего левого угла паза на виде сверху;

- *R*2 радиус скругления нижнего левого угла паза на виде сверху;
- *R*3 радиус скругления нижнего правого угла паза на виде сверху;
- *R*4 радиус скругления верхнего правого угла паза на виде сверху.

Значения конструктивных параметров приведены в таблице

*Таблица 4* 

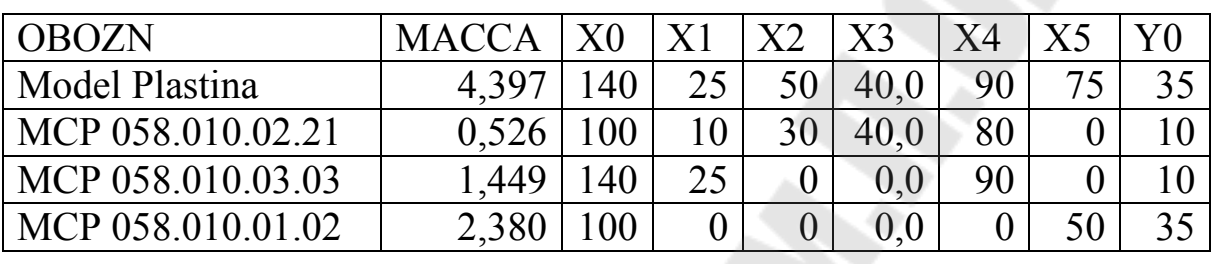

OBOZN  $|Z0| |Z1| |Z2| |Z3| |Z4| |R1| |R2| R3| R4$ 

#### **Значения конструктивных параметров**

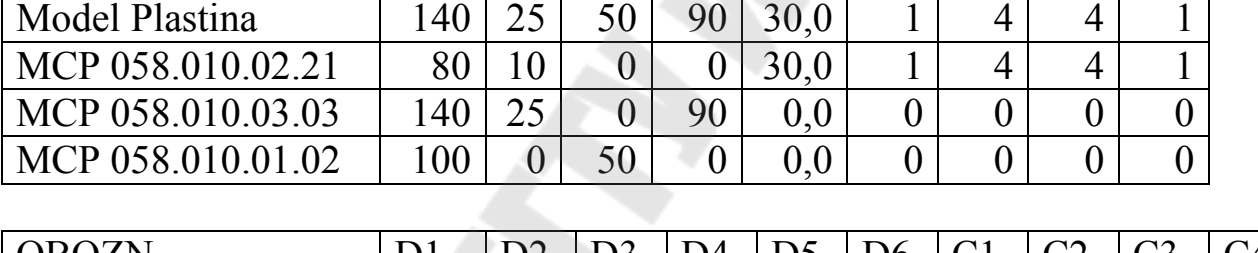

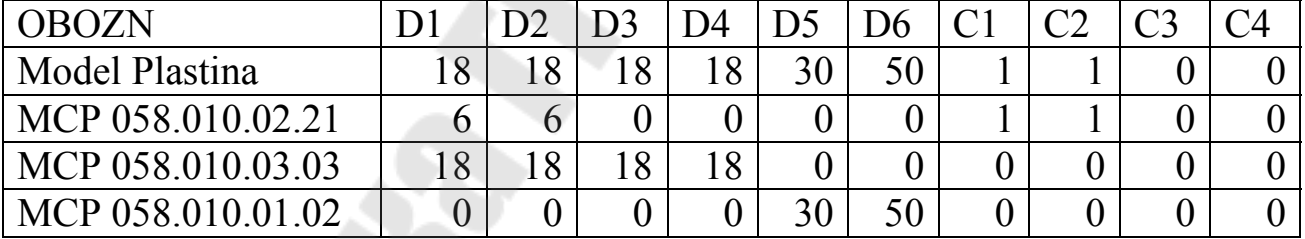

Таким образом, нам удалось определить состав конструктивных параметров заданной группы деталей.

Второй этап – создание внешней базы данных конструктивных параметров деталей группы и ее наполнение численными значениями. Известно, что создание базы данных – это способ их упорядоченного хранения. База данных представляет собой набор строк (записей). Каждая строка (запись) состоит из отдельных колонок (полей). Каждое поле идентифицируется своим именем.

Учебная версия системы T-FLEX CAD поддерживает базы данных, создаваемые в формате dBASE и записываемые с расширением .dbf. В состав пакета Microsoft Office, поддерживаемого операционной системой Windows, входит система Microsoft Office Excel, с помощью которой можно создавать, просматривать и редактировать файлы с расширением .dbf.

Запустить указанную программу можно с рабочего стола через ярлык **. После запуска необходимо оставить только один лист**, который назвать также как модель, например для деталей «Пластина», лист можно назвать Model\_Plastina, как это показано на *рис. 13*.

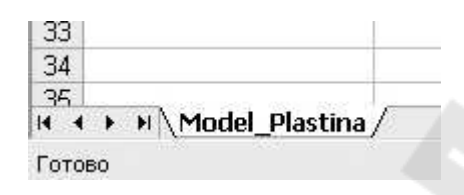

*Рис. 13.* Вид нижней левой части экрана после переименования листа

Затем необходимо в первую строку таблицы ввести обозначения всех конструктивных параметров чертежей, включая обозначение и массу, так как показано на *рис. 14*.

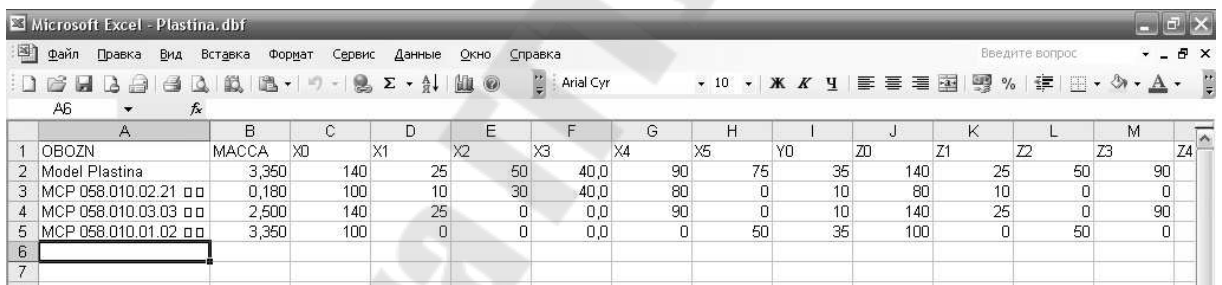

*Рис. 14.* Вид таблицы конструктивных параметров, сформированной в системе Microsoft Office Excel

## ВНИМАНИЕ!!! ПРИ ФОРМИРОВАНИИ ТАБЛИЦЫ КОНСТРУКТИВНЫХ ПАРАМЕТРОВ ИСПОЛЬЗОВАТЬ ТОЛЬКО ЛАТИНСКИЙ РЕГИСТР

После формирования таблицы ее необходимо сохранить в том же каталоге, куда впоследствии будет написан и чертеж модели. Формат сохранения должен быть обязательно .dbf, как это показано на *рис. 15*.

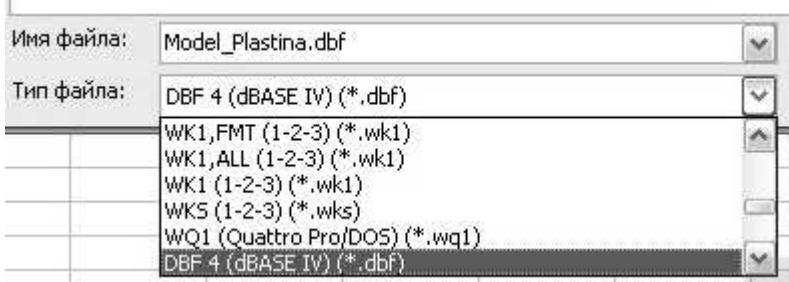

Рис. 15. Вид экрана при сохранении таблицы конструктивных параметров, сформированной в системе Microsoft Office Excel

Таким образом, нам удалось создать внешнюю базу данных конструктивных параметров деталей группы и ее наполнить ее численными значениями.

Третий этап - организация процесса передачи текстовых и численных значений конструктивных параметров деталей группы из внешней базы в систему T-FLEX CAD.

Основным способом связи T-FLEX CAD с внешними процедурами (особенно программами проектирования или расчётов) является передача значений параметров. Причем, можно как передавать данные, так и принимать их.

Однако, для того, чтобы принимать данные из внешних баз, необходимо в файле чертежа, создаваемом при помощи системы Т-FLEX CAD, описать внешние (принимаемые) параметры. Делается это при помощи редактора переменных. Основное его предназначение создавать новые переменные и задавать выражения, определяющие их значения.

Каждая переменная имеет уникальное имя и значение, которое рассчитывается в соответствии с математическим выражением.

Имя переменной - это строка символов. Длина имени переменной не должна превышать 10 символов. В имя переменной могут входить цифры и символ (подчеркивание). Тип переменной буквы. определяется первым символом в ее имени. Имя вещественной переменной должно начинаться с буквы. Имя текстовой переменной должно начинаться с символа доллара (\$). Важно, какие используются символы: заглавные или строчные. В имени переменной можно использовать как русские, так и латинские буквы. Однако, параметры, передаваемые из внешних баз данных для учебной версии системы Т-FLEX CAD необходимо описывать и присваивать им значения только латинскими буквами, менее критичными к сохранению в формате .dbf.

Кроме имени, переменная имеет комментарий, в котором можно указать, что собственно определяет эта переменная (длину или радиус, а может быть вообще массу). Переменные бывают двух типов: вещественные и текстовые. Тип переменной определяет, какие значения переменная. принимать данная Значение вещественной может переменной - это число. Значение текстовой переменной - строка символов.

Запустим систему T-FLEX CAD, выполним команду «Создать новый файл» и, используя опцию Сохранить как..., сохраним чертёж, присвоив ему имя Model Plastina.grs в той же директории, где ранее была сохранена таблица конструктивных параметров Model Plastina.dbf, сформированная в системе Microsoft Office Excel.

Окно редактора переменных в системе T-FLEX CAD появится на экране при вызове команды Параметры/Переменные, как это показано на *рис.* 16.

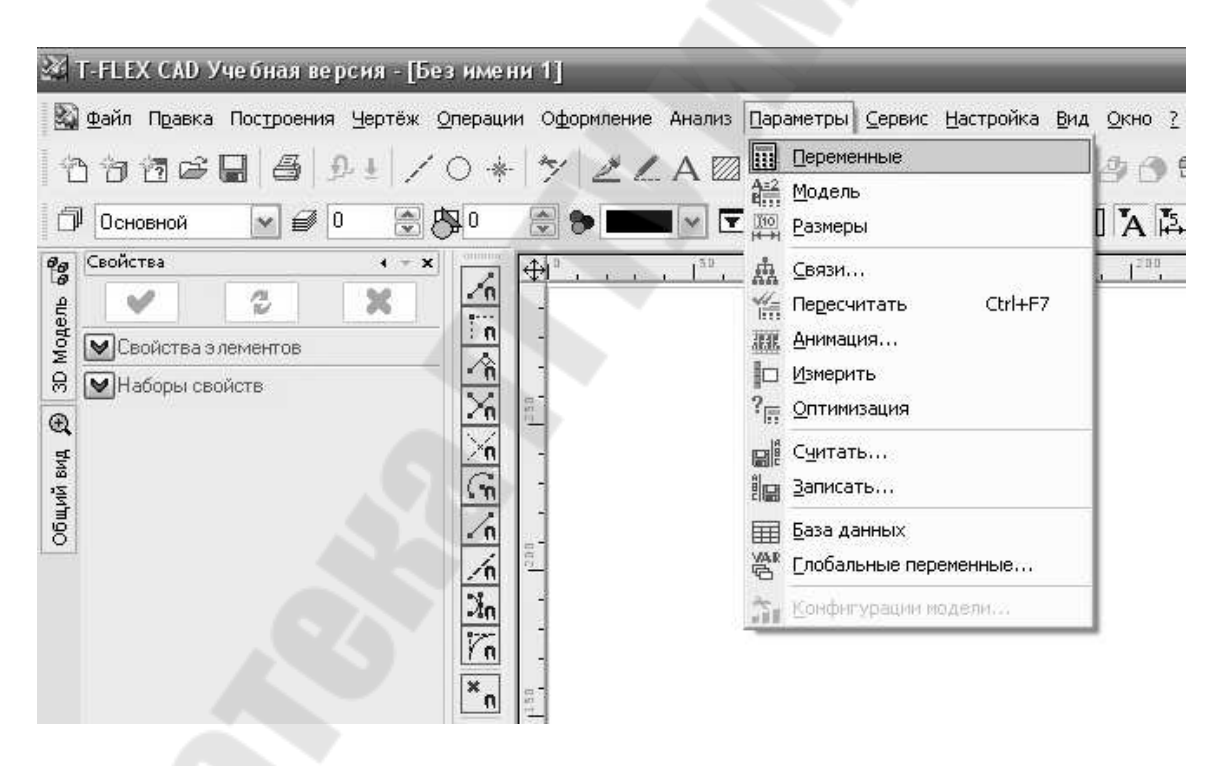

Рис. 16. Вид экрана при запуске редактора переменных

запуска После редактора переменных экран примет ВИД, показанные на *рис.* 17.
| Файл       |     | Правка Переменная Список |           | Вид ?<br>Вставить                                                                                                    |          |             |
|------------|-----|--------------------------|-----------|----------------------------------------------------------------------------------------------------|----------|-------------|
| <b>VAR</b> |     |                          |           | $\mathbb{E} \left[ \begin{array}{c} \times \\ \times \end{array} \right] = \mathbb{E} \left[ \begin{array}{c} \times \\ \times \end{array} \right] = \mathbb{E} \left[ \begin{array}{c} \times \\ \times \end{array} \right] = \mathbb{E} \left[ \begin{array}{c} \times \\ \times \end{array} \right] = \mathbb{E} \left[ \begin{array}{c} \times \\ \times \end{array} \right] = \mathbb{E} \left[ \begin{array}{c} \times \\ \times \end{array} \right] = \mathbb{E} \left[ \begin{array}{c} \times \\ \times \end{array} \right] = \mathbb{E} \left[ \$ |          |             |
|            | Имя |                          | Выражение |                                                                                                    | Значение | Комментарий |

*Рис. 17.* Вид экрана после запуска редактора переменных

Для дальнейшей работы необходимо перейти в режим показа скрытых переменных (при запуске редактора этот режим выключен). Для включения режима отображения скрытых переменных необходимо в редакторе активизировать команду **Вид/Показать скрытые переменные,** как это представлено на *рис. 18*.

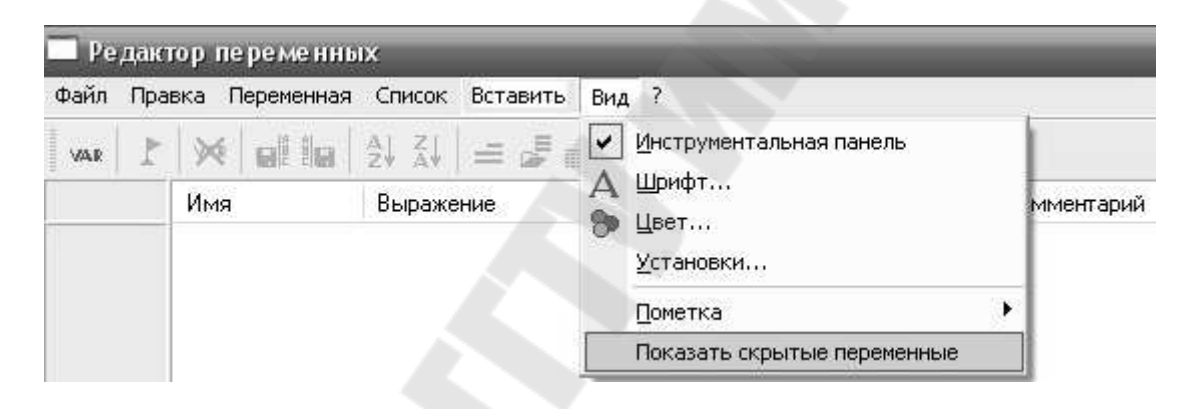

*Рис. 18.* Вид экрана при активизации опции «Показать скрытые переменные»

После активизации скрытых переменных экран примет вид, показанный на *рис. 19*.

|                | Редактор переменных |                                                               |                | <b>CONTRACTOR</b> |
|----------------|---------------------|---------------------------------------------------------------|----------------|-------------------|
|                |                     | Файл Правка Переменная Список Вставить Вид ?                  |                |                   |
| <b>VAR</b>     |                     | $\mathbf{f} \times \mathbf{g} = \mathbf{g} \times \mathbf{g}$ |                |                   |
|                | Имя                 | Выражение                                                     | Значение       | Комментарий       |
| $\mathbf{1}$   | \$Наименование      | 1011                                                          |                |                   |
| $\overline{2}$ | \$Обозначение       | 1011                                                          |                |                   |
| 3              |                     | \$ОбозначениеСБ   \$Обозначение+" "+\$Соd                     |                |                   |
| 4              | \$Macca             | <b>THE</b>                                                    |                |                   |
| 5              | \$Cod               | \$Tip_Doc=="Чертеж"?\$Cod_Sh:(\$Tip_Doc=                      |                |                   |
| 6              | \$Материал2         | 1011                                                          |                |                   |
| $\overline{7}$ | \$Материал3         | 101                                                           |                |                   |
| 8              | \$Материал4         | 1011                                                          |                |                   |
| $\overline{9}$ | \$Vid_Chert         | "Чертеж"                                                      | • Чертеж       |                   |
| 10             | \$Dop Text          | <b>THE</b>                                                    |                |                   |
| 11             | \$Tip_Shem          | "структурная"<br>$\mathbf{v}$                                 | структурная    |                   |
| 12             | \$Tip_Doc           | "Чертеж"                                                      | • Чертеж       |                   |
| 13             | \$Vid               | "электрическая"                                               | • электрическ. |                   |
| 14             | \$Наименовани       | \$Tip_Doc=="Чертеж"?(\$Vid_Chert=="Черте                      |                |                   |
| 15             | \$Comb              | <b>THE</b>                                                    |                |                   |
| 16             | \$0 <sub>b</sub>    | <b>THE</b>                                                    |                |                   |
| 17             | \$Vid_Polz          | <b>HIL</b>                                                    |                |                   |
| 18             | \$Cod Sh            | \$Vid_Chert=="4eprex"?"":(\$Vid_Chert=="C6                    |                |                   |
| 19             | \$Cod d             | \$Cod d1+\$Cod d2+\$NS                                        | 31             |                   |
| 20             | \$Cod_d1            | \$Vid=="электрическая"?"Э":(\$Vid=="гидра 3                   |                |                   |
| 21             | \$Cod d2            | \$Tip_Shem=="структурная"?"1":(\$Tip_Shem 1                   |                |                   |
| 22             | \$NS                | Nomer Shem==0?"":"."+FT0A(Nomer Shem)                         |                |                   |
| 23             | Nomer Shem          | 0                                                             | $\theta$       |                   |
| 24             | \$Cod Polz          | n#                                                            |                |                   |

*Рис. 19.* Вид экрана после активизации режима представления скрытых переменных

Вид экрана заполнения первой строки таблицы показан на *рис. 20*. Строка для каждой переменной состоит из следующих колонок:

*Информационная колонка флагов.* В этой колонке содержится порядковый номер переменной и отображаются два символа, характеризующие признак переменной. Одним символом является «?», который показывает, что переменная не используется в модели, то есть ее можно удалить. Другим символом является графический символ «птичка», который показывает, что переменная помечена как внешняя.

*Имя.* В этой колонке отображается имя переменной.

*Выражение.* Колонка, в которую вводятся и редактируются выражения, определяющие значения переменных. При редактировании выражений доступны все команды редактирования строки.

*Значение.* В этой колонке выводятся значения переменных (значения выражений, введенных в предыдущей колонке, в нашем случае здесь отображаются значения параметров из БД). В системе T-FLEX CAD эта колонка не редактируется, изменения параметров вносятся в БД Model\_Plastina посредством Microsoft Office Excel.

*Комментарий*. Колонка может содержать текстовую информацию о переменной в текущей строке. Эта информация называется «комментарий переменной». Как таковой комментарий не используется

в задании геометрических отношений или пересчёте, однако может оказать существенную помощь при модификации чертежа.

|                | Редактор переменных |                                                               |                                         | 8 m U<br>œ          |
|----------------|---------------------|---------------------------------------------------------------|-----------------------------------------|---------------------|
| Файл           |                     | Правка Переменная Список Вставить Вид ?                       |                                         |                     |
| VAR            |                     | $\mathbf{f} \times \mathbf{g} = \mathbf{g} \times \mathbf{g}$ |                                         |                     |
|                | Имя                 | Выражение                                                     | Значение                                | <b>Комментарий</b>  |
|                | \$Наименование      | "Пластина"                                                    | Пластина                                | Наименование детали |
| $\overline{c}$ | \$Обозначение       | 100 <sup>2</sup>                                              |                                         |                     |
| 3.             |                     | \$ОбозначениеСБ   \$Обозначение+" "+\$Соd                     |                                         |                     |
| 4              | \$Macca             | in.                                                           |                                         |                     |
| 5              | \$Cod               | \$Tip_Doc=="Чертеж"?\$Cod_Sh:(\$Tip_Doc=                      |                                         |                     |
| 6              | \$Материал2         | in.                                                           |                                         |                     |
| $\overline{7}$ | \$Материал3         | 101                                                           |                                         |                     |
| 8              | \$Материал4         | m                                                             |                                         |                     |
| 9              | \$Vid Chert         | "Чертеж"                                                      | • Чертеж                                |                     |
| 10             | \$Dop Text          | m.                                                            |                                         |                     |
| 11             | \$Tip Shem          | "структурная"                                                 | $\overline{\phantom{a}}$<br>структурная |                     |
| 12             | \$Tip Doc           | "Чертеж"                                                      | • Чертеж                                |                     |
| 13             | \$Vid               | "электрическая"                                               | • электрическ.                          |                     |
| 14             | \$Наименовани.      | \$Tip Doc=="Чертеж"?(\$Vid Chert=="Черте                      |                                         |                     |
| 15             | \$Comb              | in.                                                           |                                         |                     |
| 16             | \$0 <sub>b</sub>    | <b>THE</b>                                                    |                                         |                     |
| 17             | \$Vid Polz          | 1011                                                          |                                         |                     |
| 18             | \$Cod Sh            | \$Vid Chert=="Чертеж"?"":(\$Vid Chert=="C6.,                  |                                         |                     |
| 19             | \$Cod d             | \$Cod_d1+\$Cod_d2+\$NS                                        | 31                                      |                     |
| 20             | \$Cod d1            | \$Vid=="электрическая"?"Э": [\$Vid=="гидра 3                  |                                         |                     |
| 21             | \$Cod d2            | \$Tip_Shem=="структурная"?"1":(\$Tip_Shem 1                   |                                         |                     |
| 22             | \$NS                | Nomer_Shem==0?"":"."+FT0A(Nomer_Shem)                         |                                         |                     |
| 23             | Nomer Shem          | $\mathbf{0}$                                                  | $\theta$                                |                     |
| 24             | \$Cod Polz          | <b>THE</b>                                                    |                                         |                     |

*Рис. 20.* Вид экрана после заполнения первой строки таблицы (строки «Наименование»)

Для выбора параметра «Обозначение» целесообразно составить перечень (список) обозначений всех деталей группы, внесенных в БД «Model\_Plastina.dbf». Делается путем вызова опции **Список/Создать/Текст**, как это показано на *рис. 21*.

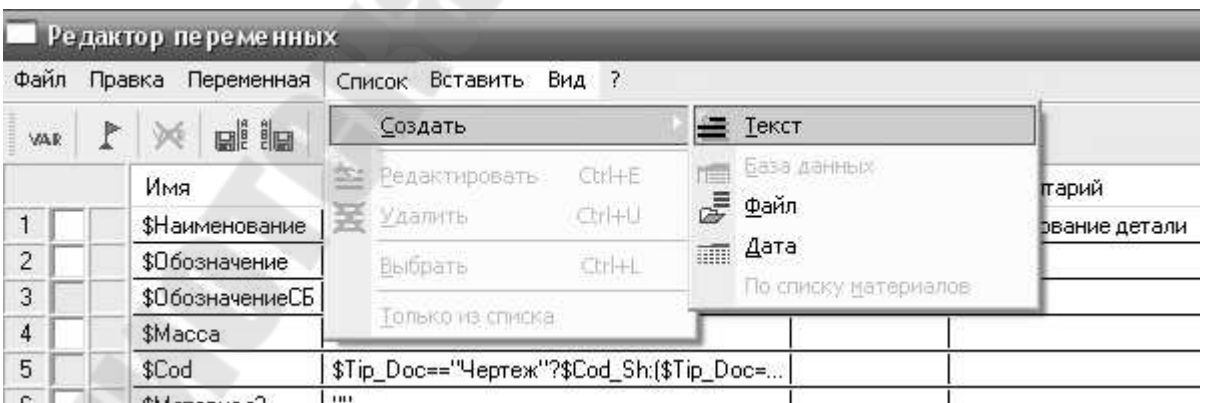

*Рис. 21.* Вид экрана при активизации опции **Список/Создать/Текст**

Затем необходимо заполнить появившуюся на экране форму обозначениями деталей, входящих в группу, так как это показано на *рис. 22*.

|                     |        |                    | Редактор переменных      |                   |                                                                                                    |        |          |                  |
|---------------------|--------|--------------------|--------------------------|-------------------|----------------------------------------------------------------------------------------------------|--------|----------|------------------|
| <b><i>Oakin</i></b> | Правка |                    |                          |                   | Переменная Список Вставить<br>BHA ?                                                                                                    |        |          |                  |
| VAR.                | Þ      | VO.                |                          |                   | $\begin{array}{c} \mathbf{a} \mathbf{i} \mathbf{i} \mathbf{a} \quad \mathbf{a} \quad \mathbf{a} \quad \mathbf{b} \quad \mathbf{c} \quad \mathbf{c} \quad \mathbf{d} \quad \mathbf{b} \quad \mathbf{c} \quad \mathbf{c} \quad \mathbf{d} \quad \mathbf{b} \quad \mathbf{c} \quad \mathbf{c} \quad \mathbf{d} \quad \mathbf{b} \quad \mathbf{c} \quad \mathbf{c} \quad \mathbf{c} \quad \mathbf{c} \quad \mathbf{c} \quad \mathbf{c} \quad \mathbf{c} \quad \mathbf{c} \quad \mathbf{c$ |        |          |                  |
|                     |        | Имя                |                          | Выражение         |                                                                                                    |        | Значение | Комментарий      |
| 1                   |        | \$Haun             |                          |                   |                                                                                                    |        |          | нование детали   |
| $\overline{2}$      |        | \$06os             |                          |                   | Список значений переменной 'SOбозначение'                                                                                                    |        |          | $ \Box$ $\times$ |
| 3                   |        | \$060 <sub>3</sub> |                          | Файл Правка ?     |                                                                                                    |        |          |                  |
| 4                   |        |                    | \$Macd Model Plastina    |                   |                                                                                                    |        |          |                  |
| 5                   |        | \$Cod              | MCP 058.010.02.21        |                   |                                                                                                    |        |          |                  |
| 6                   |        |                    | \$Mare MCP 058.010.03.03 |                   |                                                                                                    |        |          |                  |
| 7                   |        | \$Mare             |                          | MCP 058.010.01.02 |                                                                                                    |        |          |                  |
| 8                   |        | \$Mare             |                          |                   |                                                                                                    |        |          |                  |
| 9                   |        | \$Vid_0            |                          |                   |                                                                                                    |        |          |                  |
| 10                  |        | \$Dop_             |                          |                   |                                                                                                    |        |          |                  |
| 11                  |        | \$Tip_9            |                          |                   |                                                                                                    |        |          |                  |
| 12                  |        | \$Tip_l            |                          |                   |                                                                                                    |        |          |                  |
| 13                  |        | \$Vid              |                          |                   |                                                                                                    |        |          |                  |
| 14                  |        | \$Haun             |                          |                   |                                                                                                    |        |          | D                |
| 15                  |        | \$Comb             |                          |                   |                                                                                                    | OK.    | Отменить |                  |
| 16                  |        | \$0 <sub>b</sub>   |                          |                   |                                                                                                    |        | Поз:     |                  |
| 17                  |        | \$Vid R            |                          |                   |                                                                                                    | Стр: 1 | 15       |                  |

*Рис. 22.* Вид экрана после заполнения формы обозначениями деталей

Пропустив строку «Обозначение СБ», рассмотрим, каким образом заполнить колонку «Выражение» для параметра «Масса»*.* Значение массы детали внесено в БД Model\_Plastina.dbf. Решить задачу передачи внесенного значения из базы данных в систему T-FLEX CAD можно при помощи функции dbf(), которая позволяет осуществлять отбор данных из внешних баз данных формата dBASE.

Синтаксис функции:

dbf(arg1,arg2,arg3),

где arg1 – имя базы данных, которое может быть задано текстовой константой, переменной или выражением, в нашем случае arg1 можно представить в виде выражения "<\*>Model Plastina", последовательность символов <\*> в данном случае означает, что БД с

именем Model\_Plastina будет искаться в той же директории (папке), что и чертеж;

arg2 – имя поля, из которого надо произвести отбор. Имя поля данных может быть задано текстовой константой, переменной или выражением, в нашем случае arg2 можно представить в виде наименования параметра "MACCA", т.к. именно в колонке с этим названием размещена информация о массе детали;

arg3 – условие отбора. При задании условия можно использовать текстовые константы, переменные и выражения. В нашем случае arg3 можно представить в виде условия "{\$Обозначение}==OBOZN", это означает, что значение параметра "MACCA" необходимо взять из строки, для которой выбранное из ранее сформированного списка текстовое значение параметра «Обозначение» совпадает с обозначением (колонка OBOZN) в БД Model\_Plastina.dbf.

Следовательно, в колонку «Выражение» для параметра «Масса» необходимо записать следующую формулу

dbf("<\*>Model\_Plastina","MACCA","{\$Обозначение}==OBOZN"),

как это показано на *рис. 23*.

В колонке «*Значение*», как отмечалось выше, отображаются значения параметров из БД Model\_Plastina.

В колонку «*Комментарий*» целесообразно внести описания переменных, которые были даны при параметризации конструкции, например, D1 – диаметр сквозного отверстия 1, расположенного в правом нижнем углу на виде сверху, C1 – ширина фаски в отверстии D1, и т.д.

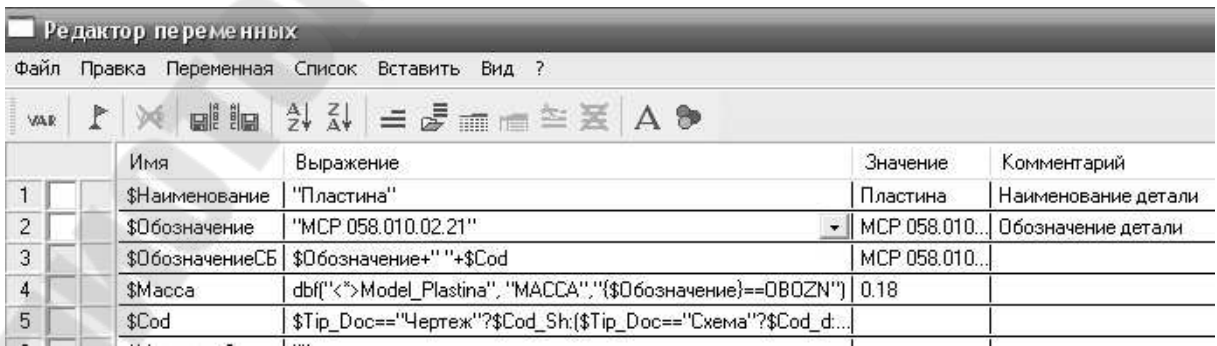

*Рис. 23.* Вид экрана после ввода в колонку «Выражение» для параметра «Масса» функции dbf()

Аналогичным образом, через опцию **Переменная/Новая** вводим и заполняем выражениями все строки, характеризующие конструктивные параметры, записанные в БД Model\_Plastina.dbf. В результате получим полностью заполненную экранную форму конструктивных параметров, показанную на *рис. 24*.

|                |   | Редактор переменных         |                                                                                                    |                | <b>CLI</b>                                                                                         |
|----------------|---|-----------------------------|----------------------------------------------------------------------------------------------------|----------------|----------------------------------------------------------------------------------------------------|
|                |   |                             | Файл Правка Переменная Список Вставить Вид ?                                                                                                    |                |                                                                                                    |
| <b>VAR</b>     | r | 美                           | $\mathbf{a}$ $\mathbf{b}$ $\mathbf{a}$ $\mathbf{b}$ $\mathbf{c}$ $\mathbf{d}$ $\mathbf{d}$ $\mathbf{d}$ $\mathbf{d}$ $\mathbf{d}$ $\mathbf{d}$ $\mathbf{d}$ $\mathbf{d}$ $\mathbf{d}$ $\mathbf{d}$ $\mathbf{d}$ $\mathbf{d}$ $\mathbf{d}$ |                |                                                                                                    |
|                |   | Имя                         | Выражение                                                                                                    | Значение       | Комментарий                                                                                        |
| $\ddagger$     |   | \$Наименование II Пластина" |                                                                                                    | Пластина       | Наименование детали                                                                                |
| $\overline{2}$ |   | \$Обозначение               | "Model Plastina"                                                                                                    |                | •   Model Plastina   Обозначение детали                                                            |
| 3              |   |                             | \$ОбозначениеСБ   \$Обозначение+" "+\$Соd                                                                                                    |                | Model Plastina   Обозначение сборки                                                                |
| $\overline{4}$ |   | <b>\$Macca</b>              | dbff"<">Model_Plastina", "MACCA","{\$Обозначение}==0B0ZN")   3.35                                                                                                    |                | Масса детали                                                                                       |
| 5              |   | $\times$ n                  | dbff"<">Model Plastina","X0","{\$Обозначение}==0B0ZN")                                                                                                    | 140            | Длина детали или расстояние между правой и левой плоскостью детали на главном                      |
| 6              |   | $\times1$                   | dbff"<">Model Plastina","X1","{\$Обозначение}==0B0ZN")                                                                                                    | 25             | Расстояние от правой плоскости детали до центров отверстий 1 и 4 вдоль оси Х                       |
| $\overline{7}$ |   | X <sub>2</sub>              | dbf("<">Model_Plastina","X2","{\$Обозначение}==0B0ZN")                                                                                                    | 50             | Расстояние от правой плоскости детали до левой плоскости паза вдоль оси Х                          |
| 8              |   | X3                          | dbff"<">Model Plastina",'X3","{\$Обозначение}==0B0ZN")                                                                                                    | 40             | Ширина паза, расстояние от правой до левой плоскости паза вдоль оси Х                              |
| $\overline{9}$ |   | $\times4$                   | dbff"<">Model Plastina","X4","{\$Обозначение}==0B0ZN")                                                                                                    | 90             | Межцентровое расстояние между отверстиями 1 и 2, а также 3 и 4 вдоль оси Х                         |
| 10             |   | $\times 5$                  | dbff"<">Model Plastina","X5","{\$Обозначение}==0B0ZN")                                                                                                    | 75             | Расстояние от правой плоскости детали до центра сквозного конического отверстия                    |
| 11             |   | Y0                          | dbff"<">Model_Plastina","Y0","{\$Обозначение}==0B0ZN"}                                                                                                    | 35             | Высота детали или расстояние между нижней и верхней плоскостью детали                              |
| 12             |   | Z <sub>0</sub>              | dbff"<">Model Plastina",'Z0","{\$0бозначение}==0B0ZN")                                                                                                    | 140            | Ширина детали или расстояние между передней и задней плоскостью детали                             |
| 13             |   | Z1                          | dbf("<">Model_Plastina","Z1","{\$Обозначение}==ОВОZN")                                                                                                    | 25             | Расстояние от передней плоскости детали до центров отверстий 1 и 2 вдоль оси Z                     |
| 14             |   | Z <sub>2</sub>              | dbf("<">Model_Plastina",'Z2","{\$Обозначение}==0B0ZN")                                                                                                    | 50             | Расстояние от передней плоскости детали до центра сквозного конического отверст                    |
| 15             |   | Z <sub>3</sub>              | dbf("<">Model_Plastina",'Z3","{\$Обозначение}==0B0ZN")                                                                                                    | 90             | Межцентровое расстояние между отверстиями 2 и 3, а также 1 и 4 вдоль оси Z                         |
| 16             |   | Z <sub>4</sub>              | dbff"<">Model_Plastina","Z4","{\$Обозначение}==0B0ZN")                                                                                                    | 30             | Глубина паза, расстояние от задней плоскости детали до нижней плоскости паза на                    |
| 17             |   | <b>B1</b>                   | dbff"<">Model_Plastina","R1","{\$Обозначение}==0B0ZN")                                                                                                    | $\overline{1}$ | Радиус скругления верхнего левого угла паза на виде сверху                                         |
| 18             |   | R <sub>2</sub>              | dbf("<">Model_Plastina","R2","{\$0бозначение}==0B0ZN")                                                                                                    | $\overline{4}$ | Радиче скругления нижнего левого угла паза на виде сверху                                          |
| 19             |   | R <sub>3</sub>              | dbff"<">Model_Plastina","R3","{\$Обозначение}==0B0ZN")                                                                                                    | $\overline{4}$ | Радиче скругления нижнего правого угла паза на виде сверху                                         |
| 20             |   | B4                          | dbf("<">Model_Plastina","R4","{\$Обозначение}==0B0ZN")                                                                                                    | $\mathbf{1}$   | Радиус скругления верхнего правого угла паза на виде сверху                                        |
| 21             |   | D1                          | dbf("<">Model_Plastina","D1","(\$Обозначение}==ОВОZN")                                                                                                    | 18             | Диаметр сквозного отверстия 1, расположенного в правом нижнем углу на виде све                     |
| 22             |   | D <sub>2</sub>              | dbff"<">Model Plastina","D2","{\$Обозначение}==0B0ZN")                                                                                                    | 18             | Диаметр сквозного отверстия 2, расположенного в левом нижнем чглч на виде свер                     |
| 23             |   | D <sub>3</sub>              | dbf("<">Model_Plastina","D3","{\$Обозначение}==0B0ZN")                                                                                                    | 18             | Диаметр сквозного отверстия 3, расположенного в левом верхнем углу на виде свер                    |
| 24             |   | D <sub>4</sub>              | dbff"<">Model_Plastina","D4","{\$Обозначение}==0B0ZN")                                                                                                    | 18             | Диаметр сквозного отверстия 4, расположенного в правом верхнем углу на виде сво                    |
| 25             |   | D <sub>5</sub>              | dbff"<">Model Plastina","D5","{\$Обозначение}==0B0ZN")                                                                                                    | 30             | Наименьший диаметр сквозного конического отверстия                                                 |
| 26             |   | D <sub>6</sub>              | dbf("<">Model_Plastina","D6","{\$0бозначение}==0B0ZN")                                                                                                    | 50             | Наибольший диаметр сквозного конического отверстия                                                 |
| 27             |   | C1                          | dbff"<">Model Plastina"."С1"."{\$Обозначение}==0B0ZN"}                                                                                                    | $\mathbf{1}$   | Ширина фаски в отверстии 1                                                                         |
| 28             |   | $\Gamma$                    | dbff"<">Model Plastina","С2","{\$Обозначение}==0B0ZN")                                                                                                    | $\mathbf{I}$   | Ширина фаски в отверстии 2                                                                         |
| 29             |   | C <sub>3</sub>              | dbff"<">Model_Plastina","С3","{\$Обозначение}==0B0ZN")                                                                                                    | $\mathbf{0}$   | Ширина фаски в отверстии 3                                                                         |
| 30             |   | C4                          | dbff"<">Model Plastina","С4","{\$Обозначение}==0B0ZN")                                                                                                    | $\mathbf{0}$   | Ширина фаски в отверстии 4                                                                         |
| 31             |   | \$Cod                       | \$Tip Doc=="Чертеж"?\$Сod Sh: [\$Tip Doc=="Схема"?\$Сod d:.                                                                                                    |                |                                                                                                    |
|                |   | \$Материал2<br>$\leq$       | "Сталь 20-2 ГОСТ 1577-81"                                                                                                    | Ш              | Сталь 20-2 Г Марка материала (при строчном обозначении) или Профиль (при дробном)<br>$\rightarrow$ |
| Сообшение:     |   |                             |                                                                                                    |                | OK.<br>Отменить                                                                                    |

*Рис. 24.* Вид заполненной экранной формы конструктивных параметров

Таким образом, нам удалось организовать процесс передачи текстовых и численных значений конструктивных параметров деталей группы из внешней базы в систему T-FLEX CAD.

Четвертый этап – построение параметрического чертежа, обобщающего все конструктивные элементы группы деталей.

Для оптимального размещения конструкторских чертежей деталей, входящих в группу «Пластина», на поле первого листа формата А3, выполненного по ГОСТ 2.104-68, в областях, указанных на *рис. 25*, точка привязки главного вида должна иметь координаты:

 $X=125$ ;  $Y=5+2*( (272-Z0-Y0)/3)+Z0+Y0/2,$ 

#### а точка привязки вида сверху

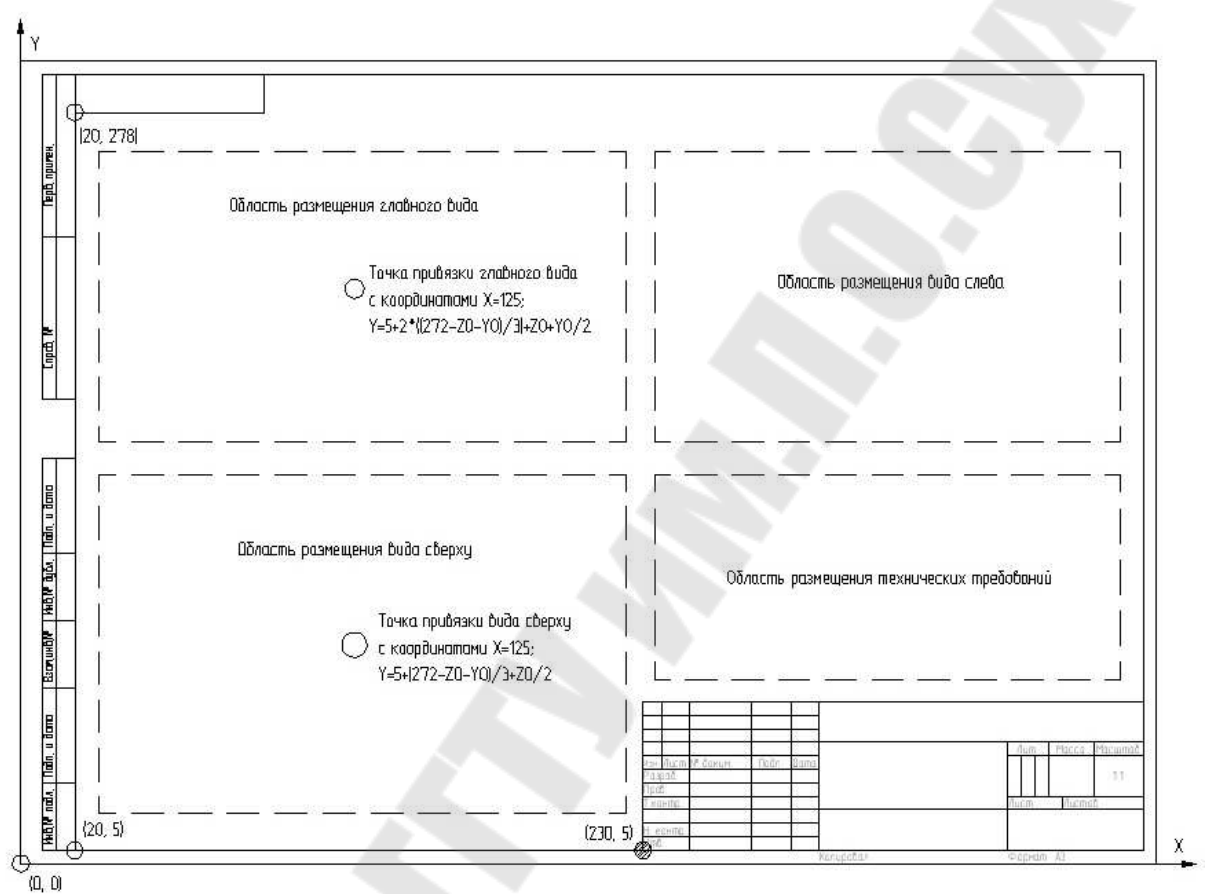

X=125; Y=5+(272-Z0-Y0)/3+Z0/2.

*Рис. 25.* Области размещения видов на поле первого листа формата А3, выполненного по ГОСТ 2.104-68

Запустим систему T-FLEX CAD и откроем чертеж Model Plastina.grs. Войдем в режим отображения редактора переменных и из открывающегося списка опции «Обозначение» выберем Model Plastina. Это делается для того, чтобы в процессе графического проектирования можно было наглядно видеть все элементы конструкции. Проектирование начнем с ввода базовой точки на главном виде, т.е. введем ее координаты:

$$
X=125; Y=5+2*(272-Z0-Y0)/3)+Z0+Y0/2,
$$

при этом на экране изобразится картинка, показанная на *рис. 26*.

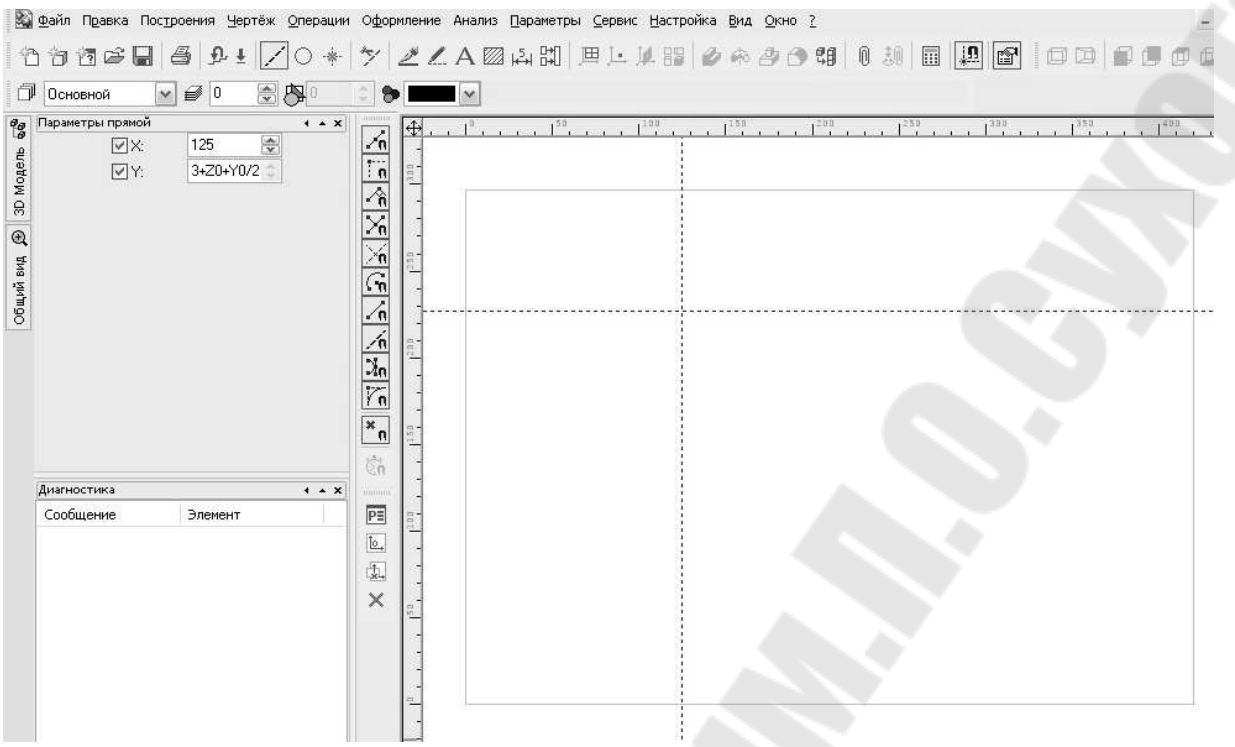

*Рис. 26.* Вид экрана после ввода координат базовой точки на главном виде

При этом на экране «Информация» будут отражаться две прямые: горизонтальная  $0\times1000005$  и вертикальная  $0\times1000006$ , как показано на *рис. 27*.

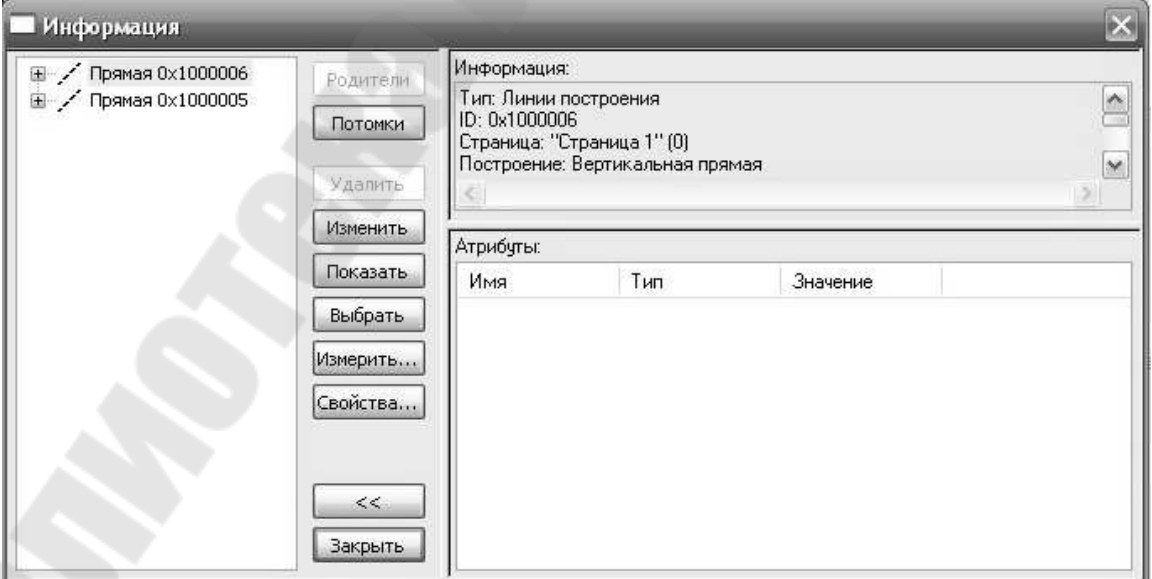

*Рис. 27.* Вид экрана «Информация» после ввода координат базовой точки на главном виде

Подведем курсор к вертикальной линии, щелкнем левой кнопкой мыши и в появившееся окно «Расстояние» введем значение X0/2, как это показано на *рис. 28*. Тем самым, будет намечена правая граница изображения детали на главном виде и виде сверху.

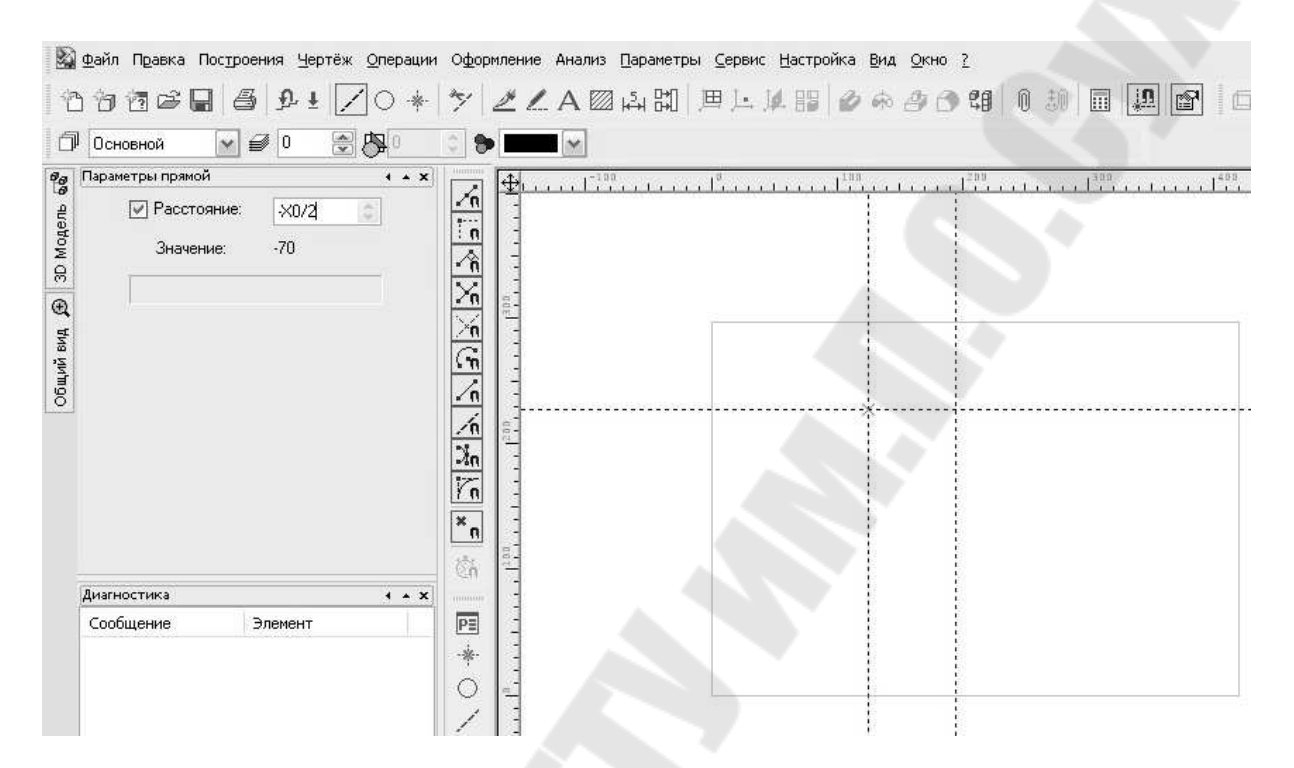

## *Рис. 28.* Вид экрана при вводе значения расстояния X0/2, устанавливающего правую границу изображения детали на главном виде и виде сверху

Действуя аналогичным образом, введем все линии построения, обведем чертеж и проставим размеры. В результате получим обобщенный чертёж для группы деталей «Пластина», обозначив его как **Model Plastina без рамки** (показан на *рис. 29а*). Это очень важно, для построения операционных эскизов на шестом этапе выполнения работы. После этого добавим рамку, оформим основную надпись и сохраним файл с именем **Model Plastina** (показан на *рис. 29б*). Чертежи деталей входящих в группу показаны на *рис. 30-32*.

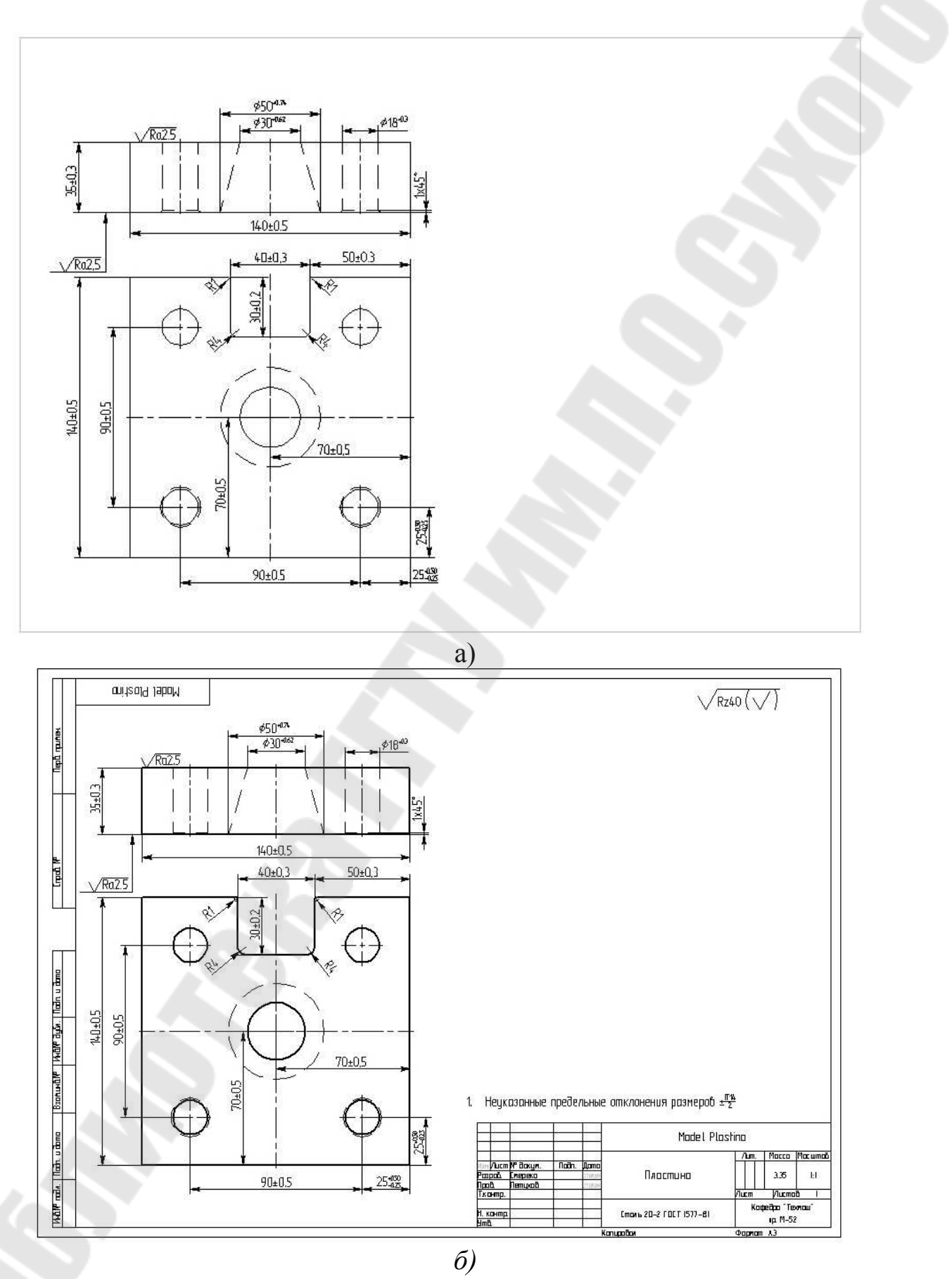

*Рис. 29.* Обобщенный чертеж для группы деталей «Пластина»

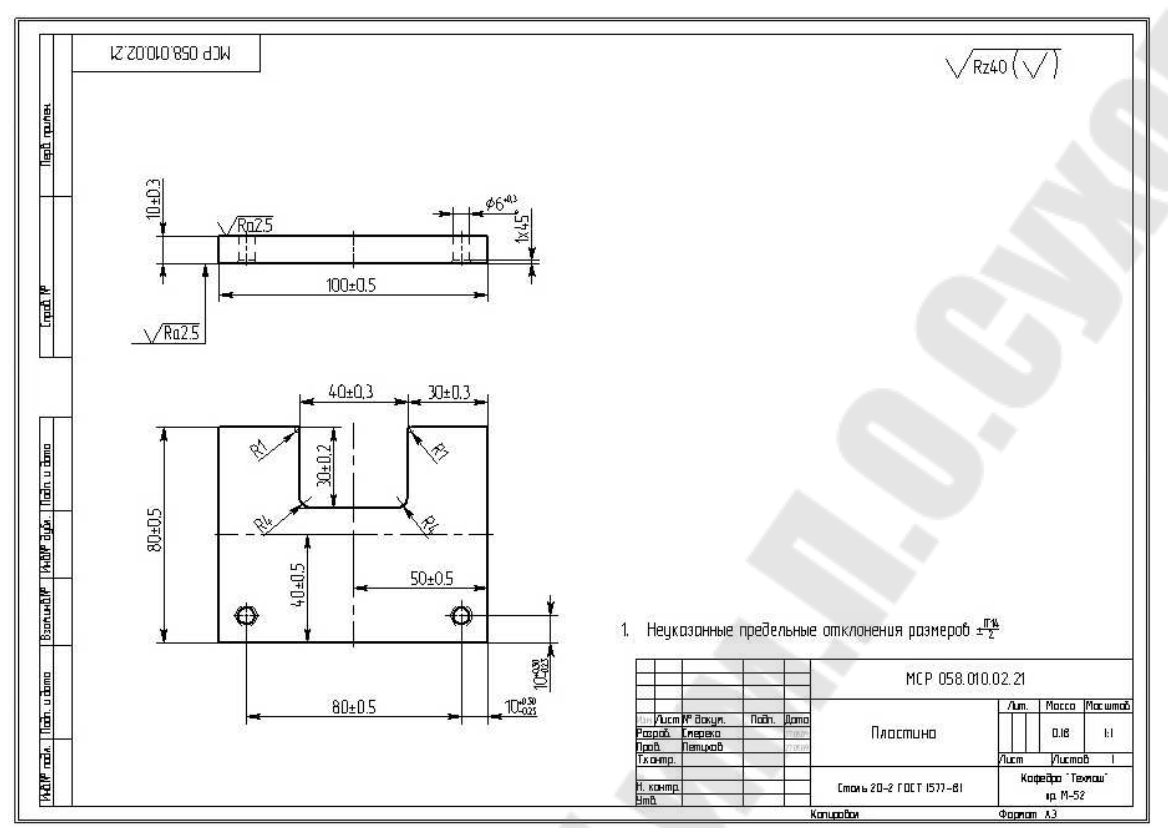

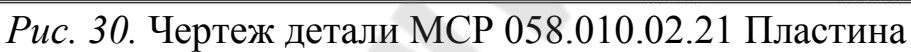

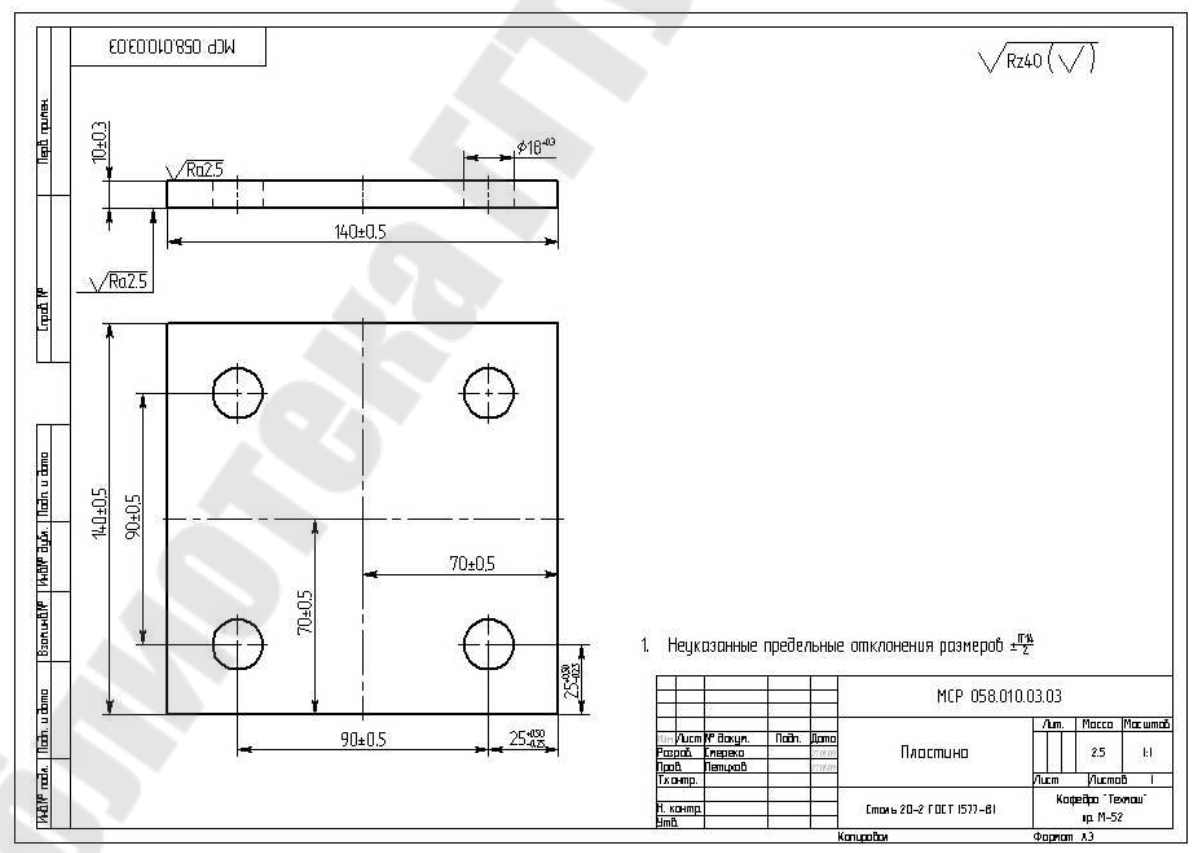

*Рис. 31.* Чертеж детали MCP 058.010.03.03 Пластина

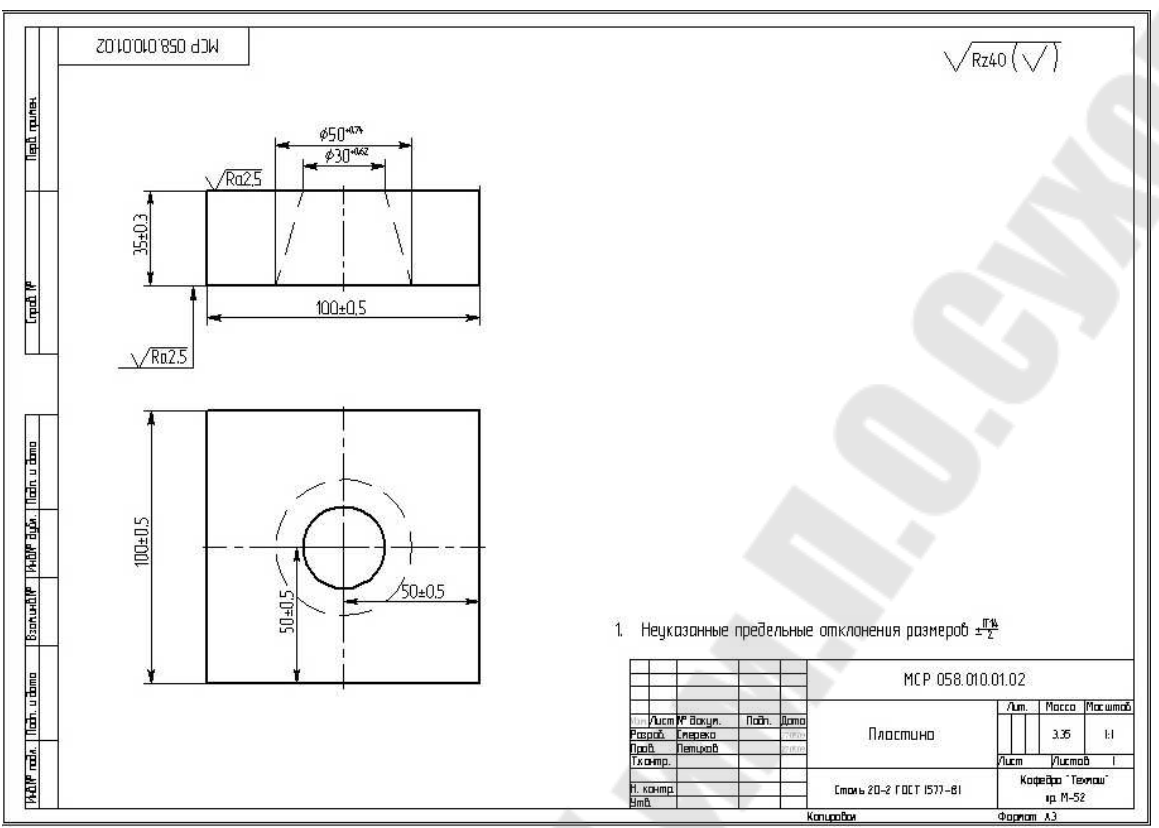

*Рис. 32.* Чертеж детали MCP 058.010.01.02 Пластина

Таким образом, нам удалось выполнить построение параметрического чертежа, обобщающего все конструктивные элементы группы деталей в системе T-FLEX CAD.

Пятый этап – кодирование поверхностей деталей. При выполнении этого этапа необходимо принимать во внимание то обстоятельство, что каждый технолог, перед тем как создавать технологический процесс изготовления любой детали, сначала просматривает чертёж и выявляет – из каких элементов конструкции она состоит. Только после этого он начинает формировать операции, переходы и вносить в карты ТП: «Подрезать торец…», «Точить фаску…», «Сверлить отверстие…».

Для автоматического проектирования технологических процессов системе ТехноПро, так же как и любому технологу, необходимо определить перечень элементов конструкции, входящих в деталь, их размеры, точность, шероховатость, отклонения форм, технические условия.

Но, к сожалению, чертеж, выполненный в любой системе автоматизации конструирования и черчения, не несёт в себе достаточной информации об элементах конструкции, входящих в изображенную деталь. Для указания соответствия параметров элементов конструкции размерным линиям и другим элементам чертежа, используется интерфейс ТехноКАД.

Кроме размерных линий может указываться принадлежность элементам конструкции знаков шероховатости, отклонений форм и расположения, текстов, переменных – имеющихся в чертеже.

В системе ТехноПро принято трёхпозиционное, шестизначное кодирование изготавливаемых элементов конструкции. Каждый код содержит двухзначные числа: вид, тип, номер элемента (например, «010203», где 01 – вид, 02 – тип, 03 – номер).

Элементы конструкции задаются их кодами в соответствии с классификацией, приведенной в приложении 1.

Анализ конструкции обобщенного чертежа, составленного из конструктивных элементов группы деталей «Пластина» показывает, что конструкция состоит из следующих элементов:

- 1. Наружная плоская верхняя №1 кодируется как 400301 нрПлоская\верхняя\01;
- 2. Наружная плоская нижняя №2 кодируется как 400402 нрПлоская\нижняя\02;
- 3. Наружная плоская правая №3 кодируется как 400103 нрПлоская\правая\03;
- 4. Наружная плоская левая №4 кодируется как 400204 нрПлоская\левая\04;
- 5. Наружная плоская передняя №5 кодируется как 400505 нрПлоская\передняя\05;
- 6. Наружная плоская задняя №6 кодируется как 400606 нрПлоская\задняя\06;
- 7. Внутренняя поверхность отверстия диаметром D1, перпендикулярного горизонтальной оси на главном виде, кодируется как 630307 внОтв перпендикуляр\внутр\07;
- 8. Внутренняя поверхность отверстия диаметром D2, перпендикулярного горизонтальной оси на главном виде, кодируется как 630308 внОтв перпендикуляр\внутр\08;
- 9. Внутренняя поверхность отверстия диаметром D3, перпендикулярного горизонтальной оси на главном виде, кодируется как 630309 внОтв перпендикуляр\внутр\09;
- 10. Внутренняя поверхность отверстия диаметром D4, перпендикулярного горизонтальной оси на главном виде, кодируется как 630310 внОтв перпендикуляр\внутр\10;
- 11. Поверхность фаски в отверстии диаметром D1, расположенная в нижней части пластины, кодируется как 590411 вн $\Phi$ аска\нижняя\11;
- 12. Поверхность фаски в отверстии диаметром D2, расположенная в нижней части пластины, кодируется как 590411 внФаска\нижняя\12; кодируется как 590411 внФаска\нижняя\12;
- 13. Поверхность конического отверстия, кодируется как 830413 внКоническая\нижняя\13;
- 14. Поверхность паза, кодируется как 770314 внПаз\верхний\14.

Рассмотрим порядок указания элементов на примере чертежа детали Пластина.

Откроем в T-FLEX CAD чертеж детали Model Plastina (из списка обозначений необходимо выбрать опцию Model Plastina).

Далее необходимо запустить ТехноКАД либо двойным щелчком курсора мыши по иконке на рабочем столе, либо выбором в меню «**Пуск**» Windows пункта «**Пуск/Программы/ Комплекс ТехноПро/ТехноКАД**», как это показано на *рис. 33.*

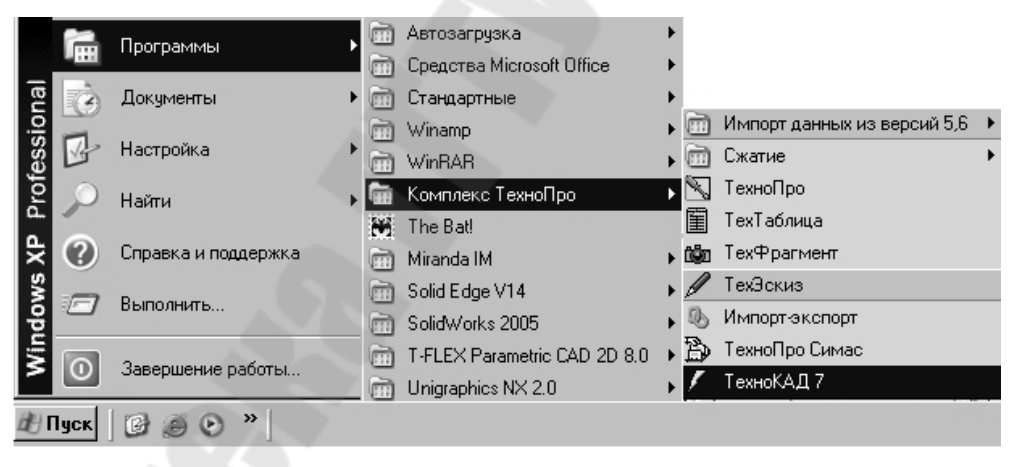

*Рис. 33.* Вид экрана при запуске программы ТехноКАД

Появление основной формы системы ТехноКАД говорит о ее нормальном запуске.

Если в чертёже отсутствуют Если ранее в чертёж были внесены данные об элементах конструкции детали, то открывается закладка «**Макет**»:

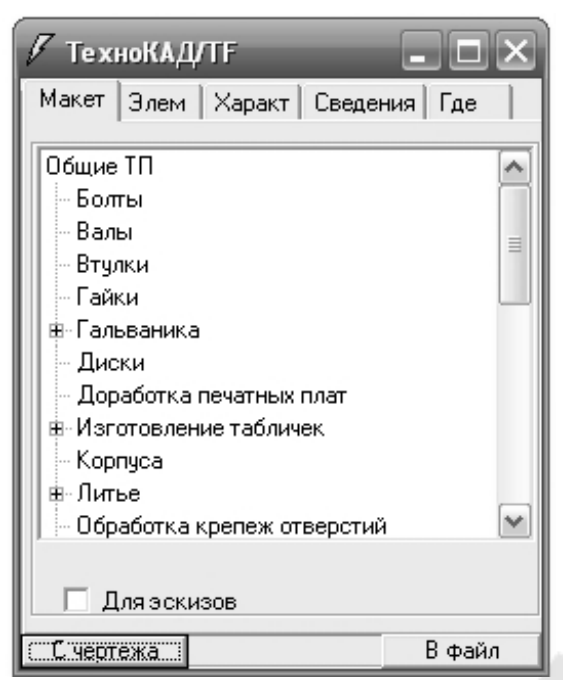

*Рис. 34.* Вид экрана при открытии закладки «**Макет**»

данные об элементах конструкции детали, то открывается закладка «**Элемент**»:

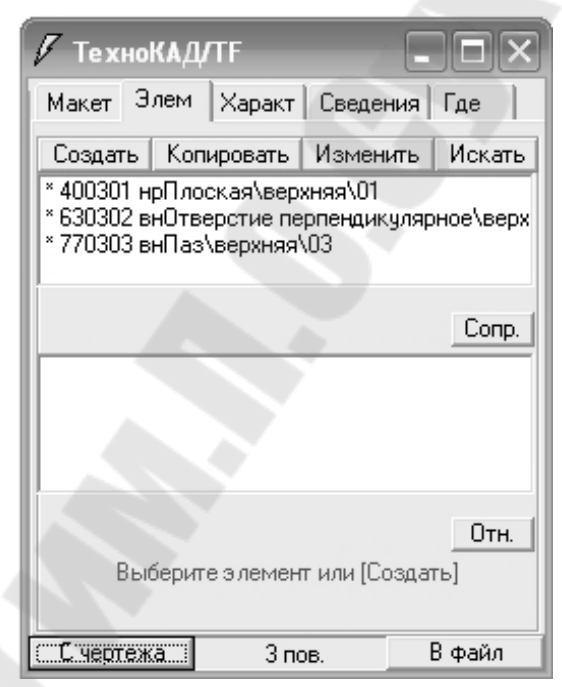

*Рис. 35.* Вид экрана при открытии закладки «**Элемент**»

Если при запуске ТехноКАД, система T-FLEX CAD не запущена, то появляется оповещение об отсутствии активного чертежа в конструкторской CAD-системе

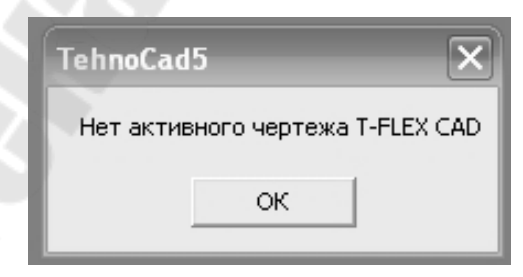

*Рис. 36.* Вид экрана при оповещении об отсутствии активного чертежа в конструкторской CAD-системе

Для добавления элемента конструкции детали «Пластина», чертеж которой открыт в данный момент в системе T-FLEX CAD, устанавливаем курсор опцию «**Общие ТП**».

Появится окно для формирования списка кодов элементов конструкции детали, показанное на *рис. 37*.

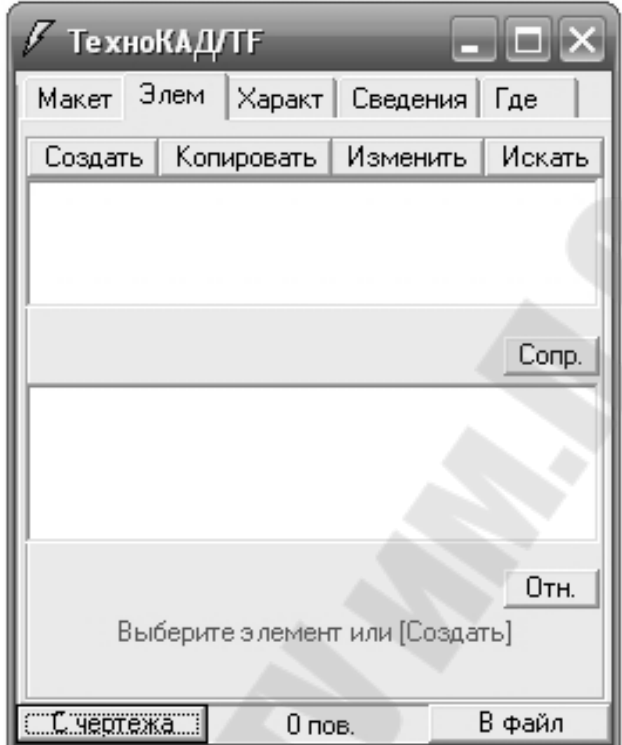

*Рис. 37.* Окно для формирования списка кодов элементов конструкции детали

Далее нажимаем кнопку [**Создать**].

Появится окно «**Код элемента**», показанное на *рис.38*, для формирования кода элемента конструкции детали.

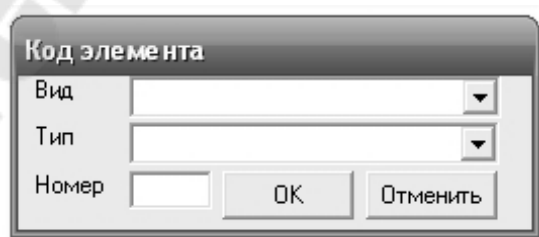

*Рис. 38.* Окно для формирования кода элемента конструкции детали

Для ввода кода плоской поверхности контура детали необходимо нажать кнопку со стрелкой вниз [▼] в поле «**Вид**». Откроется контекстный список видов элементов конструкции. В списке

необходимо выбрать пункт «**0040 | нрПлоская**», как показано на *рис 39*.

| Код элемента |                                               |  |  |  |  |  |  |
|--------------|-----------------------------------------------|--|--|--|--|--|--|
| Вид          |                                               |  |  |  |  |  |  |
| Тип          | 37<br>нрФаска на грани<br>38<br>нрСварной шов |  |  |  |  |  |  |
| Номер        | 39<br>нрКонтур                                |  |  |  |  |  |  |
|              | 40<br>нрПлоская                               |  |  |  |  |  |  |
|              | 41<br>нрБобышка                               |  |  |  |  |  |  |
|              | 42<br>нрОпределяемая                          |  |  |  |  |  |  |
|              | 43<br>нрОпределяемая                          |  |  |  |  |  |  |
|              | нрОпределяемая                                |  |  |  |  |  |  |

*Рис. 39.* Окно для формирования вида элемента конструкции детали

Для заполнения поля «**Тип**» необходимо нажать кнопку со стрелкой вниз **[▼]** и из контекстного списка выбрать пункт «**03|верхняя**» как показано на *рис. 40*.

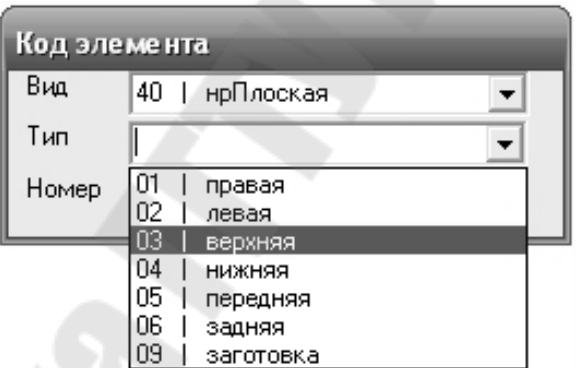

*Рис. 40.* Окно для формирования типа элемента конструкции детали

В поле «**Номер**» нужно ввести номер поверхности по порядку.

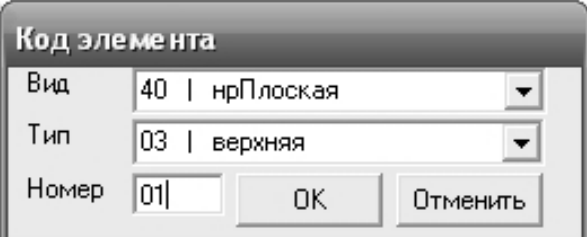

*Рис. 41.* Окно для формирования номера элемента конструкции детали

Для добавления элемента в список необходимо нажать кнопку [**OK**].

Можно, без ввода номера, нажать кнопку [**ОК**]. Тогда поверхности будет автоматически присвоен наименьший, не занятый номер.

После нажатия кнопки [**OK**], окно формирования кода элемента закроется, и в списке появится элемент с кодом **00400301**. В нижнем поле появится список параметров этого элемента, назначенных «по умолчанию».

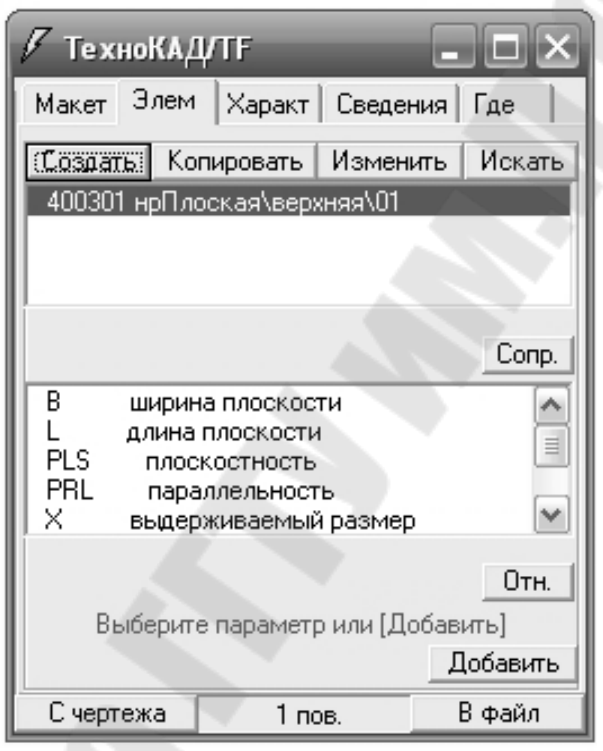

*Рис. 42.* Окно после окончания формирования кода элемента конструкции детали

Для того чтобы параметру «**B ширина плоскости**» поставить в соответствие элемент чертежа, необходимо выбрать этот параметр в списке.

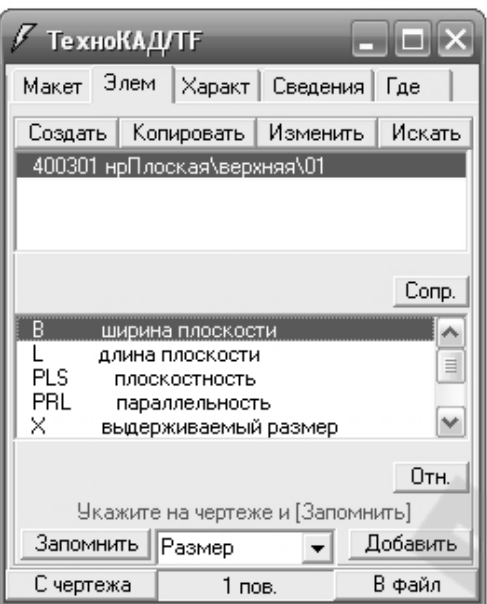

*Рис. 43.* Окно при выборе параметра «**B ширина плоскости**»

Ниже списка появится поле с выпадающим перечнем типов элементов чертежа: размерная линия, текст, надпись, переменная, допуск формы и расположения, т.е. с каким элементом чертежа будет связан параметр «**В ширина плоскости**». Т.к. на чертеже ширина плоскости отмечена размерной линией, то в списке необходимо выбрать пункт «**Размер**». Тогда, при указании курсором на чертеж, будут выбираться только размерные линии.

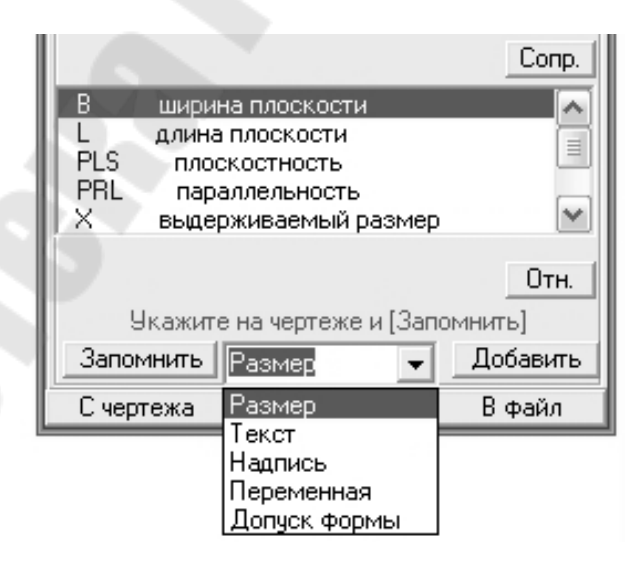

*Рис. 44.* Окно при выборе параметра «**Размер**»

Далее необходимо на чертеже выбрать размер **140±0.5** на виде сверху, при этом размер, показанный на *рис. 45*, выделится штриховыми линиями.

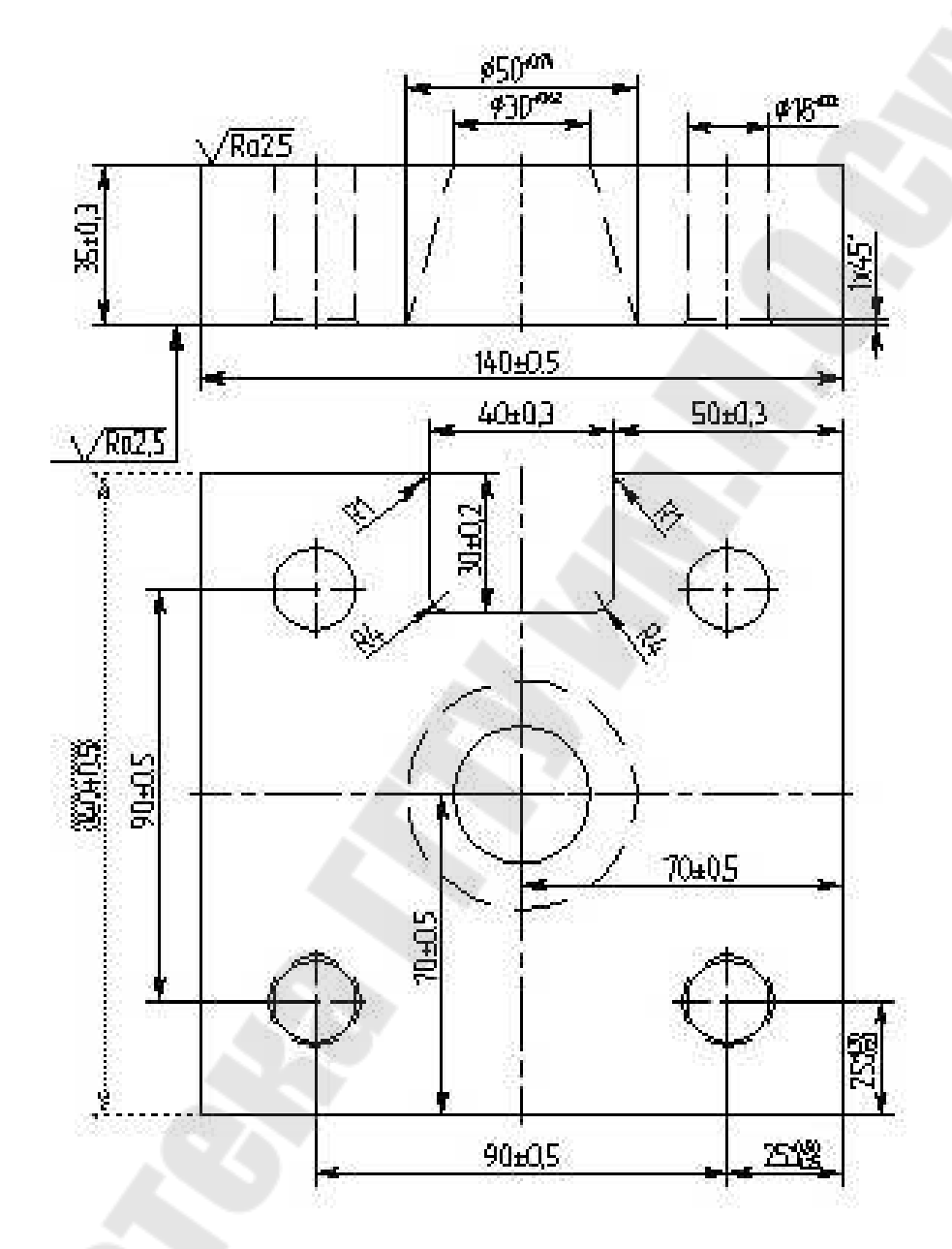

*Рис. 45.* Окно при выборе на чертеже размера **140±0.5** (ширина)

Затем в ТехноКАДе, внизу закладки «**Элем**» нужно нажать кнопку [**Запомнить**], после чего параметр «**B ширина плоскости**» помечается звездочкой, которая показывает, что связь этого параметра с чертежом уже установлена. Элемент с кодом **00400301** тоже помечается звездочкой, которая показывает, что элемент конструкции имеет хотя бы один параметр, связанный с элементом чертежа.

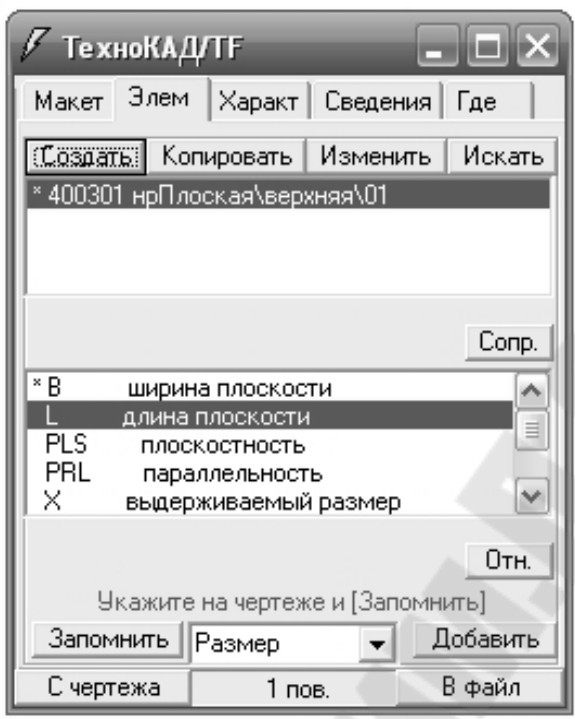

*Рис. 46.* Окно после запоминания параметра «**B ширина плоскости**»

Таким образом, к размерной линии на чертеже добавлена взаимосвязь с параметром «**B ширина плоскости**» поверхности с кодом **00400301**.

Пометка параметра смещается ниже, на параметр «**L длина плоскости**». Т.к. на чертеже длина плоскости отмечена размерной линией, то в списке необходимо оставить пункт «**Размер**» и на чертеже выбрать размер **140±0.5** (выделится штриховыми линиями).

Далее необходимо на чертеже выбрать размер **140±0.5** на главном виде, при этом размер, показанный на *рис. 47*, выделится штриховыми линиями. Для детали Model Plastina ширина B и длина L совпадают по величине.

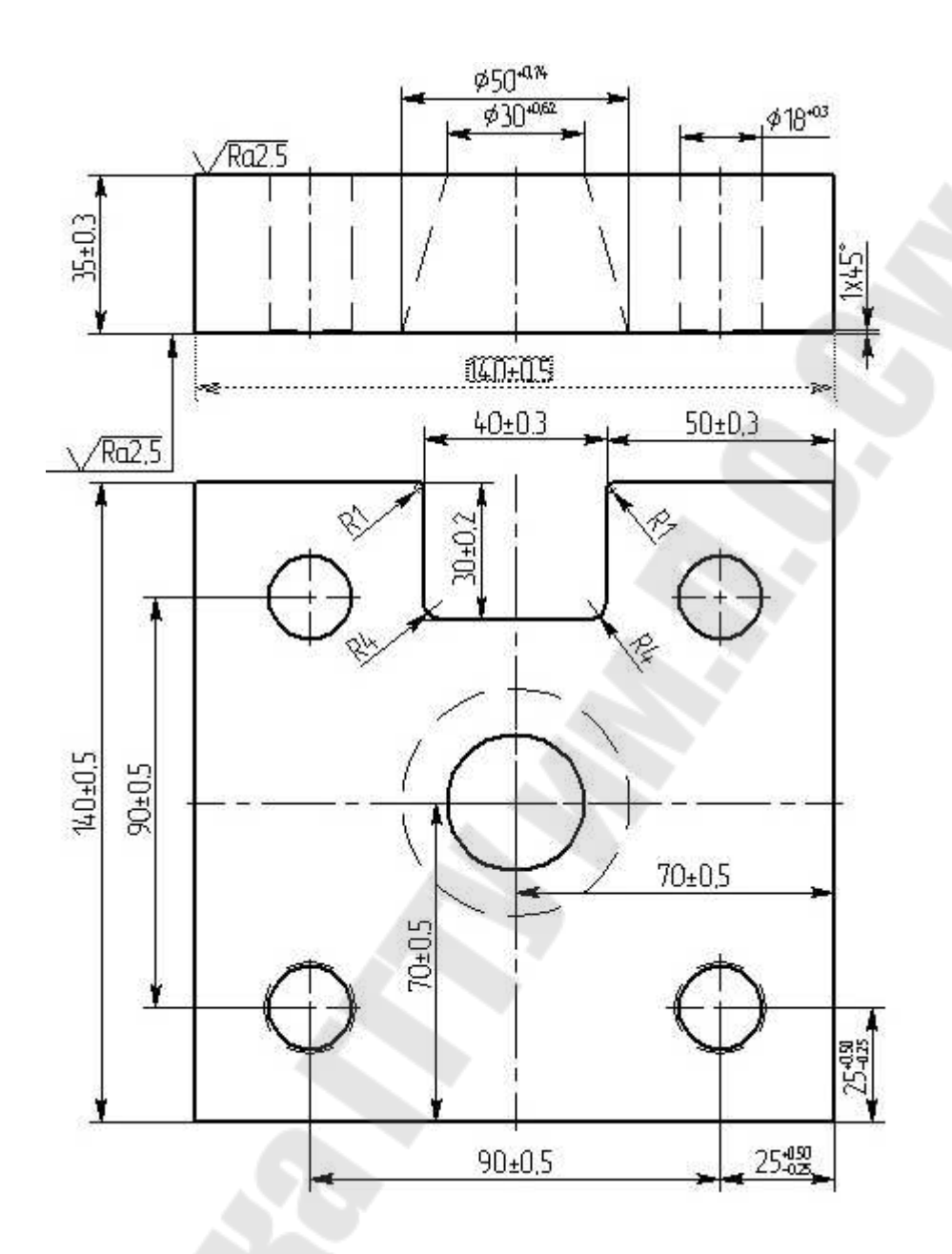

*Рис. 47.* Окно при выборе на чертеже размера **140±0.5** (длина)

Затем в ТехноКАД нужно нажать кнопку **[Запомнить]**, после чего параметр «**L длина плоскости**» помечается звездочкой, которая показывает, что связь этого параметра с чертежом уже установлена.

Для перемещения к последующим параметрам элемента **00400301** необходимо потянуть вниз за ползун, располагающийся справа в поле списка параметров.

В качестве выдерживаемых размеров **X**, **Y**, **Z**, изображаемых в картах эскизов, примем параметры X0, Y0, Z0 в соответствии с их расположением на картах.

Внизу списка имеется параметр «**Sh шероховатость**».

Имя «**Sh**» относится к зарезервированным именам и поэтому на месте выпадающего списка элементов чертежа высвечено «**Шероховатость**».

Для связи параметра «**Sh шероховатость**» с параметром на чертеже необходимо выбрать знак шероховатости (выделится штриховыми линиями), а затем в ТехноКАД нажать кнопку **[Запомнить]**.

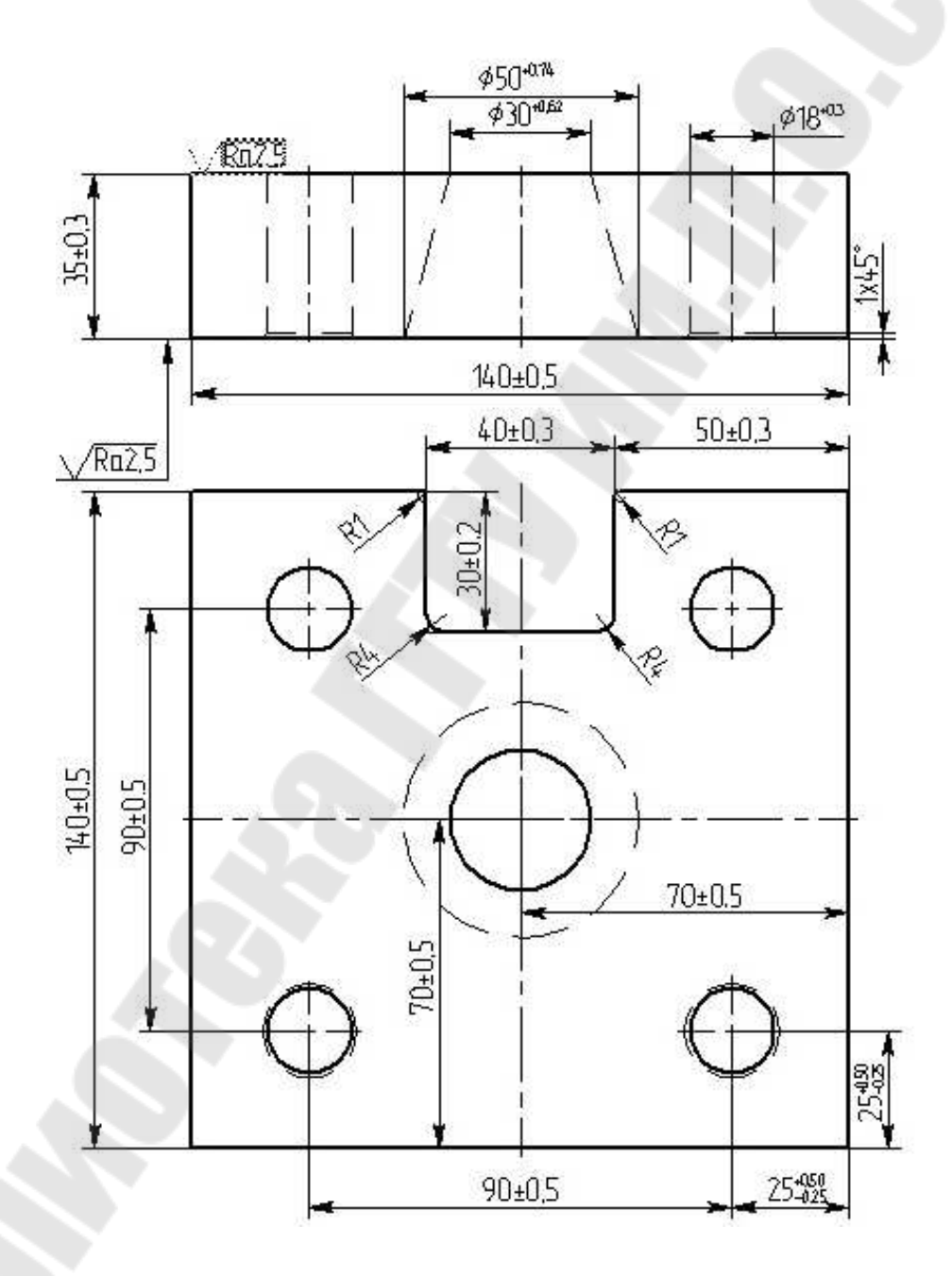

*Рис. 48.* Окно при выборе на чертеже параметра «**Sh шероховатость**»

Таким образом, установлена взаимосвязь параметров поверхности 00400301 с размерами и шероховатостью. Аналогично кодируем оставшиеся пять наружных плоских поверхности, присваивая им типы: нижняя, правая, левая, передняя и задняя. Затем кодируем отверстия и паз.

В результате все поверхности деталей будут закодированы сквозной нумерацией, как это показано на *рис. 49*.

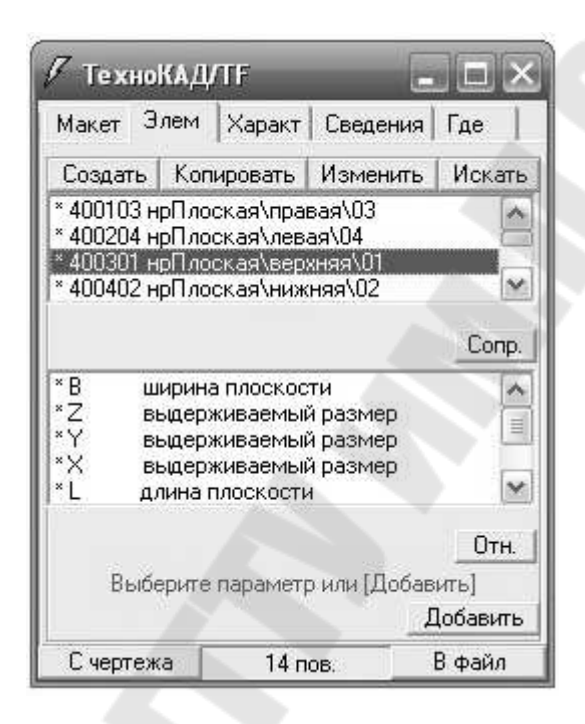

*Рис. 49.* Окно опции «**Элементы**» после кодирования всех поверхности деталей

Таким образом, на чертеже указаны все графические элементы, которые определяют геометрию и требования к качеству детали. Установлена взаимосвязь элементов чертежа с параметрами элементов конструкции в ТехноКАД и, как следствие, с параметрами поверхностей системы ТехноПро.

С каждым параметром в ТехноКАД может быть взаимосвязан только один элемент чертежа, но с каждым элементом чертежа может быть взаимосвязано несколько параметров в ТехноКАД.

Например, на обобщенном чертеже для группы деталей «Пластина» указан размер 35 мм. Он определяет не только ширину плоскостей 400103, 400204, 400505, 400606, а также параметр, обозначающий длину отверстий 630307, 630308, 630309, 630310.

В ТехноКАД нет необходимости удалять параметры, элементов которых нет на чертеже. Если не установлена взаимосвязь параметра поверхности с элементом чертежа, то такой параметр можно считать отсутствующим. Такие параметры не окажут никакого влияния на передачу данных из чертежа в систему ТехноПро.

Данные о параметрах поверхностей сохраняются в элементах чертежа, как бы они не изменялись. Если чертеж с параметрами поверхностей сохранить, то будут сохранены и все взаимосвязи. Если в дальнейшем чертеж этой детали будет видоизменен, то нет необходимости в повторении описанной выше последовательности установления взаимосвязей.

Для просмотра, с каким элементом чертежа связан параметр поверхности (отмеченный звездочкой), достаточно выбрать параметр в ТехноКАД, и на чертеже элемент выделится пунктирными линиями или другим цветом.

Установленную связь можно разорвать. Для этого необходимо выбрать параметр поверхности (отмеченный звездочкой) в ТехноКАД и нажать появившуюся кнопку **[Удалить]**.

Далее необходимо перейти к считыванию данных из основной надписи (штампа) чертежа. К этим данным относятся наименование и обозначение изделия, масса, материал детали, и другие. С помощью интерфейса ТехноКАД можно настроить автоматическое считывание этих сведений с чертежей.

Содержание штампов, так же как и другие данные, в файле чертежа детали можно задать переменными. В стандартных форматках (основных надписях) уже внесены соответствующие переменные. Поэтому при использовании основной надписи для оформления чертежа, переменные автоматически копируются в чертеж и могут быть использованы для автоматического считывания. При внесении данных в поля форматки, переменным присваиваются введенные значения.

Обратите внимание на то, что переменные, используемые при проектировании технологических процессов, должны быть закомментированы.

При заполнении конструктором штампа чертежа, внесенные данные связываются с перечисленными переменными, и принимают соответствующие значения. Значения переменных могут быть считаны системой ТехноПро и внесены в требуемые поля общих сведений КТП. Для установления взаимосвязи между переменными чертежа и полями общих сведений КТП ТехноПро необходимо запустить ТехноКАД.

При запуске ТехноКАД считает переменные чертежа и выдаст их в нижнем списке закладки «**Сведения**». На *рис. 50* в верхнем списке выданы наименования полей общих сведений КТП.

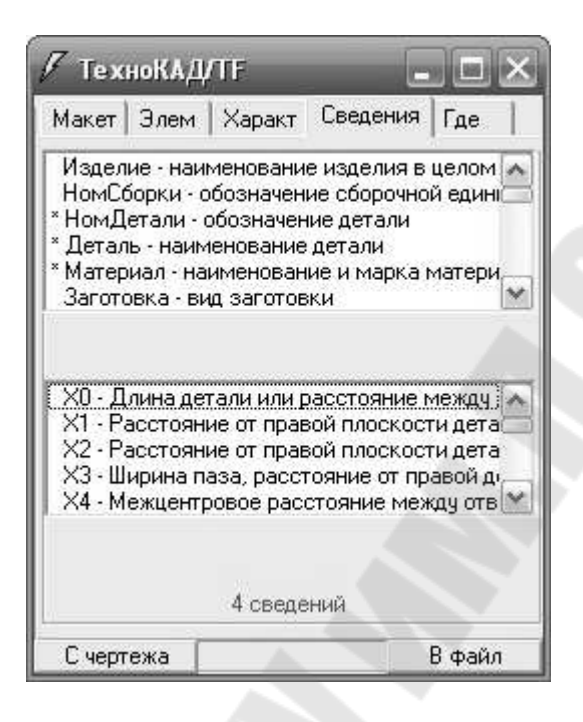

*Рис. 50.* Окно закладки «**Сведения**»

Для того чтобы связать переменную в T-FLEX CAD с полем в ТехноПро, необходимо выбрать соответствующие строки в обоих списках и нажать появившуюся после этого кнопку **[Запомнить]**. Данные о соответствии записываются в чертеж T-FLEX CAD, а переменная и поле в списках ТехноКАД помечаются звездочками.

Соответствие можно разорвать выбором в верхнем списке уже связанного поля ТехноПро и нажатием кнопки **[Убрать]**.

Например, для связи поля ТехноПро «**Масса изделия**» с переменной в T-FLEX CAD «**\$Масса**» необходимо, как это показано на *рис. 51*:

- ï в верхнем списке выбрать поле «**МД Масса детали**»,
- ï в нижнем списке выбрать переменную «**\$Масса**»,
- ï нажать кнопку **[Запомнить]**.

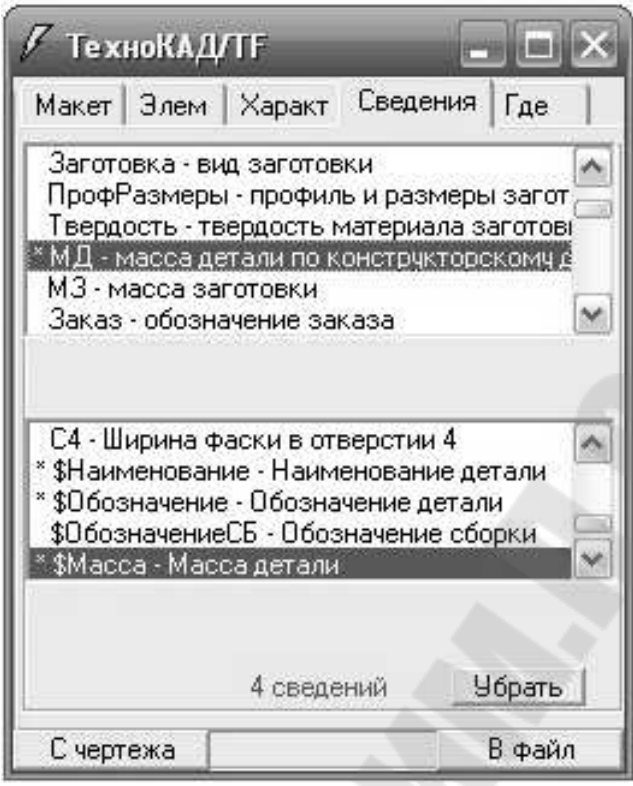

*Рис. 51.* Окно закладки «Сведения» при установлении связи между полем ТехноПро «**Масса изделия**» и переменной «**\$Масса**» в T-FLEX CAD

На этом работа по подготовке параметров чертежа для передачи в систему автоматизированного проектирования технологических процессов считается законченной. Для отчета необходимо сформировать в текстовом редакторе копии экранов, отражающие закладки «**Элементы**» и «**Сведения**» в ТехноКАД для каждого представителя группы.

Затем, после установления соответствия всех необходимых переменных и полей, файл чертежа T-FLEX CAD необходимо сохранить. Так как данные сохраняются в этом файле, то соответствие достаточно установить только один раз для каждого файла, на основании которого будут создаваться другие чертежи. Это обеспечит считывание системой ТехноПро данных из штампов всех чертежей, созданных на основе данного чертежа.

Таким образом, нам удалось выполнить кодирование поверхностей деталей.

Шестой этап – разработка схем базирования в T-FLEX CAD согласно маршруту обработки на каждую деталь представителя группы. Для выполнения этого этапа работы необходимо ознакомиться с ГОСТ 21495-76 «Базирование и базы в машиностроении. Термины и определения».

Начать лучше с последней операции – контрольной, для этого нужно открыть файл с именем **Model Plastina без рамки**, переименовать его (команда **Сохранить как…**) в чертеж Plastina контрольная.

Затем, этот файл необходимо переименовать в чертеж Plastina шлифовальная 02 СБ. В данном случае, это означает, что файл может быть использован как операционный эскиз, иллюстрирующий выполнение второго технологического перехода плоскошлифовальной операции со схемой базирования (СБ). Для выполнения доработки чертежа необходимо:

дополнить чертеж элементами схемы базирования;

- увеличить толщину линий, отражающих на чертеже обрабатываемые поверхности (1.5);
- удалить размеры, неиспользуемые при выполнении рассматриваемого перехода.

В результате схема базирования при выполнении второго технологического перехода плоскошлифовальной операции будет иметь вид, представленный на *рис. 52.* 

Аналогичным образом необходимо разработать схемы базирования на все технологические переходы всех операций для всех деталей, входящих в группу.

Затем необходимо на основании ГОСТ 3.1107-81 **«**Опоры, зажимы и установочные устройства. Графические обозначения», построить схемы закрепления. Для этого нужно чертеж Plastina шлифовальная 02 СБ переименовать в чертеж Plastina шлифовальная 02 СЗ. В данном случае, это означает, что файл может быть использован как операционный эскиз, иллюстрирующий выполнение второго технологического перехода плоскошлифовальной операции со схемой закрепления (СЗ) и дополнить чертеж элементами схемы закрепления, предварительно убрав элементами схемы базирования. На *рис. 53* представлена схема закрепления при выполнении второго технологического перехода плоскошлифовальной операции*.*

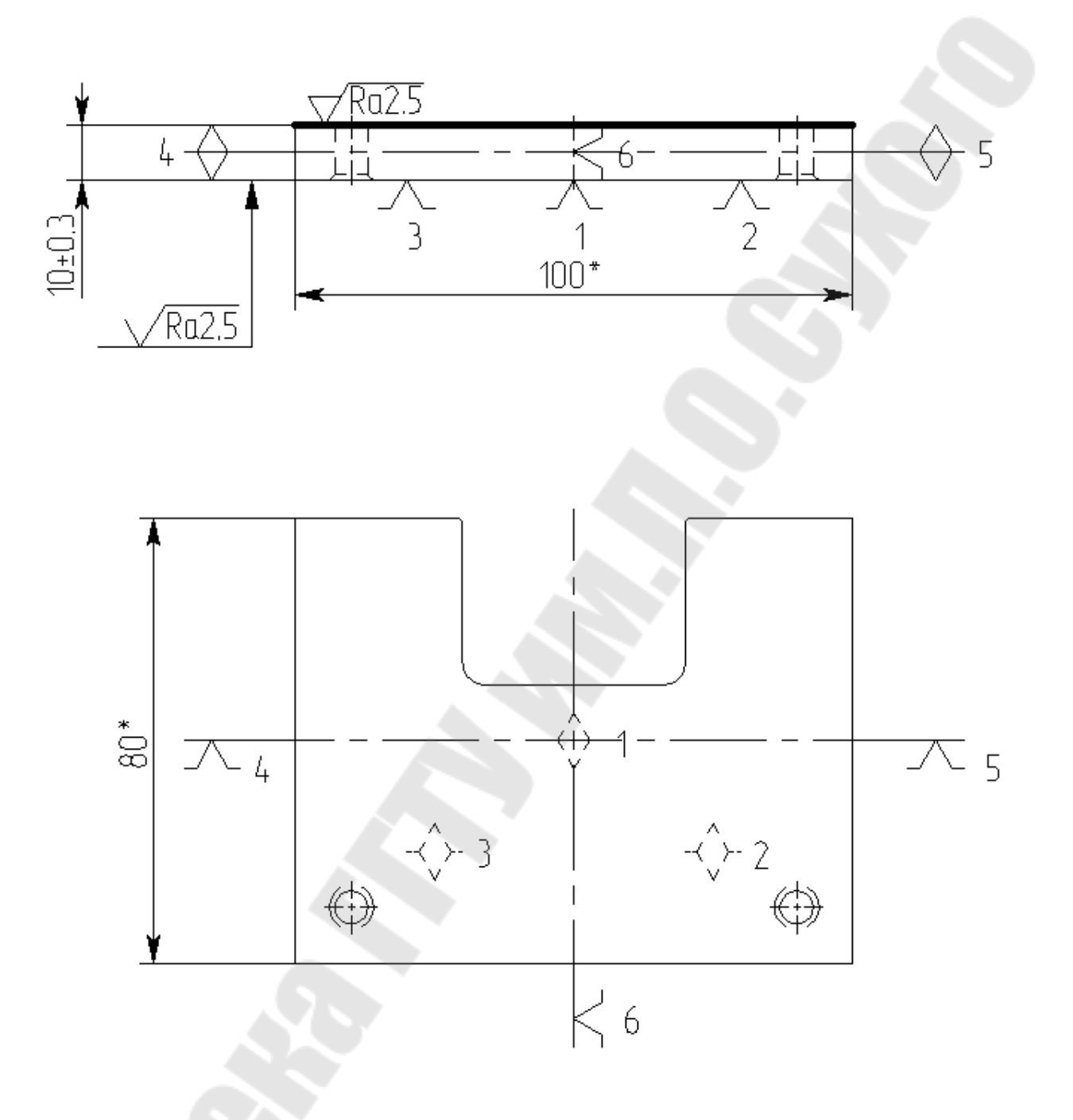

*Рис. 52.* Схема базирования при выполнении второго технологического перехода плоскошлифовальной операции

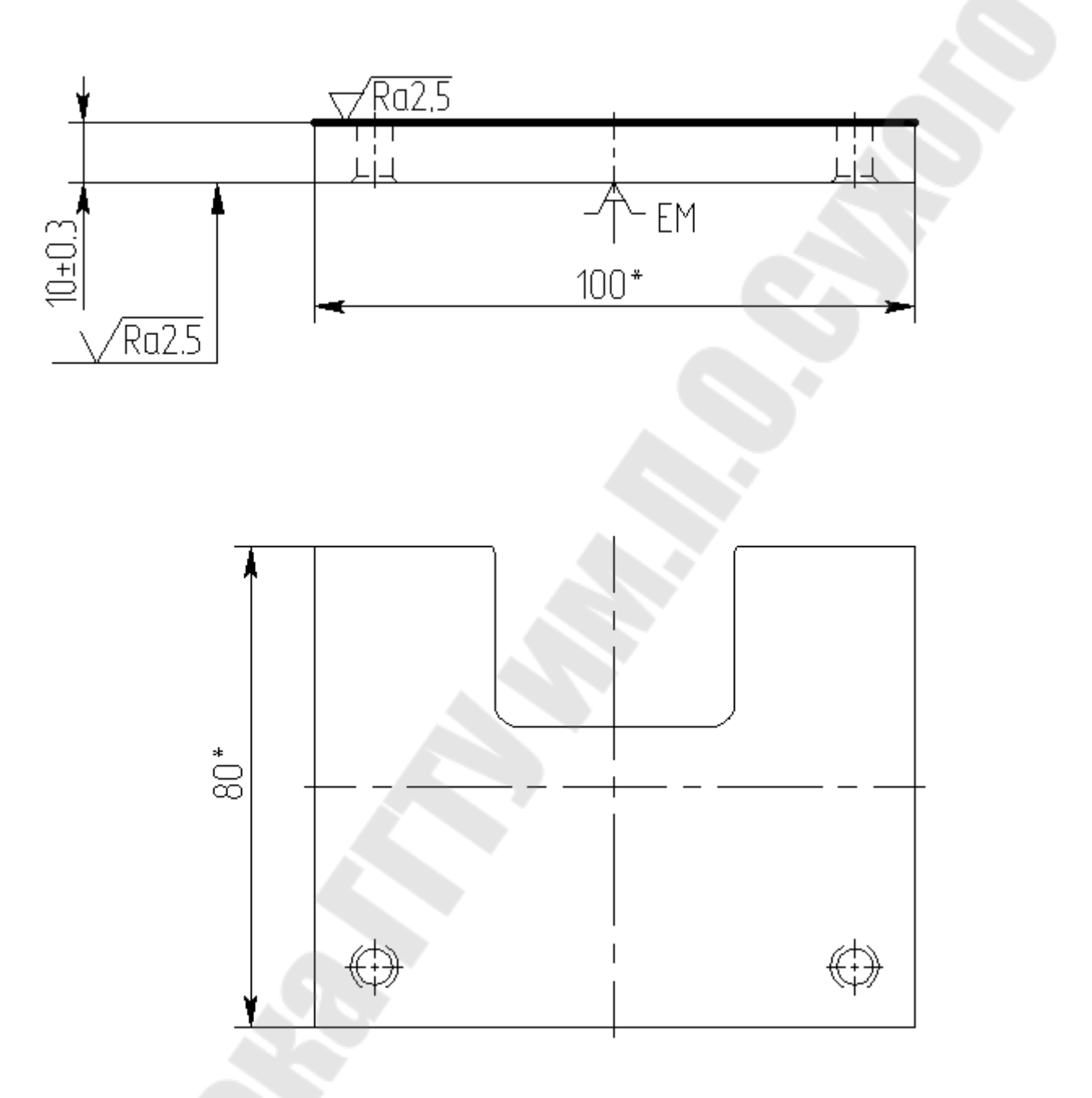

*Рис. 53.* Схема закрепления при выполнении второго технологического перехода плоскошлифовальной операции

Аналогичным образом необходимо разработать схемы закрепления на все технологические переходы всех операций для всех деталей, входящих в группу.

Отчет о выполнении лабораторной работы оформляется на листах формата А4 и включает в себя

тему и цель работы;

- порядок выполнения работы;
- распечатки результатов, включающие в себя:
	- o копии экранов, отражающие закладки «**Элементы**» и «**Сведения**» в ТехноКАД для каждого представителя группы;
	- o схемы базирования и закрепления с наименованиями операций и выделенными поверхностями для всего технологического процесса каждого представителя группы;
- вывод (описание результатов).

Неверно или небрежно оформленные работы не допускаются к защите. Только защитив все работы, студент допускается к экзамену по курсу «Системы автоматизированного проектирования технологических процессов».

# **2.2. Лабораторная работа №2**

## **Тема: «Разработка группового технологического процесса в системе ТехноПро на комплексную деталь»**

*Цель работы*: Разработать в системе ТехноПро общий технологический процесс (групповой ТП) на комплексную деталь, включающую в себя все конструктивные и технологические особенности деталей представителей.

*Порядок выполнения работы*:

- внимательно изучить методику решения поставленной задачи, изложенную в электронной версии лабораторного практикума;
- продолжить работу на основании выводов лабораторной работы №1;
- создать в системе ТехноПро конкретный технологический процесс на наиболее сложную в конструктивном отношении деталь;
- на основании доработки конкретного технологического процесса создать в системе ТехноПро общий технологический процесс (групповой ТП) на комплексную деталь, включающую в себя все конструктивные и технологические особенности деталей представителей;
- сохранить результаты работы в формате, указанном преподавателем;
- распечатать и проанализировать полученные результаты;
- подписать распечатку у преподавателя;
- оформить в соответствии с требованиями отчет о выполнении работы;
- защитить лабораторную работу.

#### *Методика решения задачи*

Интерфейс ТехноКАД устанавливает взаимосвязи между элементами чертежа и параметрами поверхностей в ТехноПро. Значения элементов чертежа передаются в систему ТехноПро в момент «считывания».

Для считывания данных о детали, подготовка чертежа которой рассмотрена в методике решения задачи при выполнении лабораторной работы №1, необходимо запустить систему ТехноПро. Модулем запуска системы ТехноПро является файл **TehnoPro.mde**. Его можно

запустить, щелкнув иконку нежелро на рабочем столе, либо выбрав соответствующий пункт в меню Пуск, как это показано на *рис. 54*.

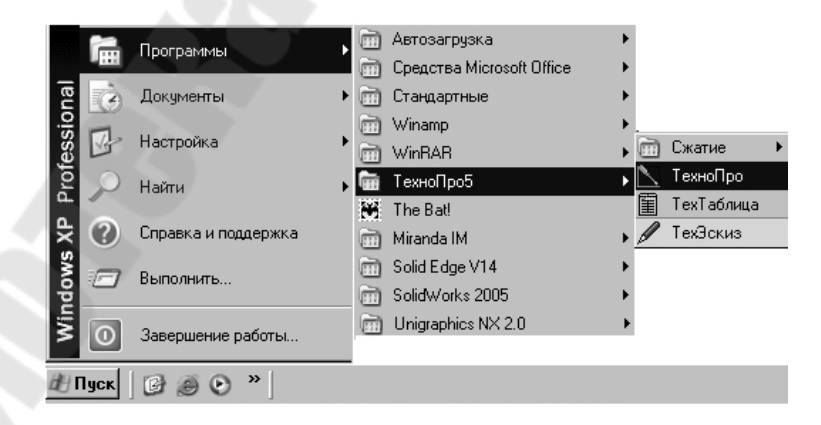

*Рис. 54.* Вид экрана при запуске системы ТехноПро

При нормальном запуске **TehnoPro.mde** и подключении к базе данных, на экране появляется форма входа в систему, в которой необходимо ввести имя и пароль пользователя и нажать кнопку **[ОК]**.

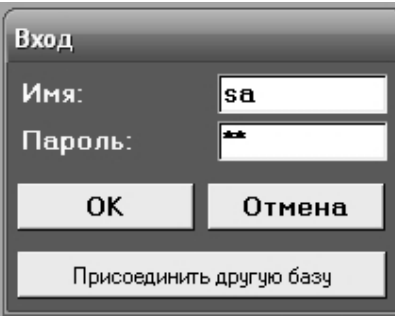

*Рис. 55.* Вид формы входа в систему ТехноПро

После ввода имени и пароля, при нажатии кнопки **[ОК]**, на экране появляется основное меню системы ТехноПро.

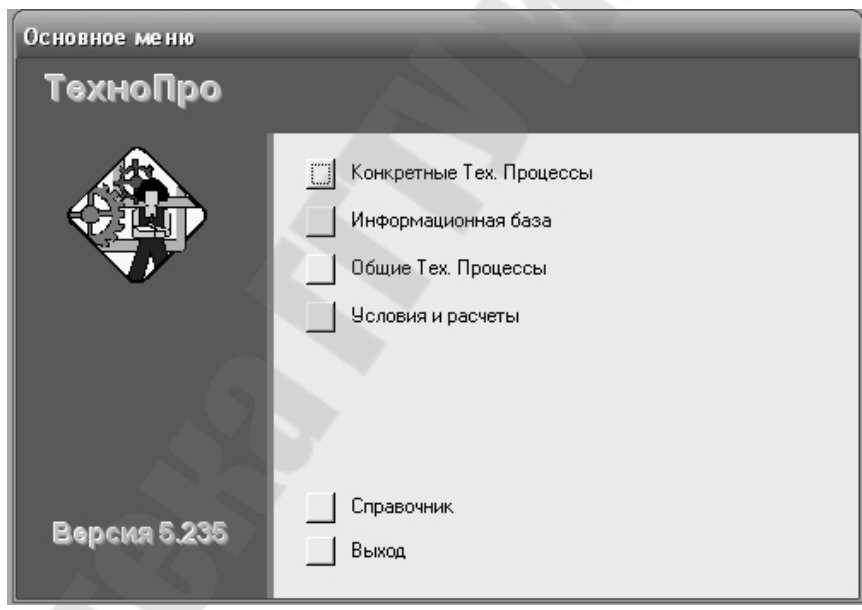

*Рис. 56.* Вид основного меню системы ТехноПро

Далее необходимо выбрать опцию «**Конкретные Тех. Процессы**»  $(KT\Pi).$ 

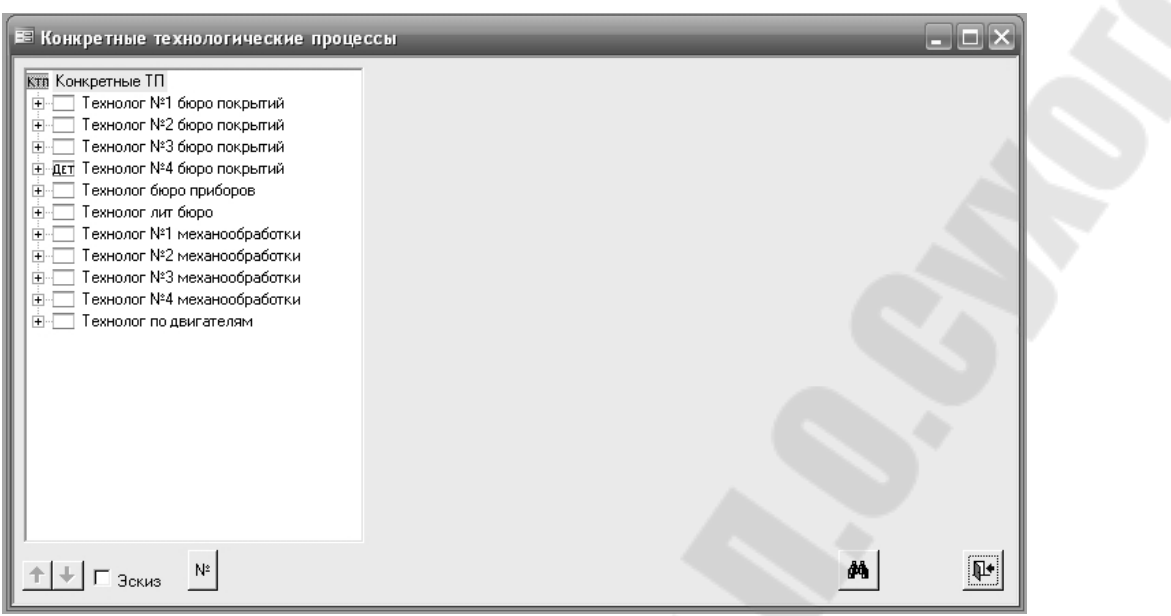

*Рис. 57.* Вид экрана в режиме проектирования конкретных технологических процессов

Для ввода нового КТП детали необходимо поставить курсор мыши на группу «Конкретные ТП» или на группу, обозначающую сборочную единицу и нажать правую кнопку мыши, затем выбрать пункт «**Добавить Дет**» из появившегося меню (если меню не появляется, то необходимо попробовать справа или слева от выделенной группы).

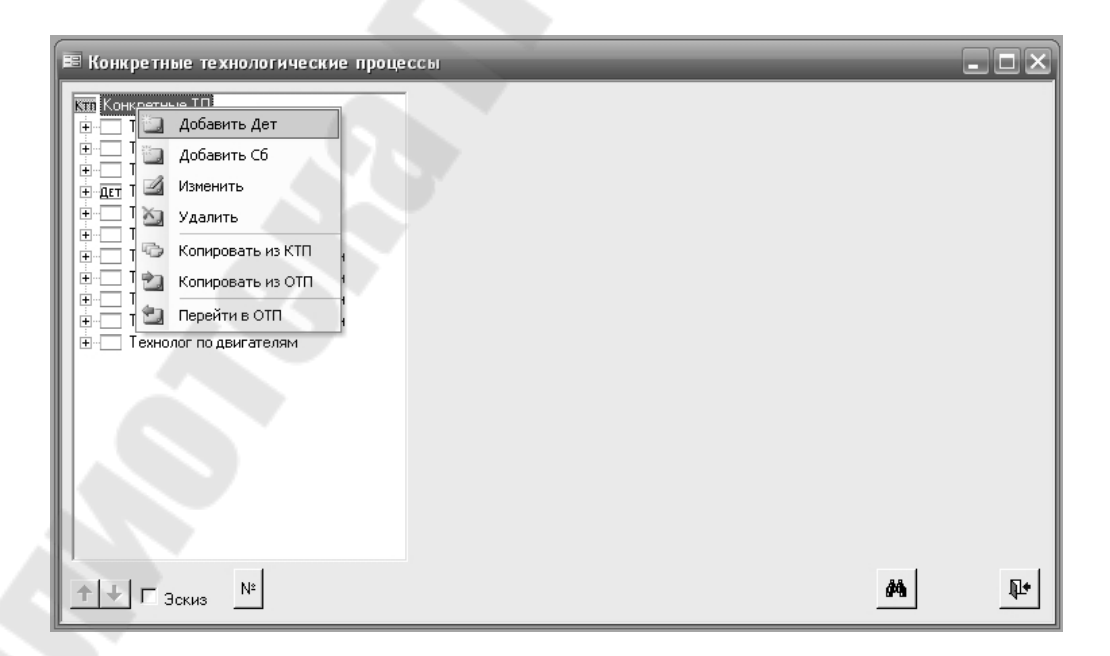

*Рис. 58.* Вид экрана при добавлении детали в группу «Конкретные ТП»

Справа на экране появится форма для заполнения сведений о детали, технологию которой необходимо спроектировать.

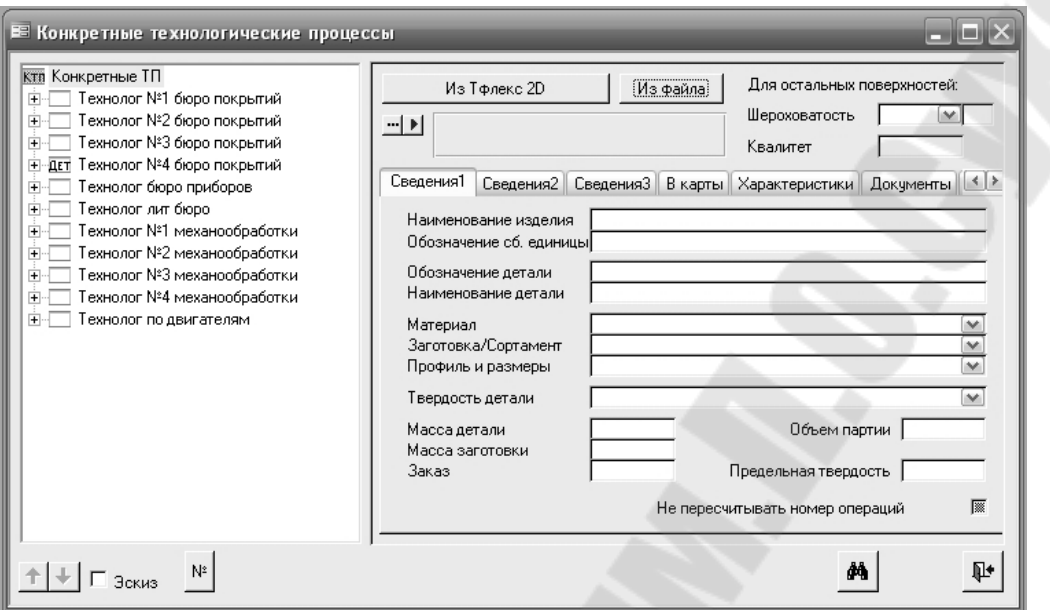

*Рис. 59.* Вид экрана при добавлении детали в группу «Конкретные ТП»

Обязательными для заполнения являются поля «**Обозначение детали**» и «**Наименование детали**». Эти параметры необходимо ввести в соответствующие окна, как это показано на *рис. 60*.

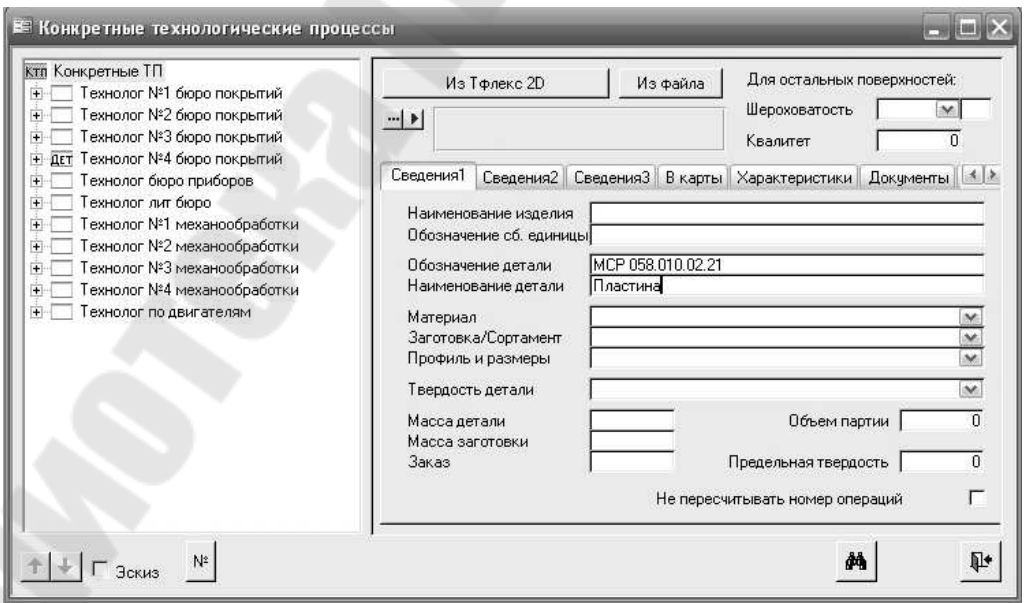

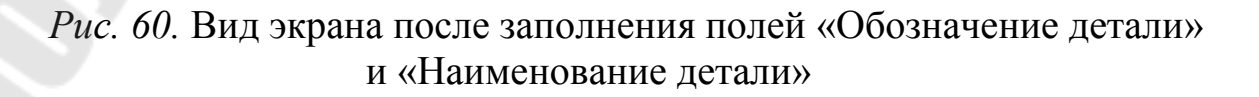

Затем необходимо указать место расположения и имя файла чертежа детали в системе T-FLEX CAD. Делается это нажатием на кнопку **...**, расположенную в верхней части экрана, показанного на рис. *61*.

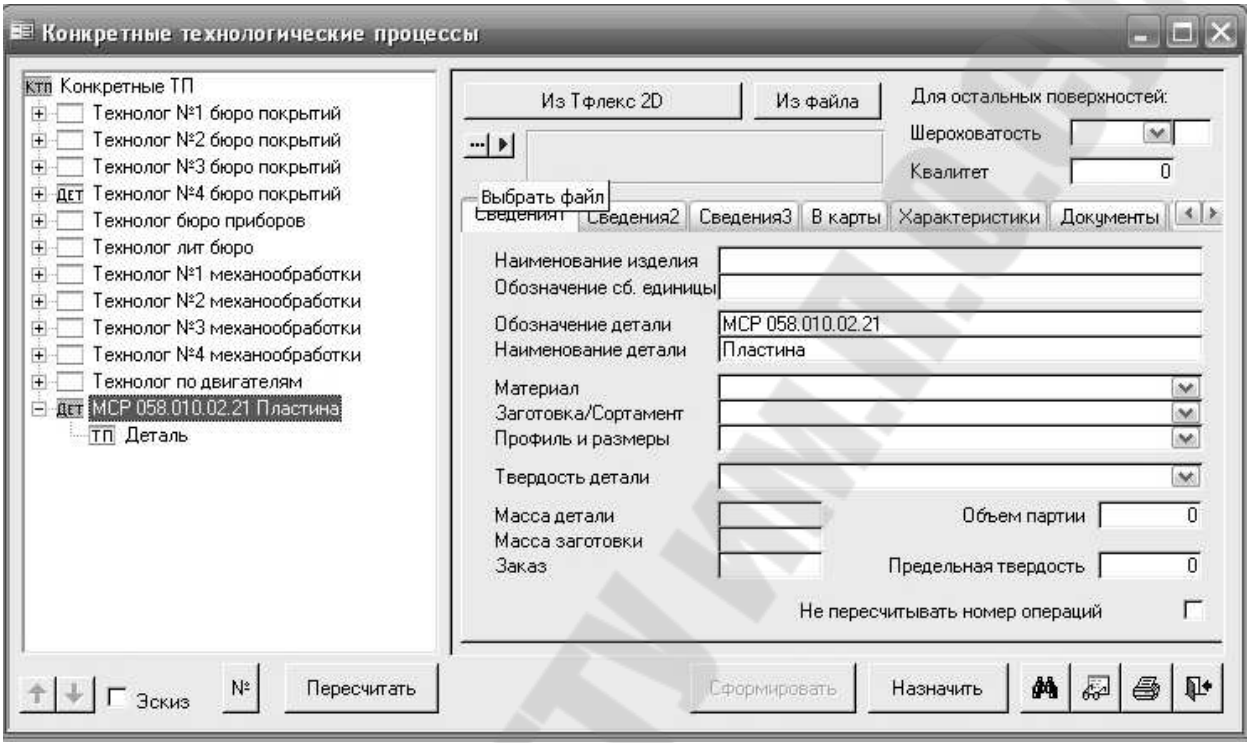

### *Рис. 61.* Вид экрана перед указанием места расположения и имени файла чертежа детали в системе T-FLEX CAD

При этом на экране появляется окно, показанное на *рис.62* , в котором необходимо указать место расположения и имя файла чертежа детали в системе T-FLEX CAD.
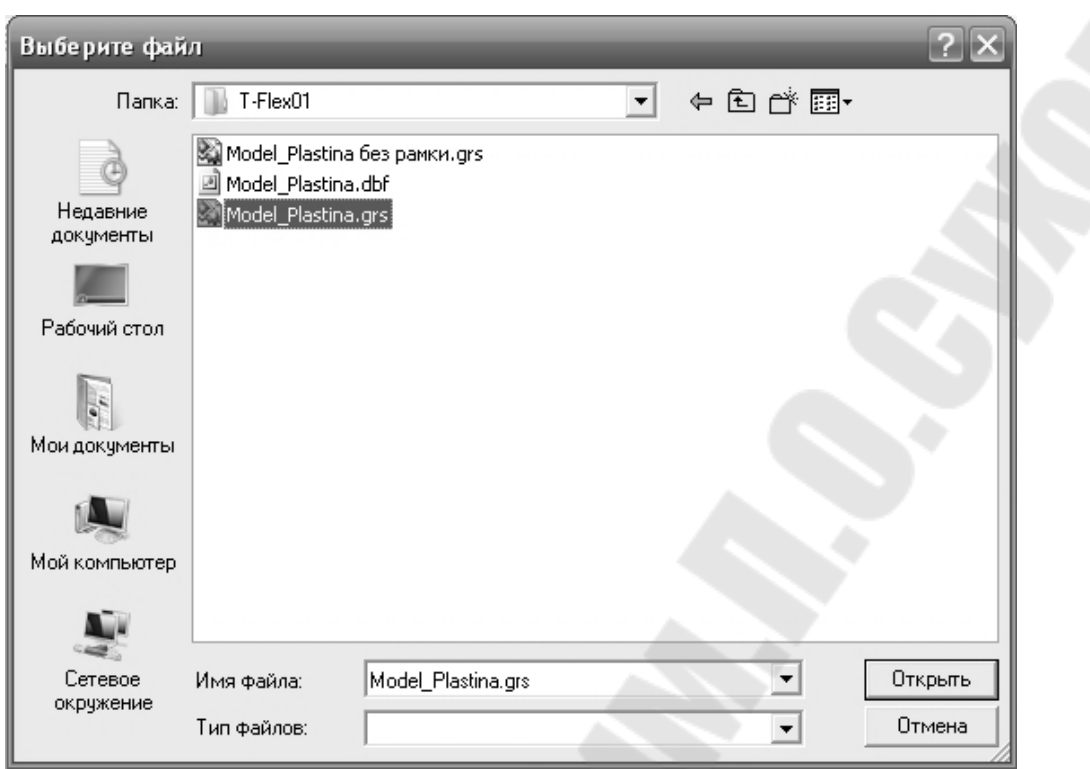

*Рис. 62.* Вид экрана, в котором необходимо указать место расположения и имя файла чертежа детали в системе T-FLEX CAD.

После этого в окне рядом с кнопкой -, появится путь к файлу чертежа детали в системе T-FLEX CAD, как это показано на *рис. 63*.

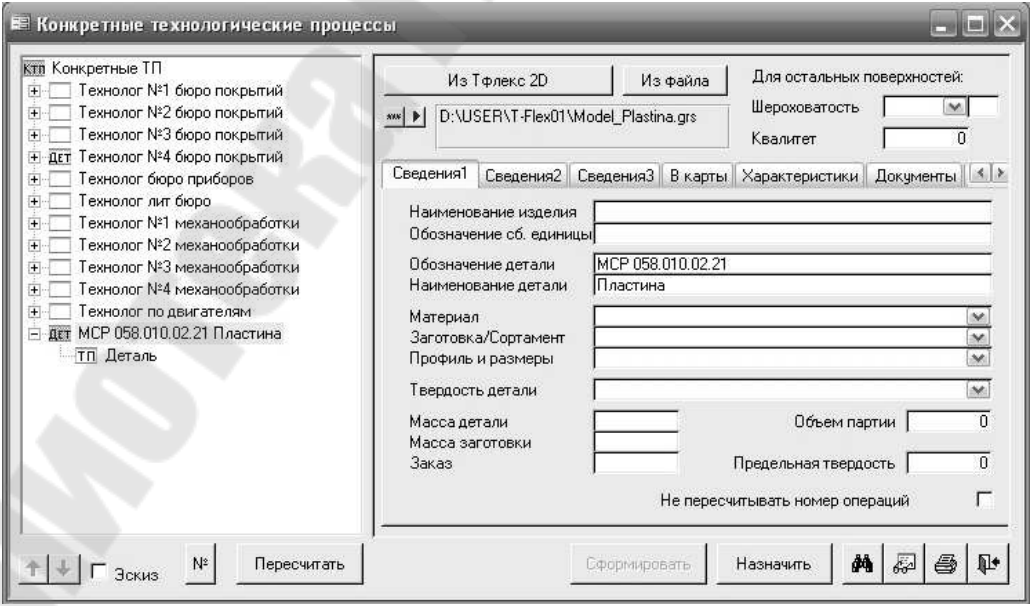

*Рис. 63.* Вид экрана после ввода пути к файлу чертежа детали в системе T-FLEX CAD

Считывание данных система ТехноПро производит с предварительно открытого чертежа в системе T-FLEX CAD. Процесс считывания запускается нажатием кнопки **[С чертежа TF]**. Кнопка располагается в форме общих сведений КТП в ТехноПро. При этом активизируется система T-FLEX CAD и на экране появляется чертеж детали, показанный на *рис. 64*, с помеченными штриховыми линиями считанными параметрами.

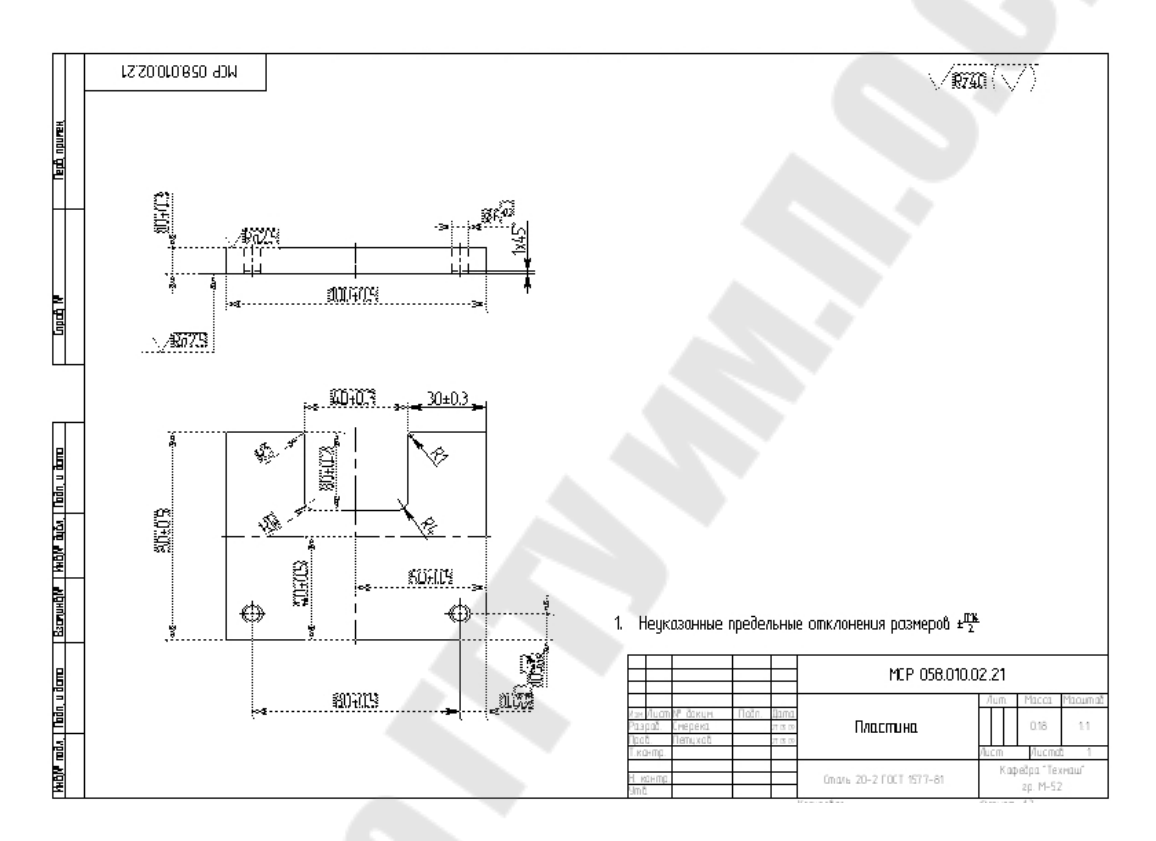

*Рис. 64.* Чертеж детали с помеченными штриховыми линиями считанными параметрами

Показателем того, что система ТехноПро считала необходимые параметры с чертежа, является то, что при активизации опции «**Деталь**» в левой части экрана, в правой – появляется перечень поверхностей детали с числовыми значениями параметров, как это показано на *рис. 65.* При переходе на закладку «**Элемент**» на экране отображается его обозначение, вид и шероховатость, как это показано на *рис. 66.*

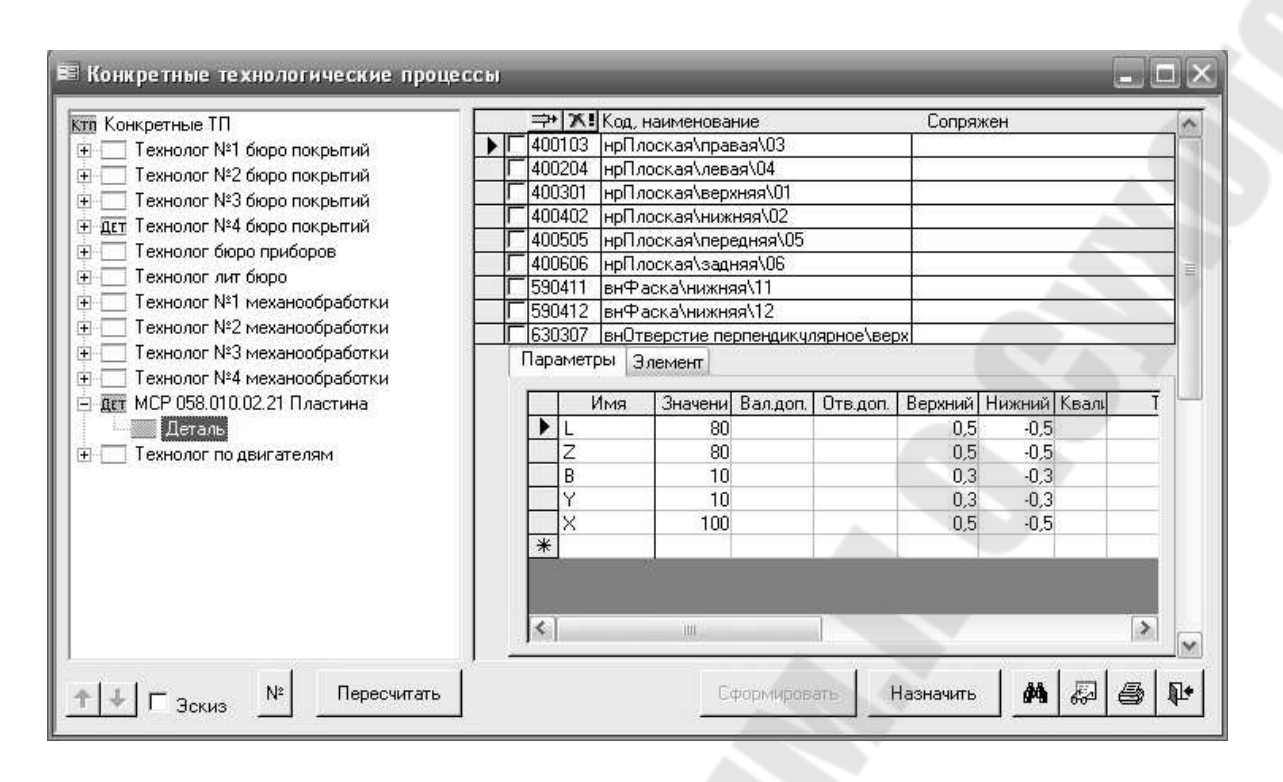

*Рис. 65.* Экран, отражающий перечень поверхностей детали с числовыми значениями параметров

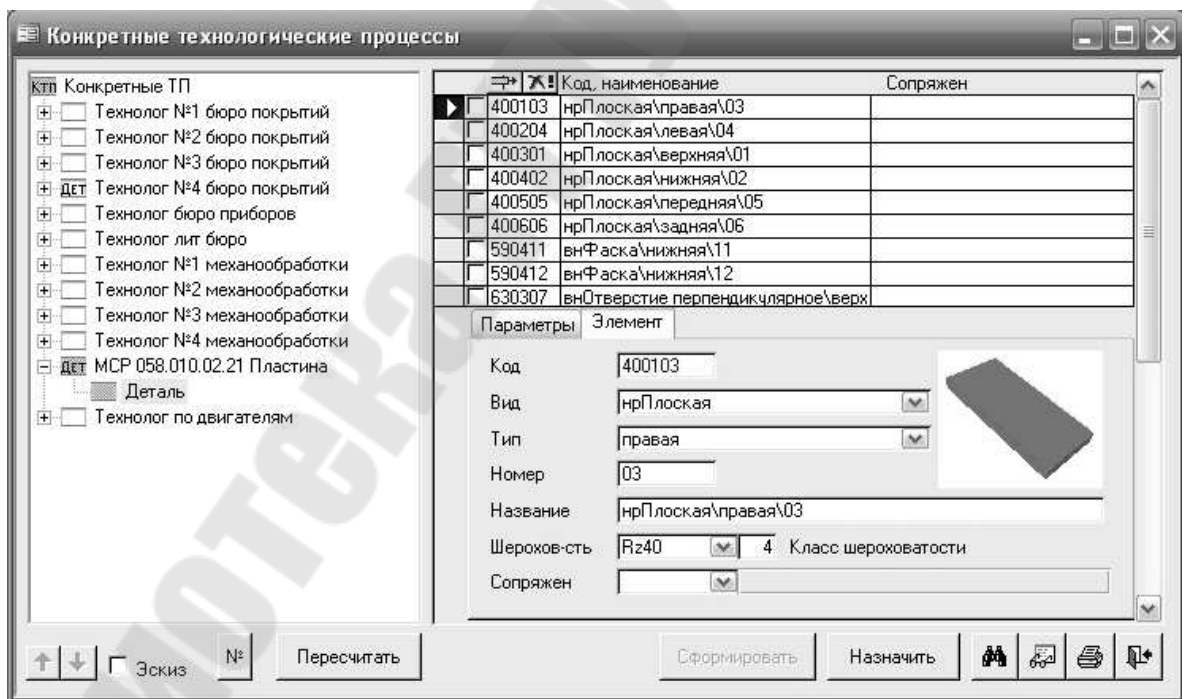

*Рис. 66.* Вид экрана при переходе на закладку «**Элемент**»

Для ввода операции необходимо придерживаться следующей последовательности. В дереве классификации КТП установить курсор

на надпись «Деталь» и нажать правую кнопку мыши. Из появившегося меню, показанного на *рис. 67*, выбрать пункт «Добавить».

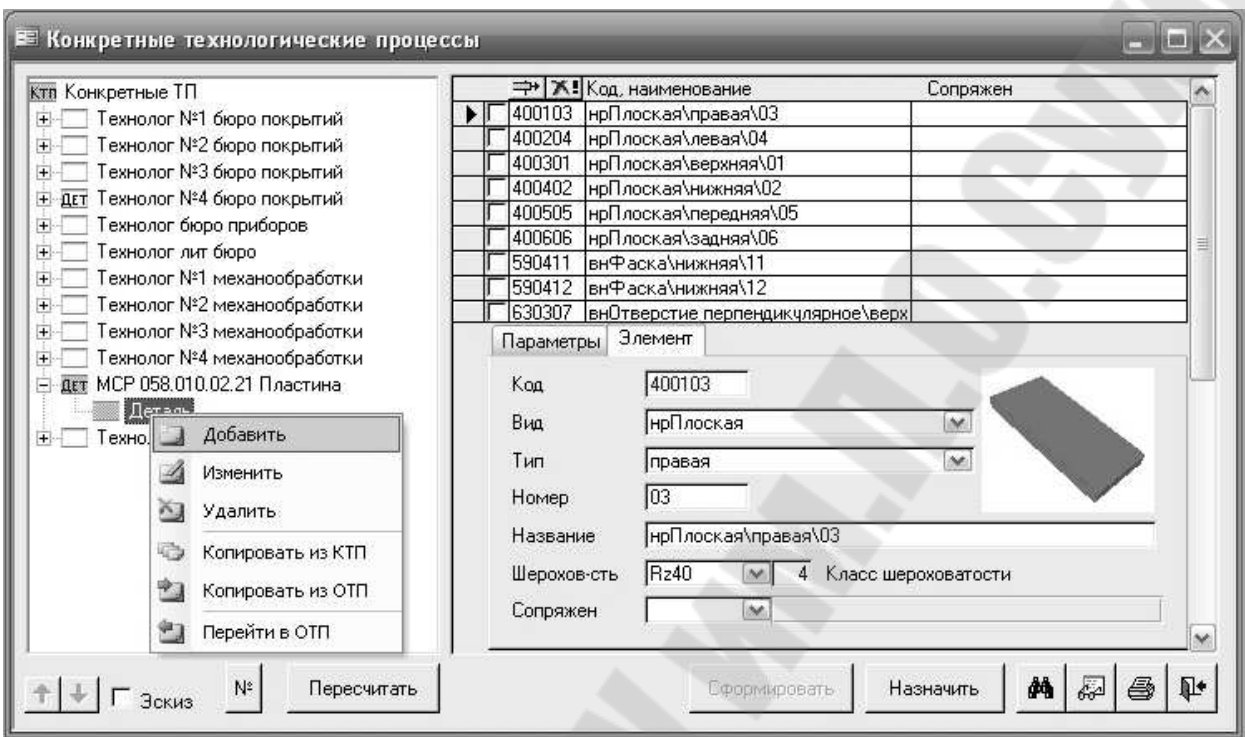

*Рис. 67.* Вид экрана при добавлении операции в конкретный технологический процесс

Справа от дерева классификации появляется пустая форма описания операции, показанная на *рис. 68*. Если Вы вводите вертикально-фрезерную операцию, то необходимо установить курсор в поле «Операция» и набрать «4261», при вводе этого контекста, как показано на *рис. 69,* сразу появляется наименование операции «4261 Вертикально-фрезерная», полученное из Информационной базы. Нажатие на клавиатуре клавиши [Enter] завершает ввод наименования операции.

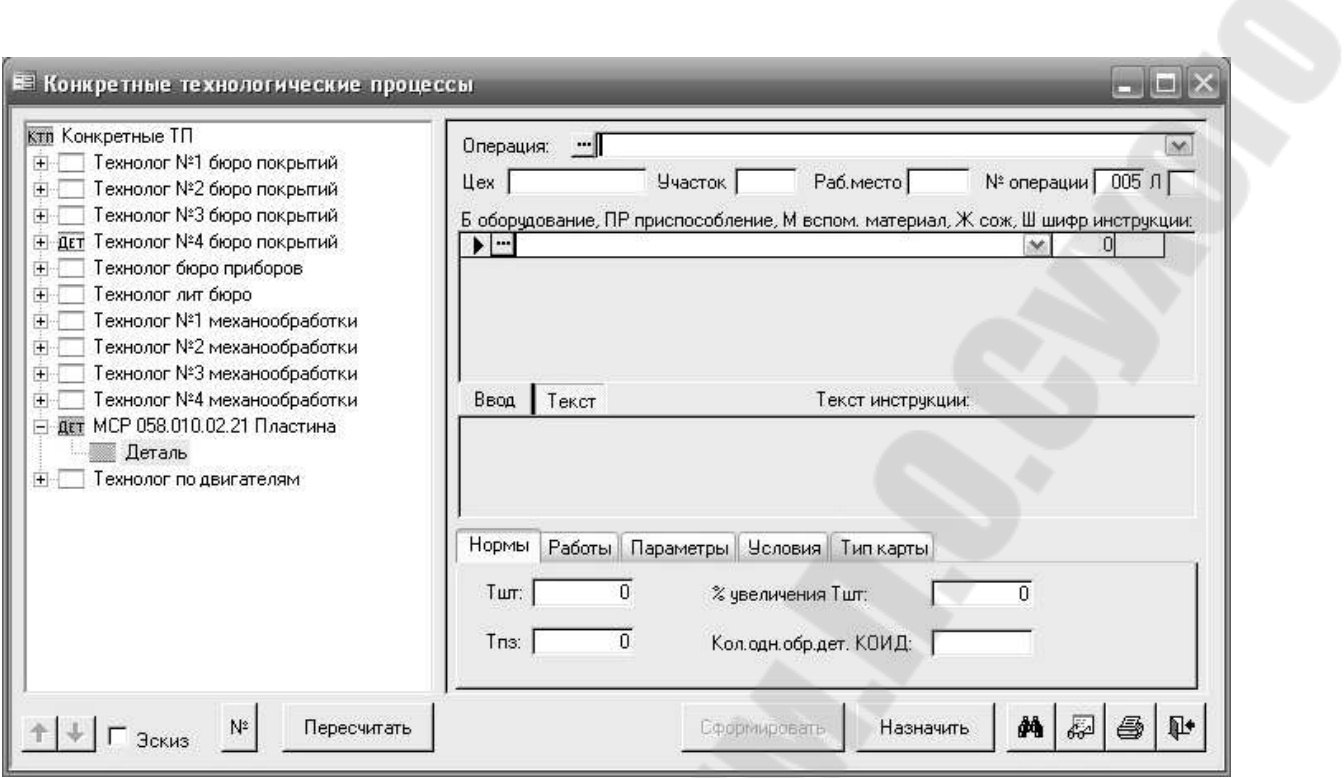

*Рис. 68.* Вид экрана при добавлении операции в конкретный технологический процесс

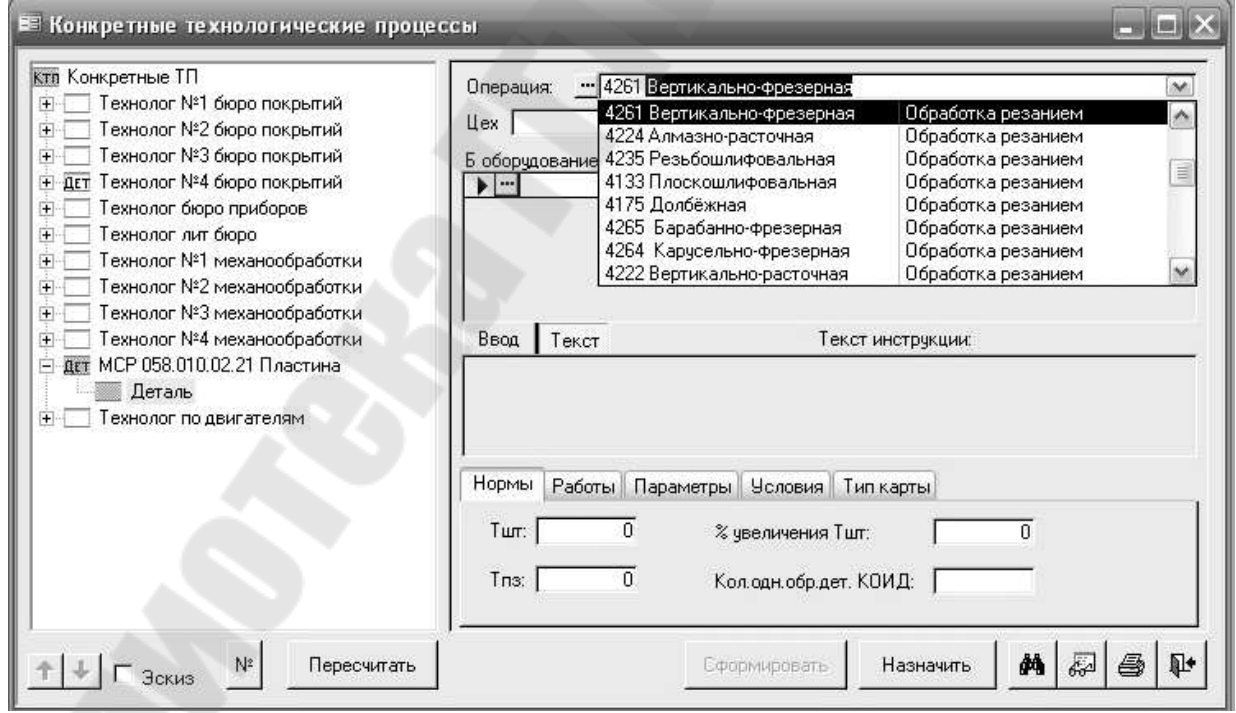

*Рис. 69.* Вид экрана при вводе этого контекста «4261»

Другим способом ввода наименования операции является выбор из Информационной базы, для перехода в которую необходимо нажать кнопку – расположенную рядом с окном для отображения наименования операции. При ее нажатии открывается окно Информационной базы, показанное на *рис. 70*.

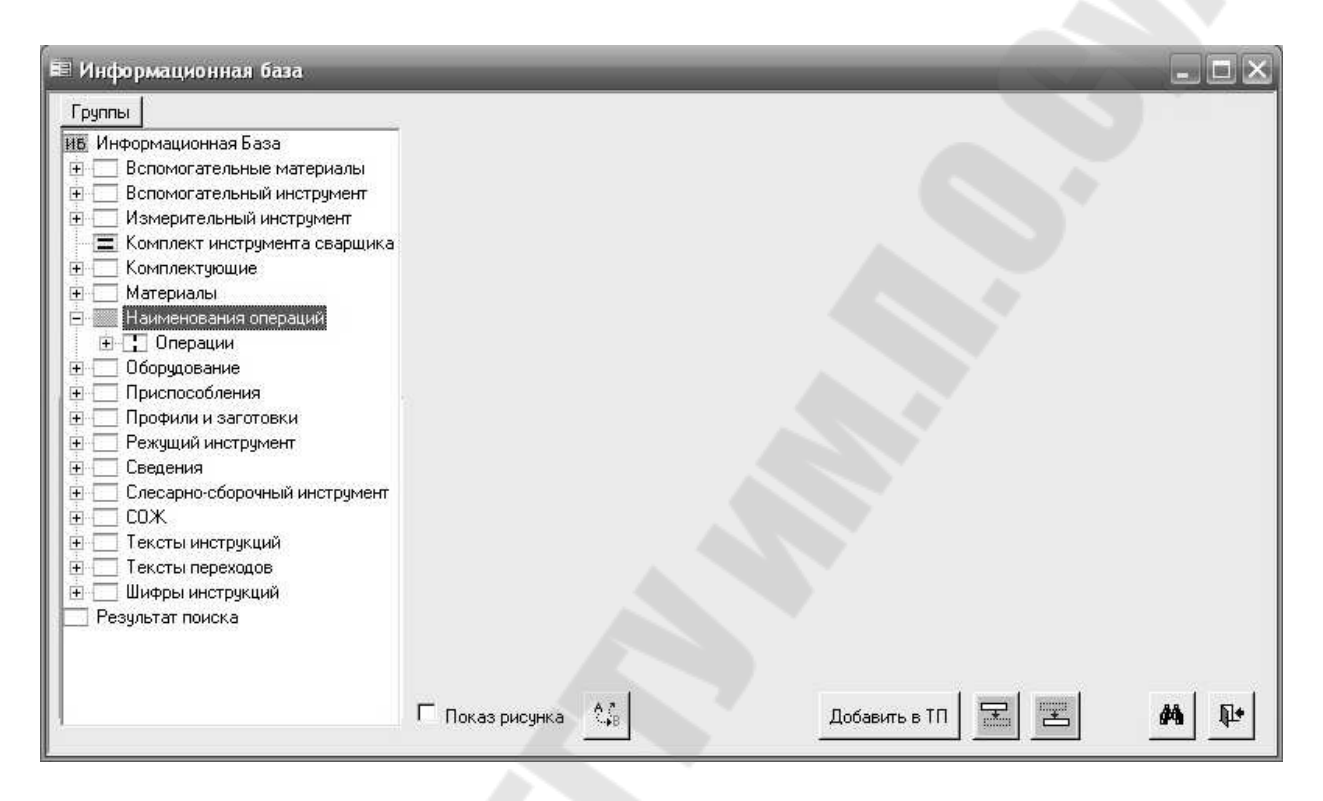

*Рис. 70.* Окно Информационной базы, открывающееся при выборе наименования операции

Выбирая поля «Цех», «Участок», «Раб.место» можно ввести их номера или обозначения. Номер операции присваивается автоматически. Операции нумеруются с шагом, заданным в пункте «Настройка» основного меню системы. Таким образом, перед выбором оборудования экранная форма приобретает вид, показанный на *рис. 71.* 

Поместите курсор в поле «Б оборудование, ПР приспособление, М вспом. материал…». В дереве классификации КТП появились номер и наименование операции «4261 Вертикально-фрезерная». Ввод оборудования можно производить, так же как и наименования операции – вводом контекста или выбором из выпадающего списка. Другим способом является выбор из Информационной базы, открыть ее выбором кнопки  $\equiv$ , расположенной слева от поля ввода. При этом появляется окно Информационной базы и открывается группа «Оборудование», в которой необходимо найти требуемый вид оборудования.

Таким образом, перед выбором оборудования экран приобретает вид, показанный на *рис. 69.*

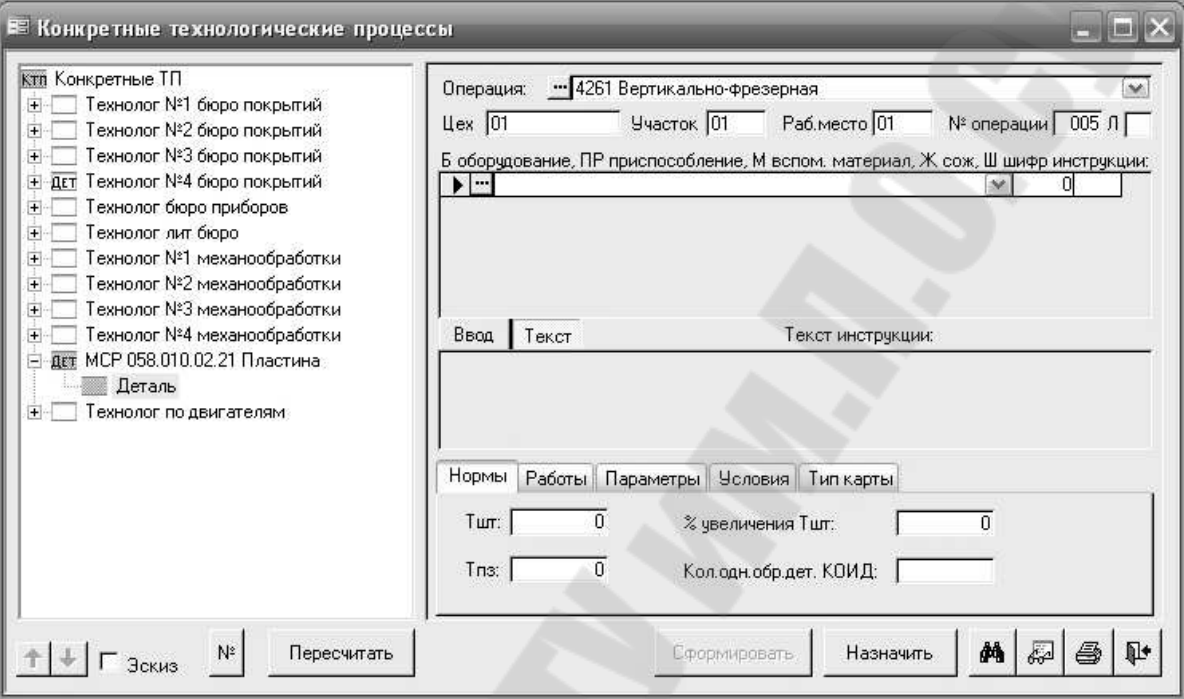

*Рис. 71.* Экранная форма системы ТехноПро перед выбором оборудования

Для передачи оборудования из Информационной базы в КТП поставьте курсор на строку с требуемой моделью станка, как это показано на *рис.70*, и нажмите кнопку [Добавить в ТП], расположенную справа внизу окна ИБ.

После выбора оборудования система переходит в режим выбора приспособления и в окне информационной базы открывается соответствующая группа. В этой группе необходимо найти требуемое приспособление, например, «Тиски …» и выбрать кнопку [Добавить в ТП]. Виды экранных форм, открывающиеся при выборе приспособлений, приведены на *рис. 73 и рис 74*.

Затем необходимо выбрать шифр инструкции по технике безопасности для рабочего соответствующей квалификации. Вид экранной формы, открывающейся при выборе шифра инструкции, приведен на *рис. 75*. Последовательно отрабатывая операцию за операцией, формируем маршрут обработки детали, вид которого показан на *рис. 76*.

| Группы                                         |                                                           | Информационная База\Оборчдование\Фрезерное: |                                            |                                            |                |                |                         |   |  |
|------------------------------------------------|-----------------------------------------------------------|---------------------------------------------|--------------------------------------------|--------------------------------------------|----------------|----------------|-------------------------|---|--|
| Œ.<br>Гальваническое<br>$+$                    |                                                           | Наименование                                | Прод                                       | <b>Nonep</b>                               | Bepr           | Kon-1          |                         |   |  |
|                                                | Долбежное, строгальное и                                  | 142922151 Вертикально-фрезерный 6Т12Ф20-1   | 0                                          | O                                          | $\Omega$       | $\Omega$       |                         |   |  |
| Заточное                                       |                                                           | 14292215101 Ст-к вертик. фрезер.6Т13        | n                                          | n                                          | n              | O              |                         |   |  |
| Зубообрабатывающее                             |                                                           | 14292215102 Вертикально-фрезерный с ЧПУ 6   |                                            |                                            | n              | O              |                         |   |  |
| Испытательное                                  |                                                           | 14292215104 Вертикально-фрезерный 6Р13      |                                            | n                                          | Ū              | a              |                         |   |  |
| Кузнечные, ковочные и гиб                      |                                                           | 14292215104 Вертикально-фрезерный 6P13      |                                            | n                                          | n              | $\Omega$       |                         |   |  |
| Металлургическое                               |                                                           | 14292215105 Вертикально-фрезерный 6560      |                                            | $\Omega$                                   | n              | ۵              |                         |   |  |
| Ножницы                                        |                                                           | 14292215106 Вертикально-фрезерный 6T12      | 800                                        | 320                                        | 420            | 3              |                         |   |  |
| Окрасочное                                     |                                                           | 14292215108 Вертикально-фрезерный ФУД-32    | 0                                          | $\Omega$                                   | $\overline{0}$ | $\overline{0}$ |                         |   |  |
| • Отрезное                                     |                                                           |                                             | 14292215109 Вертикально-фрезерный 6Р12Ф3   | n                                          | $\Omega$       | $\Omega$       | $\overline{0}$          |   |  |
| = Подьёмно-транспортное                        |                                                           |                                             | 14292215201 Горизонтально-фрезерный, униве | 630                                        | 200            | 320            | 3                       |   |  |
| $\top$ Пресса<br>$+$                           |                                                           | 14292215202 Горизонтально-фрезерный 6П80    | n                                          | $\Omega$                                   | $\Omega$       | Ō              |                         |   |  |
| • Прочие                                       | = Расточное<br>Резьбонарезное<br>Сварочное<br>Сверлильное | 14292215204 Горизонтально-фрезерный 6Р81Г   | 630                                        | 200                                        | 360            | 3              |                         |   |  |
|                                                |                                                           |                                             |                                            | 14292215205 Горизонтально-фрезерный, униве | 1010           | 400            | 420                     | 3 |  |
|                                                |                                                           | 14292215206 Горизонтально-фрезерный, униве  | 800                                        | 320                                        | 420            | 3              |                         |   |  |
|                                                |                                                           | 14292215207 Горизонтально-фрезерный 6Р83    | 1000                                       | 300                                        | 340            | 3              |                         |   |  |
|                                                |                                                           | 14292215301 Фрезерный широкочниверсальны    | 320                                        | ß.                                         | 300            | 3              |                         |   |  |
| Специализированное<br>Специальные и агрегатные |                                                           | 14292215302 Широкочниверсальный фрезерны    | 500                                        | 160                                        | 300            | 3              |                         |   |  |
| Термическое                                    |                                                           | 14292215303 Широкочниверсальный фрезернь    | 710                                        | 250                                        | 390            | $\overline{3}$ | $\overline{\mathbf{x}}$ |   |  |
| • Токарные                                     |                                                           | Запись: 14 4<br>M <sub>3</sub> 27           |                                            | $\leq$                                     |                |                | s.                      |   |  |
| • Фрезерное                                    |                                                           |                                             |                                            |                                            |                |                |                         |   |  |

*Рис. 72.* Экранная форма Окно Информационной базы, открывающееся при выборе наименования и модели оборудования

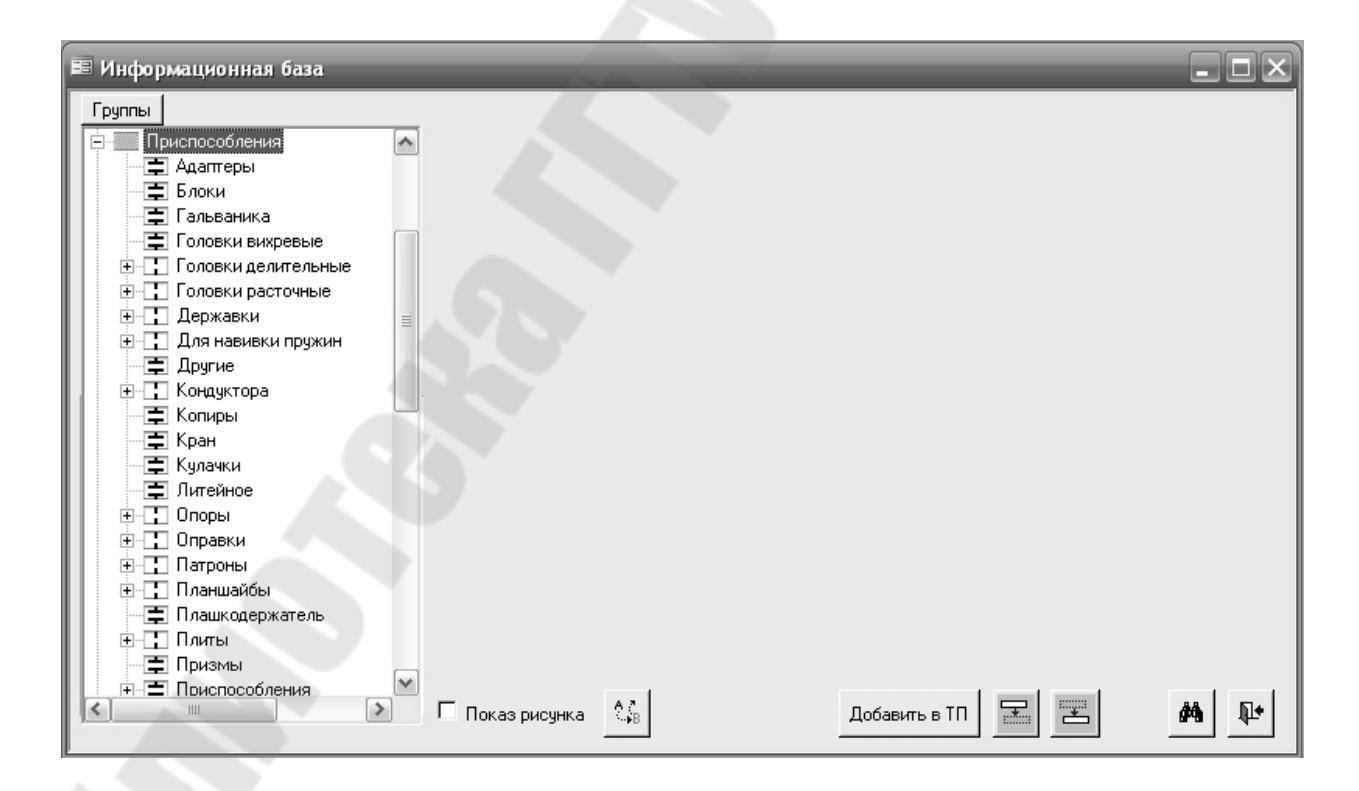

*Рис. 73.* Экранная форма, открывающаяся при выборе вида приспособления

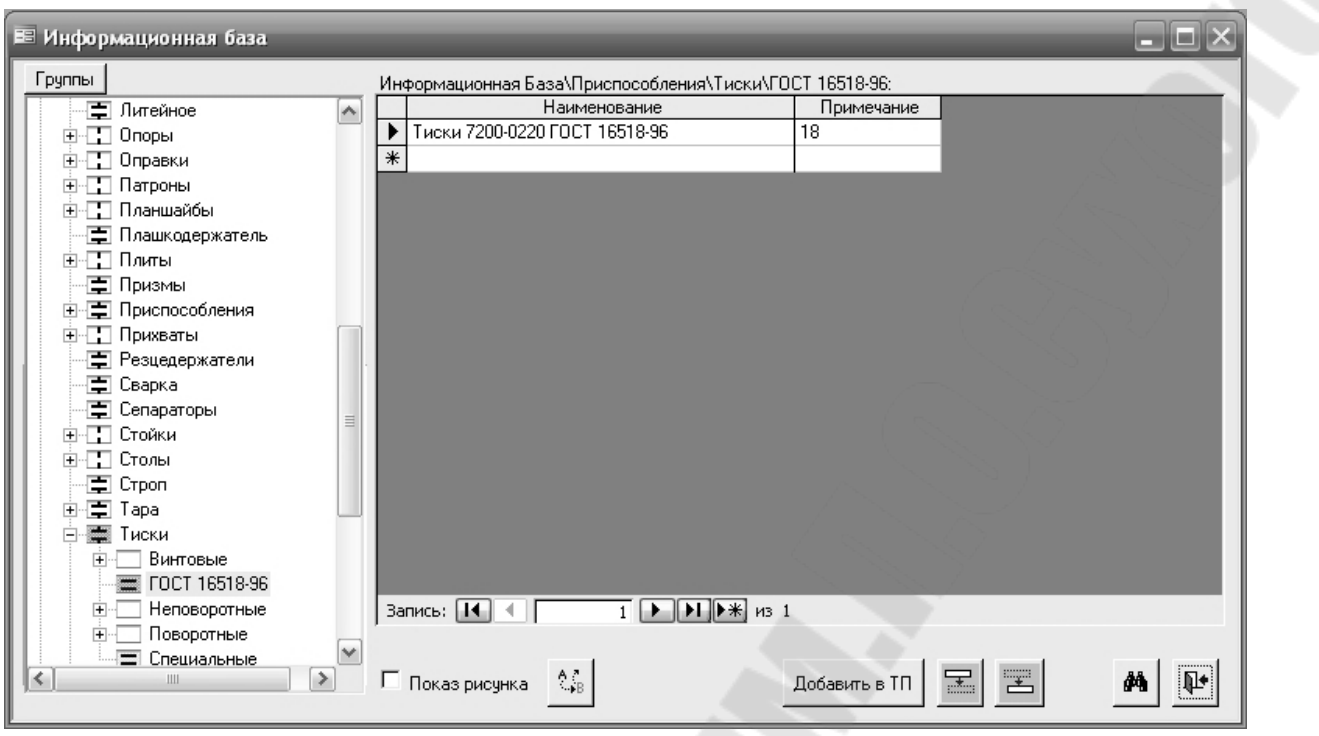

*Рис. 74.* Экранная форма, открывающаяся при выборе наименования и обозначения приспособления

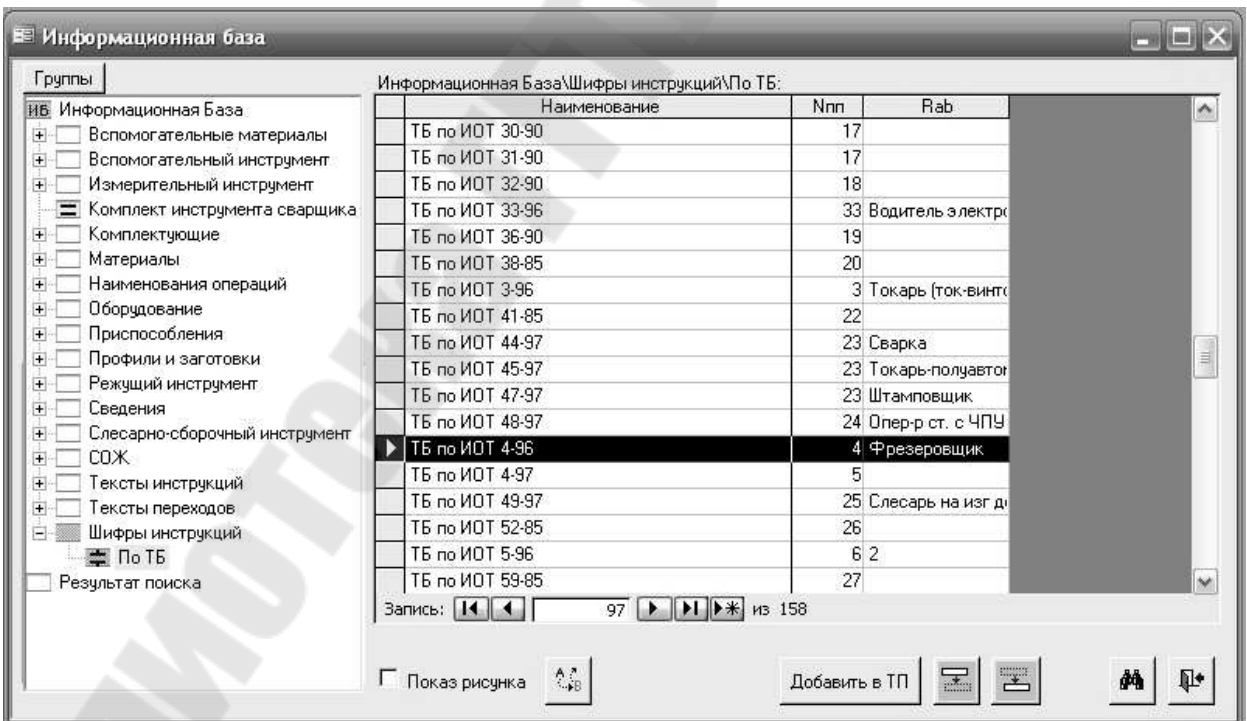

*Рис. 75.* Экранная форма, открывающаяся при выборе шифра инструкции по технике безопасности для фрезеровщика

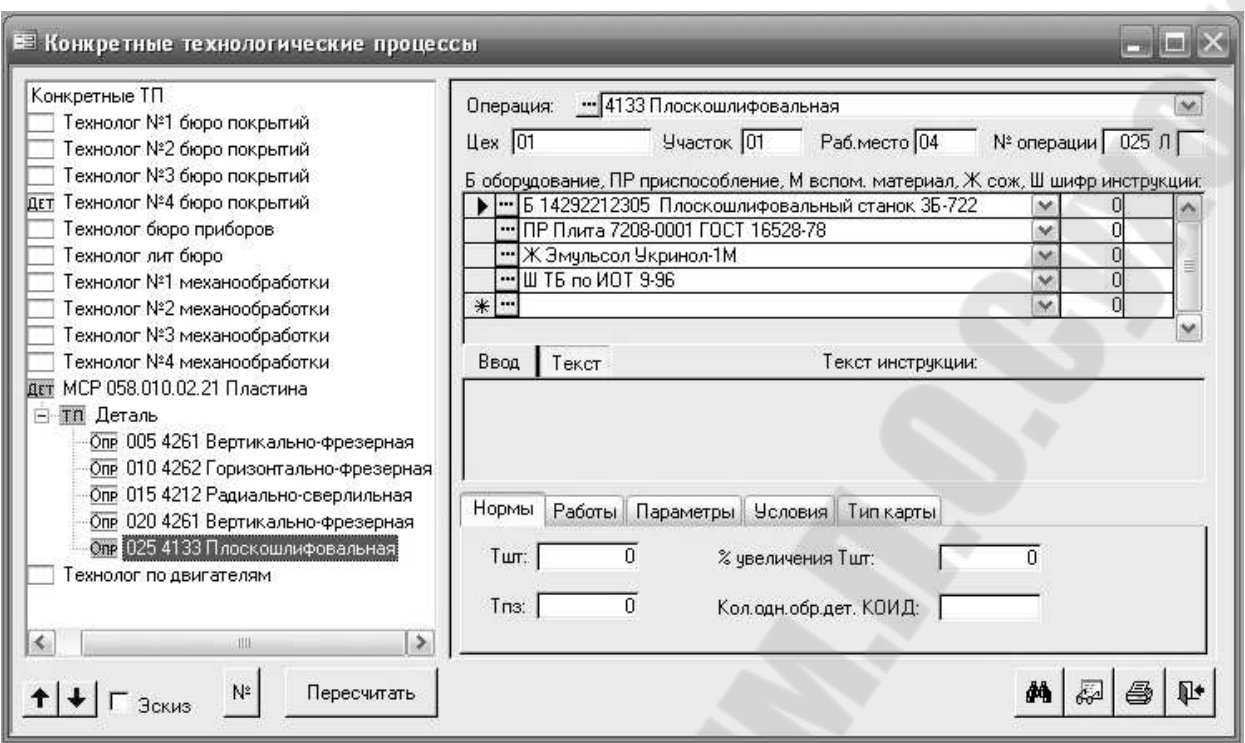

*Рис. 76.* Экранная форма, отражающая маршрут обработки детали Пластина МСР 058.010.02.21

Затем переходим к формированию текстов переходов. Для этого активизируем первую операцию и, нажав правую кнопку мыши, выберем опцию «**Добавить**», как это показано на *рис. 77*. При этом система перейдет в режим формирования текстов переходов. Экранная форма этого режима показана на *рис. 78*.

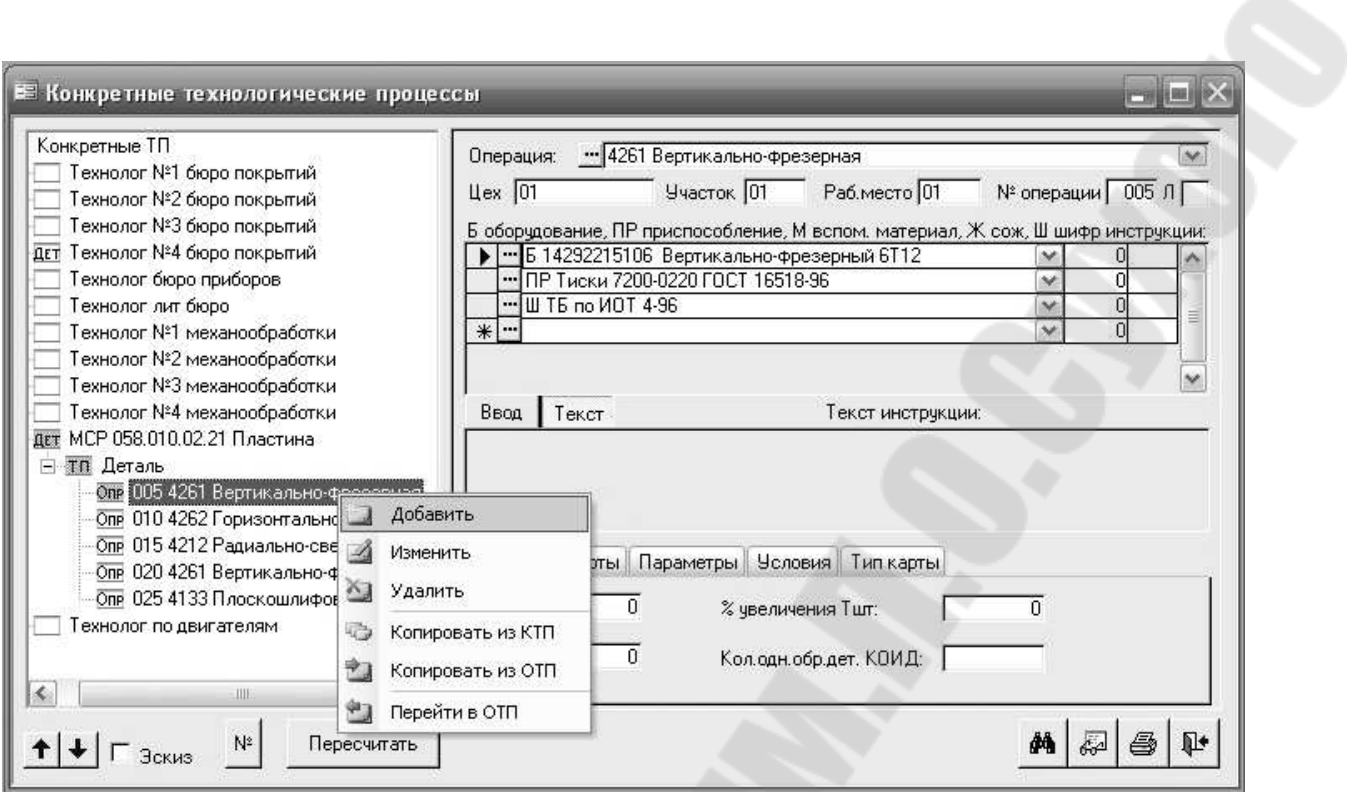

*Рис. 77.* Экранная форма при добавлении переходов в операцию

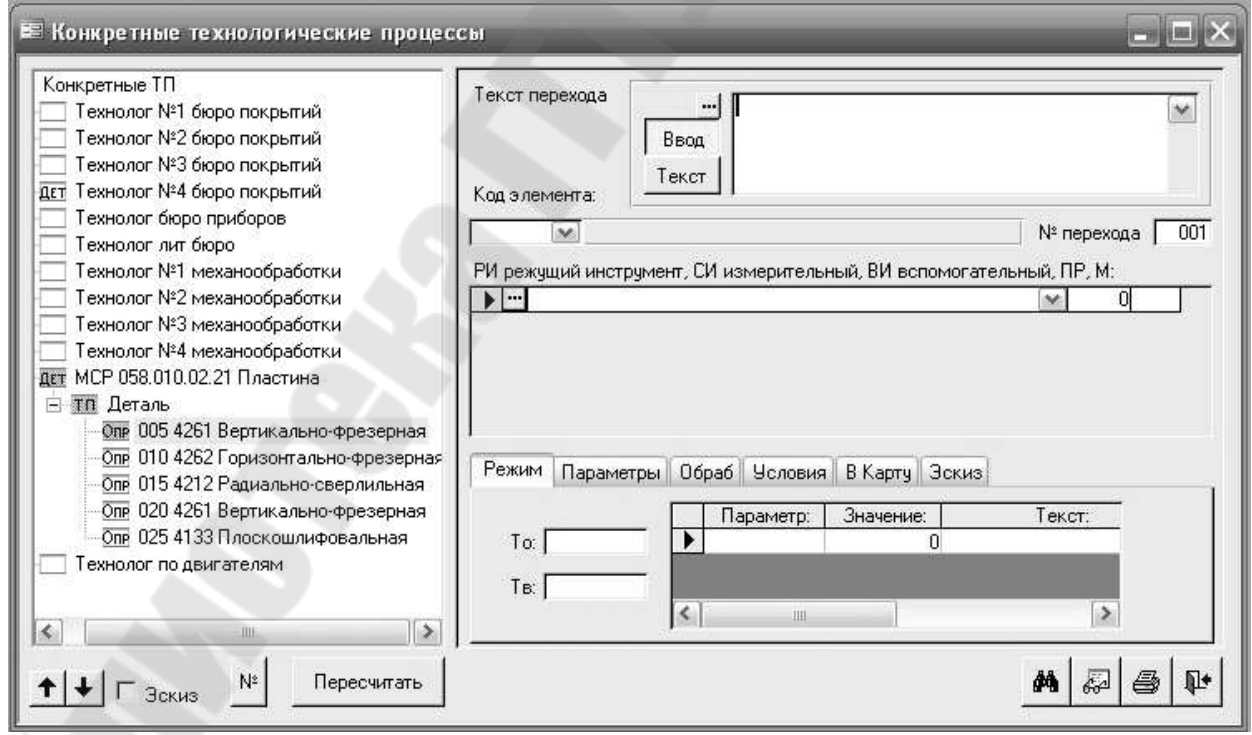

*Рис. 78.* Экранная форма при работе в режиме формирования текстов переходов

Переходы формируются путем выбора их текстов из Информационной базы, для входа в которую необходимо нажать кнопку , расположенную рядом с окном для отображения текста перехода. При ее нажатии открывается окно Информационной базы, показанное на *рис. 79*. Начнем с установочного перехода «Установить, закрепить заготовку». Вид экранной формы при этом выборе показан на *рис. 80,* а вид после выбора – на *рис. 81*. Ввиду того, что для выполнения данного вспомогательного перехода инструменты не требуются, а приспособление было выбрано ранее, то можно переходить к следующему переходу, а именно «Фрезеровать поверхность…». Вид экранной формы при этом выборе показан на *рис. 82*.

| <b>Е Информационная база</b>                                                |  |
|-----------------------------------------------------------------------------|--|
| Группы                                                                      |  |
| Тексты переходов<br>۸                                                       |  |
| 中 - B спомогательные                                                        |  |
| <b>三</b> Гальваника                                                         |  |
| ⊞ - Долбежное, строгальное и                                                |  |
| ⊞ - 3убообрабатывающие                                                      |  |
| 事 Изготовление табличек                                                     |  |
| ⊉ Испытания                                                                 |  |
| ⊞-- Питье металлов и сплавов                                                |  |
| <b>⊞</b> П Окрашивание                                                      |  |
| <b>E-</b> Операции общего назначен                                          |  |
| <b>ПРИТОТ</b> Отрезка, обработка давлен                                     |  |
| ∏ Пайка                                                                     |  |
| <b>E-</b> Перемещение, транспорти                                           |  |
| <b>⊟</b> Прессование                                                        |  |
| <b>中</b> Примечания                                                         |  |
| ⊞ П Резьбообразующие                                                        |  |
| <b>⊞</b> Сборка<br>国 Сварка                                                 |  |
| <b>⊞-⊡ Сверлильные</b>                                                      |  |
| ⊞-⊡ Термообработка                                                          |  |
| ⊡- Пехнический контроль                                                     |  |
|                                                                             |  |
| <u>і∓⊪∏ Чстановить и снять, взять М</u>                                     |  |
| 퐄<br>$^{\prime\prime}$ , B<br>Добавить в ТП<br>Показрисунка<br>44<br>Ш<br>⋗ |  |

*Рис. 79.* Экранная форма при выборе текстов переходов из Информационной базы

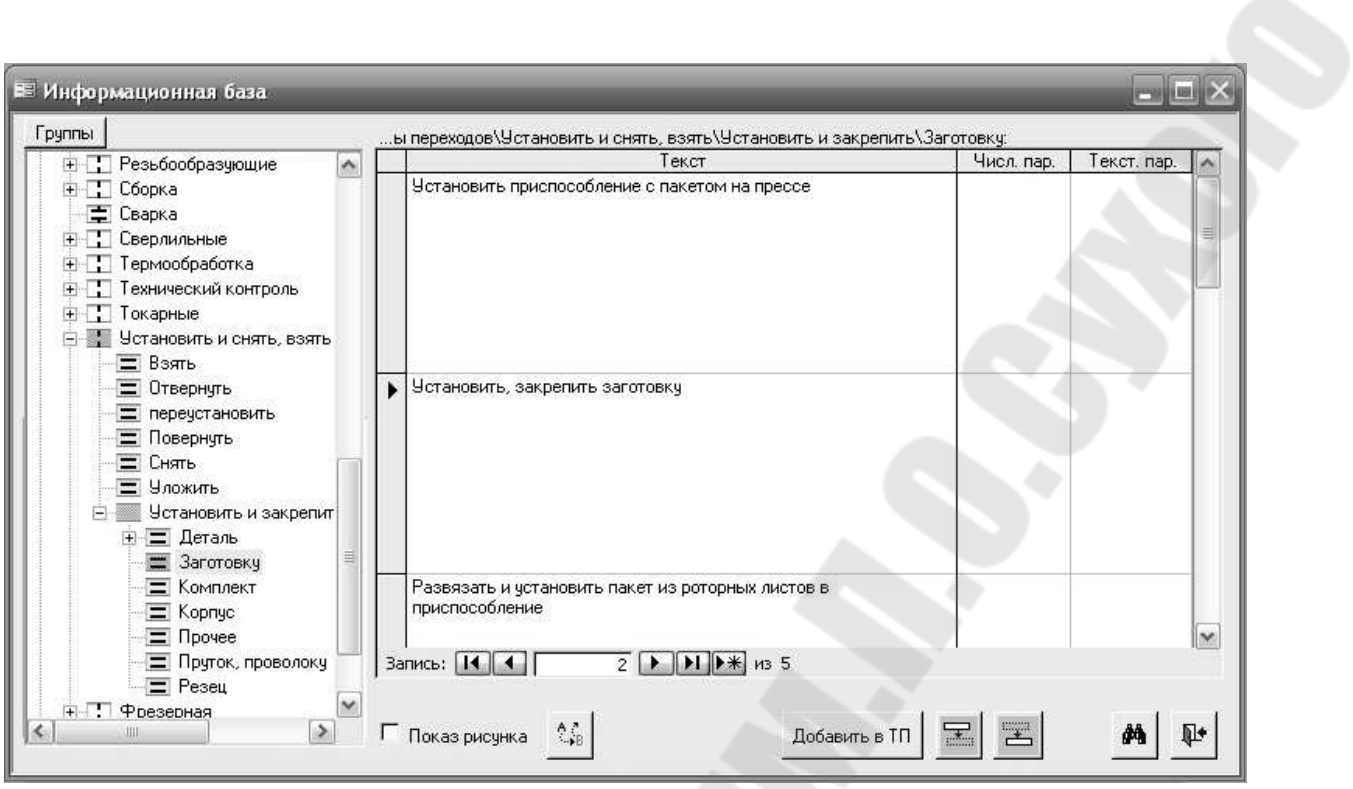

*Рис. 80.* Экранная форма при выборе перехода «Установить, закрепить заготовку»

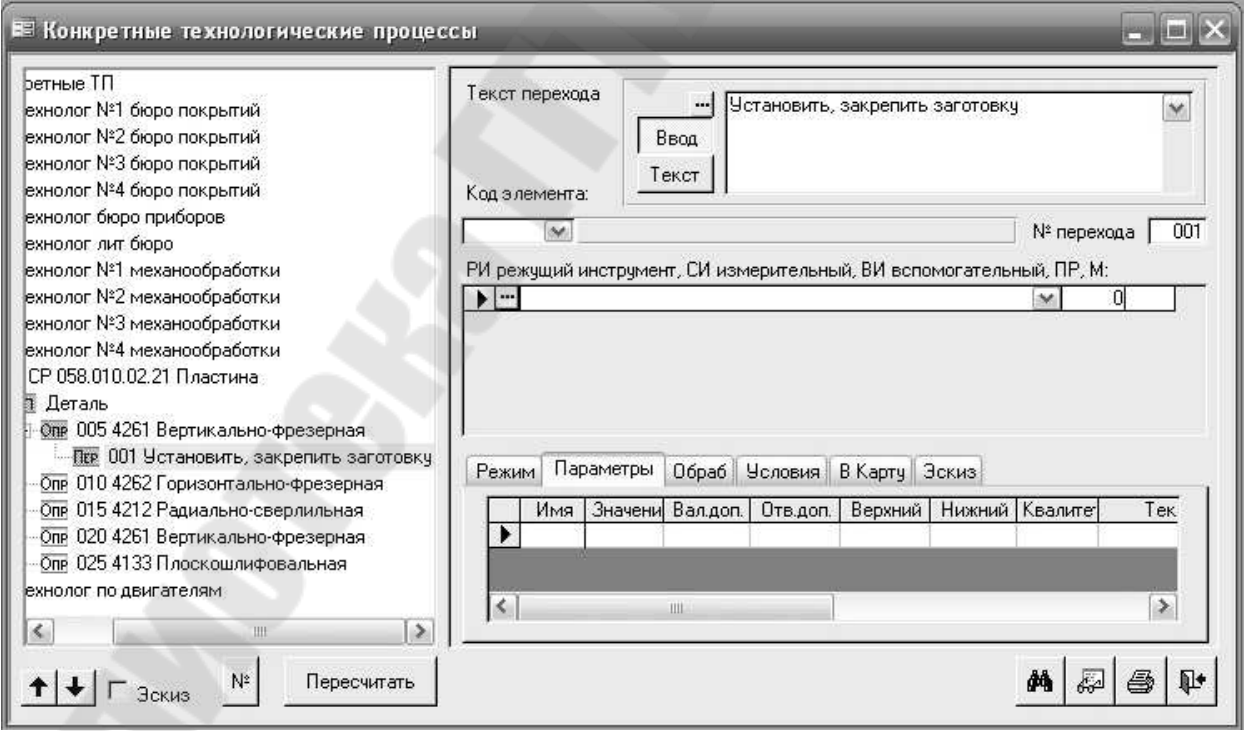

*Рис. 81.* Экранная форма после выбора перехода «Установить, закрепить заготовку»

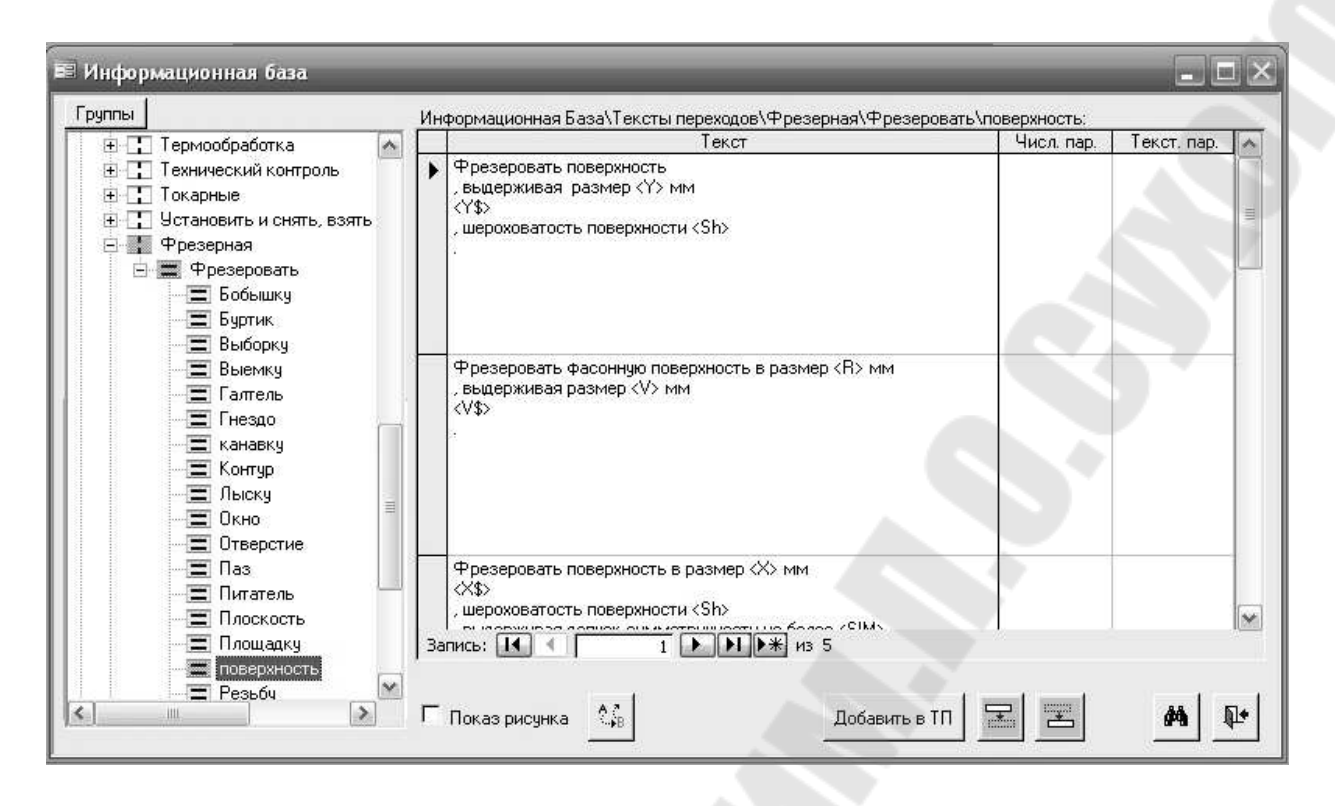

*Рис. 82.* Экранная форма при выборе перехода «Фрезеровать поверхность…»

Ввиду того, что на первом технологическом переходе данной операции выполняется фрезерование верхней поверхности детали, то ее обозначение необходимо указать в окне «**Код элемента**», как это показано на *рис. 83*.

Экранная форма после выбора параметра «**Код элемента**» показана на *рис. 84.*

Если после этого нажать кнопку [**Пересчитать**], расположенную в нижней части экрана, то автоматически будет сформирован текст перехода, как это показано на *рис. 85*. Однако, в данном случае, обработка поверхности 01 производится с припуском под дальнейшее шлифование. К тому же не учитываются припуски под фрезерование и шлифование на поверхность 02, поэтому указанный размер 10  $(\pm 0,3)$ должен быть скорректирован на размер 13,5 (-0,7). Это выполняется вводом указанного размера в таблицу, расположенную в нижней части экрана и повторным нажатием кнопки [**Пересчитать**]. Вид экрана после выполнения указанной последовательности команд показан на *рис. 86.*

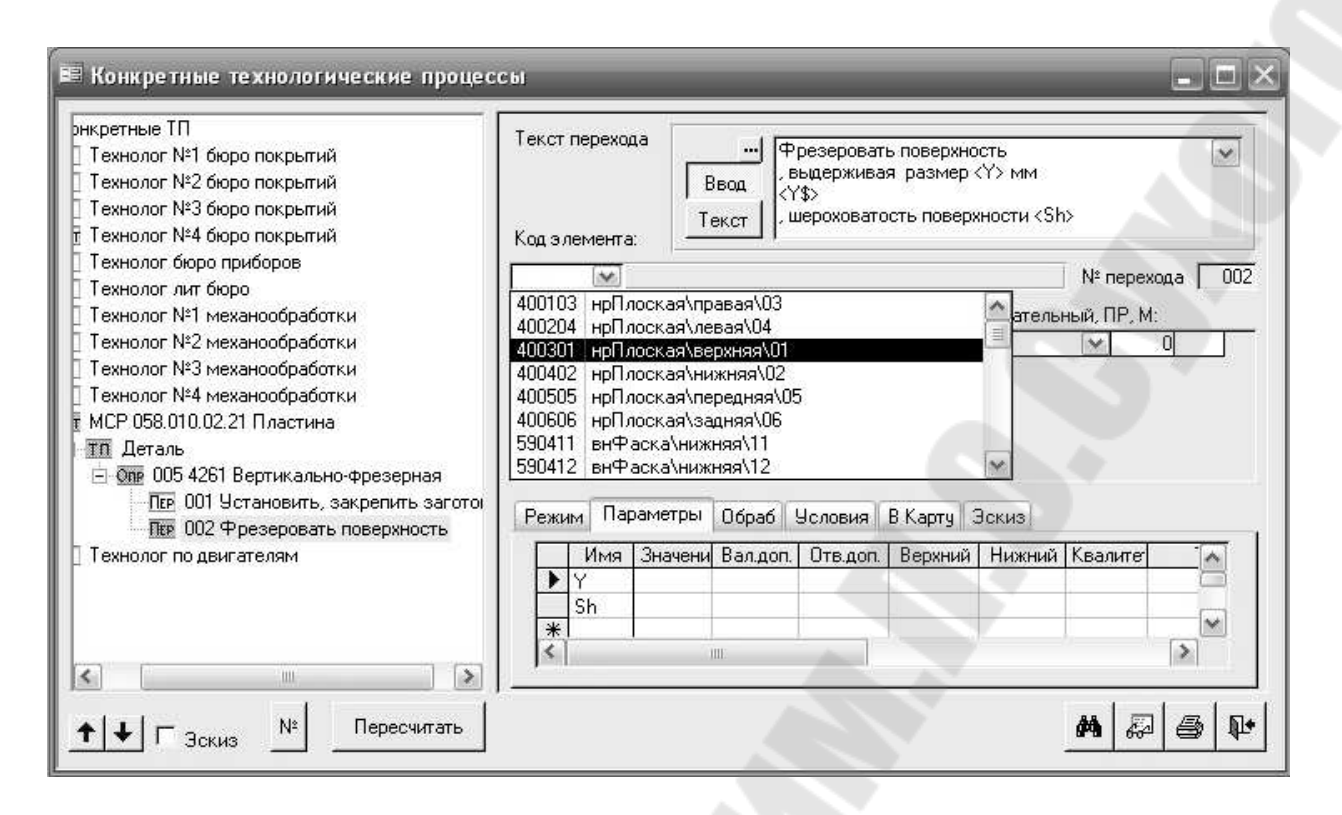

*Рис. 83.* Экранная форма при выборе параметра «**Код элемента**»

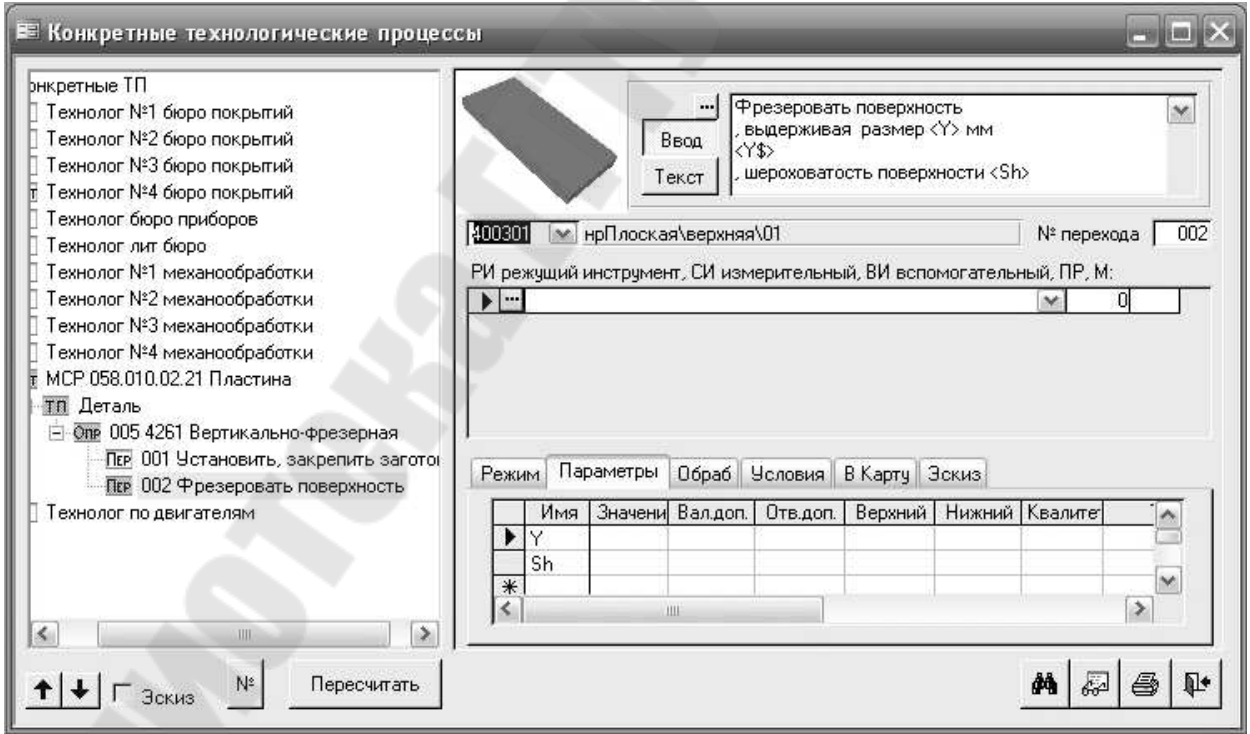

*Рис. 84.* Экранная форма после выбора параметра «**Код элемента**»

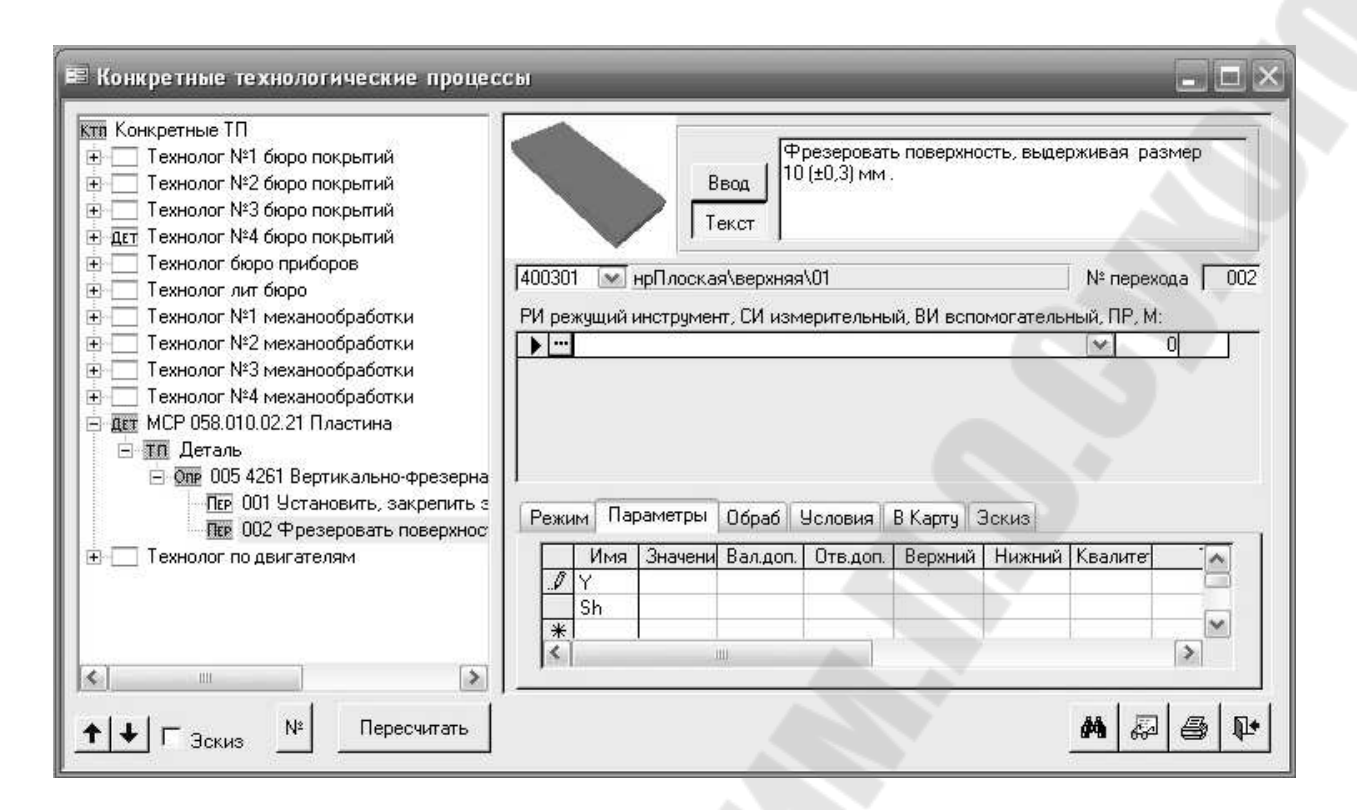

*Рис. 85.* Экранная форма после выполнения команды «**Пересчитать**»

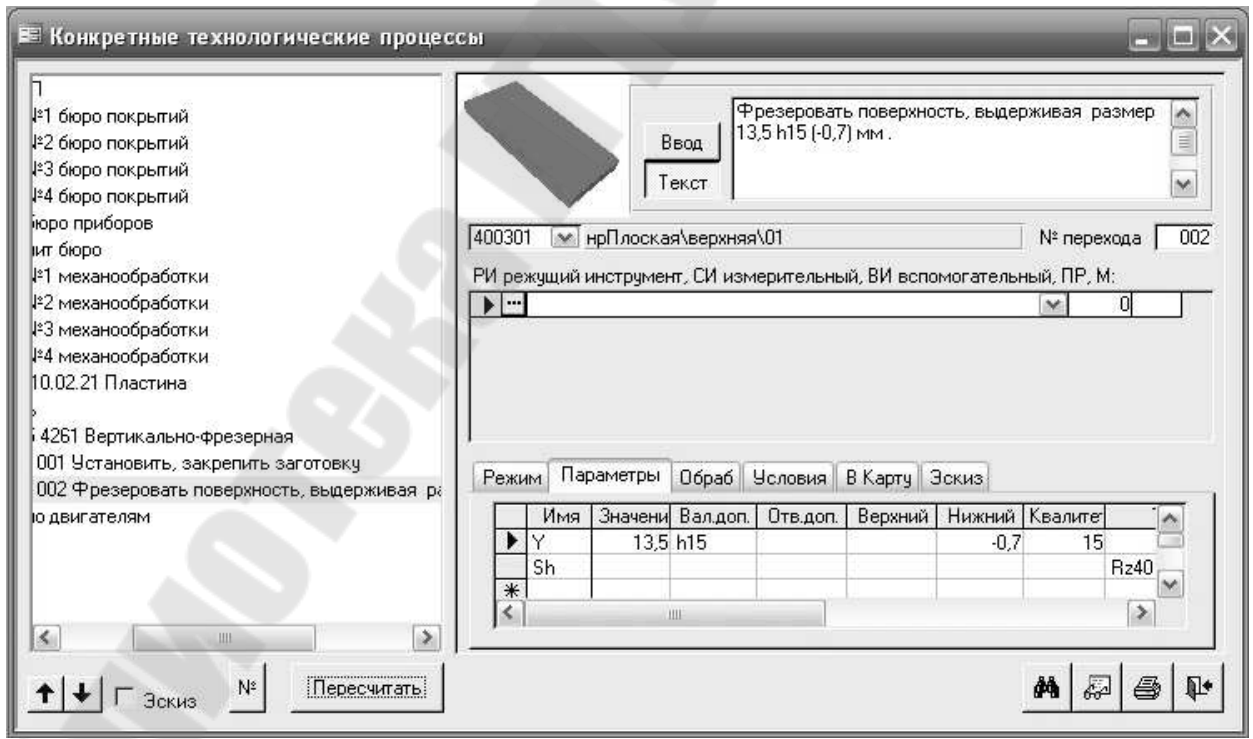

*Рис. 86.* Вид экрана после выполнения корректировки размера Y

На следующем шаге выберем из Информационной базы режущий и измерительный инструменты для проектируемого перехода. Виды экранов при выполнении указанного выбора показаны на *рис. 87* и *рис. 88.* Вид экрана после указанного выбора показан на *рис. 89*.

| 昭<br>Файл<br>Правка<br>Вид<br>Записи                                                                                                    | Сервис<br>Справка<br>电路针引角电子<br>$\mathbb{Z}/2$                          |                 |                                      |                |                     |  |
|----------------------------------------------------------------------------------------------------|-------------------------------------------------------------------------|-----------------|--------------------------------------|----------------|---------------------|--|
|                                                                                                    |                                                                         | Базы Справочник |                                      | Введите вопрос | F X                 |  |
| ■ ▶□ 系<br>УX<br>$\mathbb{N}$                                                                                                    |                                                                         |                 | MB   KTN   Om   Yon   Cu ▶Cu Eu   D+ |                |                     |  |
| Группы                                                                                                    | ножами\С пластинами из тв-го сплава для обр-ки легких спл\Праворежчщие: |                 |                                      |                |                     |  |
| ≑ Ножи<br>$\hat{\phantom{a}}$                                                                                                    | Наименование                                                            | n               |                                      | dmin           | d1                  |  |
| <b>Т.</b> Пилы                                                                                                    | Фреза 2214-0351 ГОСТ 16223-81                                           | 250             | $\Omega$                             | 200            | 0                   |  |
| 7 Плашки                                                                                                    | Фреза 2214-0353 ГОСТ 16223-81                                           | 315             | $\Omega$                             | 250            | $\Omega$            |  |
| Полотна                                                                                                    | Фреза 2214-0501 ГОСТ 16223-81                                           | 100             | $\Omega$                             | $\theta$       | ō                   |  |
| Протяжки                                                                                                    | Фреза 2214-0503 ГОСТ 16223-81                                           | 125             | $\overline{\Omega}$                  | 100            | O                   |  |
| • Развертки                                                                                                    | Фреза 2214-0505 ГОСТ 16223-81                                           | 160             | n                                    | 125            | n                   |  |
| Т Резцы                                                                                                    | Фреза 2214-0507 ГОСТ 16223-81                                           | 200             | $\Omega$                             | 160            | 0                   |  |
| Т Ролики<br>$\ast$                                                                                                    |                                                                         | $\overline{0}$  | $\Omega$                             | $\Omega$       | $\overline{0}$      |  |
| Фрезы<br>Двухсторонние<br>$\left  + \right $<br>Двухугловые сим<br>Дисковые<br>$\left  + \right $<br>Концевые<br>$+$<br><b>Пазовые</b><br>Прорезные и отре<br>Торцовые<br>Насадные<br>Со вставн<br>Изтве<br>田<br>С плас<br>$\equiv$ $\pi$<br>$=$ No $\vee$<br>×.<br>$\geq$<br>Ш | Запись: <b>14 4</b><br>$5$           $*$   $136$<br>П Показ рисчнка     | Добавить в ТП   | $\leq$                               | 国              | $\rightarrow$<br>44 |  |
| Режим формы                                                                                                    |                                                                         |                 |                                      | <b>NUM</b>     |                     |  |

*Рис. 87.* Вид экрана при выборе из Информационной базы режущего инструмента

| N. ТехноПро5+ (Открытая) - [Информационная база]                                                                                                    |                                                                          |                                                                                                    |                                           |              |                                |
|----------------------------------------------------------------------------------------------------|--------------------------------------------------------------------------|----------------------------------------------------------------------------------------------------|-------------------------------------------|--------------|--------------------------------|
| 四<br>Файл<br>Правка<br>Вид<br>Записи                                                                                                    | Справочник<br>Базы<br>Сервис                                             | Справка                                                                                                    | Введите вопрос                            |              | Ð<br>$\boldsymbol{\mathsf{x}}$ |
| DI.<br>▶ 3<br>ÞХ<br>K                                                                                                    | ■ 出 針 計 品  <br>$\mathcal{I}$                                             | $\mathbb{Z}$ $\sim$                                                                                                    | MB   Krn   Om   Yon   Cu ▶ Cu €Cu   Q1+ € |              |                                |
| Группы                                                                                                    | генциркули\   - двусторонние с глубиномером\С нониусом\Класс точности 1: |                                                                                                    |                                           |              |                                |
| П. Нугромеры<br>۸                                                                                                    | Наименование                                                             | Dmin                                                                                                    | Dmax                                      |              | Κ                              |
| Оптические                                                                                                    | Штангенциркуль ШЦ-1-125-0,1-1 ГОСТ 166-89                                | n                                                                                                    | 125                                       | 0.1          | 1                              |
| ÷<br>Потенциометр                                                                                                    | Штангенциркуль ШЦ-1-160-0,1-1 ГОСТ 166-89                                | 150                                                                                                    | 160                                       | 0,1          |                                |
| Приспособления                                                                                                    | $*$                                                                      | $\bf{0}$                                                                                                    | $\overline{0}$                            | $\mathbf{0}$ | 0                              |
| Пробки гладкие<br>$\left  + \right $                                                                                                    |                                                                          |                                                                                                    |                                           |              |                                |
| Пробки резьбовые<br>$\left  \mathbf{+}\right $                                                                                                    |                                                                          |                                                                                                    |                                           |              |                                |
| Радичсомеры                                                                                                    |                                                                          |                                                                                                    |                                           |              |                                |
| ÷<br>Pene                                                                                                    |                                                                          |                                                                                                    |                                           |              |                                |
| Ролики                                                                                                    |                                                                          |                                                                                                    |                                           |              |                                |
| <b>= Секчндомер</b>                                                                                                    |                                                                          |                                                                                                    |                                           |              |                                |
| ≣<br>Скобы                                                                                                    |                                                                          |                                                                                                    |                                           |              |                                |
| = Твердомеры                                                                                                    |                                                                          |                                                                                                    |                                           |              |                                |
| • Угломеры<br>$\left  + \right $                                                                                                    |                                                                          |                                                                                                    |                                           |              |                                |
| $\equiv$<br>Шаблоны<br>Ŧ                                                                                                    |                                                                          |                                                                                                    |                                           |              |                                |
| Штангели<br>Ė                                                                                                    |                                                                          |                                                                                                    |                                           |              |                                |
| <b>= Штангенрейсмасы</b>                                                                                                    |                                                                          |                                                                                                    |                                           |              |                                |
| Штангенциркчли                                                                                                    |                                                                          |                                                                                                    |                                           |              |                                |
| 1   - двусторонние с                                                                                                    |                                                                          |                                                                                                    |                                           |              |                                |
| С ноничесм                                                                                                    |                                                                          |                                                                                                    |                                           |              |                                |
| <b>I</b> Заводские                                                                                                    |                                                                          |                                                                                                    |                                           |              |                                |
| <b>II</b> Классточн                                                                                                    | Запись: 14 4                                                             | $2$ $\triangleright$ $\triangleright$ $\triangleright$ $\triangleright$ $\preccurlyeq$ $\square$ $\triangleright$ $\preccurlyeq$ $\square$ | $\left  \mathbf{L} \right $               |              | $\rightarrow$                  |
| <b>I</b> Класс точн                                                                                                    |                                                                          |                                                                                                    |                                           |              |                                |
| $  \cdot  $ - $\Delta$ - $  $ - $\Delta$ - $  $ - $\Delta$ - $  $ - $\Delta$ - $  $ - $\Delta$ - $  $ - $\Delta$ - $  $ - $\Delta$ - $  $ - $\Delta$ - $  $ - $\Delta$ - $  $ - $  $ - $  $ - $  $ - $  $ - $  $ - $  $ - $  $ - $  $ - $  $ - $  $ - $  $ - $  $ - $  $ - $  $ - $  $ - $  $ -<br>ШL<br>٠ | 纗<br>Показ рисунка                                                       | Добавить в ТП                                                                                                    |                                           | 呂            | 舳<br>⋒∙                        |
| Режим формы                                                                                                    |                                                                          |                                                                                                    |                                           | NUM          |                                |
|                                                                                                    |                                                                          |                                                                                                    |                                           |              |                                |

*Рис. 88.* Вид экрана при выборе из Информационной базы измерительного инструмента

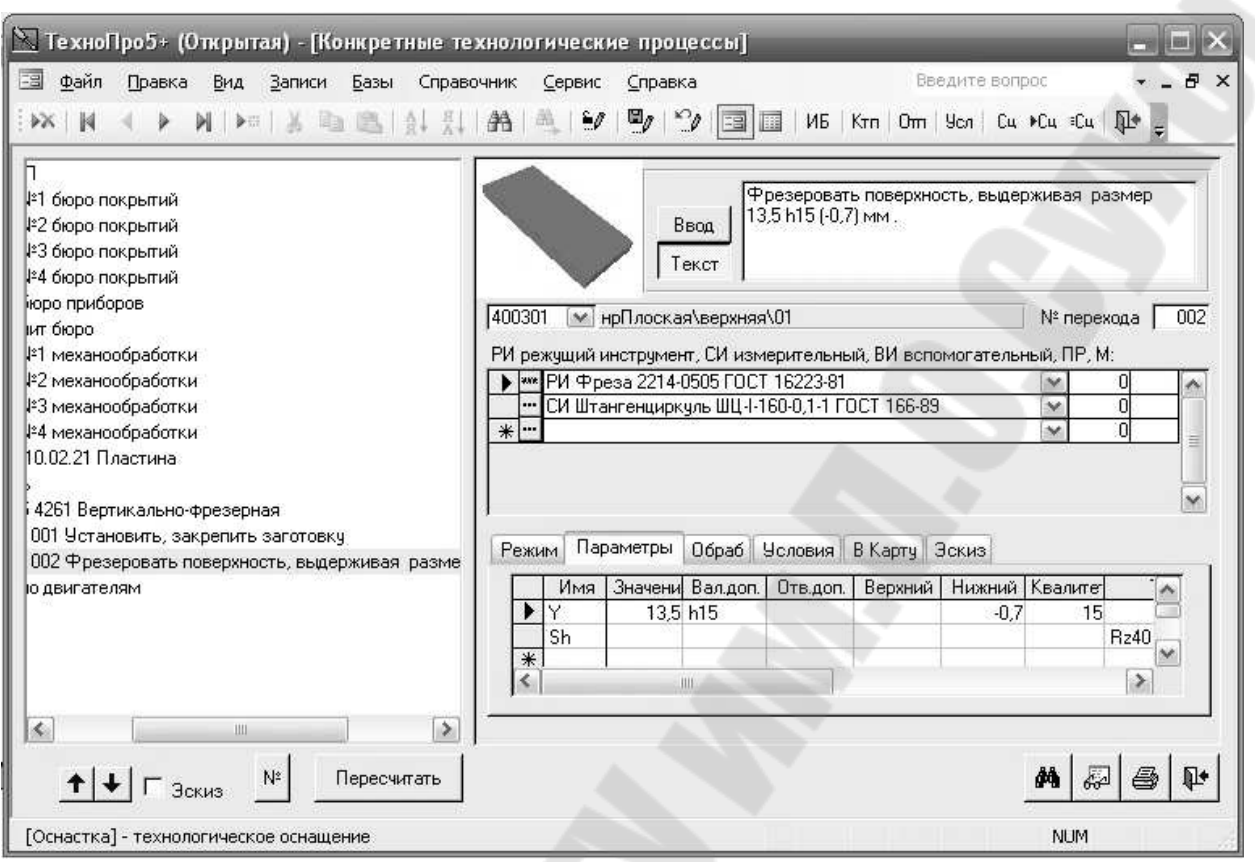

*Рис. 89*. Вид экрана после выбора из Информационной базы режущего и измерительного инструментов

Аналогичным образом, сформируем переходы, описывающие фрезерование 02, 05 и 06 поверхностей.

На следующем шаге проектирования введем параметры режима обработки. Вид экрана при выборе параметров режима обработки показан на *рис. 90*. Последовательно выбираем параметры режима и вводим их числовые значения, как это показано на *рис.91.*

На следующем шаге для проектируемого перехода укажем место расположения файла со схемой закрепления. Для этого откроем опцию **Эскиз** в нижней части экрана, как это показано на *рис.92*.

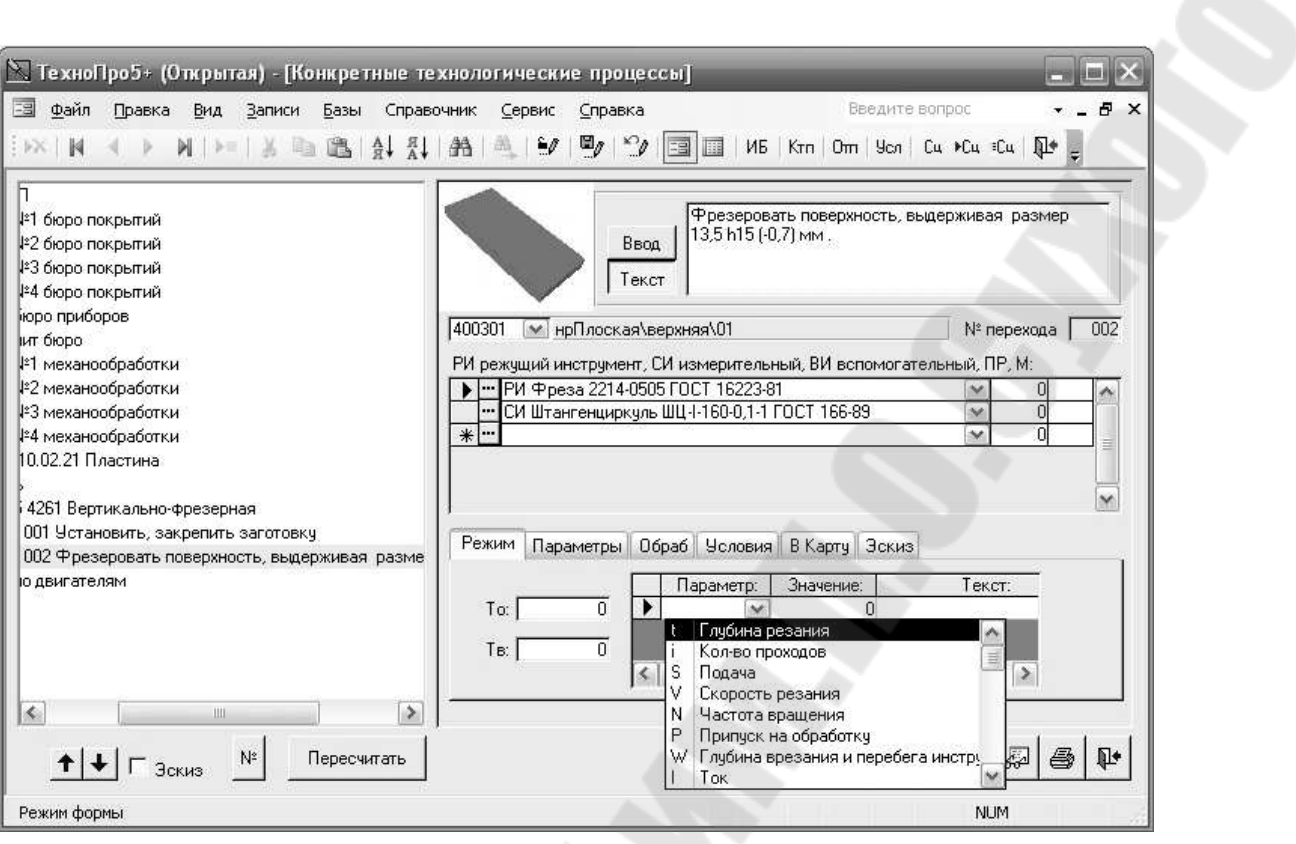

*Рис. 90*. Вид экрана при выборе параметров режима обработки

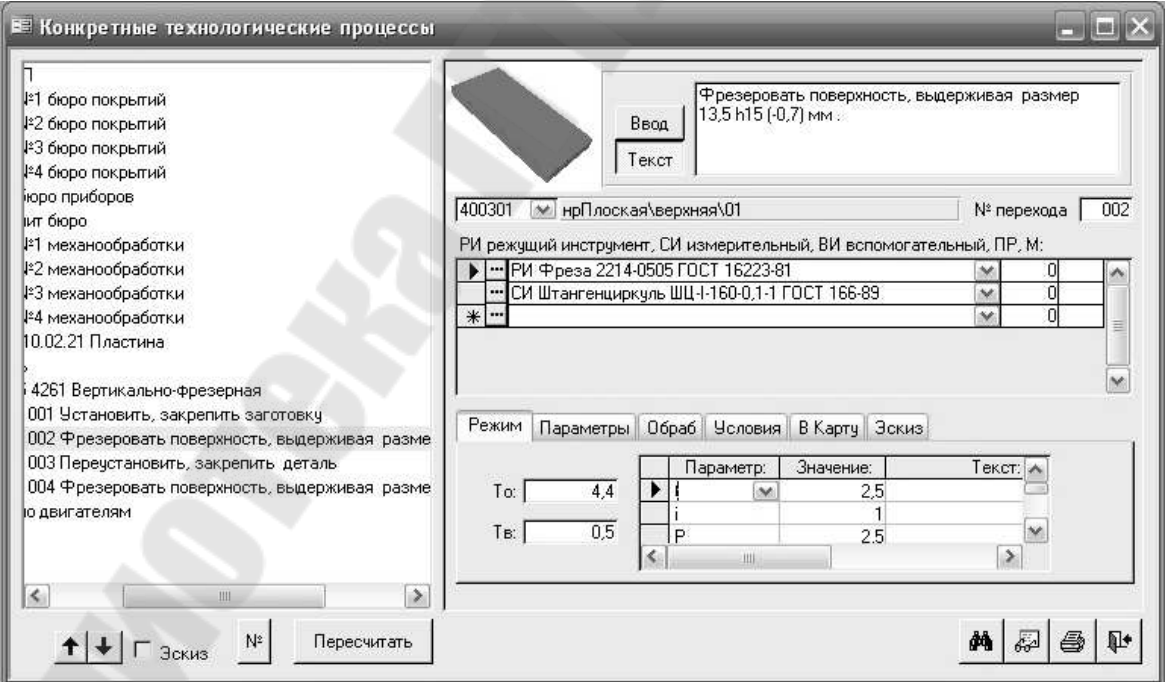

*Рис. 91*. Вид экрана при вводе численных значений параметров обработки

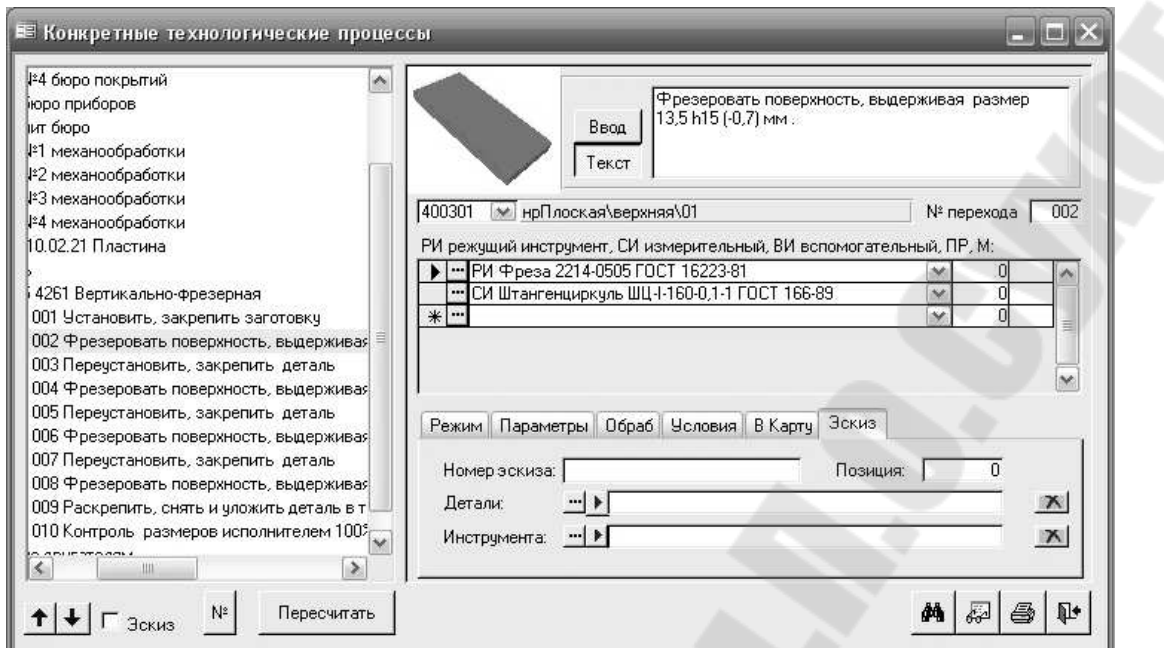

*Рис. 92*. Вид экрана при открытии опции **Эскиз**

Затем необходимо нажать кнопку , расположенную рядом с окном для отображения места расположения файла с эскизом для данного перехода и в появившемся окне, вид которого представлен на *рис.93*, указать нужный файл.

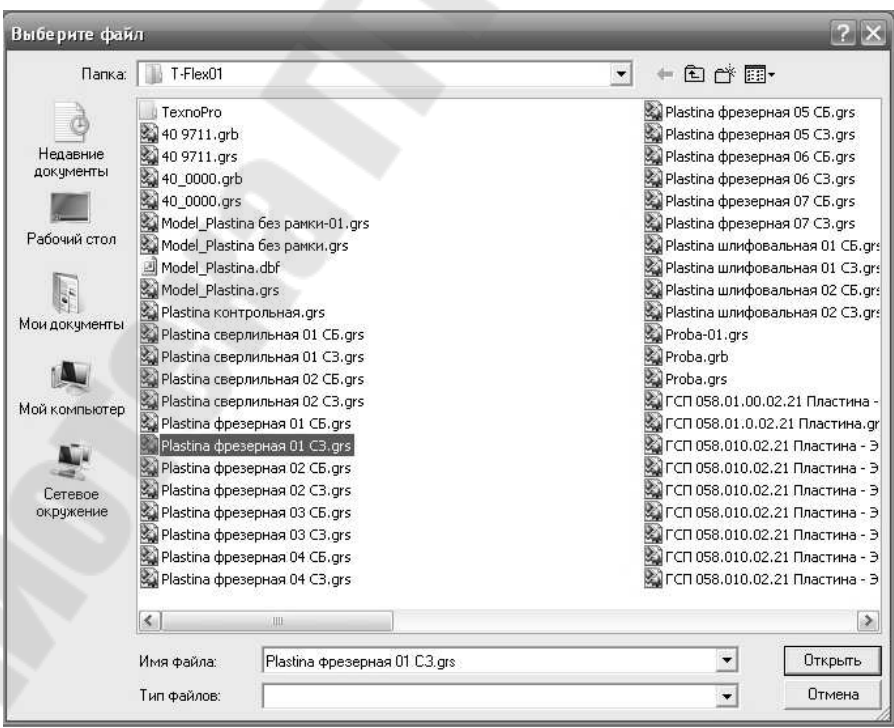

*Рис. 93*. Вид экрана при указании схемы закрепления при выполнении первого основного перехода 005 вертикально-фрезерной операции

После окончания проектирования технологического процесса необходимо перейти к формированию выходных документов. Для этого необходимо нажать на значок  $\boxed{\triangleq}$ , расположенный в правом нижнем углу. При этом система перейдет в режим формирования выходных документов, экран которого показан на *рис. 94*. В появившейся форме необходимо отметить следующие документы: поз.3 **МК ф.2 маршрутный ТП**, поз.6 **ОК ф.3 операционный ТП**, поз.7 **ОК ф.7 карты эскизов**, поз.11 **ОК ф.2 карты контроля**, поз.12 **ВО ф.3 ведомость оснастки** и поз.20 **Титульный лист ТП.**

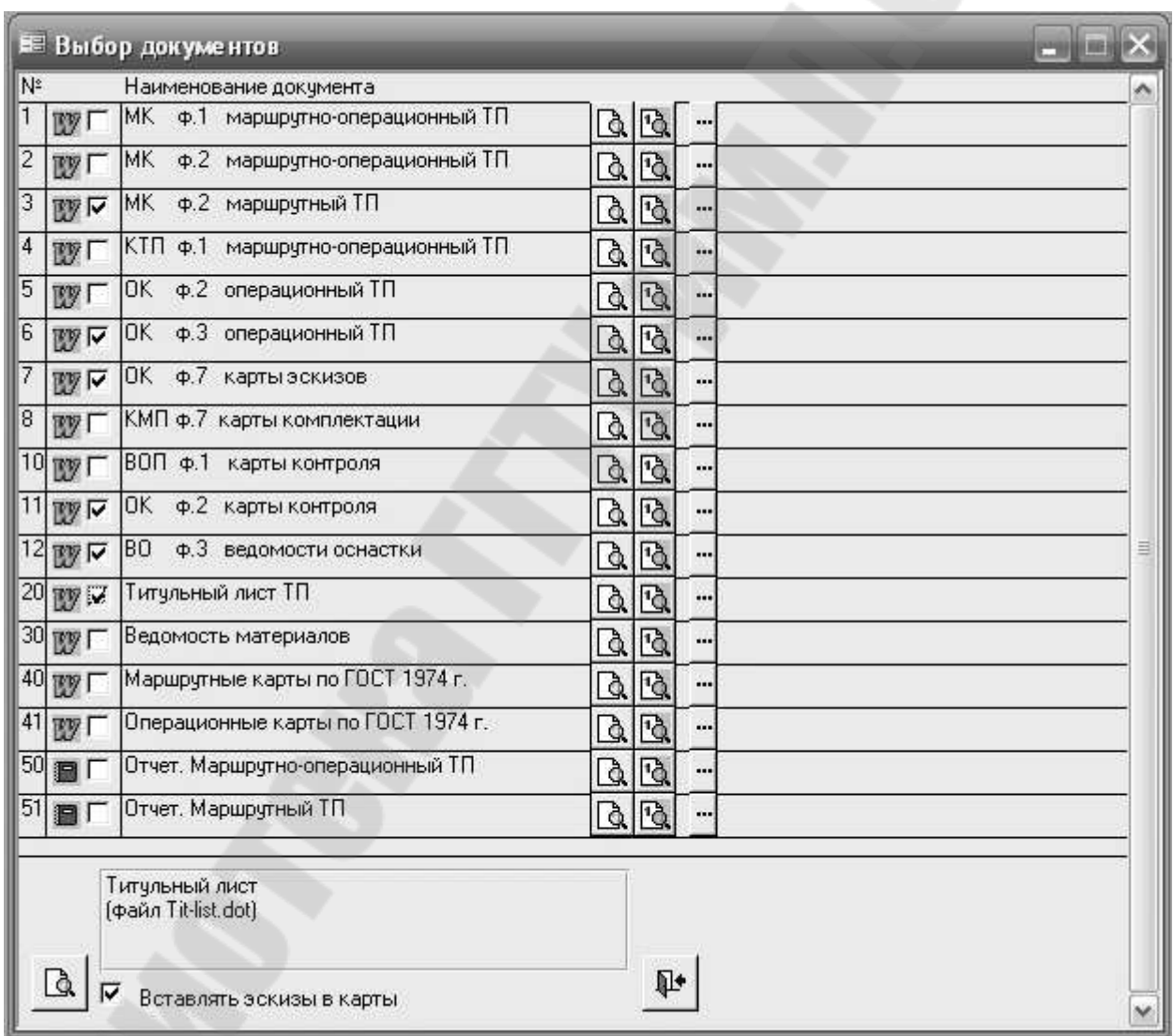

*Рис. 94*. Вид экрана при выборе комплекта выходных документов

После того, как выходные документы будут сформированы, необходимо показать их преподавателю и по его указанию распечатать необходимые формы. Комплект технологических документов на технологический процесс изготовления детали пластина MCP 058.010.02.21 приведен в приложении 2.

За тем можно приступить к этапу доработки конкретного технологического процесса с целью создания в системе ТехноПро общего технологического процесса (группового ТП) на комплексную деталь, включающую в себя все конструктивные и технологические особенности деталей представителей.

База ОТП открывается выбором кнопки в основном меню системы ТехноПро, как это показано на *рис. 95*.

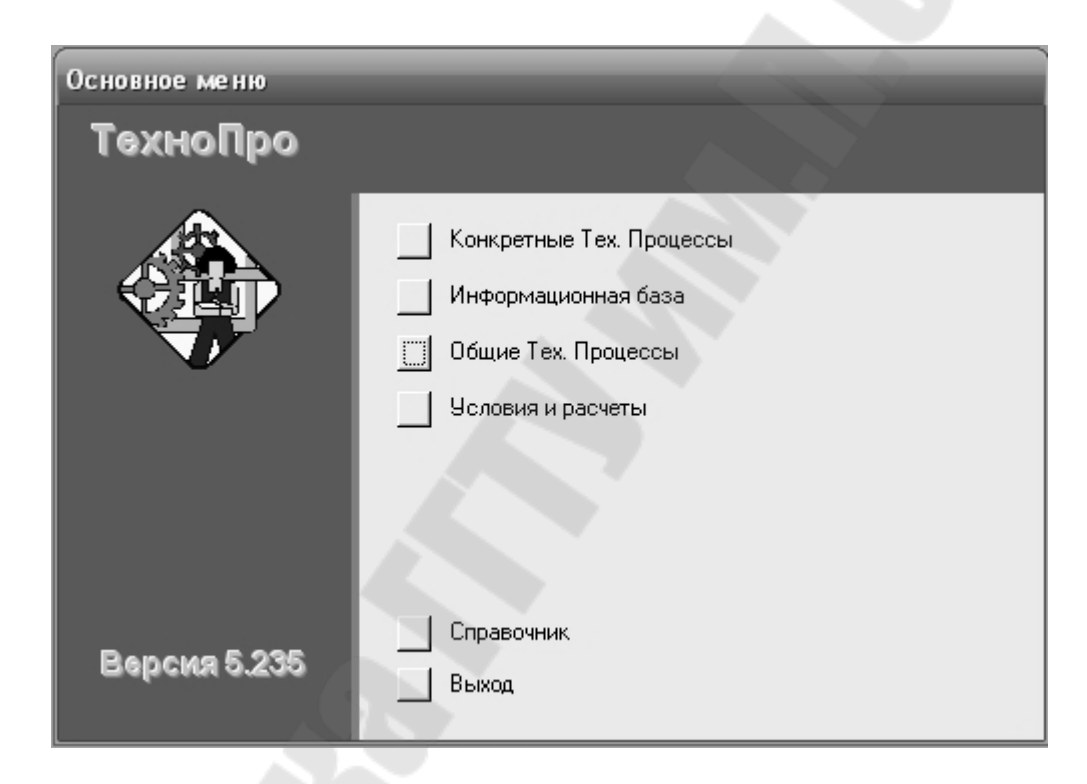

*Рис. 95*. Вид экрана при открытии базы общих технологических процессов

Для ввода нового ОТП необходимо поставить курсор мыши на группу «Общие ТП» и нажать правую кнопку мыши, затем выбрать пункт «Добавить» из появившегося меню, как это показано на *рис. 96*. При этом система перейдет в режим ввода наименования группы ОТП. Введите наименование группы деталей, как это показано на *рис. 97*, (по согласованию с преподавателем в качестве номера группы можно принять ее классификационный номер).

Затем необходимо нажать кнопку , расположенную рядом с окном для отображения места расположения файла графической модели

деталей группы, как это показано на *рис. 98*. Далее на экране, вид которого представлен на *рис. 99*, указать нужный файл. Если при этом на экране появится сообщение, приведенное на *рис. 100,* то по согласованию с преподавателем, необходимо выбрать один из уже существующих в базе данных ОТП процесс и перейти в режим его редактирования, как это показано на *рис.101*. При этом необходимо запустить систему T-Flex CAD, загрузить файл с графической моделью детали «Пластина» и через опцию **Параметры** открыть чертеж детали Model Plastina (из списка обозначений необходимо выбрать опцию Model Plastina).

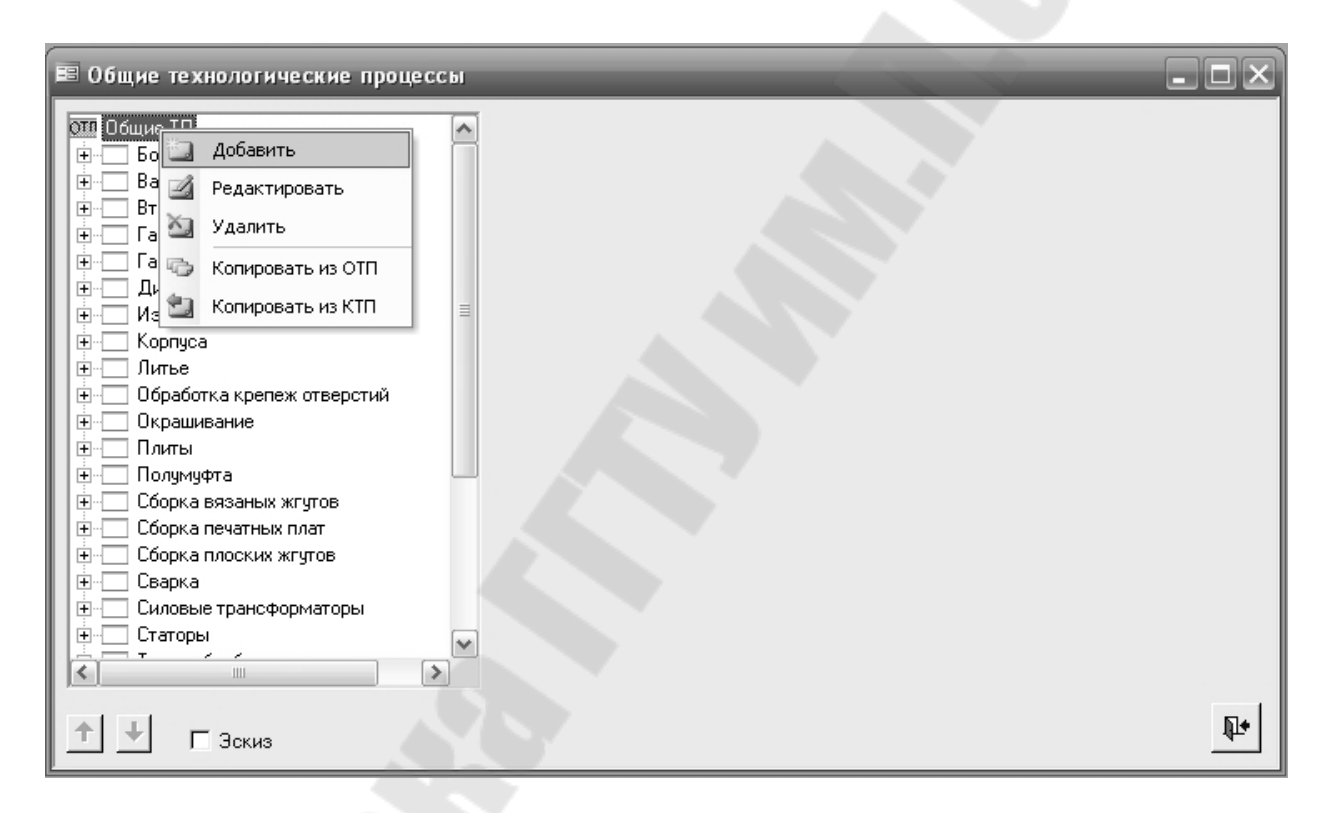

*Рис. 96*. Вид экрана при вводе (добавлении) нового общего технологического процесса

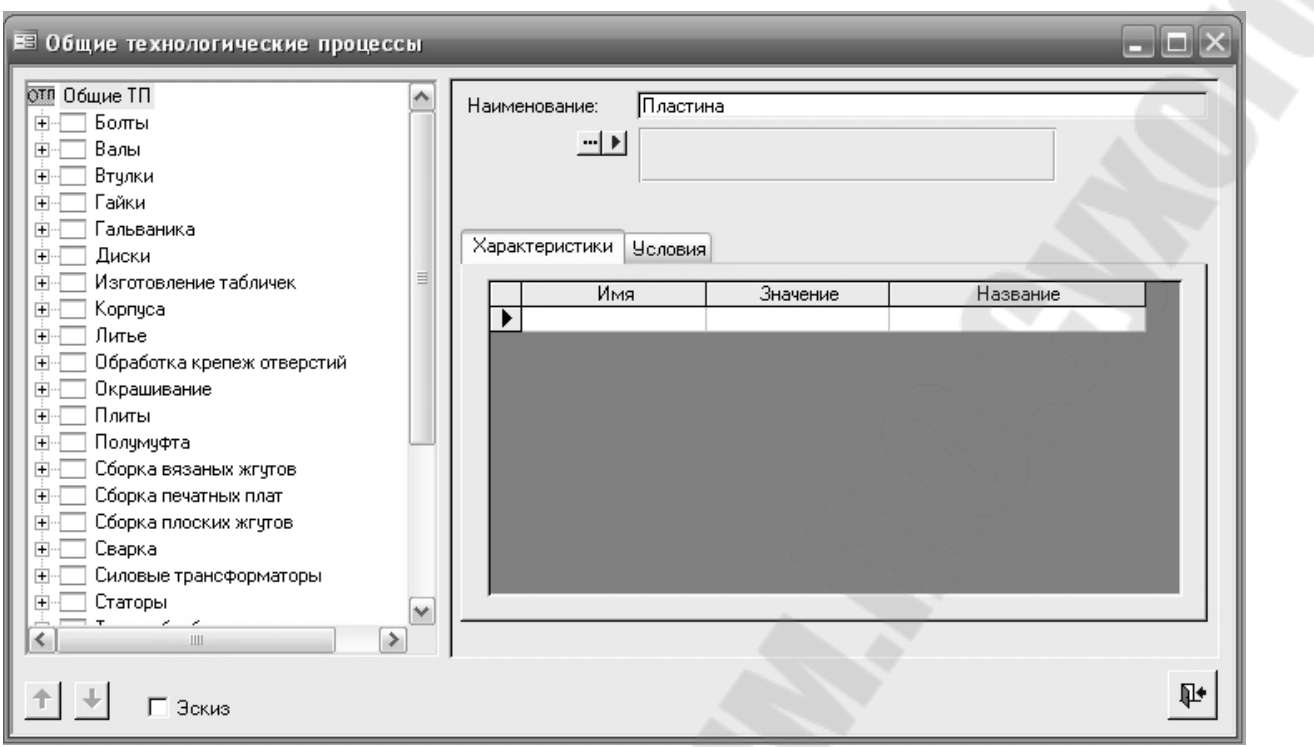

*Рис. 97*. Вид экрана при вводе наименования нового общего технологического процесса

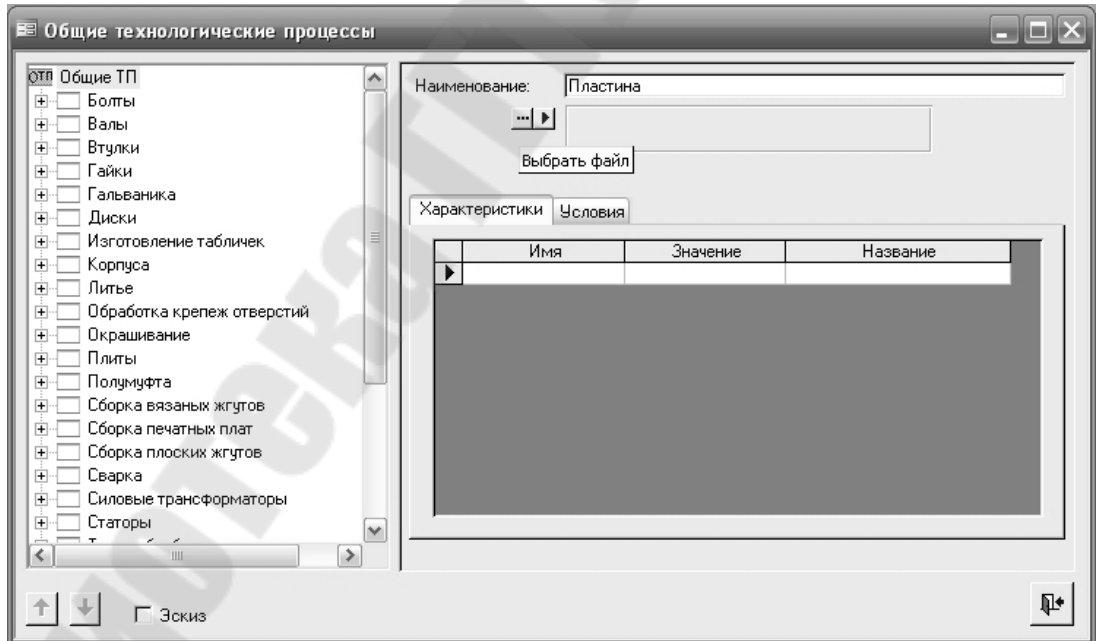

*Рис. 98*. Вид экрана при переходе в режим указания места расположения файла графической модели деталей группы

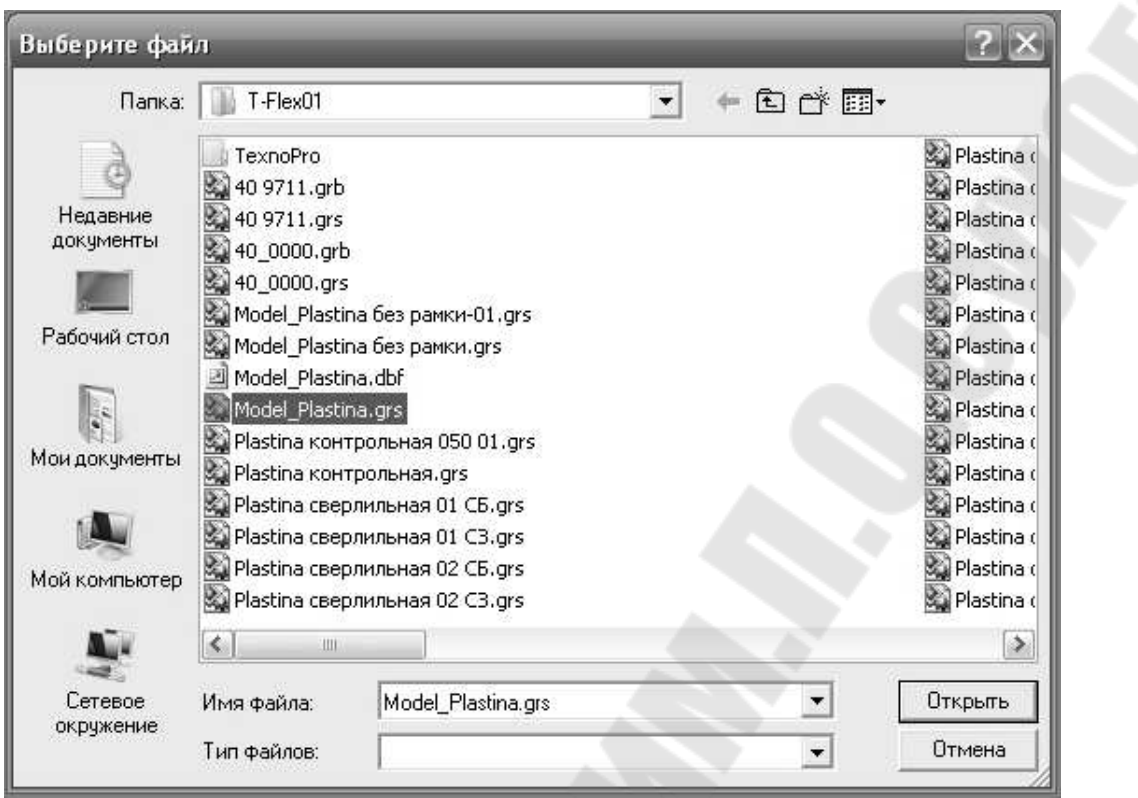

*Рис. 99*. Вид экрана при выборе файла графической модели деталей группы

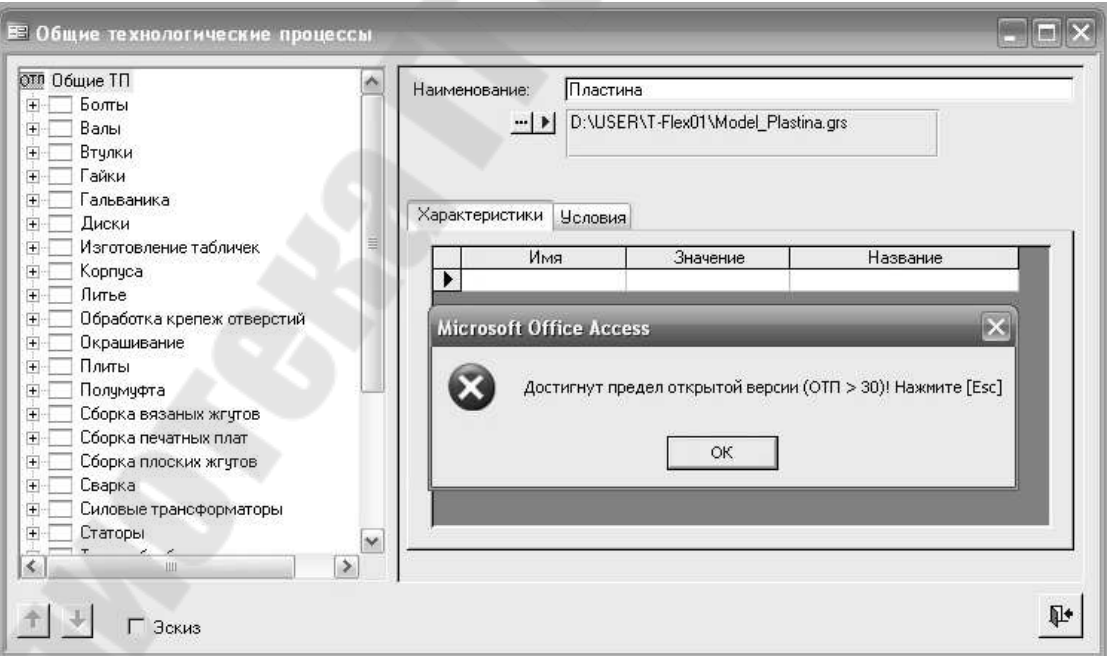

*Рис. 100*. Вид экрана при отказе системы от ввода нового процесса в базу ОТП

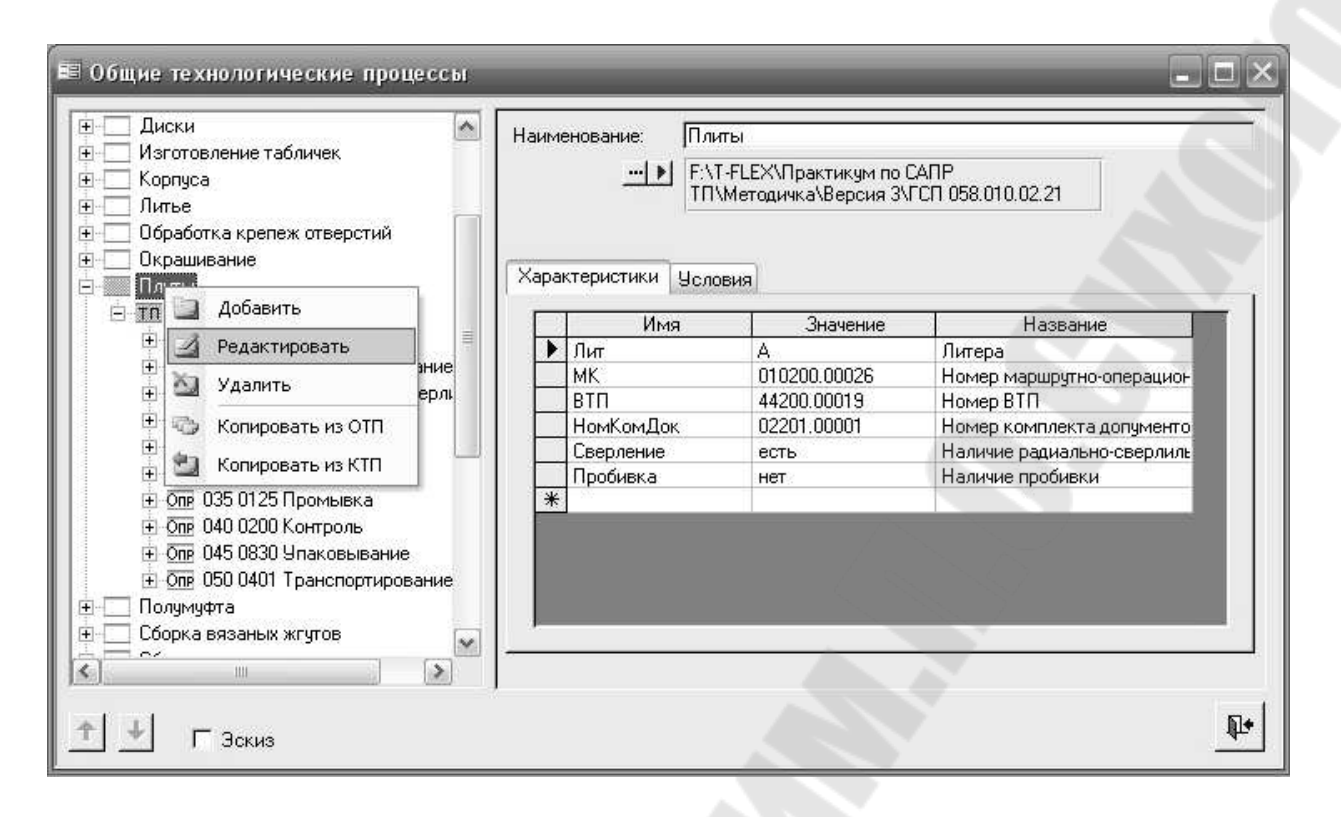

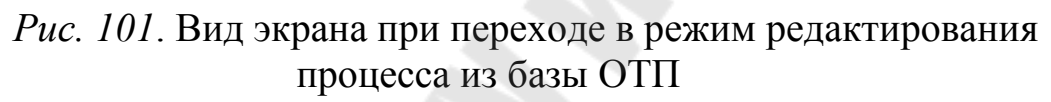

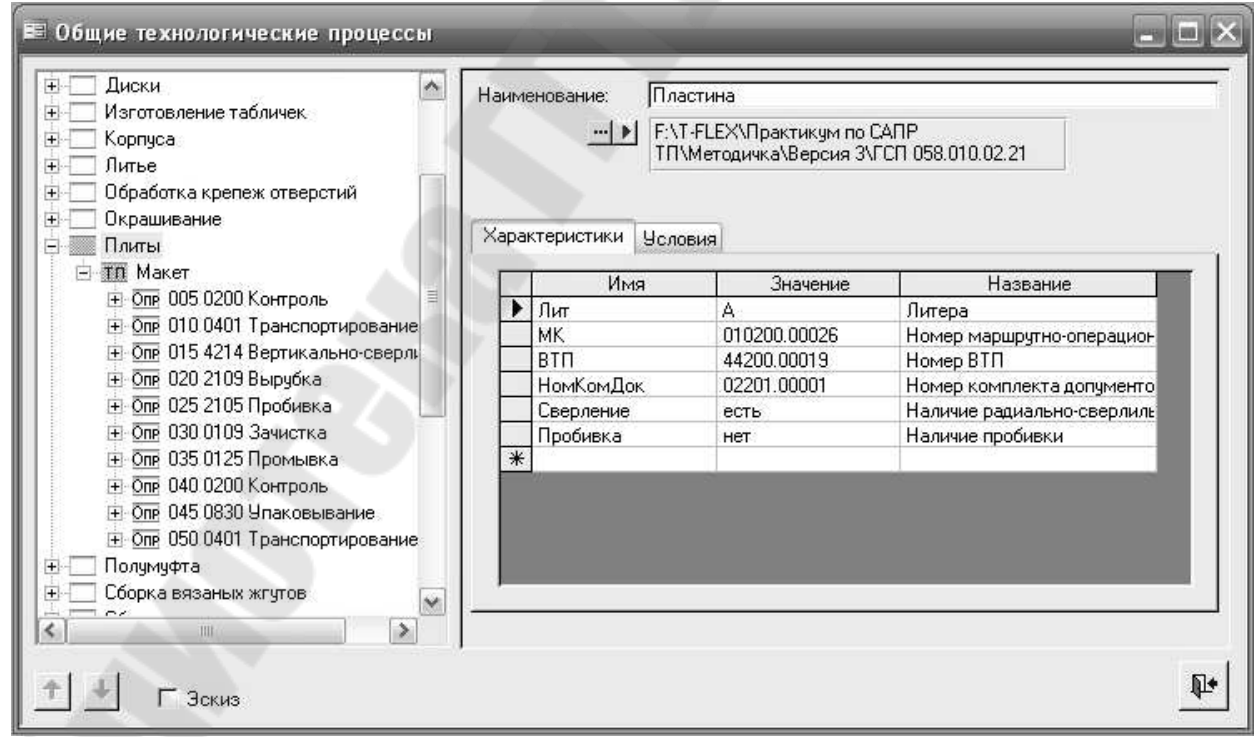

*Рис. 102*. Вид экрана при вводе редактировании наименования нового общего технологического процесса

После изменения наименования ОТП с «Плита» на «Пластина», показанного на *рис. 102*, необходимо нажать кнопку  $\equiv$ , расположенную рядом с окном для отображения места расположения файла с графической моделью деталей группы, как это показано на *рис. 98*.

Далее на экране, вид которого представлен на *рис. 99*, указать нужный файл. После этого место расположения файла с графической моделью будет зафиксировано системой ТехПро, как это показано на *рис. 103*.

Для удаления операций ОТП детали «Плита» необходимо установить курсор на последнюю операцию, нажать правую кнопку мыши и в появившемся контекстном меню выбрать опцию «**Удалить**». Эти действия необходимо повторить со всеми операциями. Вид экрана после удаления операций ОТП детали «Плита» показан на *рис. 104*.

Для ввода новой операции необходимо придерживаться следующей последовательности. В дереве классификации ОТП установить курсор на надпись «**Макет**» и нажать правую кнопку мыши. Из появившегося меню, показанного на *рис. 105*, выбрать опцию «**Добавить**».

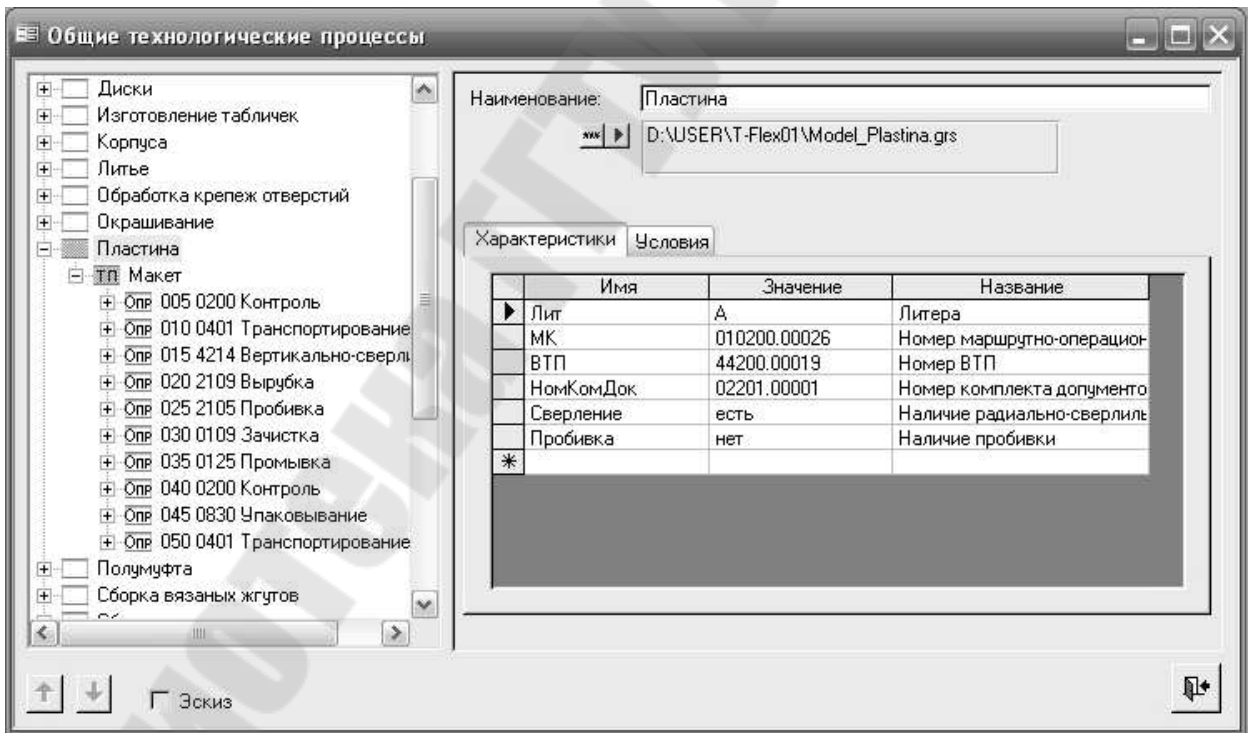

*Рис. 103*. Вид экрана после редактирования места расположения файла с графической моделью

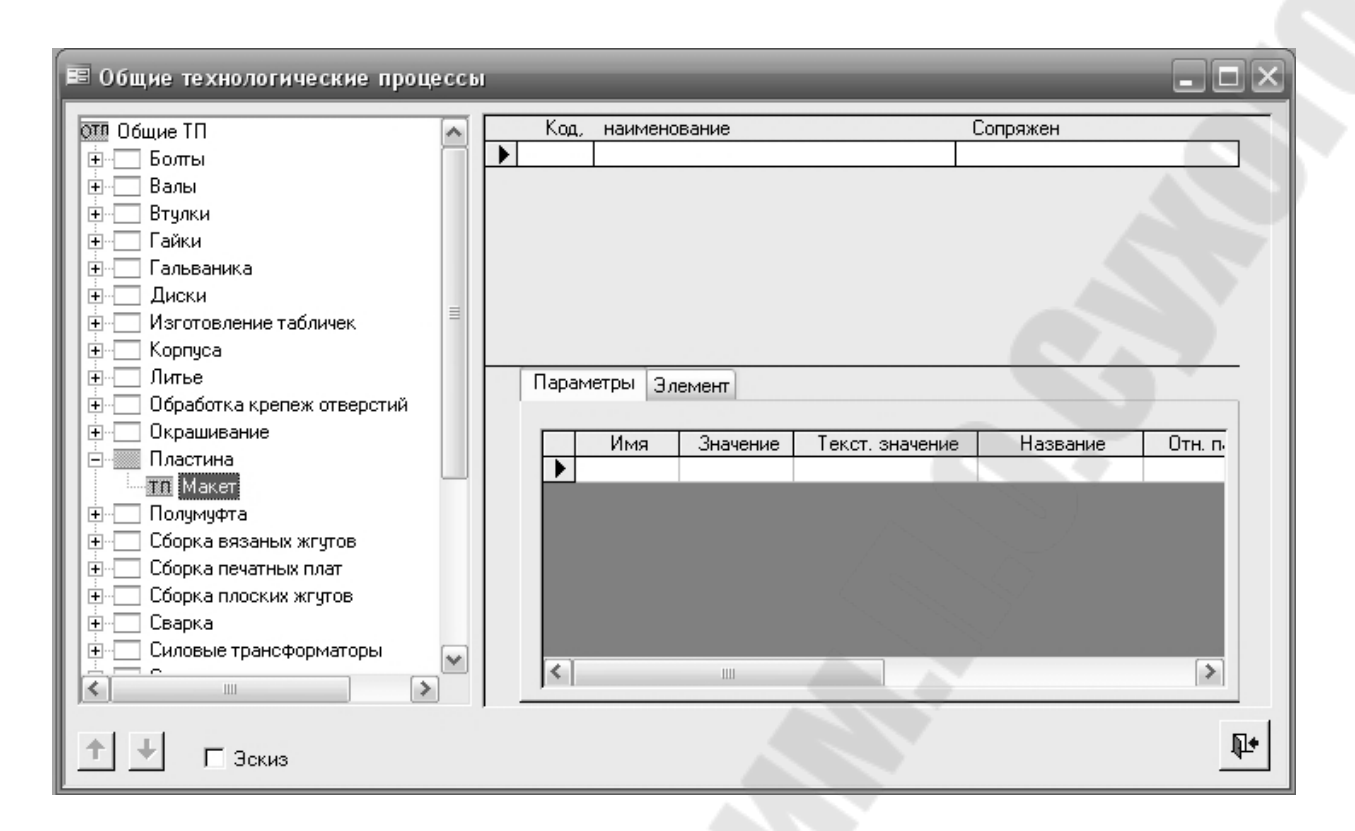

*Рис. 104*. Вид экрана после удаления операций ОТП детали «Плита»

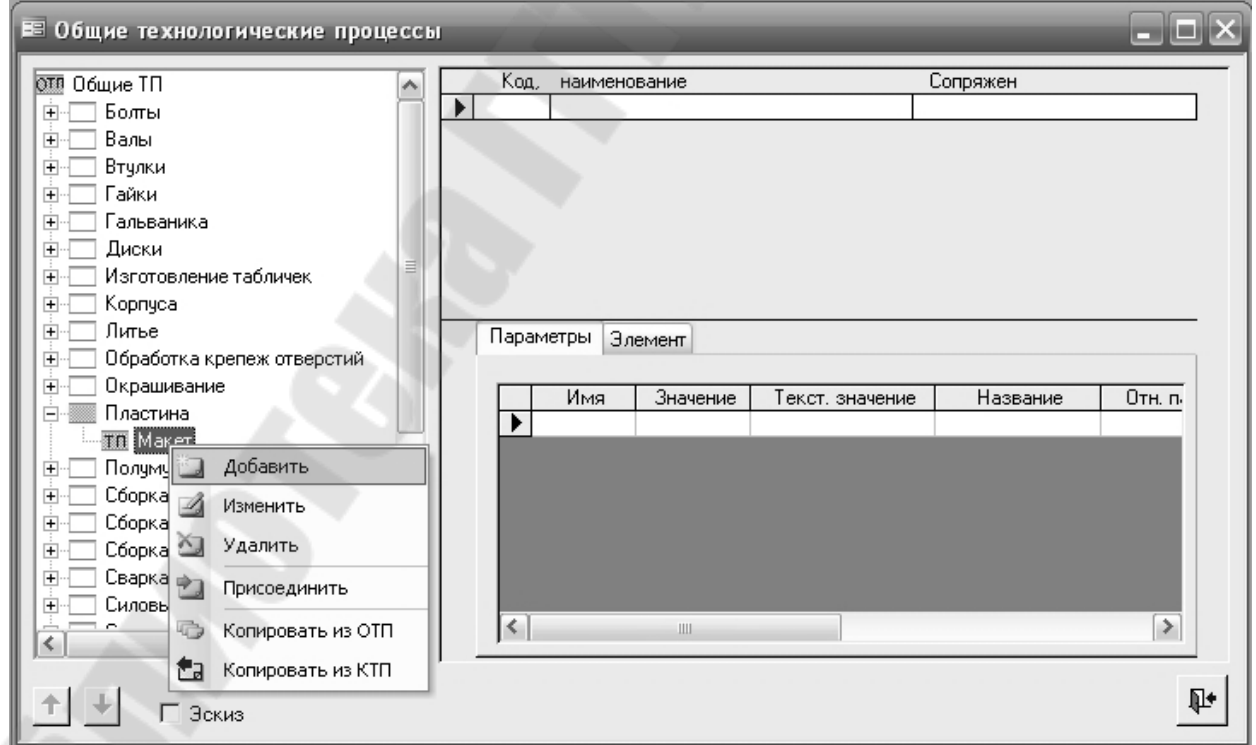

*Рис. 105.* Вид экрана при добавлении операции в ОТП

Справа от дерева классификации появляется пустая форма описания операции, показанная на *рис. 106*. Если Вы вводите вертикально-фрезерную операцию, то необходимо установить курсор в поле «Операция» и набрать «4261», при вводе этого контекста, как показано на *рис. 107,* сразу появляется наименование операции «4261 Вертикально-фрезерная», полученное из Информационной базы. Нажатие на клавиатуре клавиши [**Enter**] завершает ввод наименования операции.

Другим способом ввода наименования операции является выбор из Информационной базы, для перехода в которую необходимо нажать кнопку - расположенную рядом с окном для отображения наименования операции. При ее нажатии открывается окно Информационной базы, показанное на *рис. 108*.

Выбирая поля «Цех», «Участок», «Раб.место» можно ввести их номера или обозначения. Номер операции присваивается автоматически. Операции нумеруются с шагом, заданным в пункте «Настройка» основного меню системы. Таким образом, перед выбором оборудования экранная форма приобретает вид, показанный на *рис. 109.*

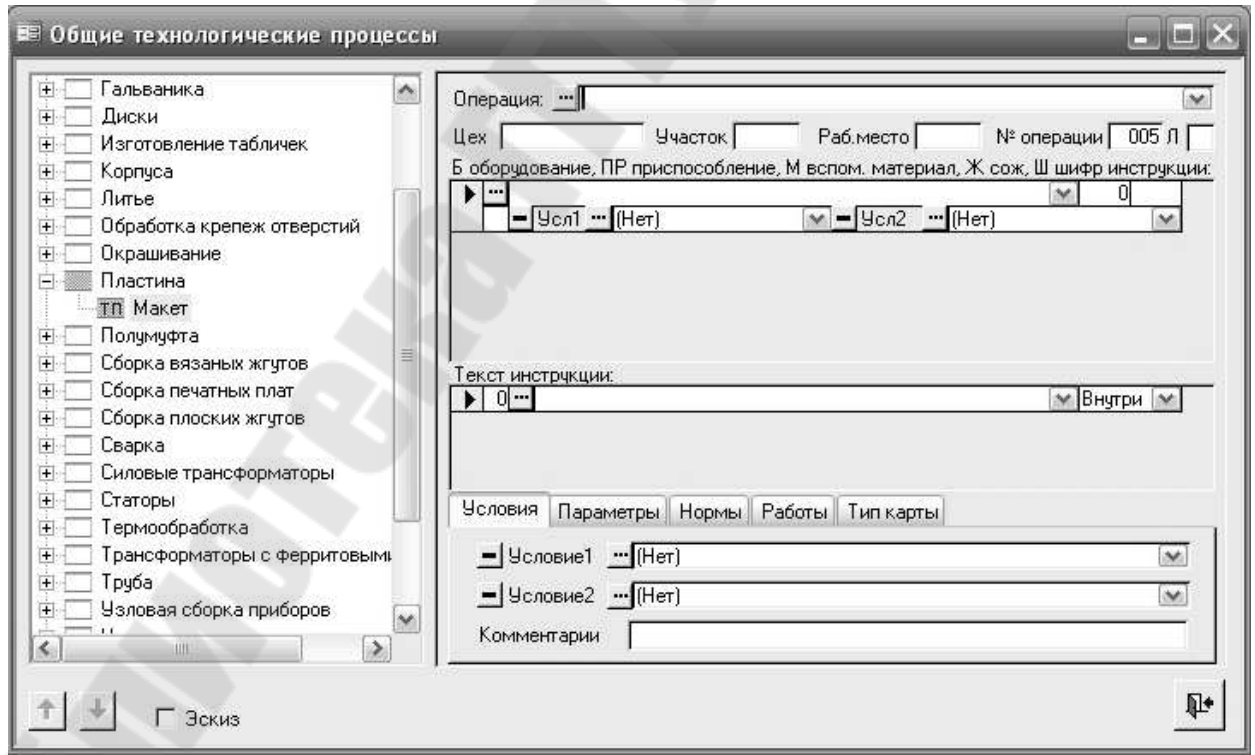

*Рис. 106.* Вид экрана при добавлении операции в ОТП

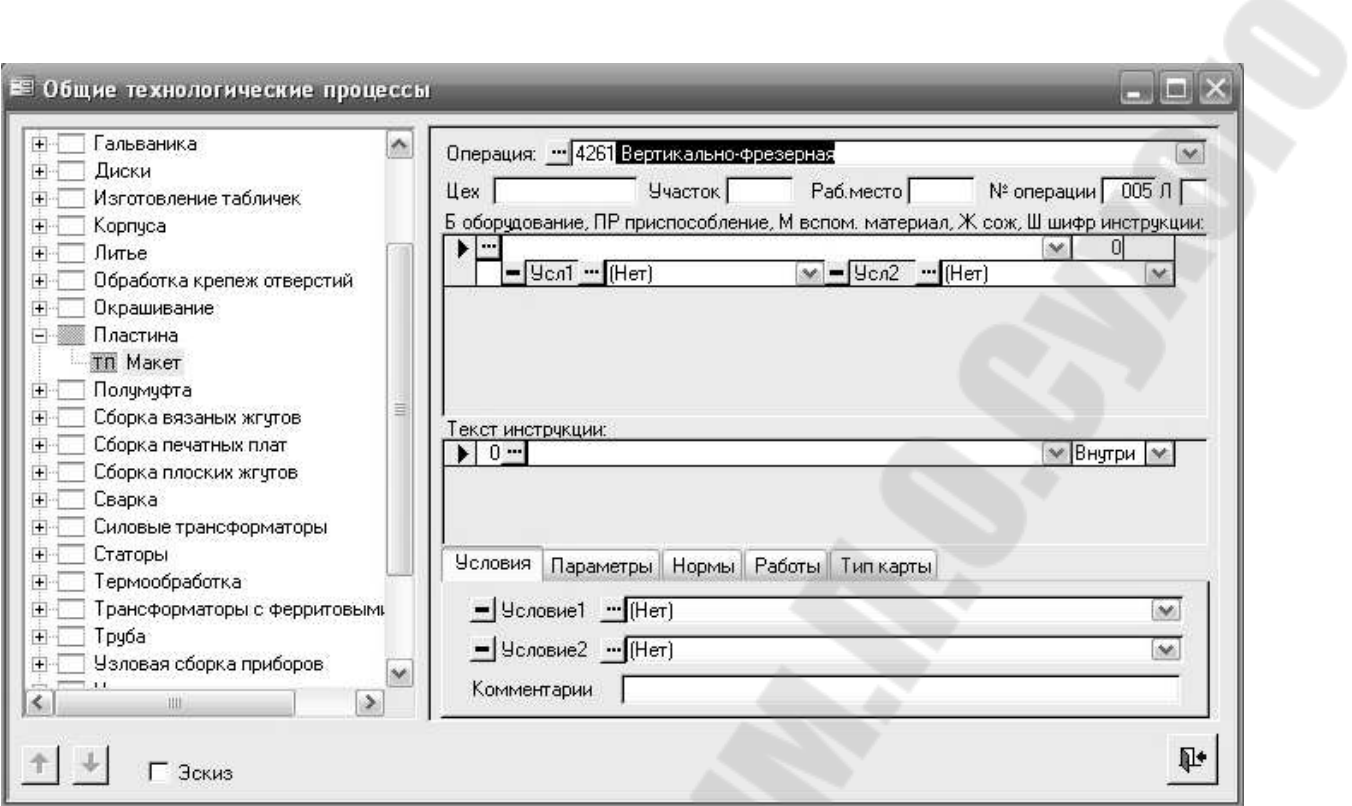

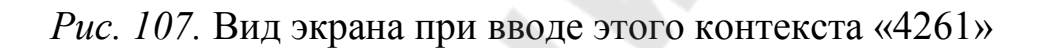

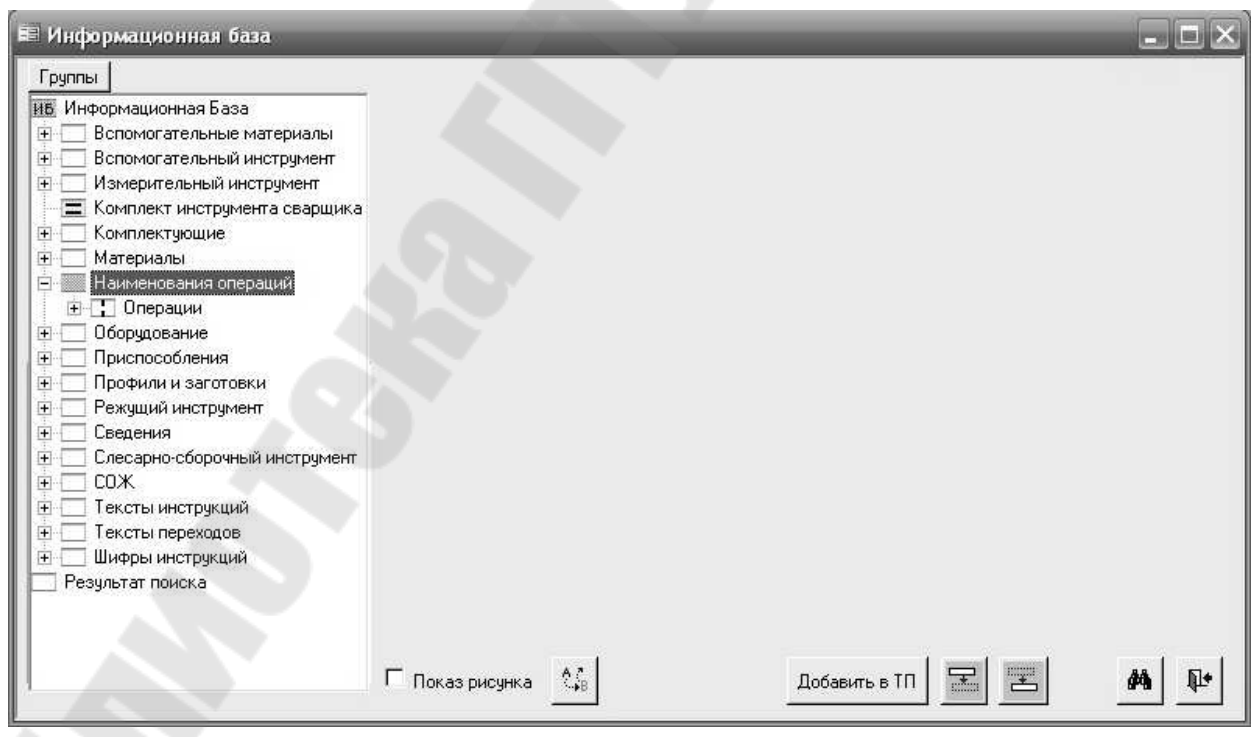

*Рис. 108.* Окно Информационной базы, открывающееся при выборе наименования операции

Поместите курсор в поле «Б оборудование, ПР приспособление, М вспом. материал…». В дереве классификации ОТП появились номер и наименование операции «4261 Вертикально-фрезерная». Таким образом, перед выбором оборудования экран приобретает вид, показанный на *рис. 109.*

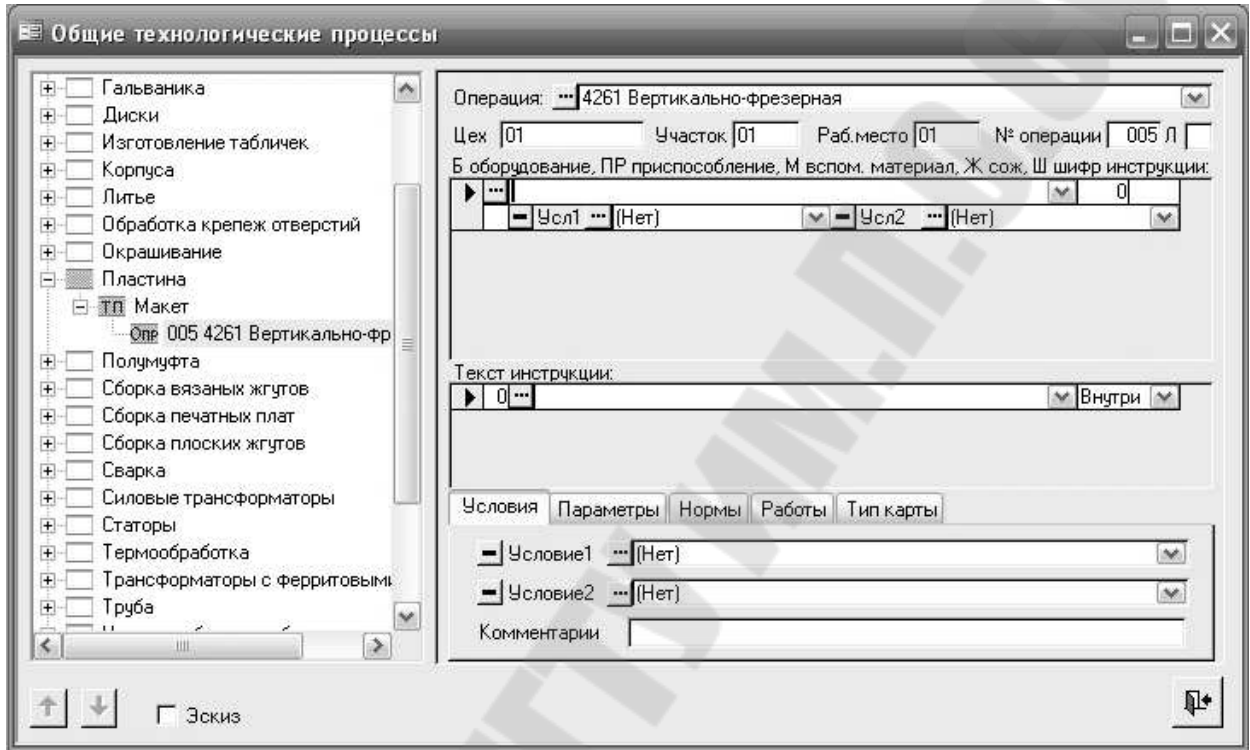

*Рис. 109.* Экранная форма системы ТехноПро перед выбором оборудования

Ввод оборудования можно производить, так же как и наименования операции – вводом контекста или выбором из выпадающего списка. Другим способом является выбор из Информационной базы, открыв ее выбором кнопки , располагающейся слева от поля ввода. При этом появляется окно Информационной базы и открывается группа «Оборудование», в которой необходимо найти требуемый вид оборудования.

Для передачи оборудования из Информационной базы в ОТП поставьте курсор на строку с требуемой моделью станка, как это показано на *рис.110*, и нажмите кнопку [**Добавить в ТП**], расположенную справа внизу окна ИБ.

Строка для ввода оборудования или оснащения является составной и состоит из строки собственно наименования оборудования или

другого оснащения с полем «Расход» и подстроки ввода Условия их выбора, обозначенных как «Усл1» и «Усл2». В закладке «Условия» в поле «Комментарии» можно добавить поясняющий текст. Открыть полностью содержание комментариев можно двойным щелчком по этому полю.

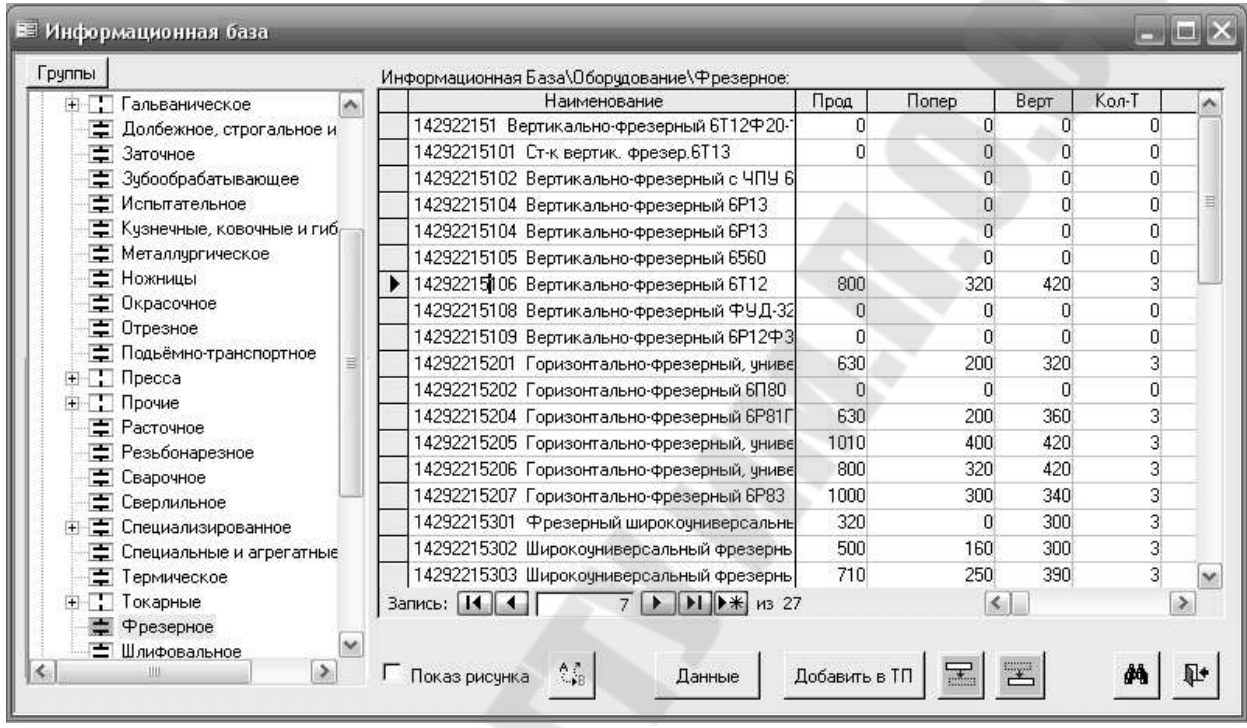

*Рис. 110.* Экранная форма Окно Информационной базы, открывающееся при выборе наименования и модели оборудования

После выбора оборудования система переходит в режим выбора приспособления и в окне информационной базы открывается соответствующая группа. В этой группе необходимо найти требуемое приспособление, например, «Тиски …» и выбрать кнопку [**Добавить в ТП**]. Виды экранных форм, открывающиеся при выборе приспособлений, приведены на *рис. 111 и рис 112*.

Затем необходимо выбрать шифр инструкции по технике безопасности для рабочего соответствующей квалификации. Вид экранной формы, открывающейся при выборе шифра инструкции, приведен на *рис. 113*.

Последовательно отрабатывая операцию за операцией, формируем маршрут обработки детали, вид которого показан на *рис. 114*.

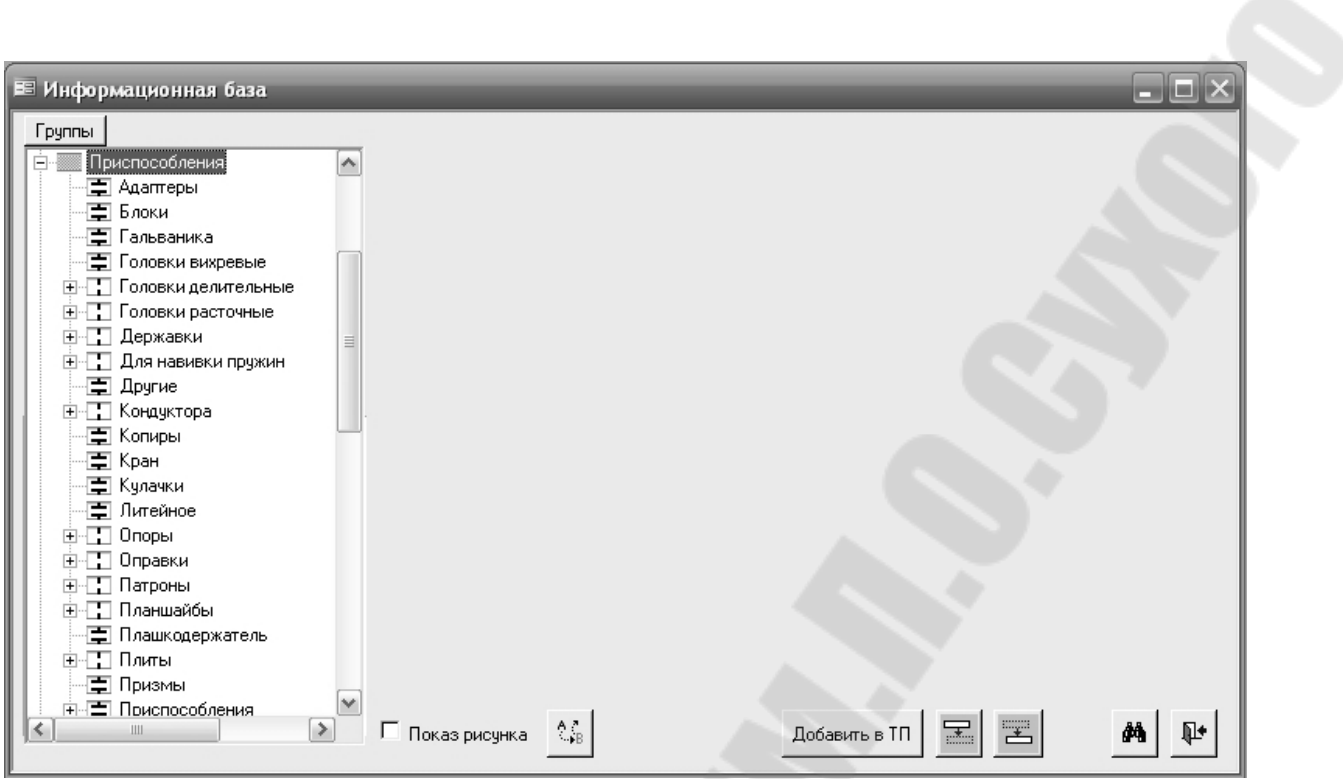

*Рис. 111.* Экранная форма, открывающаяся при выборе вида приспособления

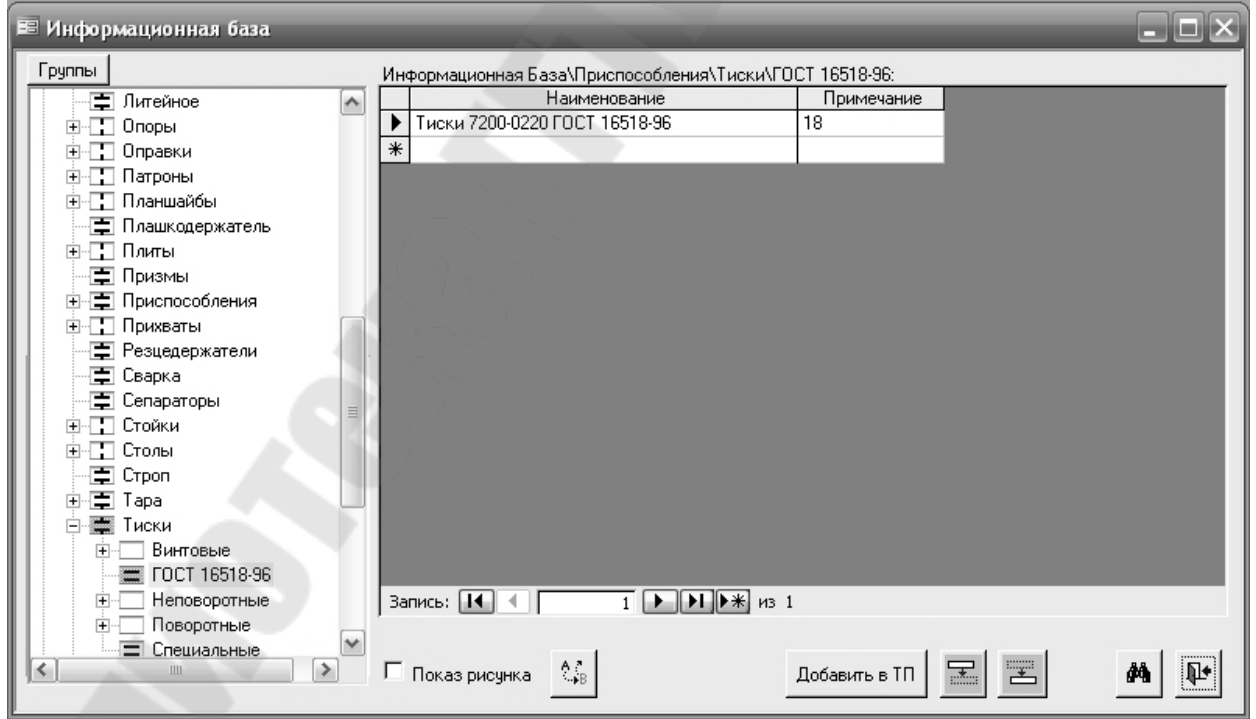

*Рис. 112.* Экранная форма, открывающаяся при выборе наименования и обозначения приспособления

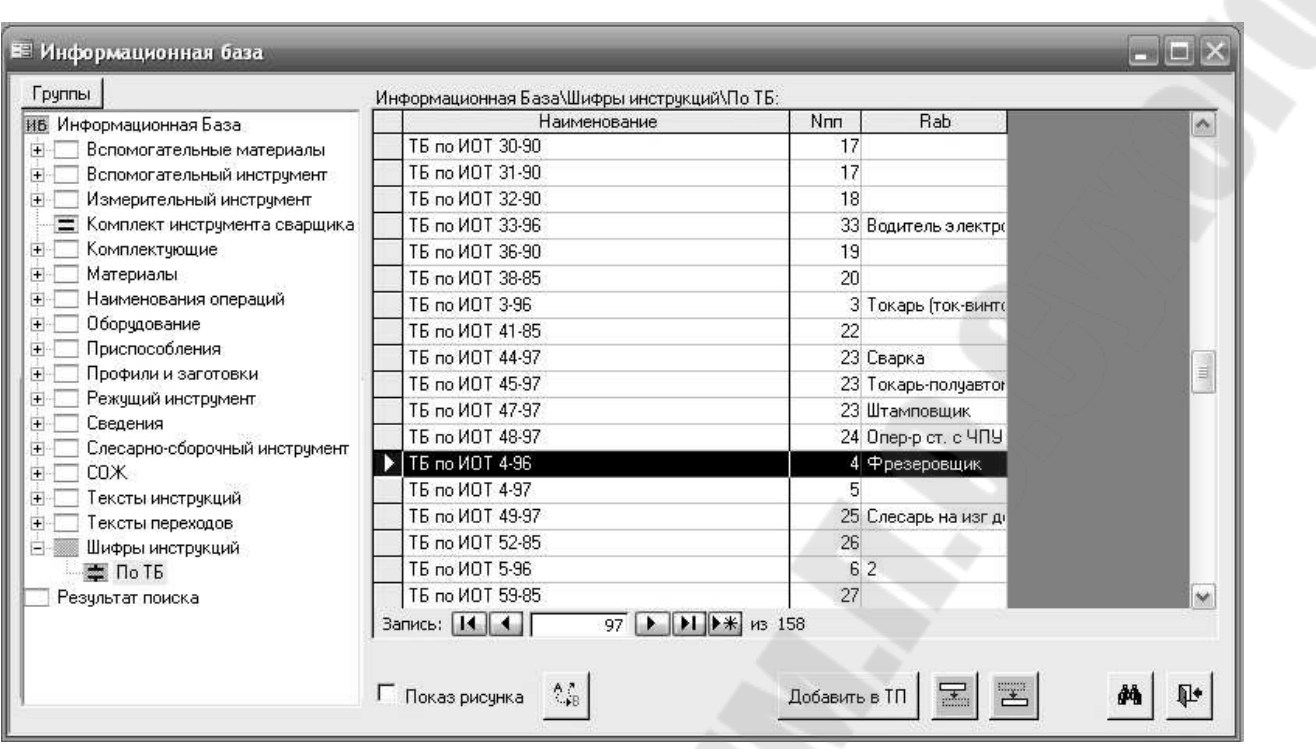

*Рис. 113.* Экранная форма, открывающаяся при выборе шифра инструкции по технике безопасности для фрезеровщика

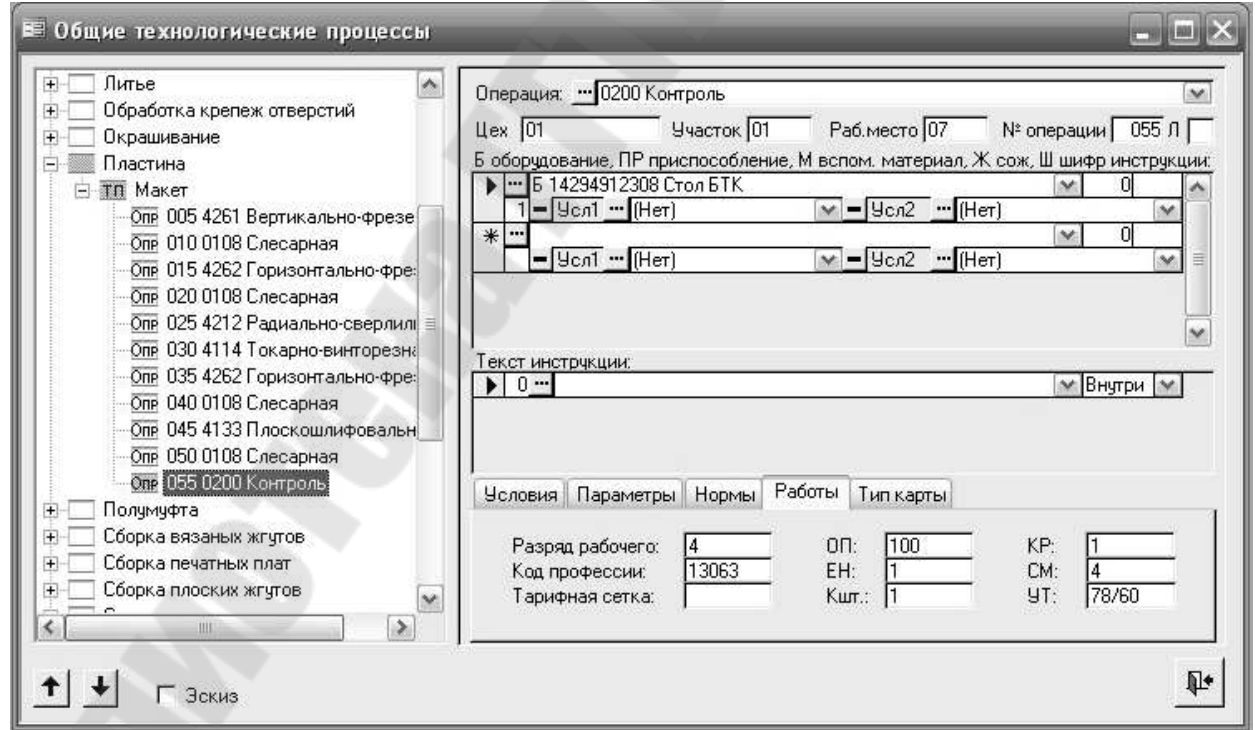

*Рис. 114.* Экранная форма, отражающая маршрут обработки детали «Пластина»

Затем переходим к формированию текстов переходов. Для этого активизируем первую операцию и, нажав правую кнопку мыши, выберем опцию «**Добавить**», как это показано на *рис. 115*. При этом система перейдет в режим формирования текстов переходов. Экранная форма этого режима показана на *рис. 116*.

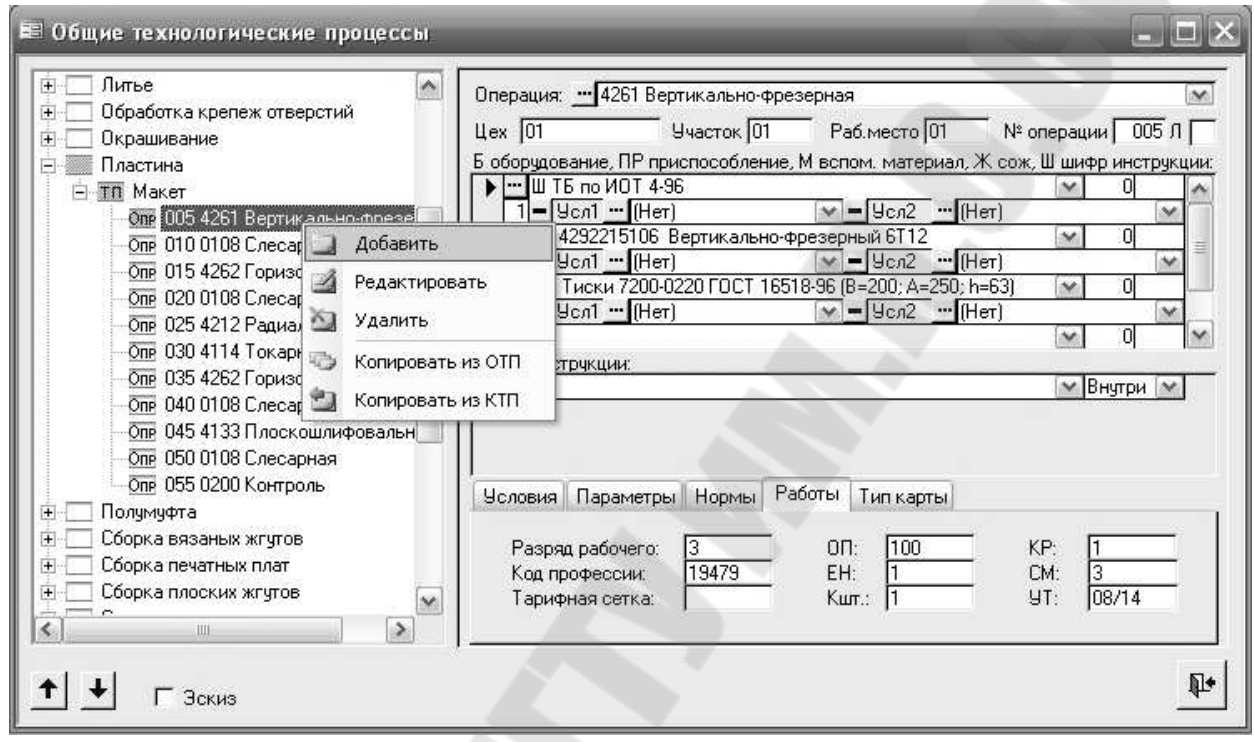

*Рис. 115.* Экранная форма при добавлении переходов в операцию

Переходы формируются путем выбора их текстов из Информационной базы, для входа в которую необходимо нажать кнопку - расположенную рядом с окном для отображения текста перехода. При ее нажатии открывается окно Информационной базы, показанное на *рис. 117*. Начнем с установочного перехода «Установить, закрепить заготовку». Вид экранной формы при этом выборе показан на *рис. 118,* а вид после выбора – на *рис. 119*. Ввиду того, что для выполнения данного вспомогательного перехода инструменты не требуются, а приспособление было выбрано ранее, то можно переходить к следующему переходу, а именно «Фрезеровать поверхность…». Вид экранной формы при этом выборе показан на *рис. 120*, а вид экрана после выбора – на *рис. 121.* 

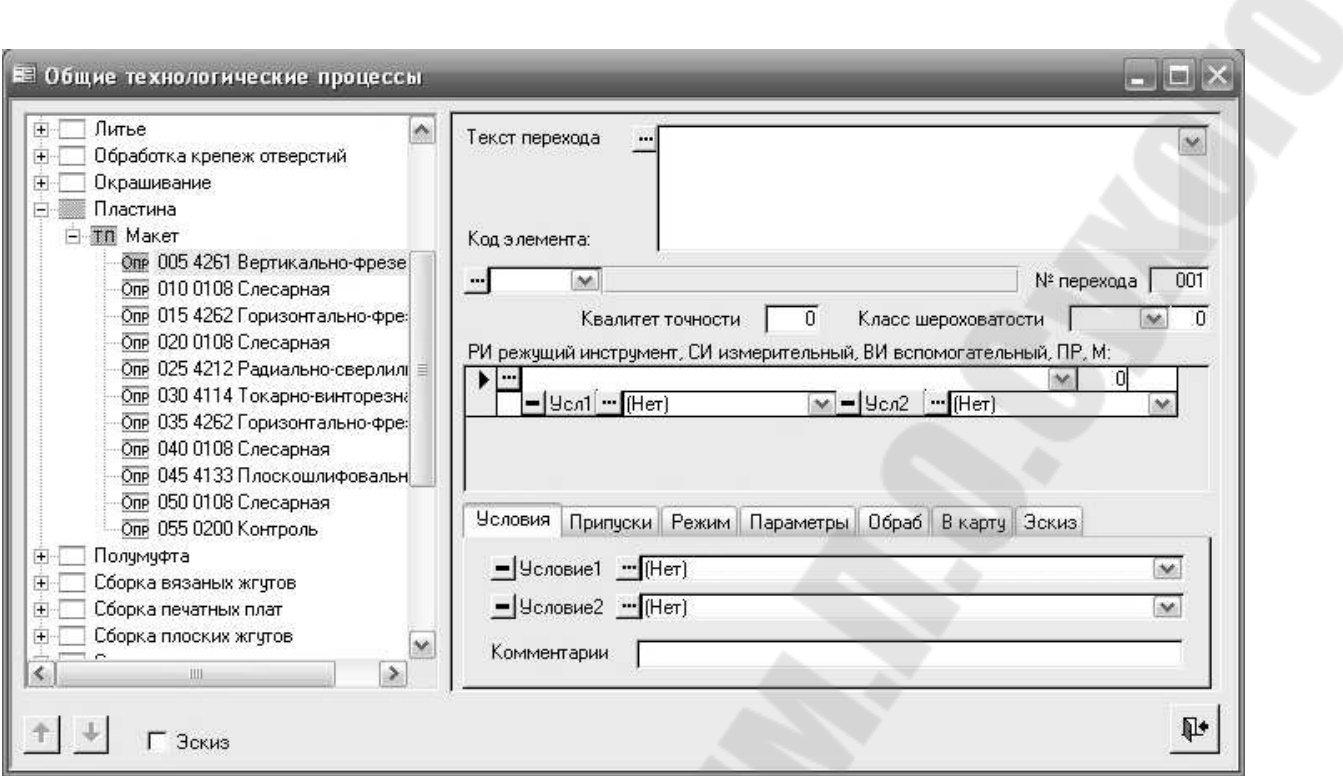

*Рис. 116.* Экранная форма при работе в режиме формирования текстов переходов

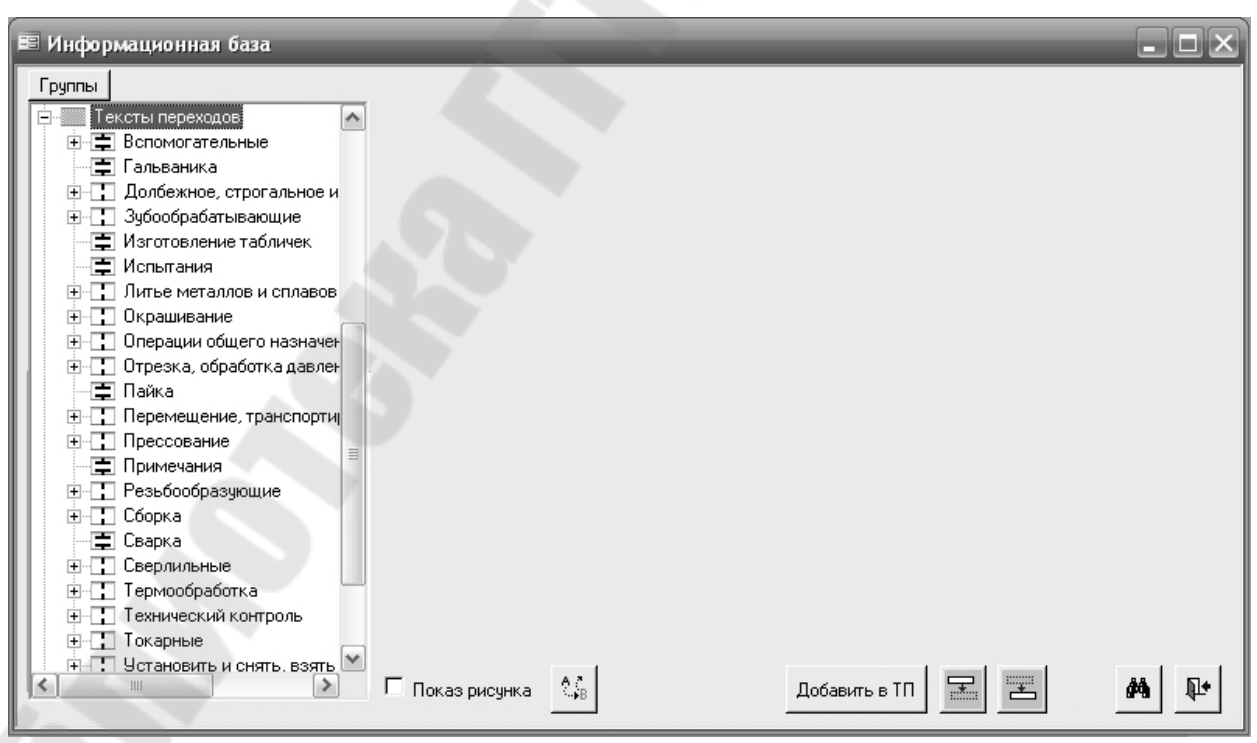

*Рис. 117.* Экранная форма при выборе текстов переходов из Информационной базы
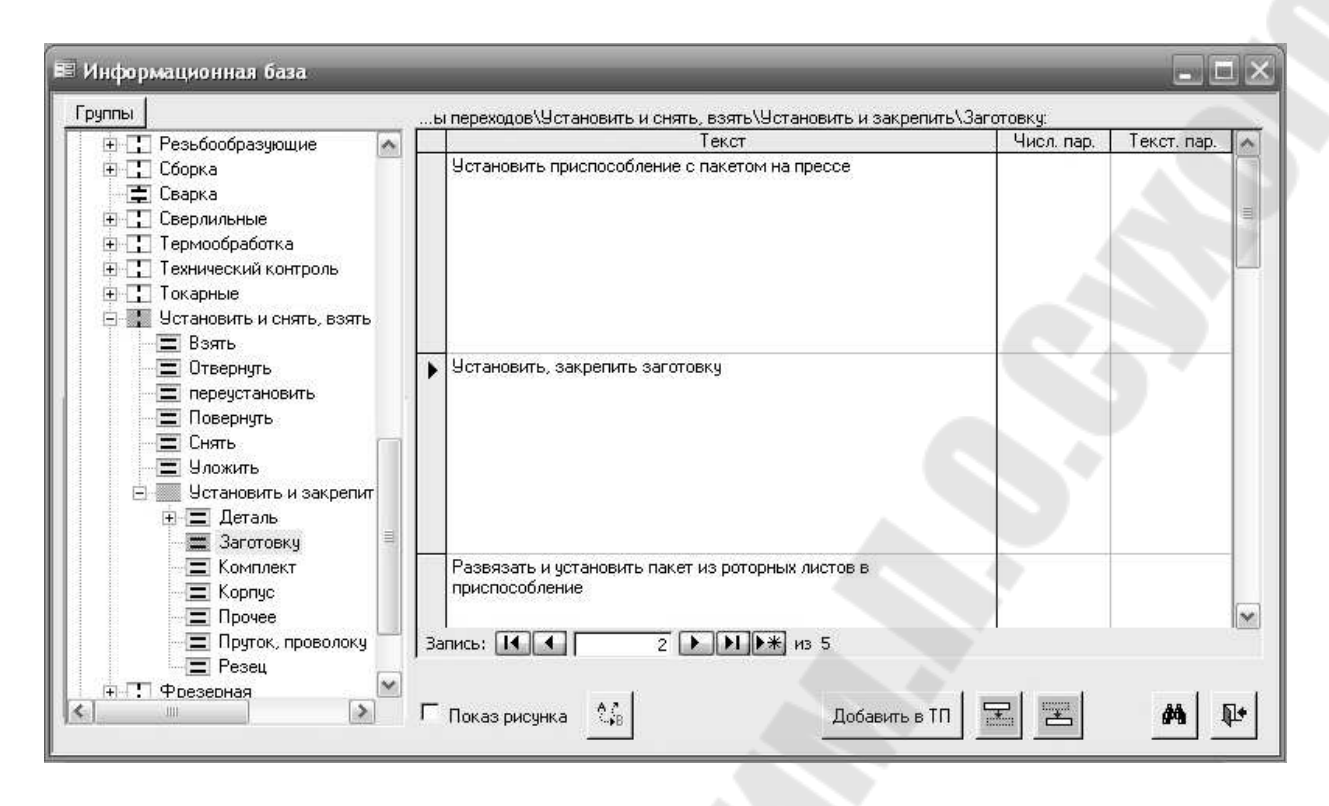

*Рис. 118.* Экранная форма при выборе перехода «Установить, закрепить заготовку»

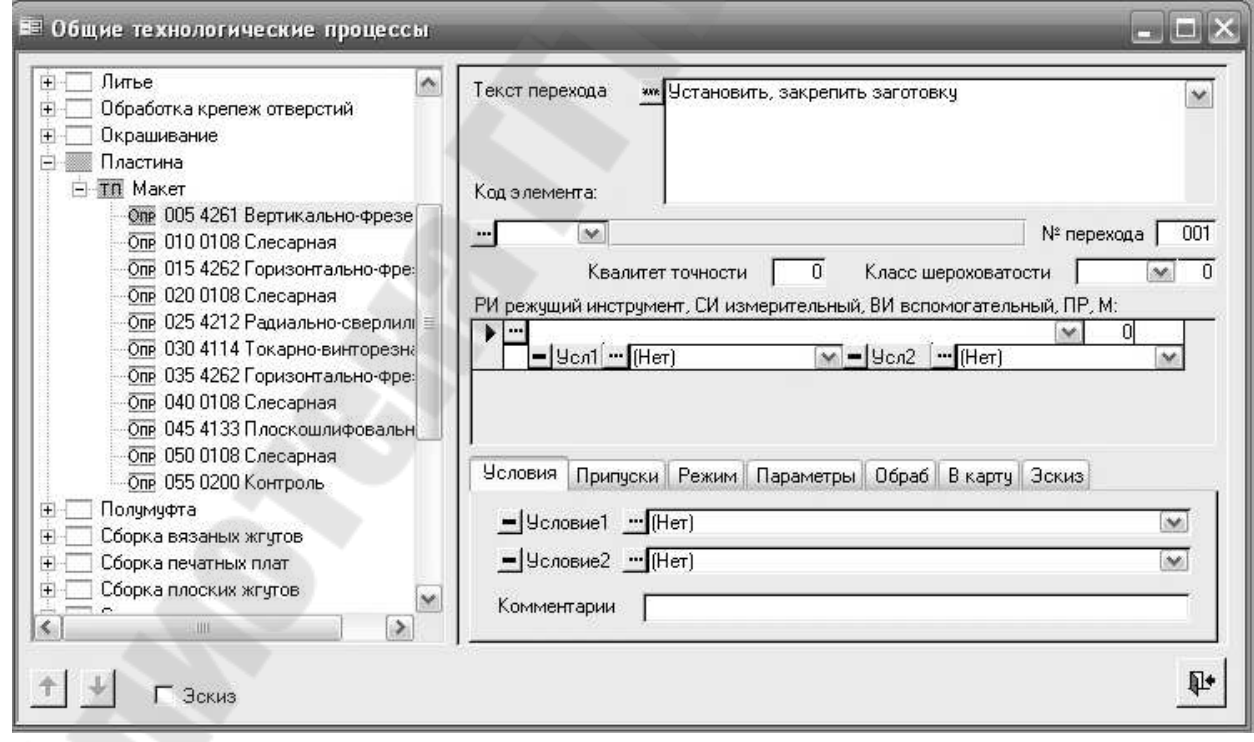

*Рис. 119.* Экранная форма после выбора перехода «Установить, закрепить заготовку»

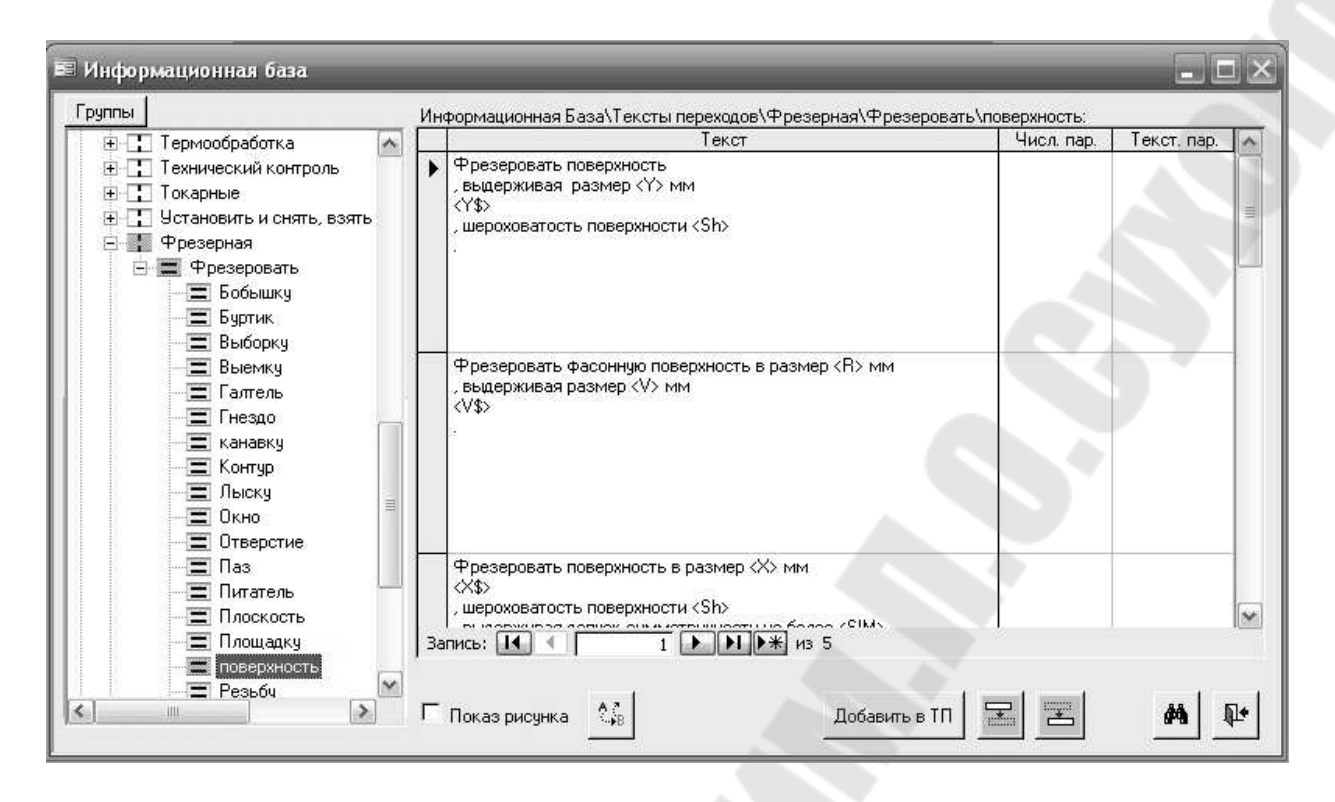

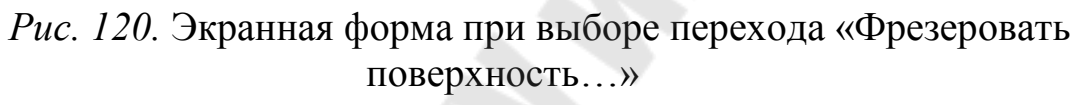

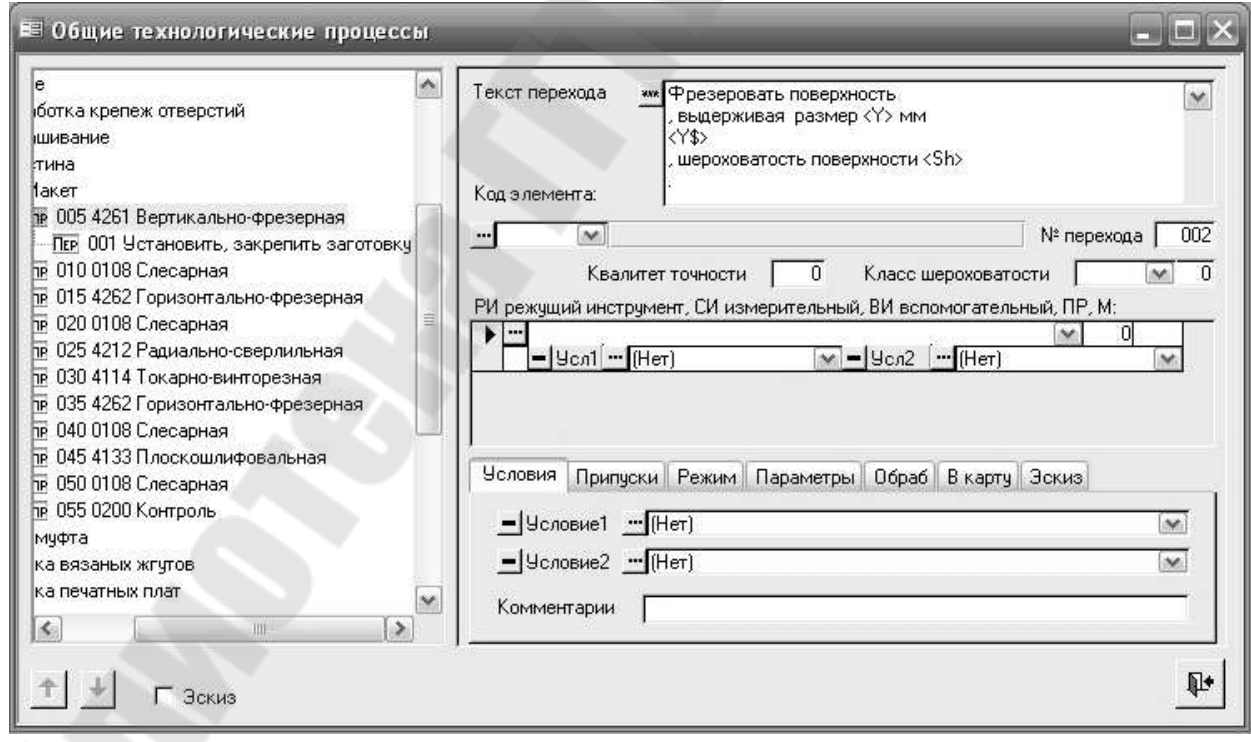

*Рис. 121.* Экранная форма после выбора перехода «Фрезеровать поверхность…»

Необходимо отметить, что в переходы операций ОТП вводятся параметризованные тексты переходов. В них вместо размеров стоят переменные <D>, <L>, <K> или другие. Эти переменные будут заменены на конкретные, выполняемые размеры в процессе автоматического или диалогового проектирования ТП.

Ввиду того, что на первом технологическом переходе данной операции выполняется фрезерование верхней поверхности детали, то ее обозначение необходимо указать в окне «**Код элемента**», как это показано на *рис. 122*. После ввода кода поверхности появляется её схематичное изображение. Для ввода кода поверхности можно воспользоваться построителем, вызываемым выбором кнопки, находящейся на левом краю поля «Код поверхности».

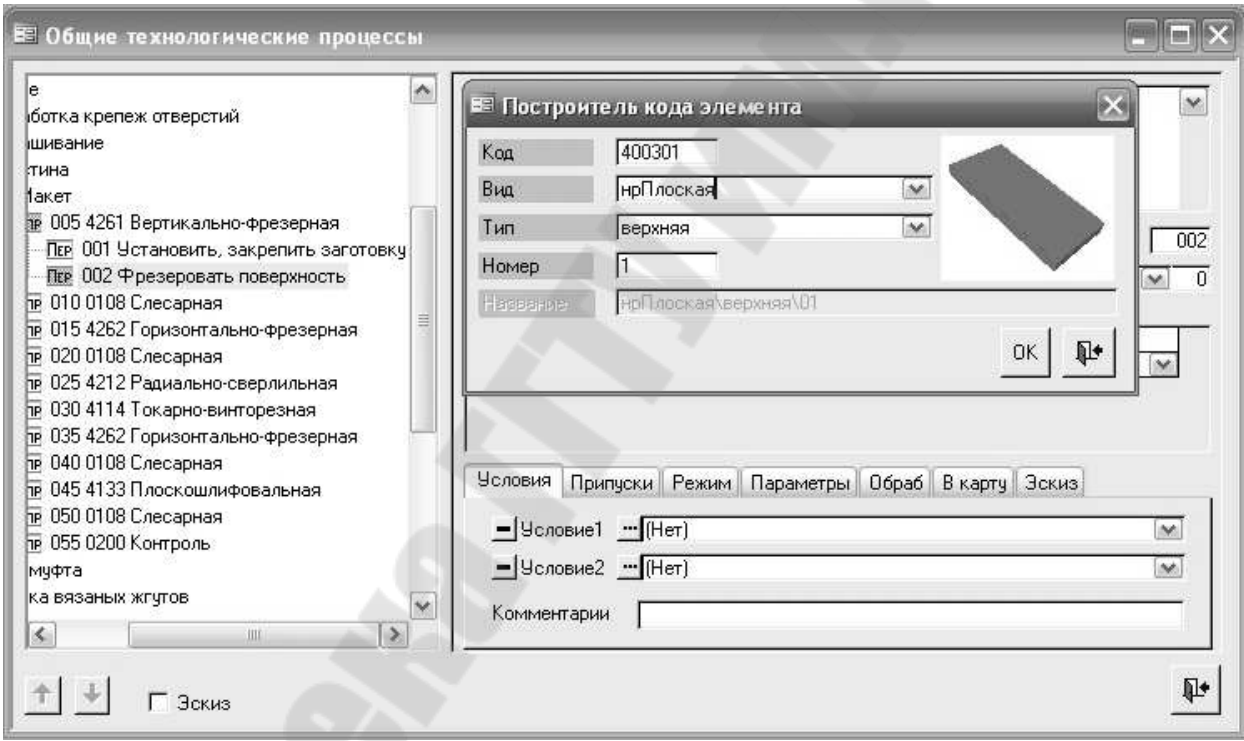

*Рис.122.* Экранная форма при вводе параметра «**Код элемента**»

Экранная форма после выбора параметра «**Код элемента**» показана на *рис. 123.*

На следующем шаге выберем из Информационной базы режущий и измерительный инструменты для проектируемого перехода. Виды экранов при выполнении указанного выбора показаны на *рис. 124* и *рис. 125.* Вид экрана после указанного выбора показан на *рис. 126*.

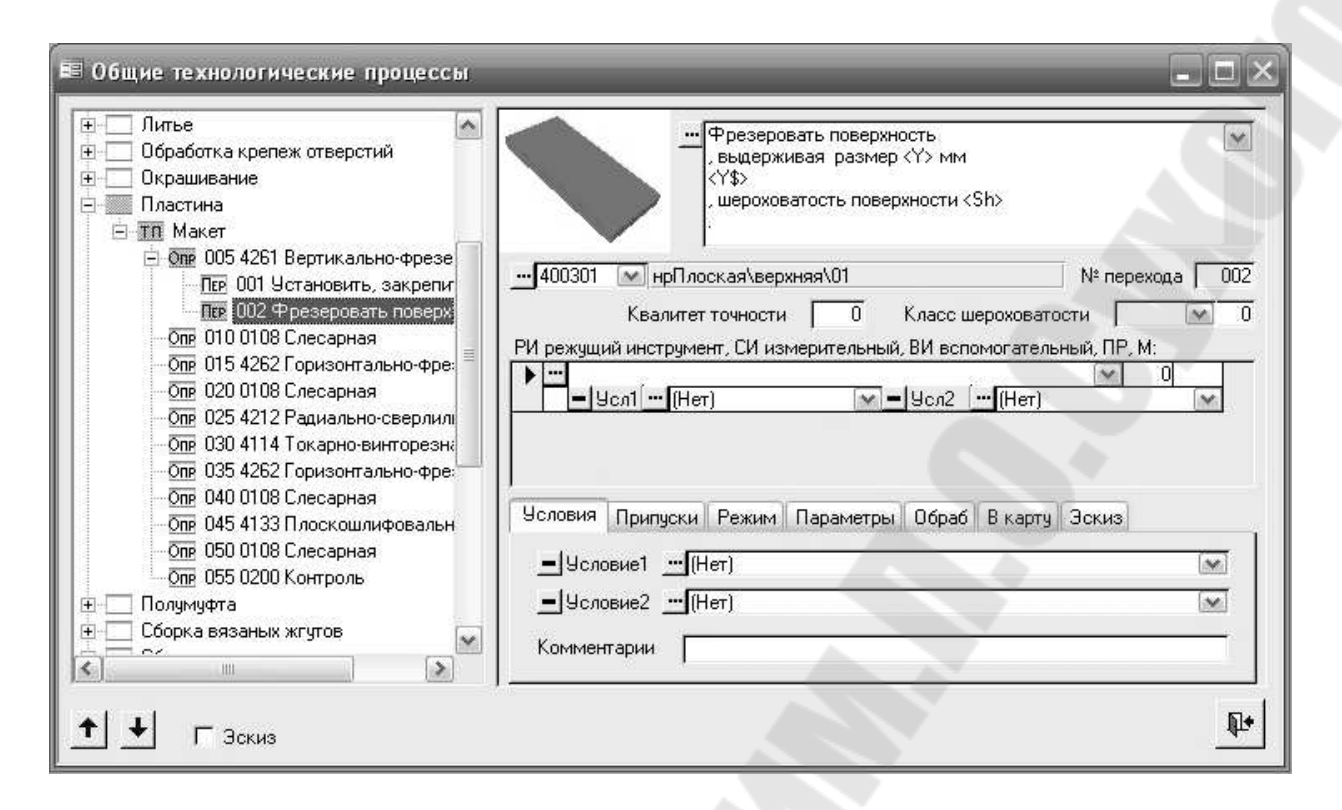

*Рис. 123.* Экранная форма после ввода параметра «**Код элемента**»

| Файл<br>Правка<br>Вид<br>Записи<br>Справочник<br>Сервис<br>Введите вопрос<br>Базы<br>Справка<br>MB   Krn   Om   Yon   Cu ≯Cu €Cu   Q1+ =<br>$\chi$<br>新田<br>УX<br>$\mathbb{N}$<br>Ы<br>Группы<br>таножами\С пластинами из тв-го сплава для обр-ки легких спл\Праворежчщие:<br>d1<br>dmin<br>Наименование<br>n<br>≑ Ножи<br>$\hat{\phantom{a}}$<br>Фреза 2214-0351 ГОСТ 16223-81<br>n.<br>250<br>0<br>200<br>Пилы<br>Фреза 2214-0353 ГОСТ 16223-81<br>315<br>250<br>0<br>n<br>P.<br>Плашки<br>0<br>Фреза 2214-0501 ГОСТ 16223-81<br>100<br>0<br>0<br>Полотна<br>Фреза 2214-0503 ГОСТ 16223-81<br>$\mathbf{0}$<br>• Протяжки<br>100<br>125<br>n<br>Т Развертки<br>Фреза 2214-0505 ГОСТ 16223-81<br>n<br>160<br>125<br>n<br>ा<br>Резцы<br>Фреза 2214-0507 ГОСТ 16223-81<br>200<br>160<br>0<br>O<br>• Ролики<br>0<br>$*$<br>$\overline{0}$<br>$\overline{0}$<br>n<br>• Сверла<br>Фрезы<br>55<br>Двухсторонние<br>$+$<br>Двухугловые сим<br>$+$<br>Дисковые<br>$+$<br>Концевые<br>$+$<br>Пазовые<br>$+$<br>Прорезные и отре<br>$+$<br>Торцовые<br>Насадные<br>Со вставн<br>Изтве<br>田<br>Запись: 14 4  <br>$5$             $\ast$   $n$ 3 6<br>С плас<br>$\leq$<br>Ėŀ<br>$\equiv$ ne<br>$=$ no $\vee$<br>国<br>K.<br>Ш<br>ò.<br>Добавить в ТП<br>П Показ рисунка<br>đФ<br>$\frac{1}{2}$ |   | M ТехноПро5+ (Открытая) - [Информационная база] |  |  |               |
|----------------------------------------------------------------------------------------------------|---|-------------------------------------------------|--|--|---------------|
|                                                                                                    | 昭 |                                                 |  |  | Ð             |
|                                                                                                    |   |                                                 |  |  |               |
|                                                                                                    |   |                                                 |  |  |               |
|                                                                                                    |   |                                                 |  |  |               |
|                                                                                                    |   |                                                 |  |  |               |
|                                                                                                    |   |                                                 |  |  |               |
|                                                                                                    |   |                                                 |  |  |               |
|                                                                                                    |   |                                                 |  |  |               |
|                                                                                                    |   |                                                 |  |  |               |
|                                                                                                    |   |                                                 |  |  |               |
|                                                                                                    |   |                                                 |  |  |               |
|                                                                                                    |   |                                                 |  |  | $\rightarrow$ |
| Режим формы<br><b>NUM</b>                                                                                                    |   |                                                 |  |  |               |

*Рис. 124.* Вид экрана при выборе из Информационной базы режущего инструмента

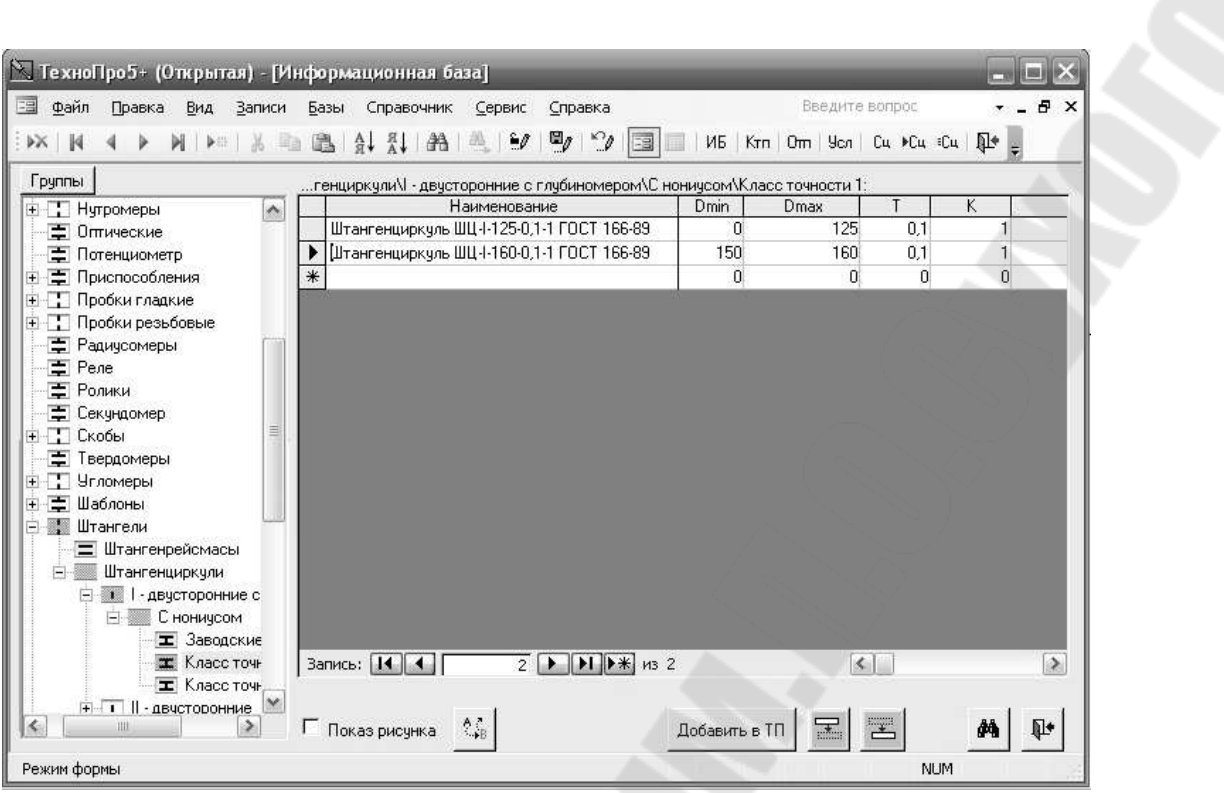

*Рис.125.* Вид экрана при выборе из Информационной базы измерительного инструмента

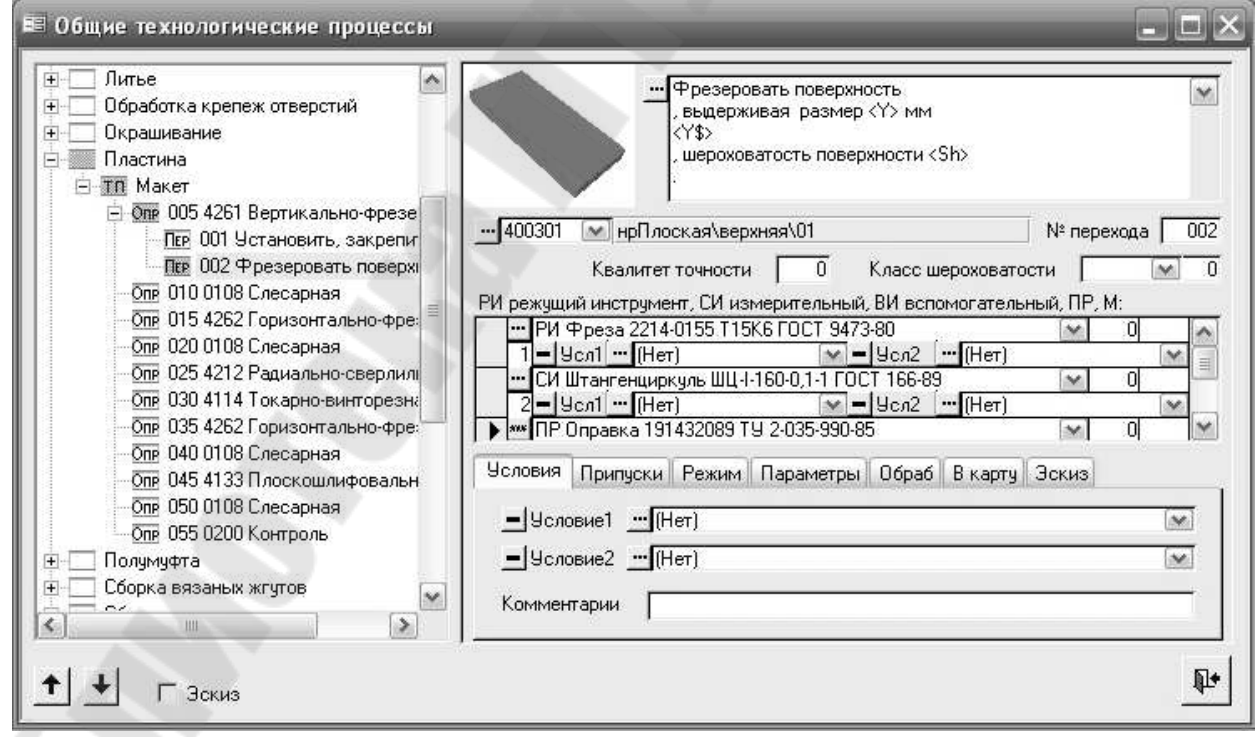

*Рис. 126*. Вид экрана после выбора из Информационной базы режущего и измерительного инструментов

Аналогичным образом, сформируем переходы, описывающие фрезерование 02, 05 и 06 поверхностей на 005 Вертикально-фрезерной операции и далее по всему маршруту обработки детали.

Требования к оформлению и содержанию отчета

Отчет о выполнении лабораторной работы оформляется на листах формата А4 и включает в себя:

- √ тему и цель работы;
- √ порядок выполнения работы;
- √ распечатку экранной формы общего технологического процесса системе ТехноПро;
- √ вывод (описание результатов).

Неверно или небрежно оформленные работы не допускаются к защите. Только защитив все работы, студент допускается к экзамену по «Системы автоматизированного проектирования курсу технологических процессов».

### 2.3. Лабораторная работа №3

### Тема: «Разработка условий в общем технологическом процессе по выбору операции, переходов и оснащения»

Цель работы: Разработать в общем технологическом процессе (групповом ТП) условия по выбору операции, переходов и оснащения

Порядок выполнения работы:

- внимательно изучить методику решения поставленной задачи, изложенную в электронной версии лабораторного практикума;
- продолжить работу на основании выводов лабораторной работы №2:
- √ создать в общем ТП условия по выбору операции, переходов и оснащения;
- формате, указанном √ сохранить результаты работы  $\bf{B}$ преподавателем;
- распечатать и проанализировать полученные результаты;
- подписать распечатку у преподавателя;
- оформить в соответствии с требованиями отчет о выполнении работы:

• защитить лабораторную работу.

#### Методика решения задачи

Анализ конструкций деталей, входящих в группу показывает, что каждая деталь обладает определенным набором конструктивных параметров, определяющих включение в технологический процесс ее изготовления той или иной операции. Например, наличие у детали МСР 058.010.02.21 Пластина паза глубиной  $30\pm0.2$  мм предопределяет включение в технологический процесс ее изготовления горизонтальнофрезерной операции. В данном случае критерием выбора является условие  $Z_a > 0$ , где  $Z_a$  – по сути, глубина паза, расстояние от задней плоскости детали до нижней плоскости паза на виде сверху вдоль оси Z.

Начнем с ввода условий выбора операций. Известно, что на 005 вертикально-фрезерной операции обрабатываются следующие поверхности:

400301 нр $\Pi$ лоская верхняя  $01$ ;

400302 нрПлоская\нижняя\02;

400505 нрПлоская\передняя\05;

400606 нрПлоская\задняя\06.

Из этого следует, что условием выбора операции являются следующие неравенства:

 $[Y;400301] > 0$  или

[Ү;400402]>0 или

 $[Y:400505] > 0$  или

 $[Y;400606] > 0.$ 

Ввиду того, что первое и второе условие в смысловом плане идентичны, равно как третье и четвертое, уместно из четырех неравенств оставить два, первое и третье.

Для ввода этих условий в ОТП необходимо войти в режим «Условия и расчеты», нажав кнопку, помеченную на рис. 127 главного меню системы.

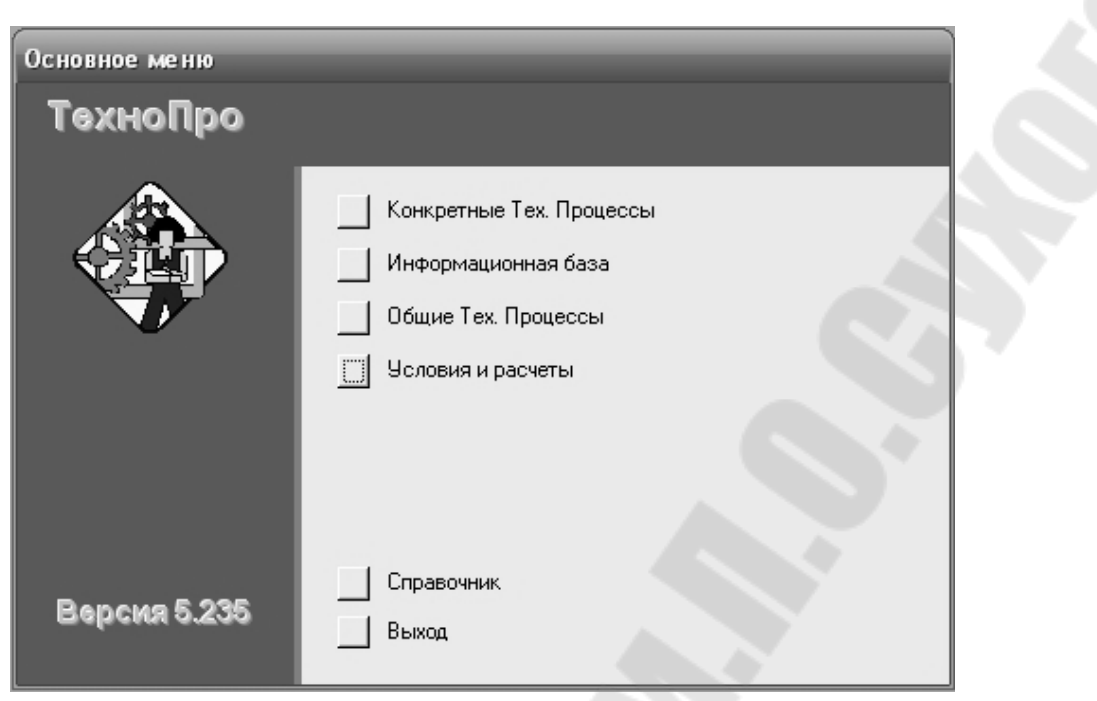

*Рис. 127*. Вид экрана при входе в режим «Условия и расчеты»

В базе условий активизировать условия выбора операций, как это показано на *рис. 128*.

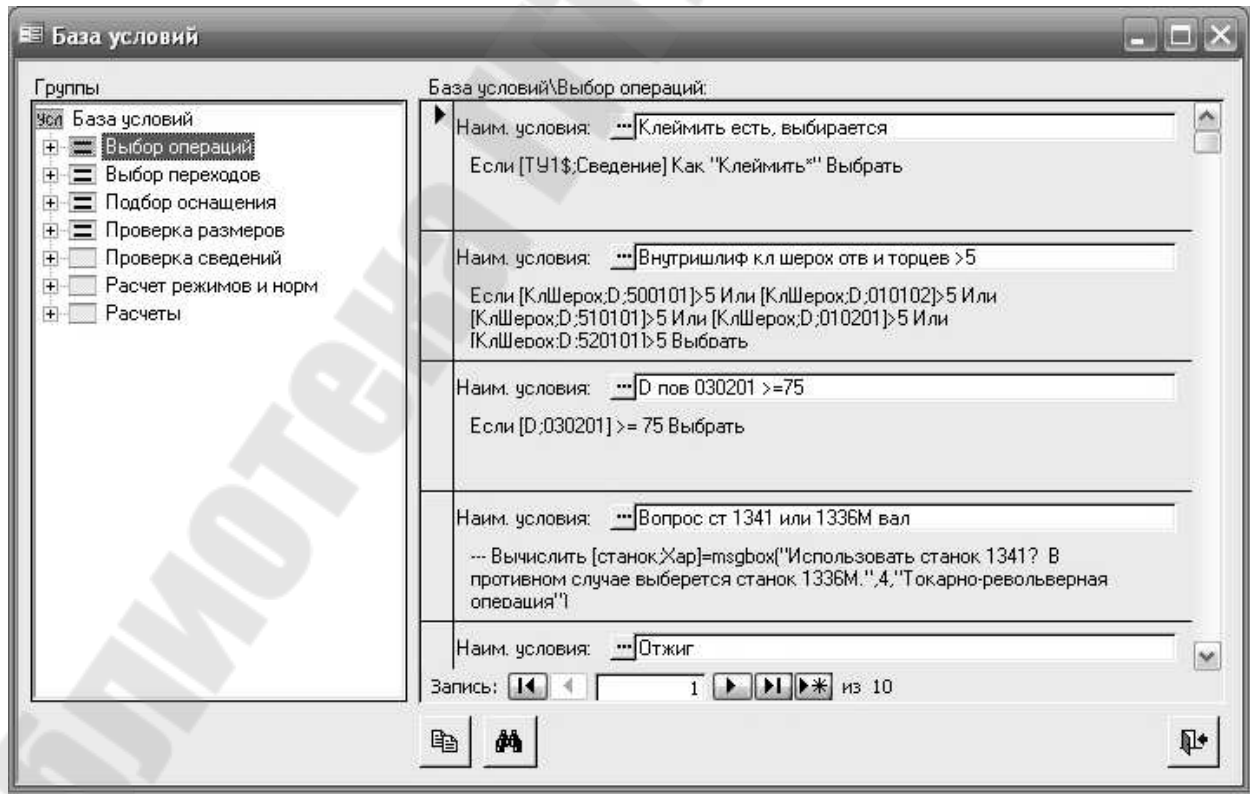

*Рис. 128*. Вид экрана при активизации условия выбора операций

Раскрыв условия выбора операций, необходимо активизировать условия выбора фрезерных операций, как это показано на *рис. 129*. Затем, нажав правую кнопку мыши, из появившегося меню выбрать опцию [**Добавить**], как это показано на *рис. 130.* При этом на экране появится форма для ввода наименования группы условий, показанная на *рис. 131*. Введем сокращенное название условия «Наличие плоских поверхностей: верхней, нижней, передней и задней», как это показано на *рис. 132*. После нажатия кнопки система отобразит название условия на экране (под надписью «Фрезерные»), как это показано на *рис. 133*. При активизации сокращенного названия условия «Наличие плоских поверхностей: верхней, нижней, передней и задней» система отобразит экран, показанный на *рис. 134*. При нажатии правой кнопки мыши на экране появится форма, представленная на *рис. 135*.

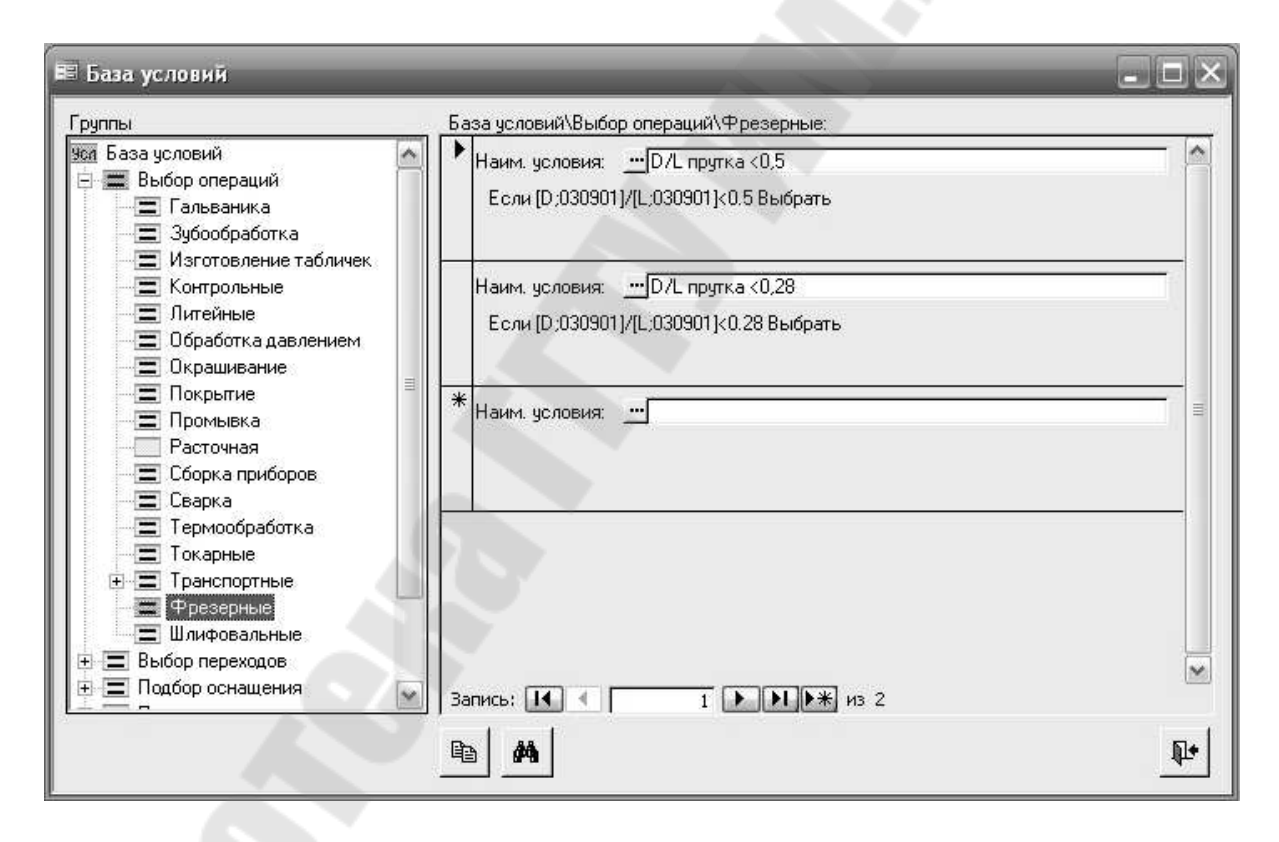

*Рис. 129*. Вид экрана при активизации условий выбора фрезерных операций

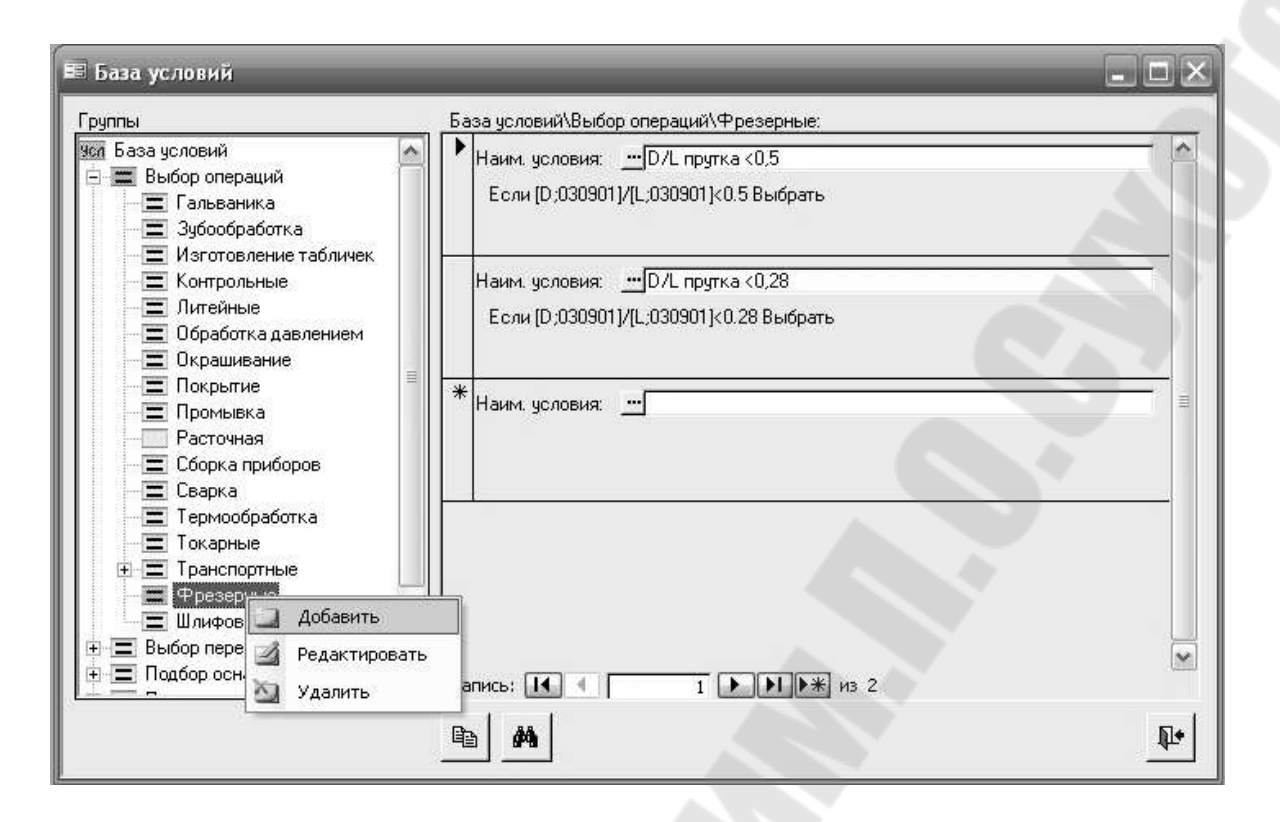

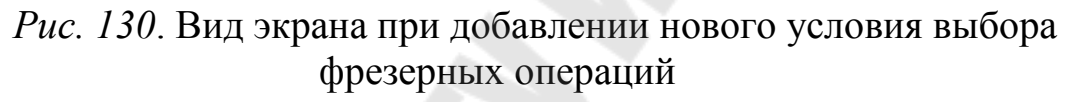

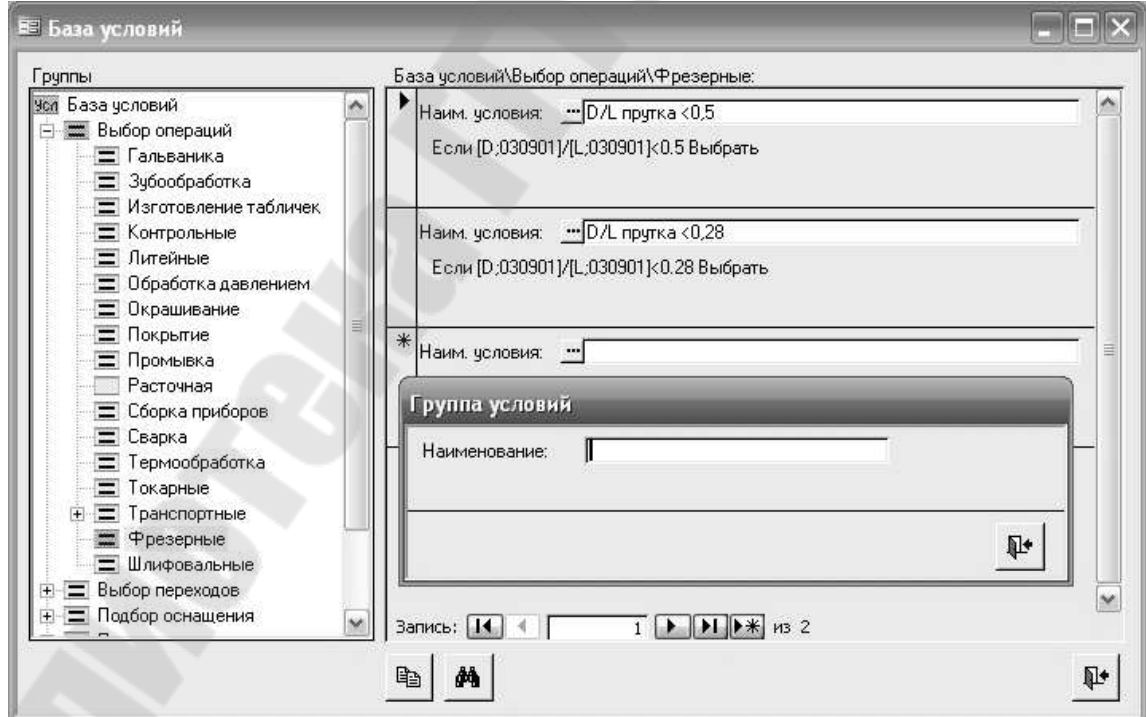

*Рис. 131*. Вид экранной формы для ввода наименования группы условий

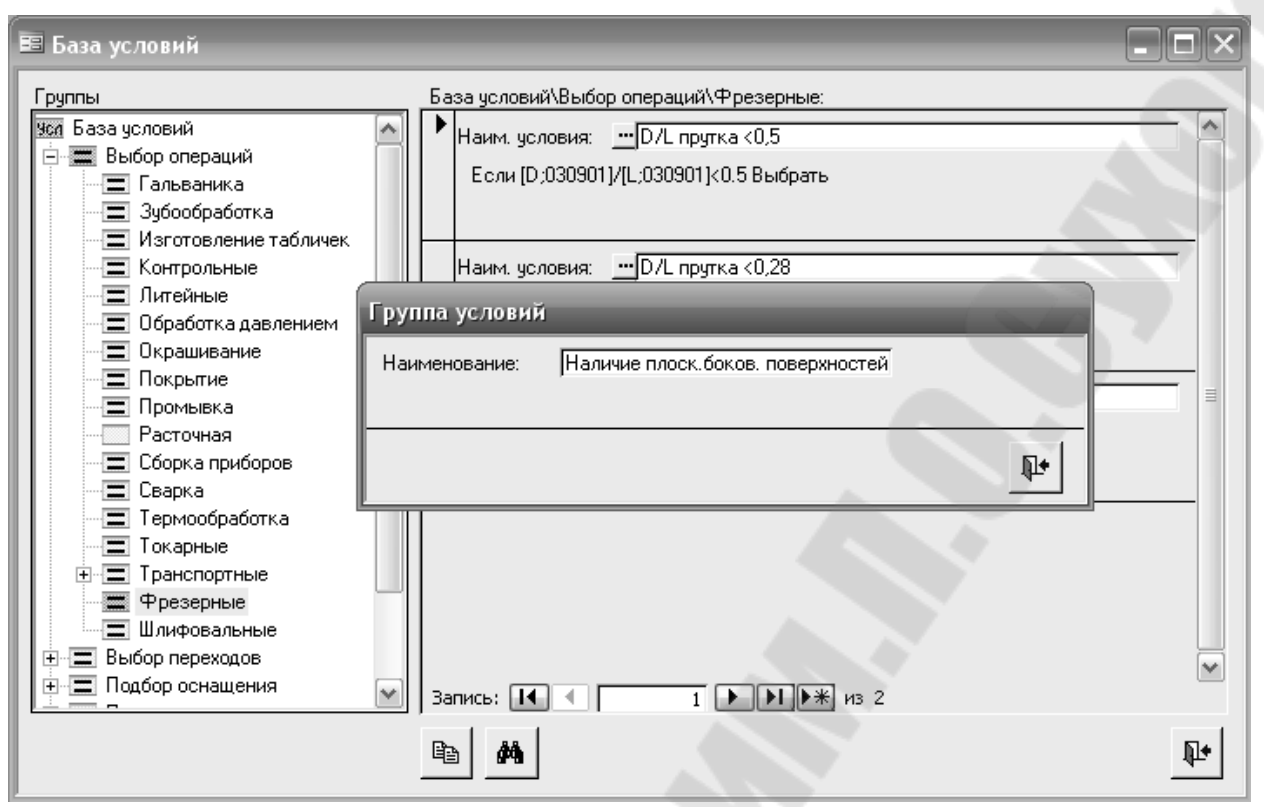

*Рис. 132*. Вид экранной формы после набора сокращенного названия условия «Наличие плоских боковых поверхностей»

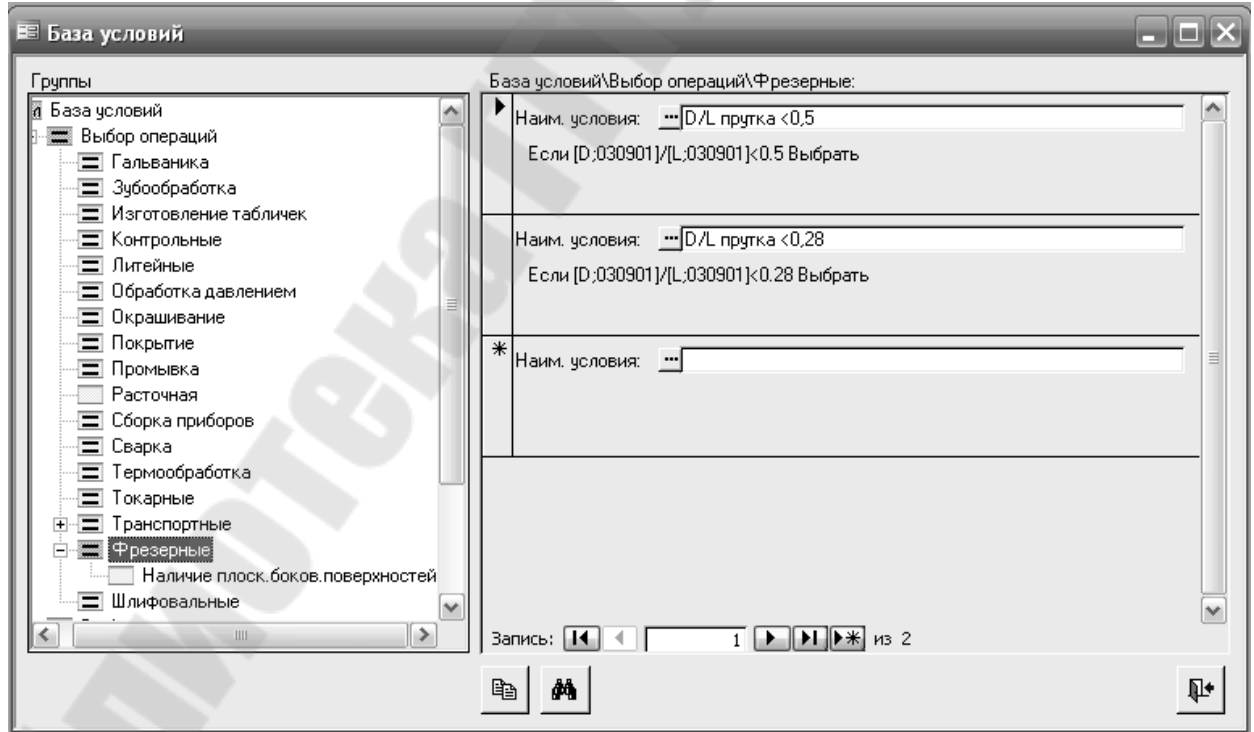

*Рис. 133*. Вид экранной формы после ввода сокращенного названия условия «Наличие плоских боковых поверхностей»

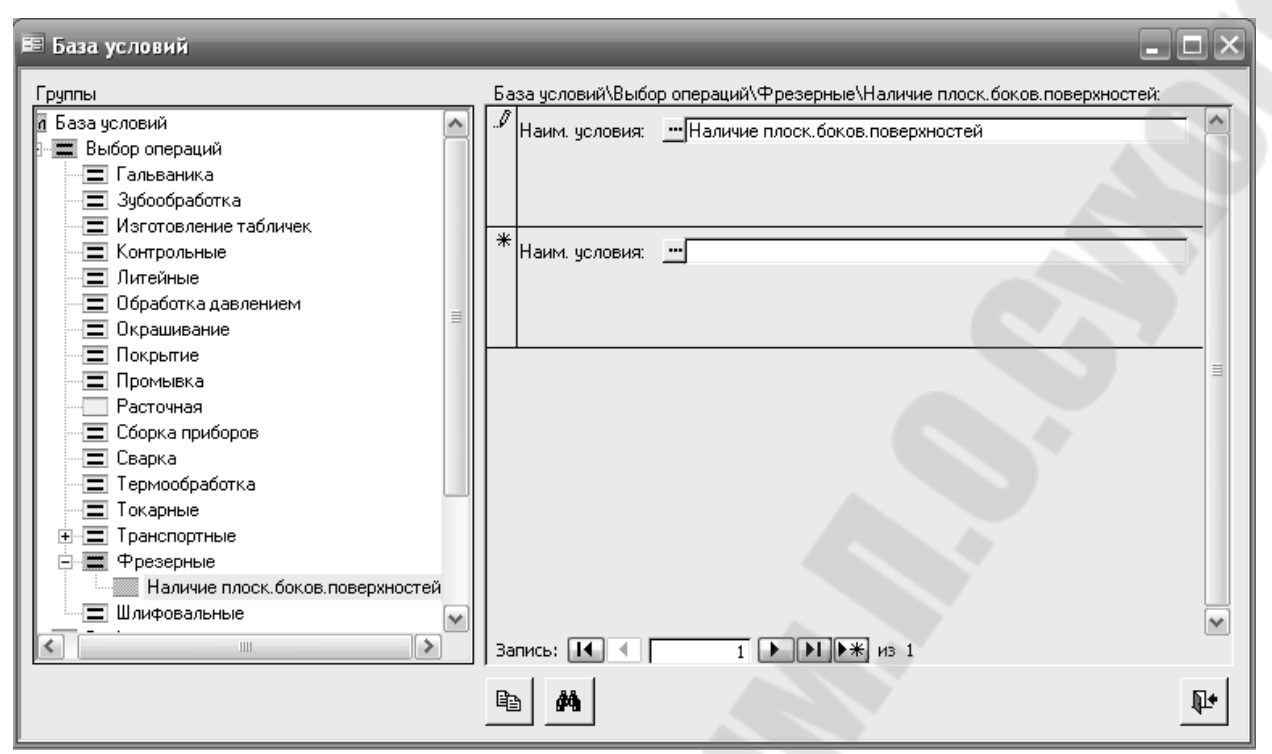

*Рис. 134*. Вид экранной формы после активизации и повторного ввода сокращенного названия условия «Наличие плоских боковых поверхностей»

После этого необходимо нажать кнопку ... расположенную рядом с окном для ввода наименования условия. При этом на экране появится форма, показанная на *рис. 135*.

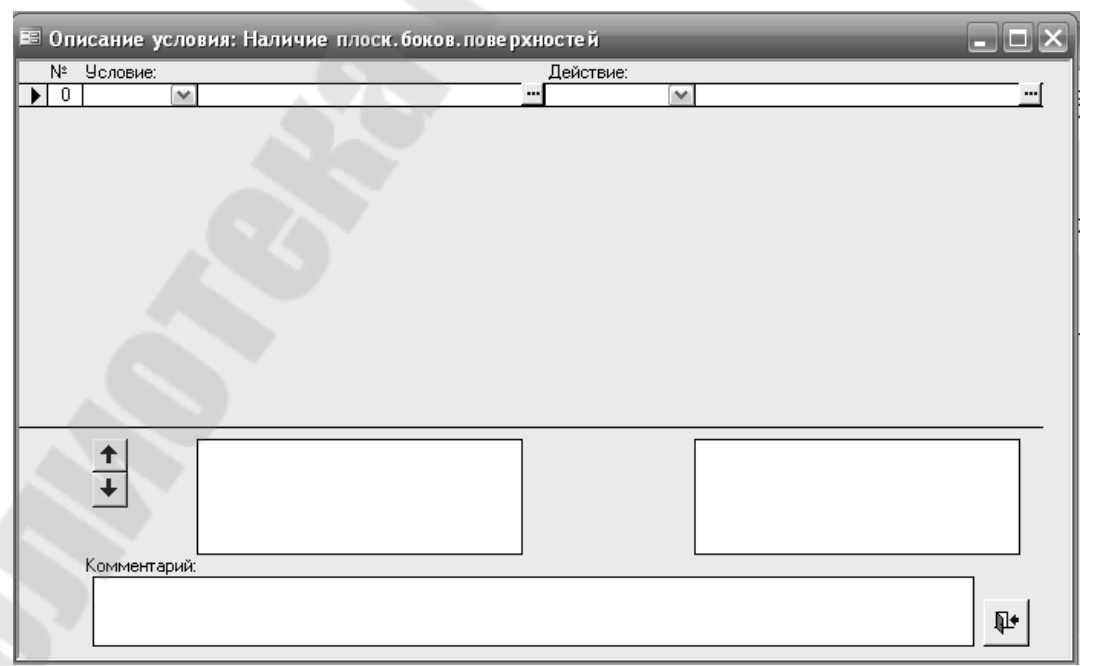

*Рис. 135*. Вид экранной формы для описания условия выбора операции

Каждая строка описания Условия содержит левую часть проверяемое условие и правую часть - действие, выполняемое при удовлетворении этого условия.

Левая часть «Условие» условия и состоит **ИЗ** оператора проверяемого выражения. Оператор условия может быть: «Если», «ЕслиУсл», «Иначе», «ИначеЕсли», «КонецЕсли» или пустой оператор «---». Ввод оператора условия производится из выпадающего списка, появляющегося при нажатии кнопки со стрелкой вниз, как это показано на рис. 136.

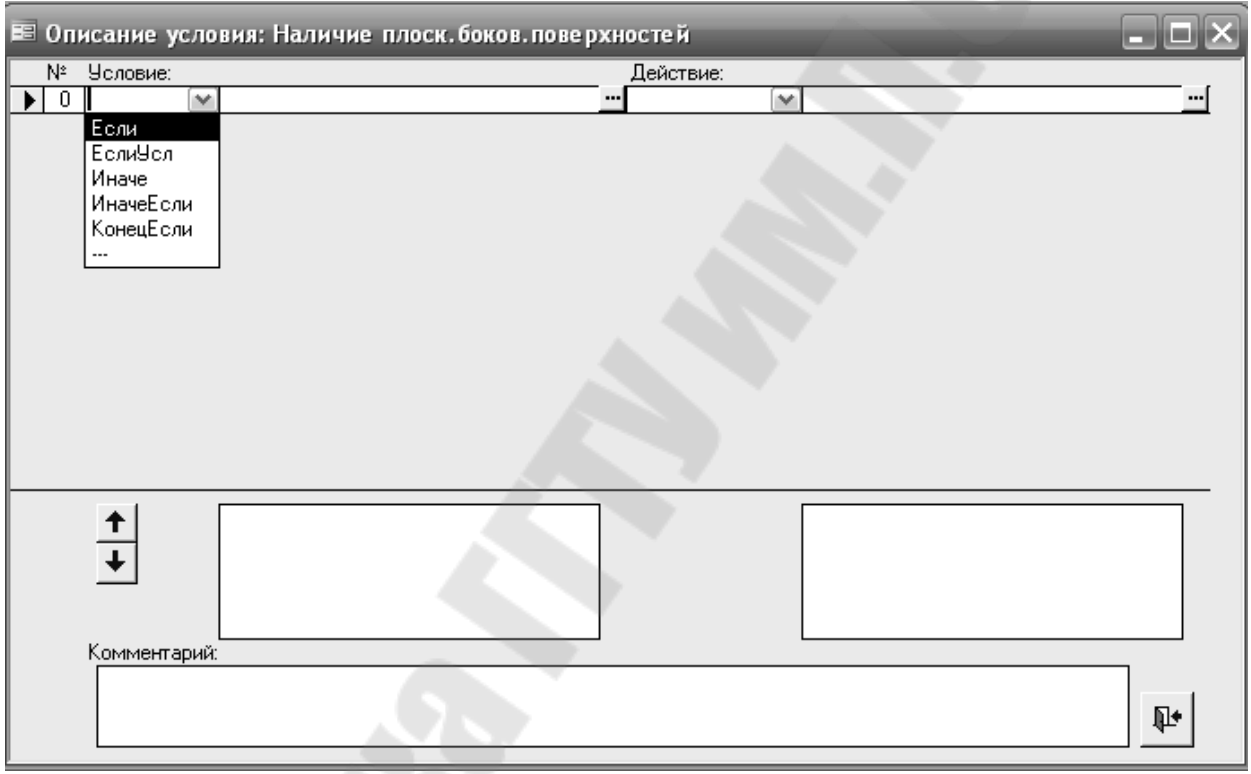

Рис. 136. Вид экрана при раскрытии левой части описания Условия

В поле проверяемого выражения вносится собственно проверяемое условие. Например,  $[Y;400301]$  >0 или  $[Y;400505]$  >0 - проверка двух габаритных размеров детали. Для этого необходимо нажать кнопку ... расположенную справа от поля ввода проверяемого выражения. При этом на экране появится форма, показанная на рис. 137.

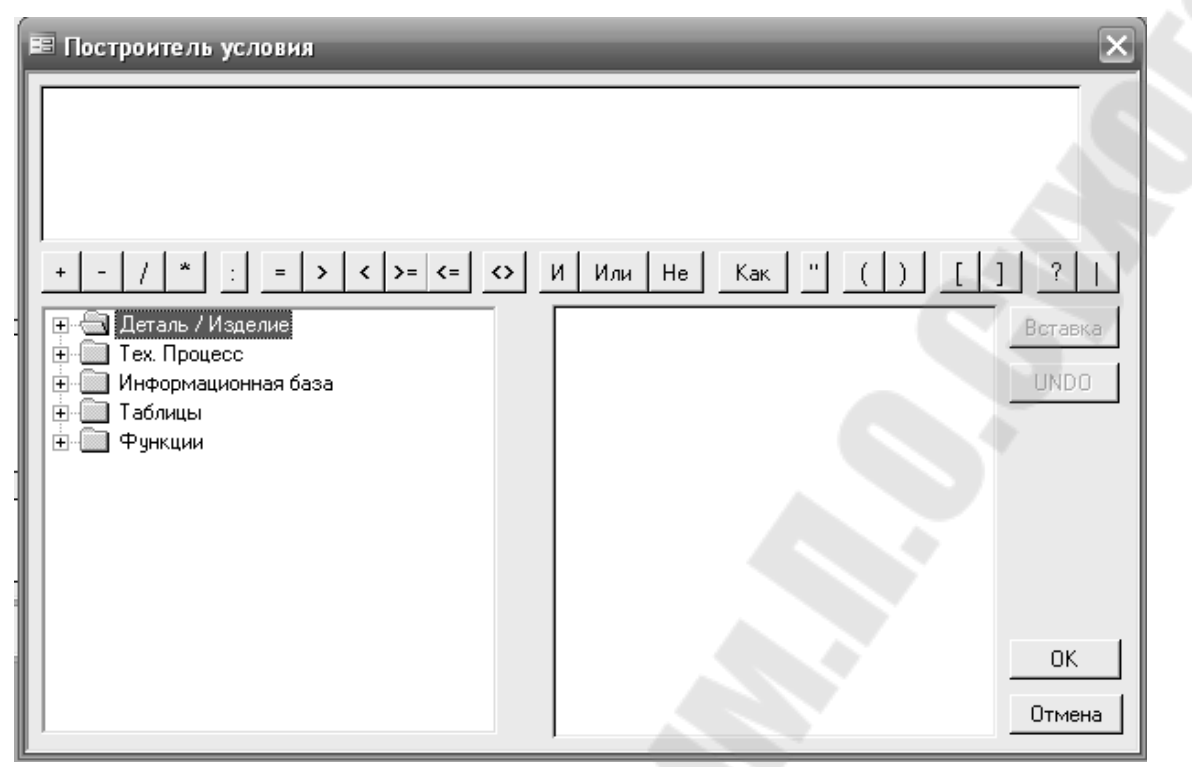

*Рис. 137*. Вид экрана при формировании выполняемого условия

При раскрытии опции «Деталь/Изделие» экран приобретает вид, показанный на *рис. 138*.

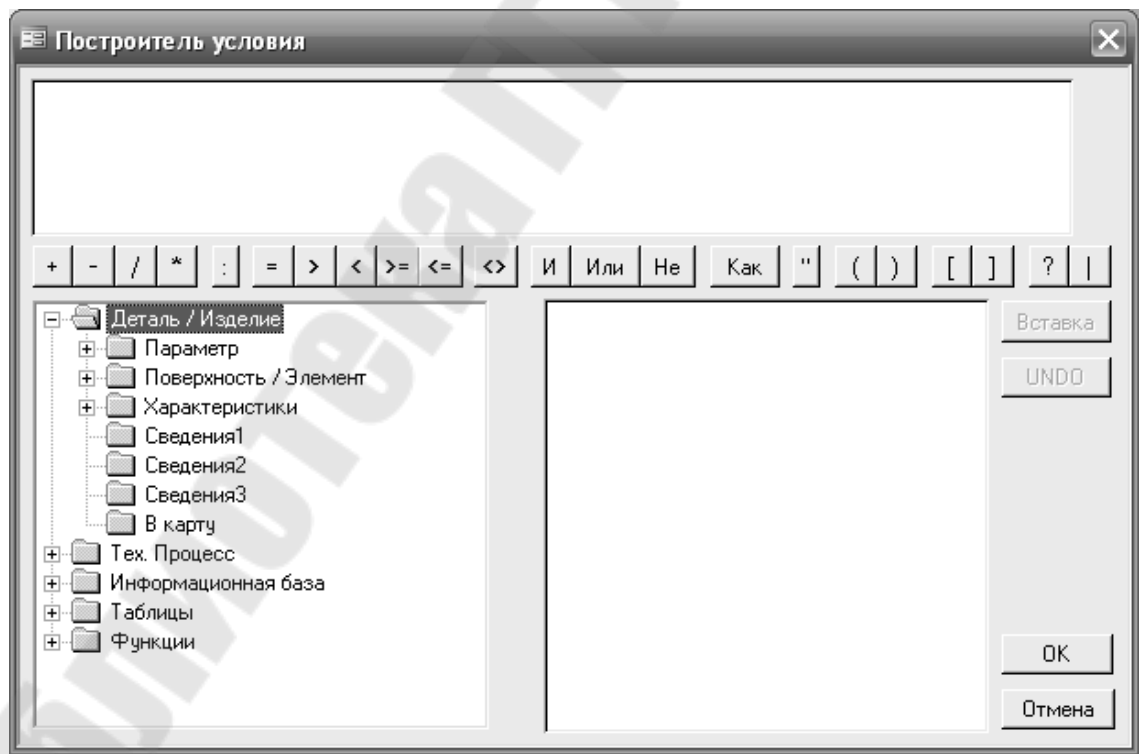

*Рис. 138.* Вид экрана при раскрытии опции «Деталь/Изделие»

При раскрытии опции «Параметр/Значение на чертеже» экран приобретает вид, показанный на *рис. 139*.

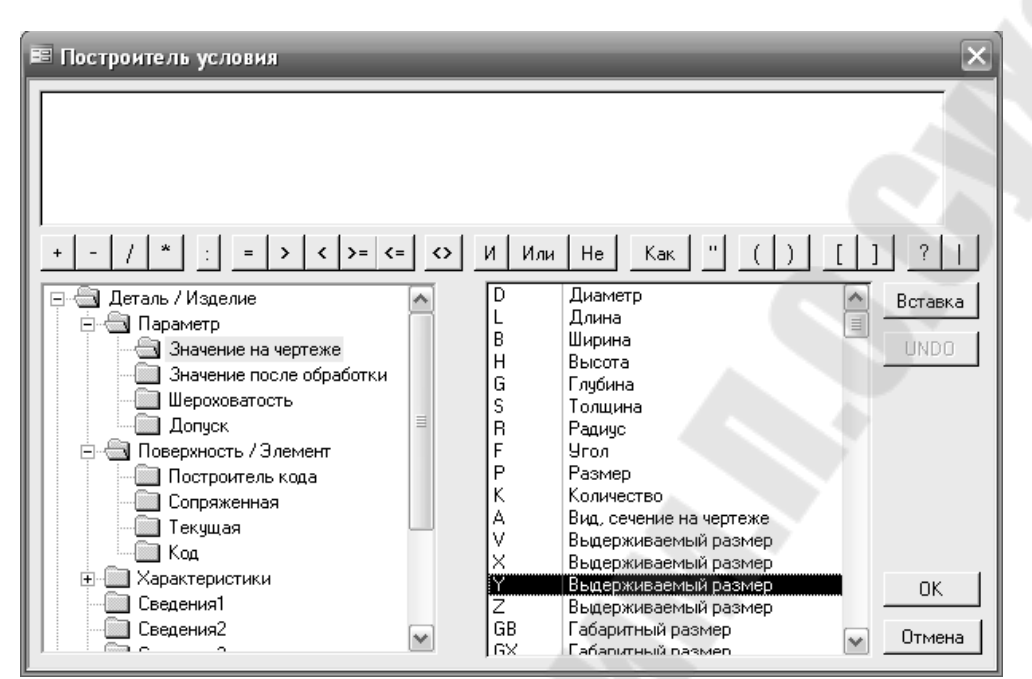

*Рис. 139.* Вид экрана при раскрытии опции «Параметр/Значение на чертеже»

При раскрытии опции «Построитель кода элемента» экран приобретает вид, показанный на *рис. 140.*

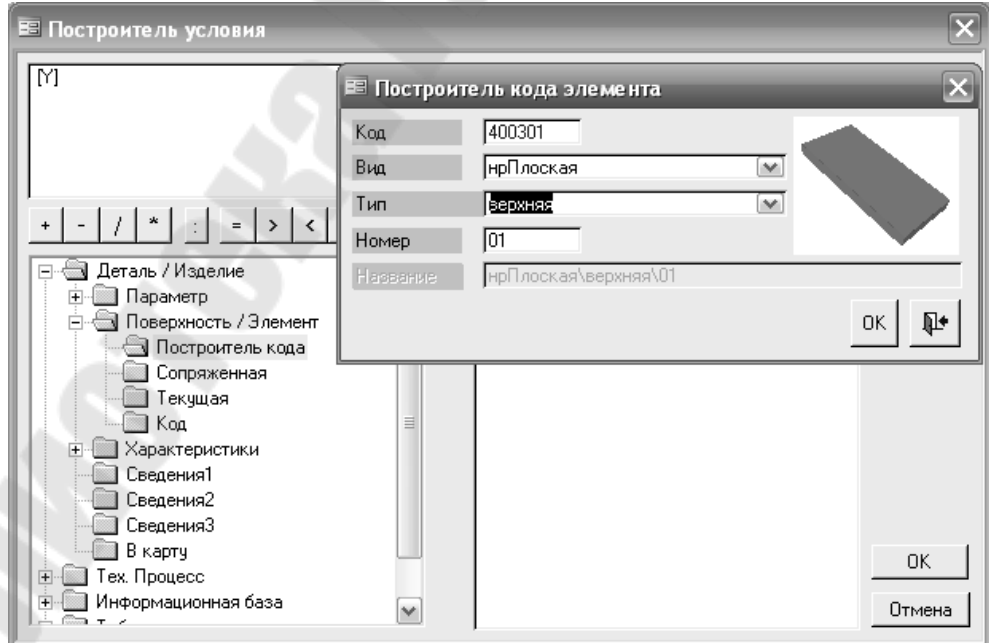

*Рис. 140.* Вид экрана при раскрытии опции «Построитель кода элемента»

После ввода условия выбора вертикально-фрезерной операции экран приобретает вид, показанный на *рис. 141.*

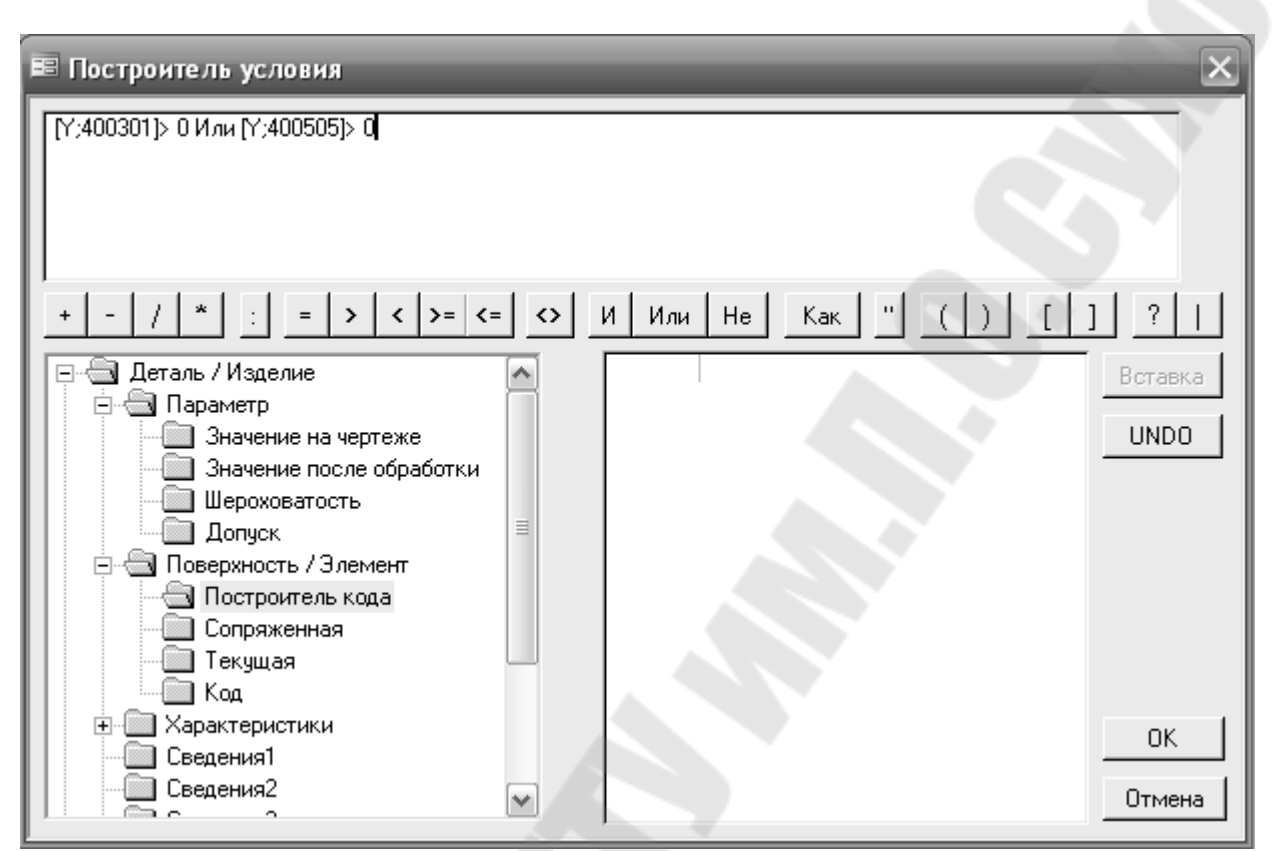

*Рис. 141.* Вид экрана «Построитель условия» после ввода условия выбора вертикально-фрезерной операции

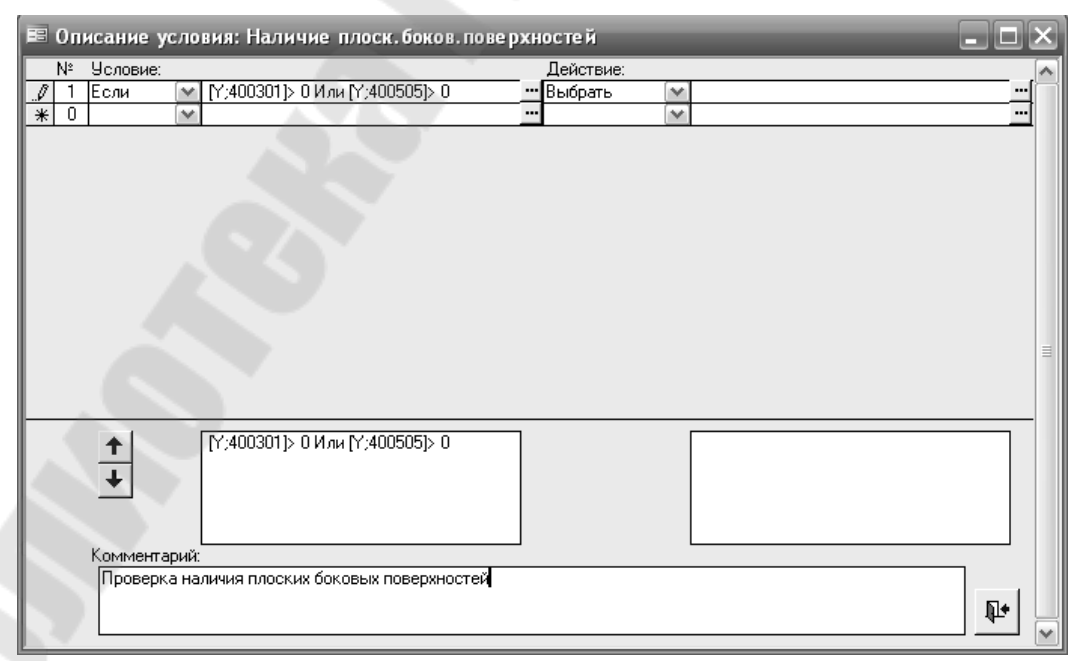

*Рис. 142.* Вид экрана «Построитель условия» после заполнения полей «Действие» и «Комментарий»

Для того чтобы это условие выполнялось при проектировании, его нужно вставить в ОТП так как это показано на рис. 143

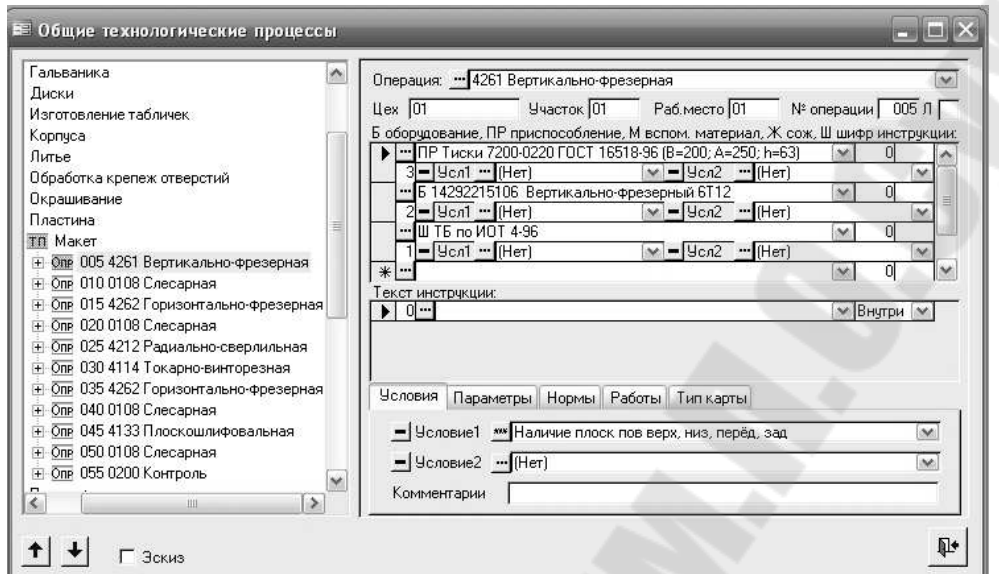

Рис. 143. Экран ОТП с внесенным условием для выбора вертикальнофрезерной операции

Аналогичным образом вводим условия выбора для остальных операций, руководствуясь простой логикой. Например, сверлильную операцию выбираем при наличии отверстий. Шлифовальную, если обеспечить шероховатость необходимо низкую определённых поверхностей.

Затем необходимо, используя выше описанную методику, составить условия для выбора переходов и оснащения.

### Требования к оформлению и содержанию отчета

Отчет о выполнении лабораторной работы оформляется на листах формата А4 и включает в себя:

- √ тему и цель работы:
- √ порядок выполнения работы;
- √ распечатки результатов, включающие в себя:
	- о в общем технологическом процессе одно условие по выбору операции;
	- о в общем технологическом процессе одно условие по выбору перехода;
- о в общем технологическом процессе одно условие по приспособление. выбору (инструмент, оснащения материал, оборудование и т.д.);
- вывод (описание результатов).

Неверно или небрежно оформленные работы не допускаются к защите. Только защитив все работы, студент допускается к экзамену по проектирования «Системы автоматизированного курсу технологических процессов».

### 2.4. Лабораторная работа №4

### Тема: «Разработка условий в общем технологическом процессе по расчету режимов резания и нормированию технологических переходов»

Цель работы: Разработать в общем технологическом процессе расчету режимов условия резания  $\Pi{\rm O}$  $\boldsymbol{\mathit{H}}$ нормирования каждого технологического перехода

Порядок выполнения работы:

- ◆ внимательно изучить методику решения поставленной задачи, изложенную в электронной версии лабораторного практикума;
- продолжить работу на основании выводов предыдущих лабораторных работ;
- √ создать в общем ТП условия по расчету режимов резания и нормирования каждого технологического перехода;
- √ сохранить результаты работы  $\mathbf{B}$ формате, указанном преподавателем;
- распечатать и проанализировать полученные результаты;
- подписать распечатку у преподавателя;
- оформить в соответствии с требованиями отчет о выполнении работы;
- √ защитить лабораторную работу.

#### Методика решения задачи

Разработку условия по расчету режима резания в общем технологическом процессе рассмотрим на примере перехода «Сверлить К отв. D=<D> <D\$> мм на глубину <L> <L\$> мм, выдерживая размеры  $\langle x \rangle$   $\langle x \rangle$  мм,  $\langle z \rangle$   $\langle z \rangle$  мм» радиально-сверлильной операции. Результаты формализации расчета приведены в таблице 5.

# Таблица 5

# Результаты формализации расчета режима резания при сверлении отверстия

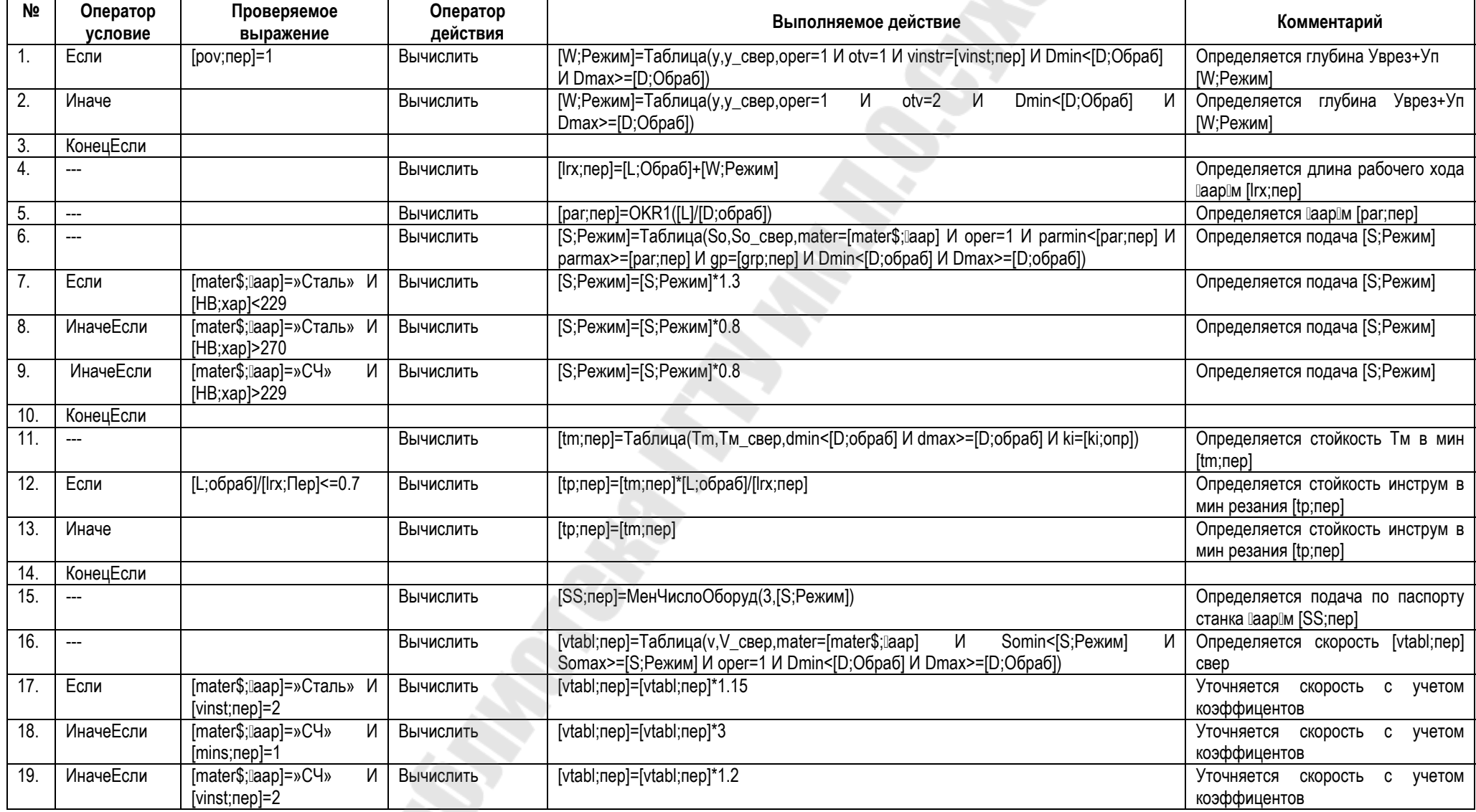

R.

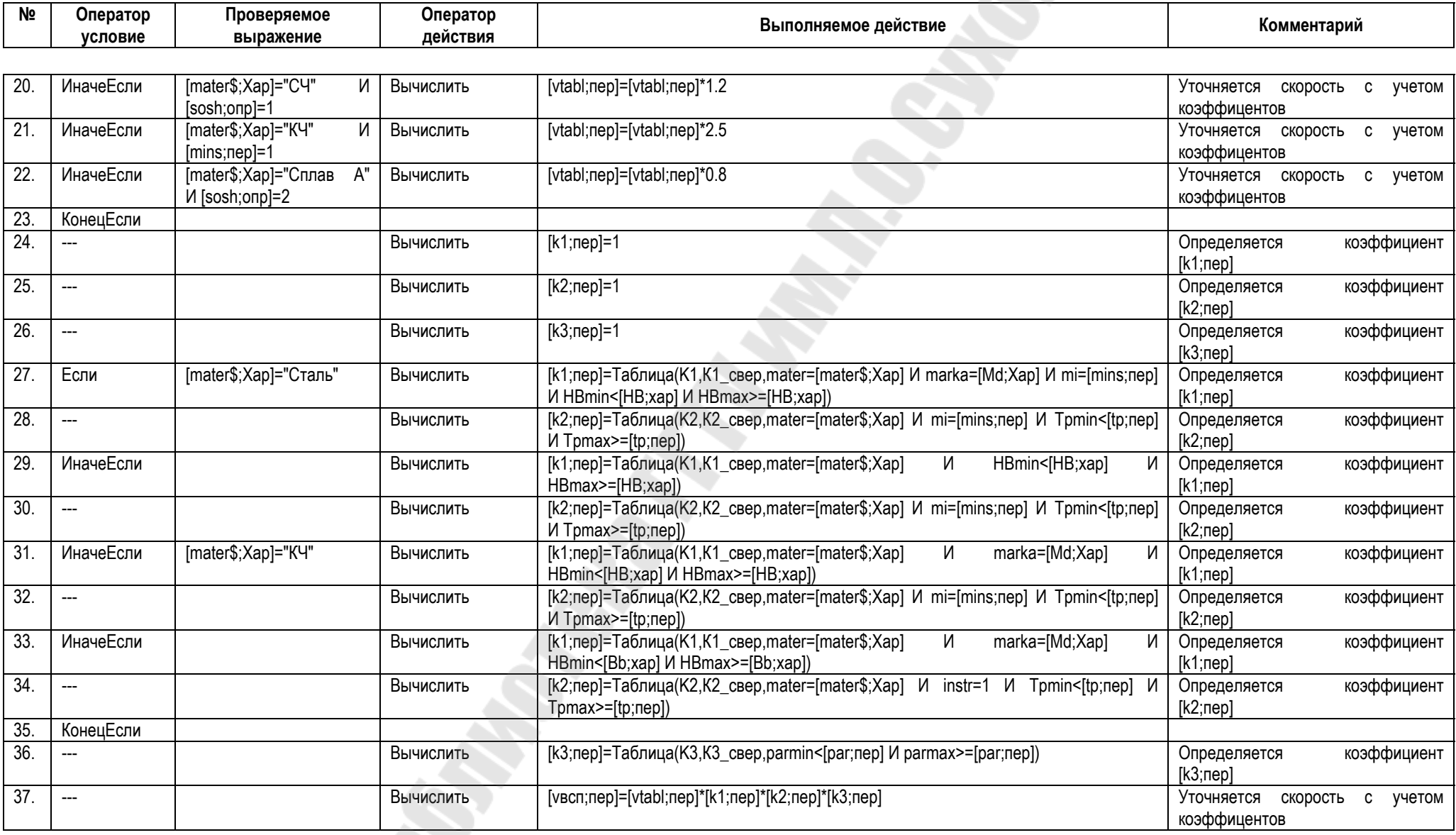

R.

Ввод условия по расчету режима резания в общем технологическом процессе проводим по методике, описанной в предыдущей лабораторной работе. В результате получаем описание условия, приведенное на *рис. 144.*

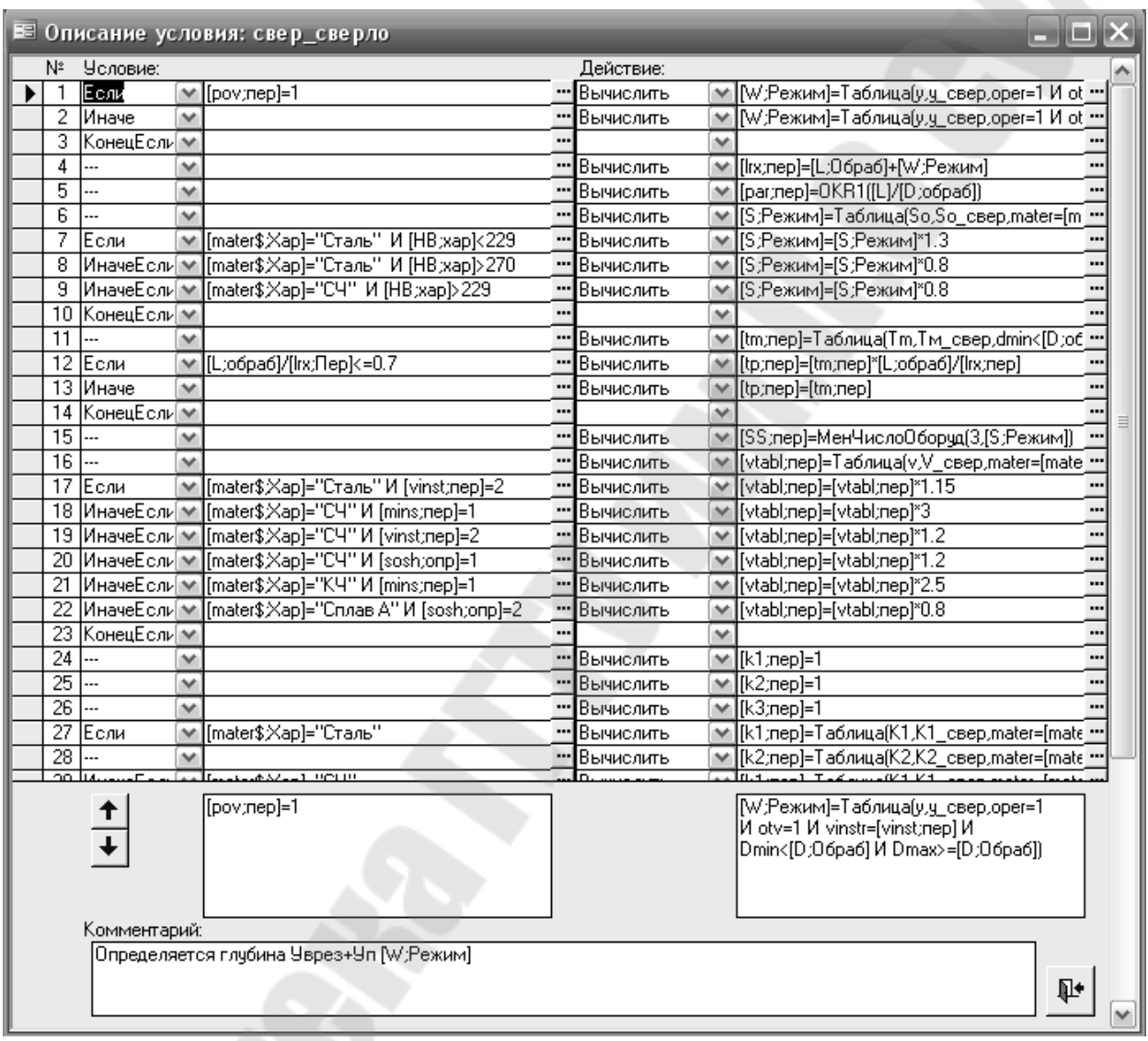

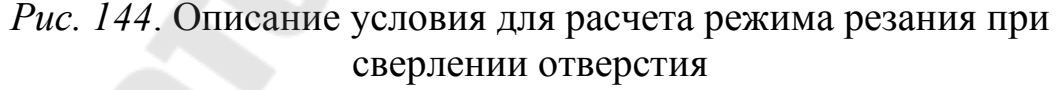

Аналогичным образом формализуем и вводим условия для расчета норм времени для каждого технологического перехода.

#### *Требования к оформлению и содержанию отчета*

Отчет о выполнении лабораторной работы оформляется на листах формата А4 и включает в себя:

тему и цель работы;

- √ порядок выполнения работы;
- √ распечатки результатов, включающие в себя:
	- о в общем технологическом процессе одно условие по расчету режимов резания;
	- о в общем технологическом процессе одно условие по расчету нормирования;
- √ вывод (описание результатов).

Неверно или небрежно оформленные работы не допускаются к защите. Только защитив все работы, студент допускается к экзамену «Системы автоматизированного проектирования курсу  $\Pi$ <sup>O</sup> технологических процессов».

### 2.5 Лабораторная работа №5

### Тема: «Разработка конкретного технологического процесса по общему технологическому процессу в системе ТехноПро»

Цель работы: Разработать конкретный технологический процесс по общему технологическому процессу в системе ТехноПро на каждую деталь-представитель

Порядок выполнения работы:

- внимательно изучить методику решения поставленной задачи, изложенную в электронной версии лабораторного практикума;
- продолжить работу на основании выводов предыдущих лабораторных работ;
- закодировать поверхности детали представителя (сквозная нумерация и шестизначный код согласно приложению 1);
- √ открыть чертеж представителя в T-FLEX CAD;
- ◆ записать конструкторские значения в промежуточный файл ТехноКАД:
- √ запустить систему ТехноПро;
- Создать новый технологический процесс в окне Конкретных технологических процессов (КТП) на основе Общего технологического процесса (ОТП);
- повторить вышеперечисленные пункты для всех деталейпредставителей;

сохранить результаты работы в формате, указанном преподавателем;

- распечатать и проанализировать полученные результаты;
- подписать распечатку у преподавателя;
- оформить в соответствии с требованиями отчет о выполнении работы;
- защитить лабораторную работу.

### *Методика решения задачи*

В окне конкретных технологических процессов методом копирования общего технологического процесса создать новые технологические процессы для всех деталей-представителей.

#### *Требования к оформлению и содержанию отчета*

Отчет о выполнении лабораторной работы оформляется на листах формата А4 и включает в себя:

- тему и цель работы;
- порядок выполнения работы;
- распечатку технологического процесса, сформированного в окне КТП для одной детали-представителя;
- вывод (описание результатов).

Неверно или небрежно оформленные работы не допускаются к защите. Только защитив все работы, студент допускается к экзамену по курсу «Системы автоматизированного проектирования технологических процессов».

### **2.6 Лабораторная работа №6**

### **Тема: «Разработка условий в общем технологическом процессе по расчету припуска на механическую обработку»**

*Цель работы*: Разработать в общем ТП условия по расчету припуска на механическую обработку каждого технологического перехода

*Порядок выполнения работы*:

- внимательно изучить методику решения поставленной задачи, изложенную в электронной версии лабораторного практикума;
- продолжить работу на основании выводов предыдущих лабораторных работ;
- √ создать в общем ТП условия по расчету припуска на механическую обработку каждого технологического перехода;
- √ сохранить результаты работы в формате, указанном преподавателем;
- √ распечатать и проанализировать полученные результаты;
- √ подписать распечатку у преподавателя;
- √ оформить в соответствии с требованиями отчет о выполнении работы;
- √ защитить лабораторную работу.

### Методика решения задачи

Разработку условия по расчету припуска на механическую обработку в общем технологическом процессе рассмотрим на примере перехода «Фрезеровать поверхность, выдерживая размер мм» вертикально-фрезерной операции. Результаты  $\langle B \rangle$   $\langle B \$ формализации расчета приведены в таблице 6.

Таблица 6

#### Результаты формализации расчета припуска на механическую обработку при фрезеровании плоскости

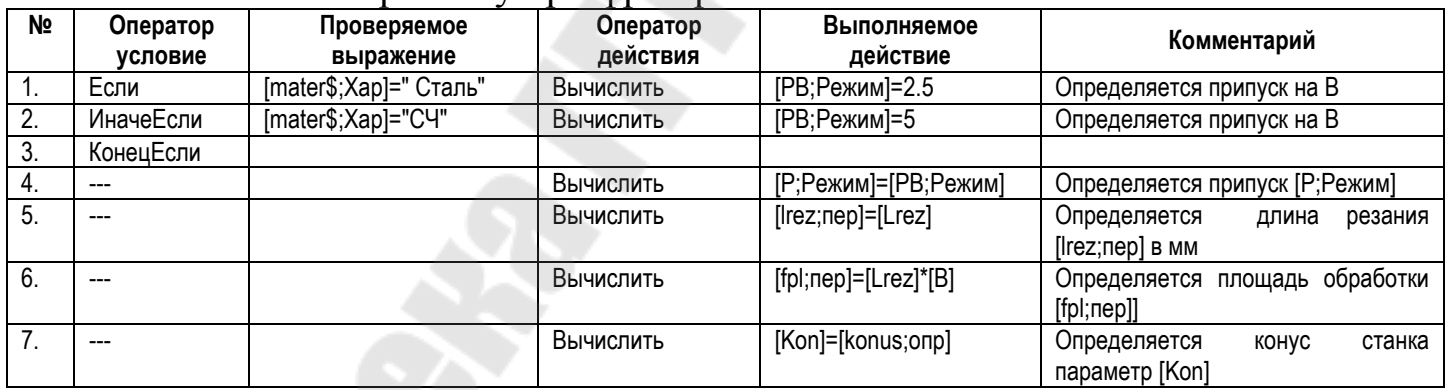

Ввод условия по расчету припуска на механическую обработку в общем технологическом процессе проводим по методике, описанной в предыдущих лабораторных работах. В результате получаем описание условия, приведенное на рис. 145.

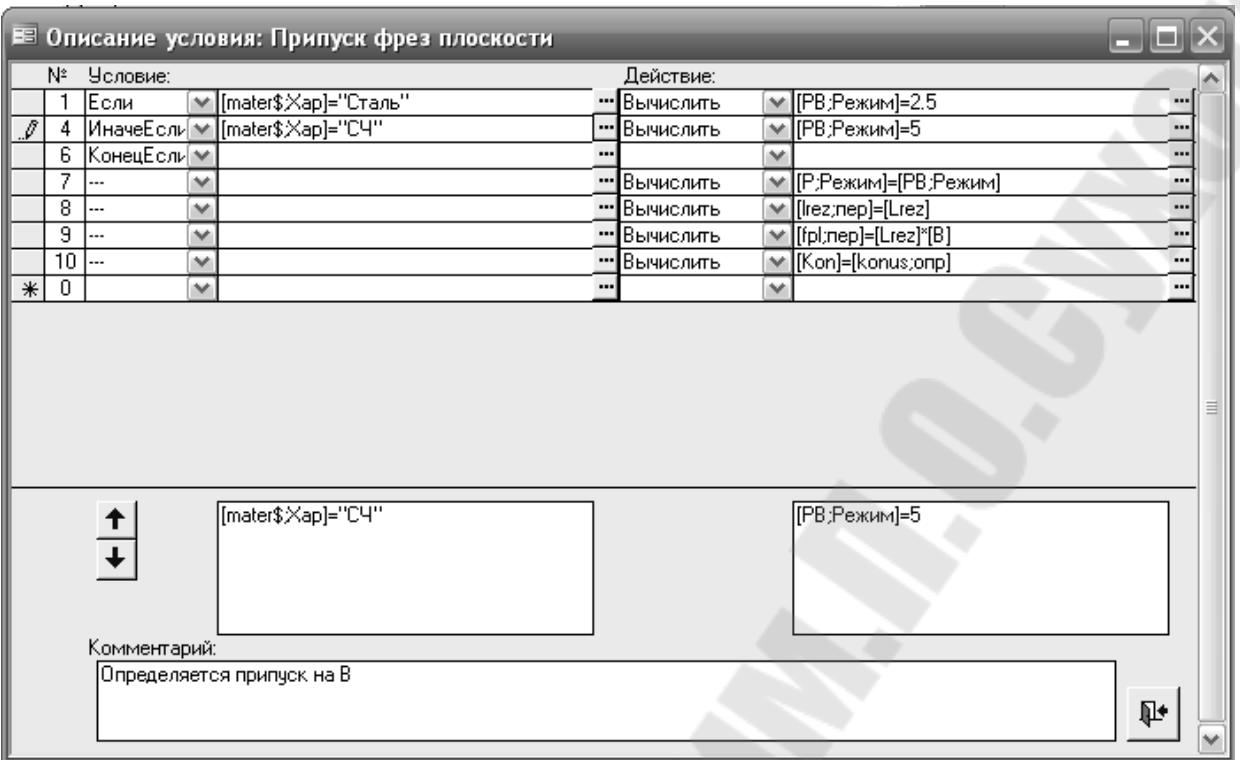

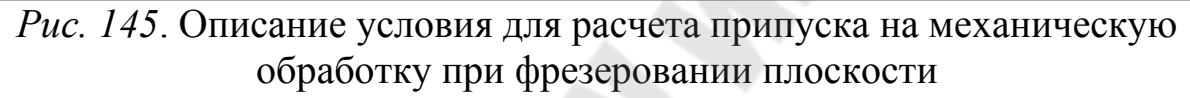

Аналогичным образом формализуем и вводим условия для расчета припусков для каждого технологического перехода.

*Требования к оформлению и содержанию отчета*

Отчет о выполнении лабораторной работы оформляется на листах формата А4 и включает в себя:

- тему и цель работы;
- порядок выполнения работы;
- распечатку условий по расчету припуска на механическую обработку для каждого технологического перехода в общем ТП;
- вывод (описание результатов).

Неверно или небрежно оформленные работы не допускаются к защите. Только защитив все работы, студент допускается к экзамену по курсу «Системы автоматизированного проектирования технологических процессов».

#### 2.7 Лабораторная работа №7

### Тема: «Отработка конкретного технологического процесса по условиям. Расстановка технологических эскизов»

Цель работы: Сформировать конкретный технологический процесс в системе ТехноПро для печати

Порядок выполнения работы:

- внимательно изучить методику решения поставленной задачи, изложенную в электронной версии лабораторного практикума;
- продолжить работу на основании выводов предыдущих лабораторных работ;
- проверить работу условий, созданных в предыдущих работах, путем изменения начальных параметров для каждой детали-представителя;
- открыть закодированные чертежи каждого представителя группы в T-FLEX CAD (лабораторная работа №1);
- √ создать технологические эскизы;
- вставить эскизы в технологический процесс для каждой детали-представителя;
- ◆ сохранить результаты работы в формате, указанном преподавателем;
- распечатать и проанализировать полученные результаты;
- √ подписать распечатку у преподавателя;
- оформить в соответствии с требованиями отчет  $\Omega$ выполнении работы;
- √ защитить лабораторную работу.

#### Методика решения задачи

Проверить выполнение условий, сформированных в общем технологическом процессе для всех конкретных технологических разработанных процессов. при выполнении предыдущих лабораторных работ.

Затем необходимо к каждому переходу операции общего подключить файл обобщенным технологического процесса  $\mathbf{c}$ графическим изображением операционного эскиза этой операции или установа операции.

В процессе автоматического формирования технологического процесса система ТехноПро копирует переходы из общего технологического процесса в конкретный технологический процесс, вместе с переходами копируются имена файлов эскизов.

В конкретном технологическом процессе пользователь открывает графический файл обобщенного эскиза, корректирует его, приводя в соответствие параметрам обработки. Откорректированный файл необходимо сохранить с новым именем, которое надо указать в переходе конкретного технологического процесса.

Созданные таким образом эскизы ТехноПро автоматически вставляет в формируемые карты технологического процесса.

В переходах общего технологического процесса имя файла обобщенного эскиза указывается в закладке «**Эскиз**».

### *Требования к оформлению и содержанию отчета*

Отчет о выполнении лабораторной работы оформляется на листах формата А4 и включает в себя:

- тему и цель работы;
- порядок выполнения работы;
- распечатки результатов, включающие в себя:
	- o КТП для каждой детали-представителя с разными значениями по условиям;
	- o эскизы, вставленные в ТехноПро;

вывод (описание результатов).

Неверно или небрежно оформленные работы не допускаются к защите. Только защитив все работы, студент допускается к экзамену по курсу «Системы автоматизированного проектирования технологических процессов».

### **2.8 Лабораторная работа №8**

### **Тема: «Проектирование форм карт технологического процесса в системе ТехноПро»**

*Цель работы*: Сформировать карты единичного технологического процесса в системе ТехноПро

*Порядок выполнения работы*:

- внимательно изучить методику решения поставленной задачи, изложенную в электронной версии лабораторного практикума;
- продолжить работу на основании выводов предыдущих лабораторных работ;
- создать технологические карты и перенести их из ТехноПро в Microsoft Word;
- сохранить результаты работы в формате, указанном преподавателем;
- распечатать и проанализировать полученные результаты;
- подписать распечатку у преподавателя;
- оформить в соответствии с требованиями отчет о выполнении работы;
- защитить лабораторную работу.

### *Методика решения задачи*

При помощи программы печати сформировать комплект технологических документов, включающий титульный лист, маршрутную и операционные карты, карты эскизов.

### *Требования к оформлению и содержанию отчета*

Отчет о выполнении лабораторной работы оформляется на листах формата А4 и включает в себя:

тему и цель работы;

- порядок выполнения работы;
- $\checkmark$  распечатку карт, сформированных в Microsoft Word;

вывод (описание результатов).

Неверно или небрежно оформленные работы не допускаются к защите. Только защитив все работы, студент допускается к экзамену по курсу «Системы автоматизированного проектирования технологических процессов».

#### **Литература**

1. Автоматизация проектирования технологических процессов в машиностроении/ В.С. Корсаков, Н.М. Капустин, К.Х. Темпельгоф, X. Лихтенберг; под общ.ред. Н.М. Капустина. – М.: Машиностроение,  $1985 - 304$  c.

2. Кобелев С.А., Вольсков Д.Г. Проектирование групповых технологических процессов. САПР ТП ТехноПро: Методические указания к выполнению лабораторных и практических работ. – Ульяновск: УлГТУ, 2008. – 25 с.

3. Лучкин В.К., Ванин В.А., Марков Н.Н. Автоматизация технологического проектирования в САПР ТехноПро: Методические указания к работе с пакетом прикладных программ. – Тамбов: Издательство ТГТУ, 2005. – 36 с.

4. М/У 3621. А.В. Петухов Системы автоматизированного проектирования изделий машиностроения: лаб. практикум по курсу «Системы автоматизированного проектирования технологических процессов» для студентов специальности 1-36 01 01 «Технология машиностроения» / А.В.Петухов. – Гомель: ГГТУ им. П.О.Сухого,  $2008. - 56$  c.

5. Руководство пользователя «Система автоматизации технологического проектирования ТехноПро»/ Лихачев А. А. – М.: 2002.

6. Системы автоматизированного проектирования технологических процессов, приспособлений и режущих инструментов: учебник для вузов/ С.Н. Корчак, А.А. Кошин, Ф.Г. Ракович, Б.И. Синицын; под общ. ред. С.Н. Корчака. – М.: Машиностроение, 1988. – 352 с.

7. Системы автоматизированного проектирования. – В 9-ти кн. Кн. 6. – Автоматизация конструкторского и технологического проектирования: учеб. пособие для втузов/ Н.М. Капустин, Г.Н. Васильев; под ред. И.П. Норенкова. – М.: Высшая школа, 1986. – 191 с.

8. Справочник технолога-машиностроителя. В 2 т. Т. 1/ под ред А.Г. Косиловой и Р.К. Мещерякова. – 4-е изд., перераб. и доп. – М.: Машиностроение, 1985. – 624 с.

9. Справочник технолога-машиностроителя. В 2 т. Т. 2/ под ред А.Г. Косиловой и Р.К. Мещерякова. – 4-е изд., перераб. и доп. – М.: Машиностроение, 1985. – 496. с.

**137**

## **Содержание**

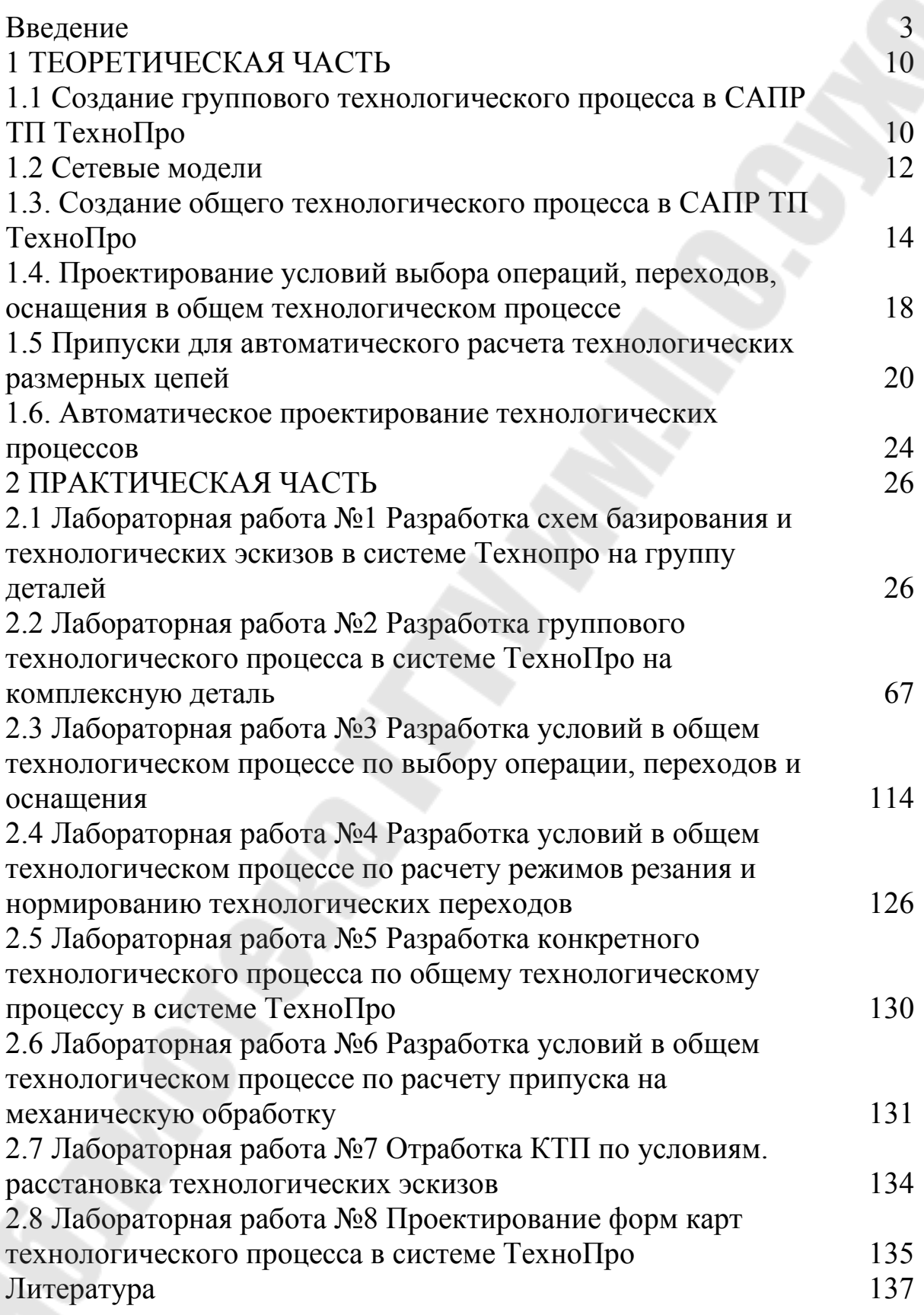

### Приложение 1

# Виды поверхностей (элементов)

Виды наружных поверхностей (элементов)

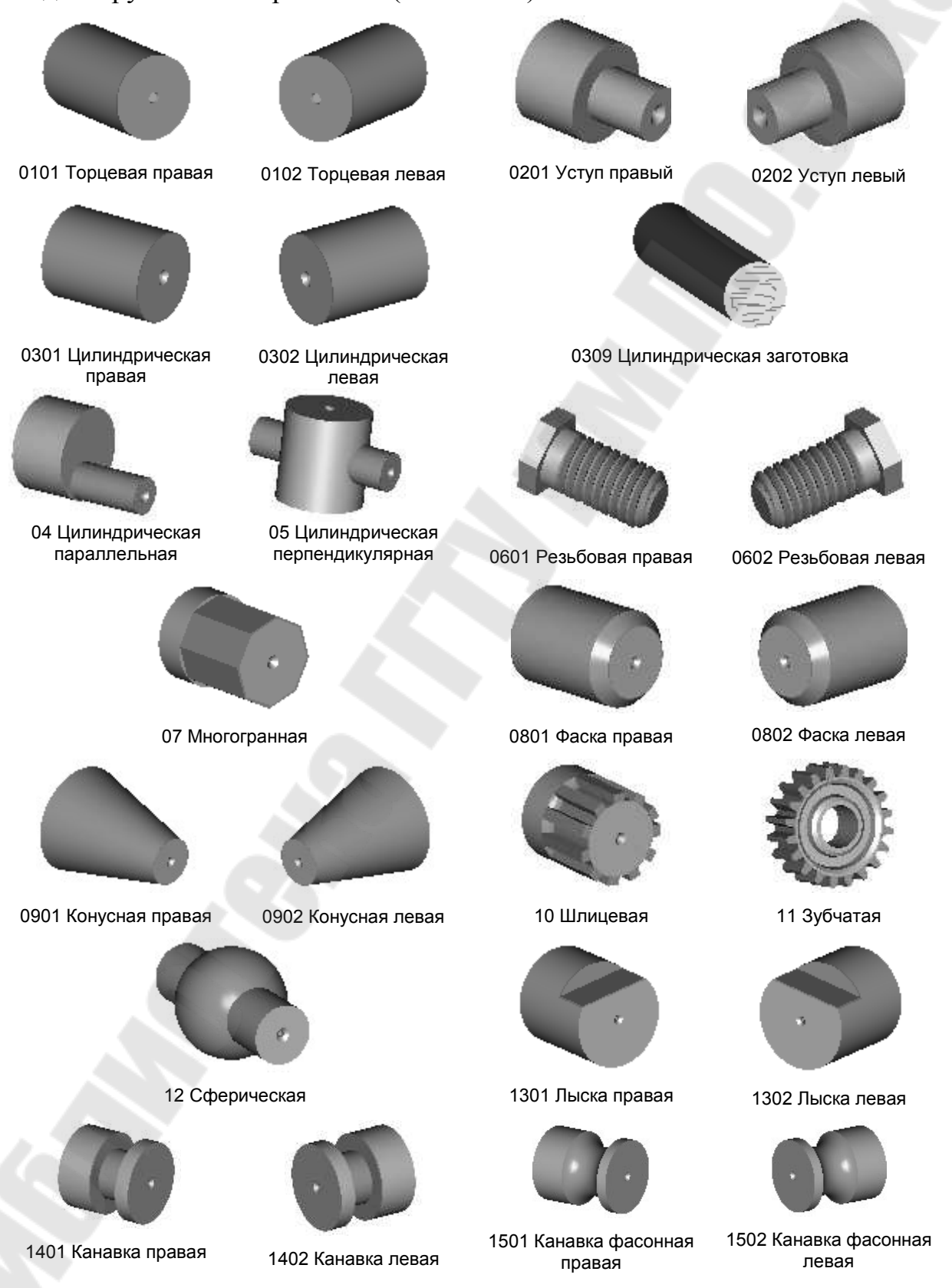

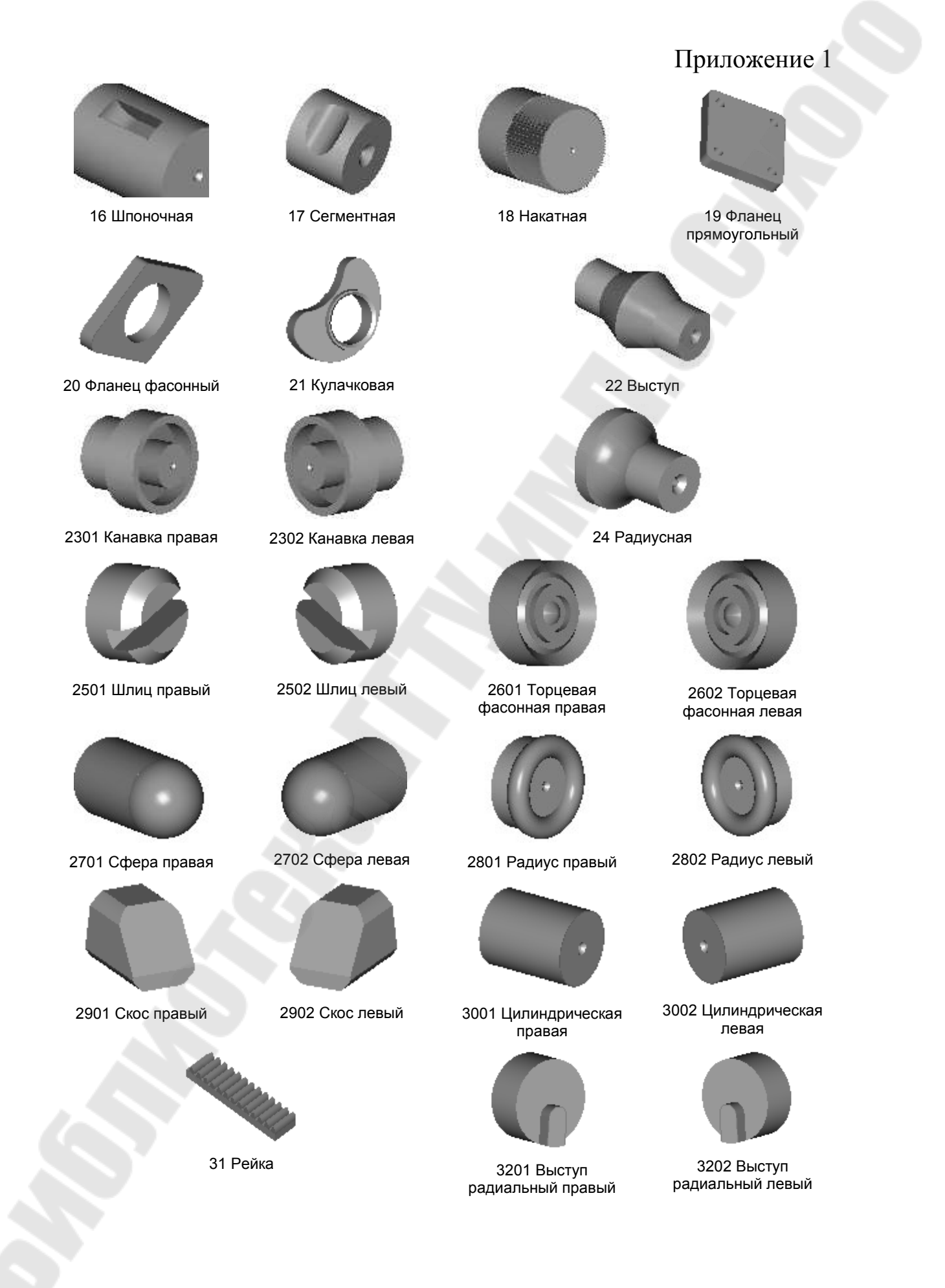

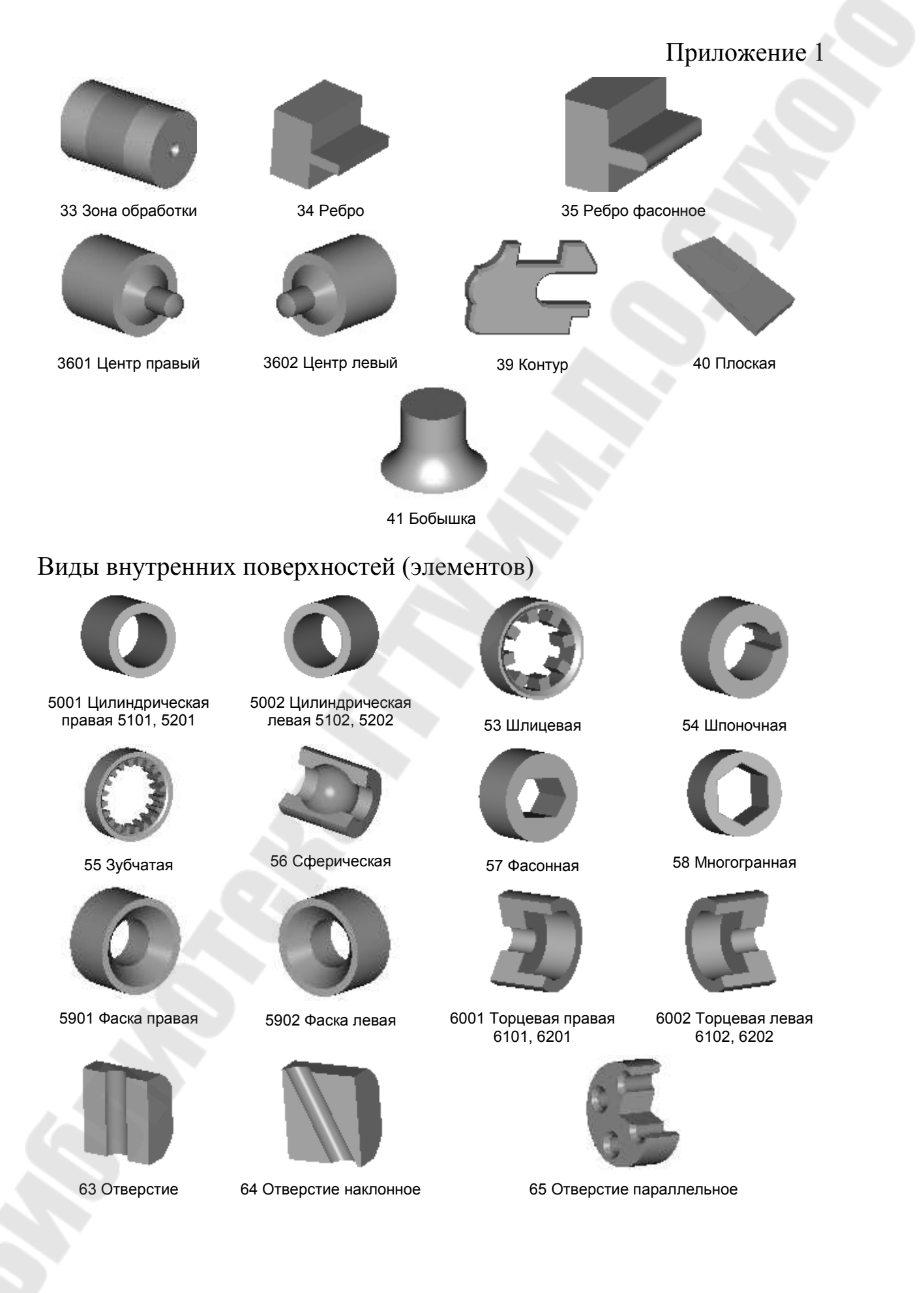

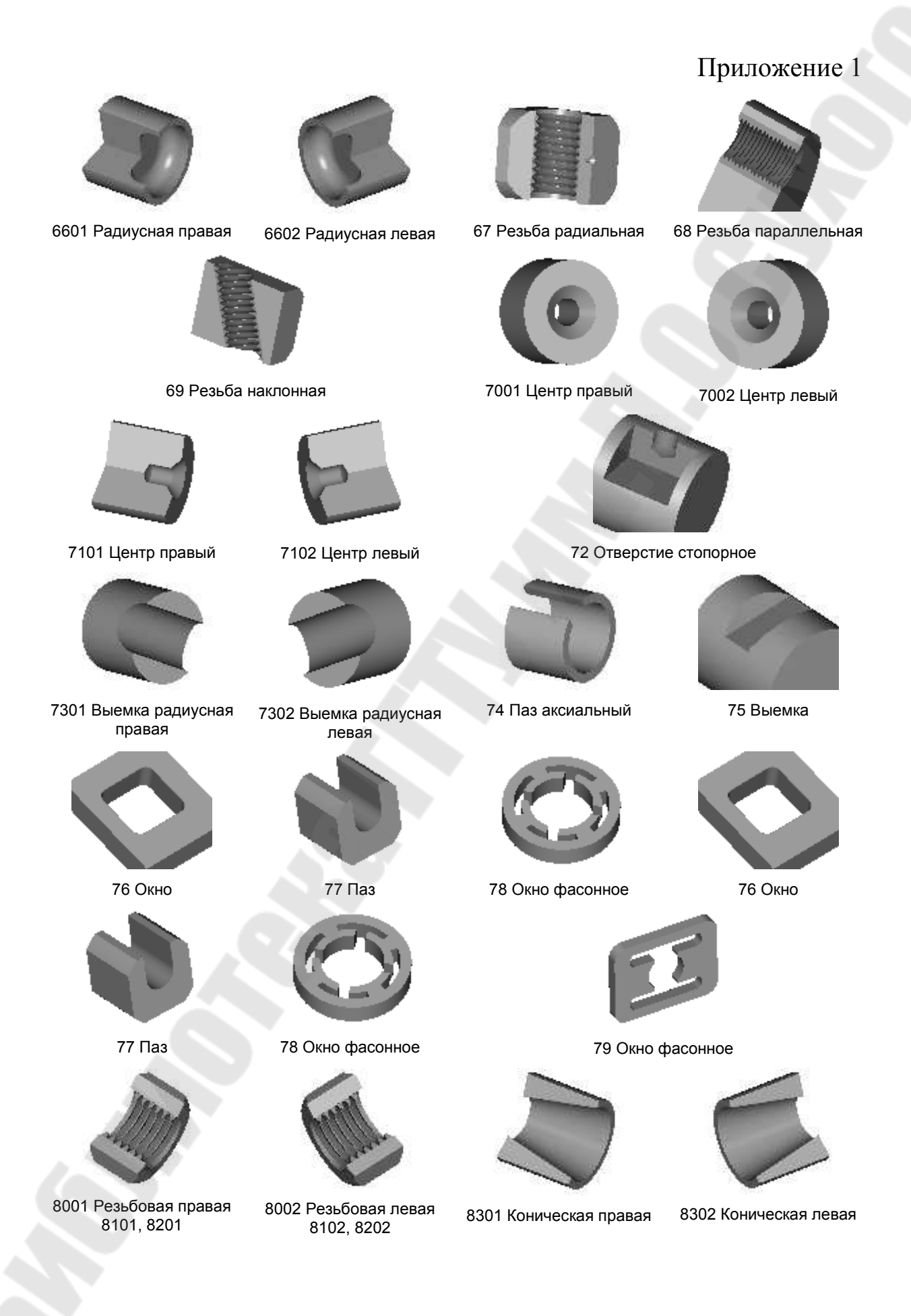

# Приложение 1

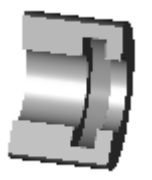

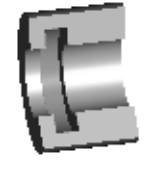

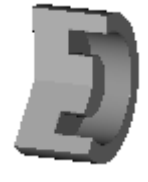

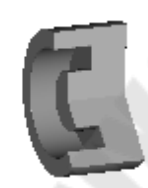

8502 Канавка торцевая левая

8401 Канавка правая 8402 Канавка левая 8501 Канавка торцевая правая

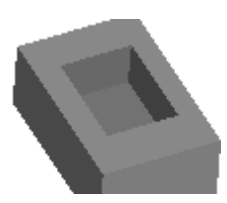

86 Карман

# Приложение 2

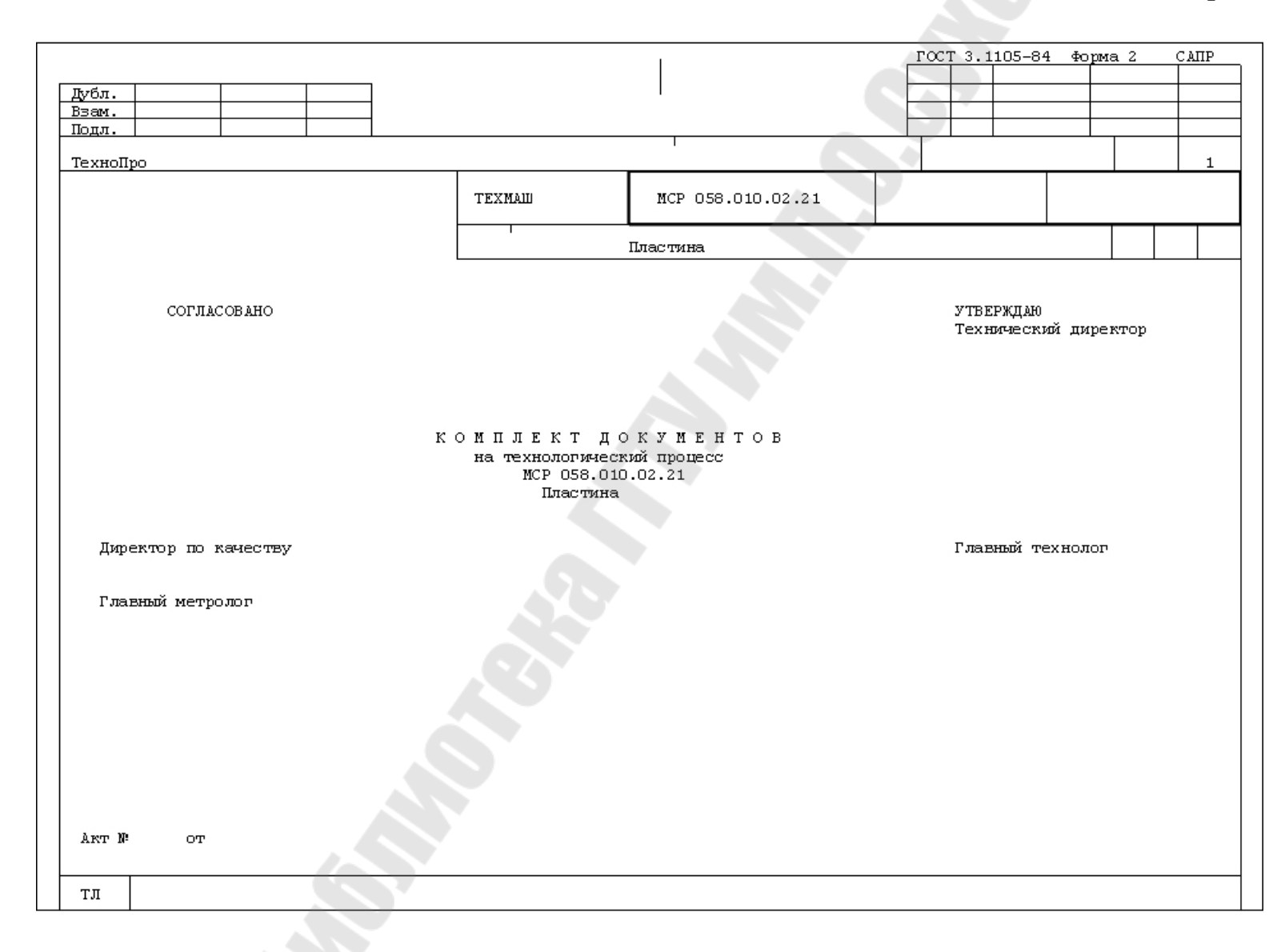
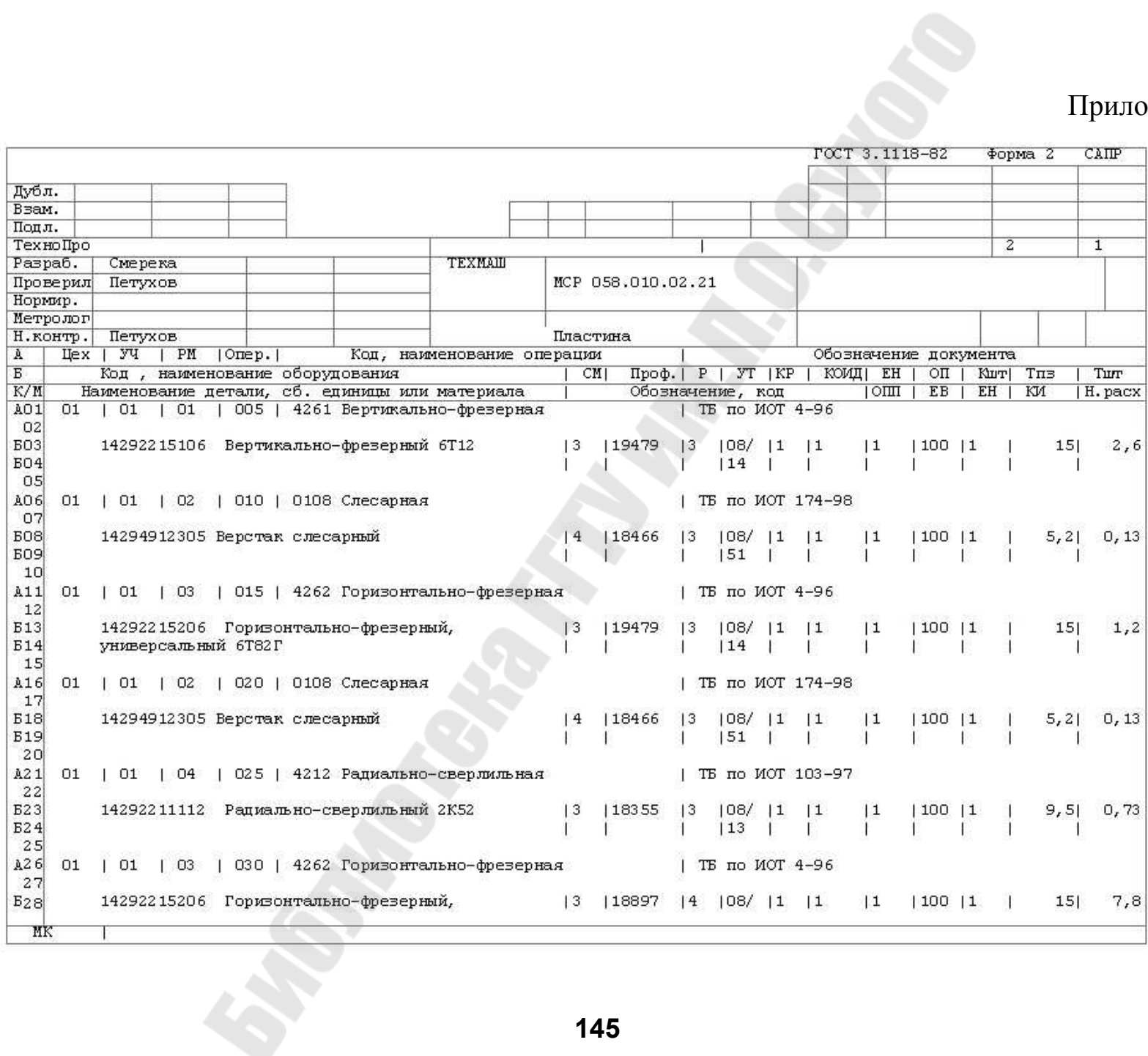

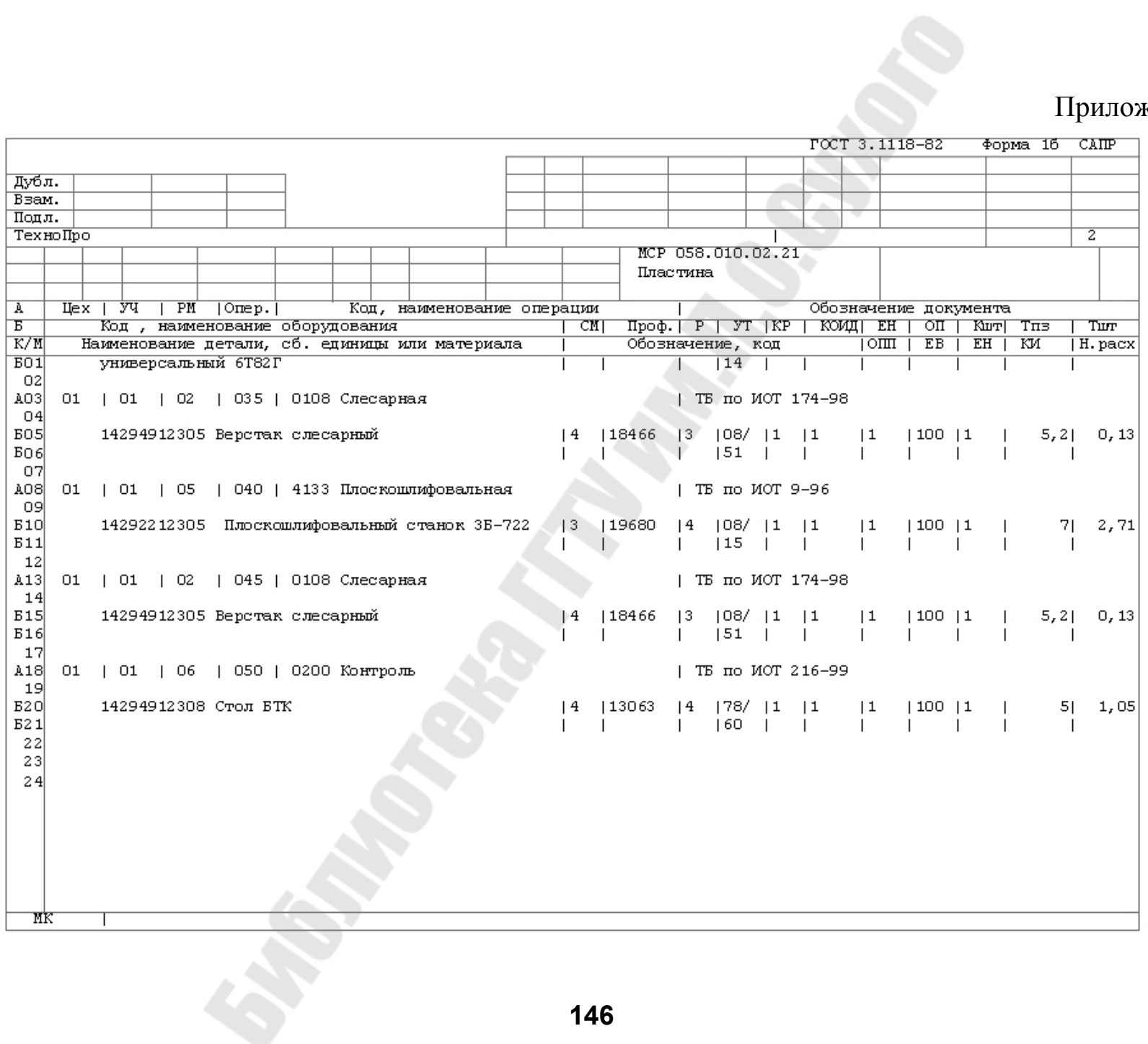

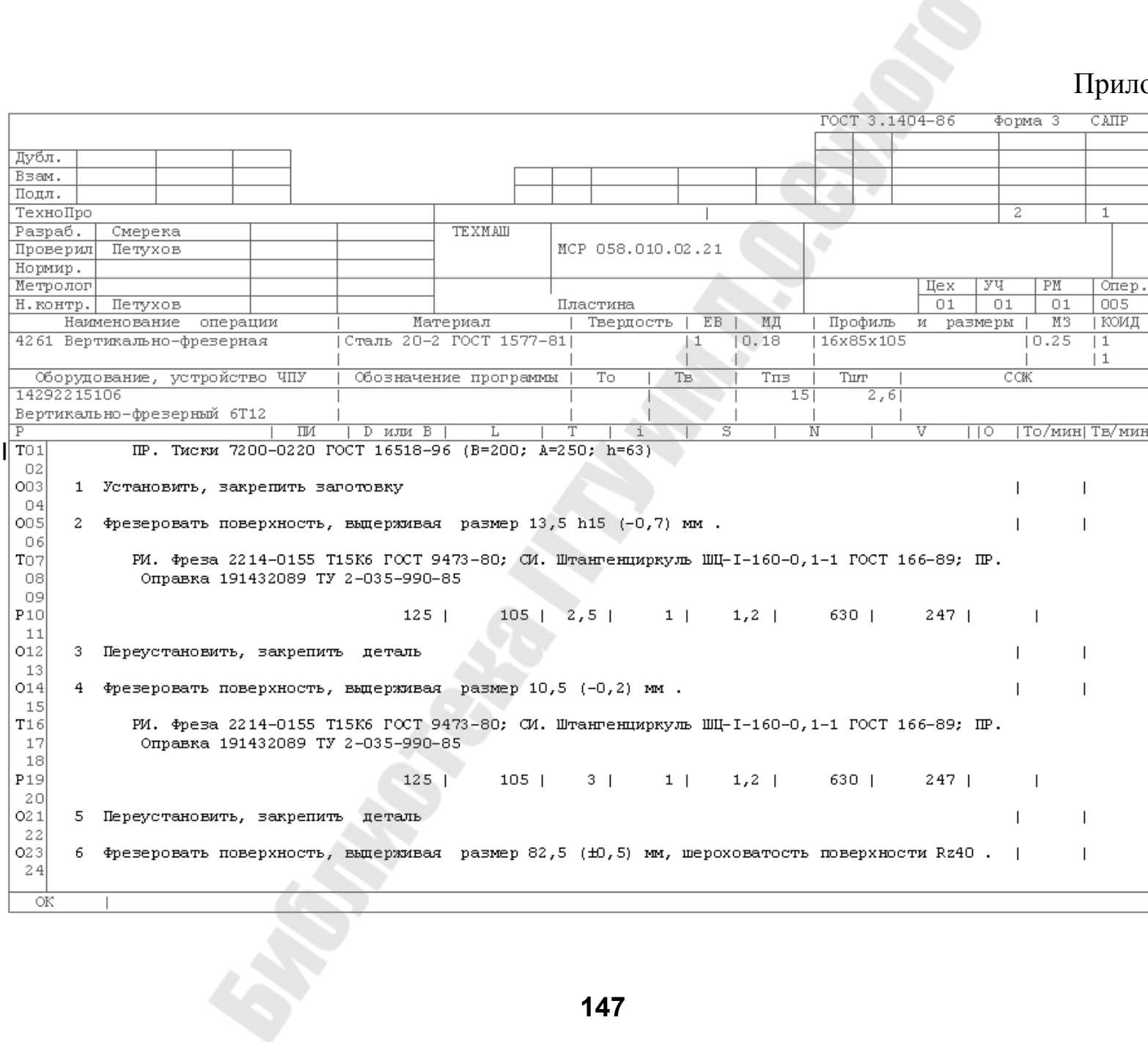

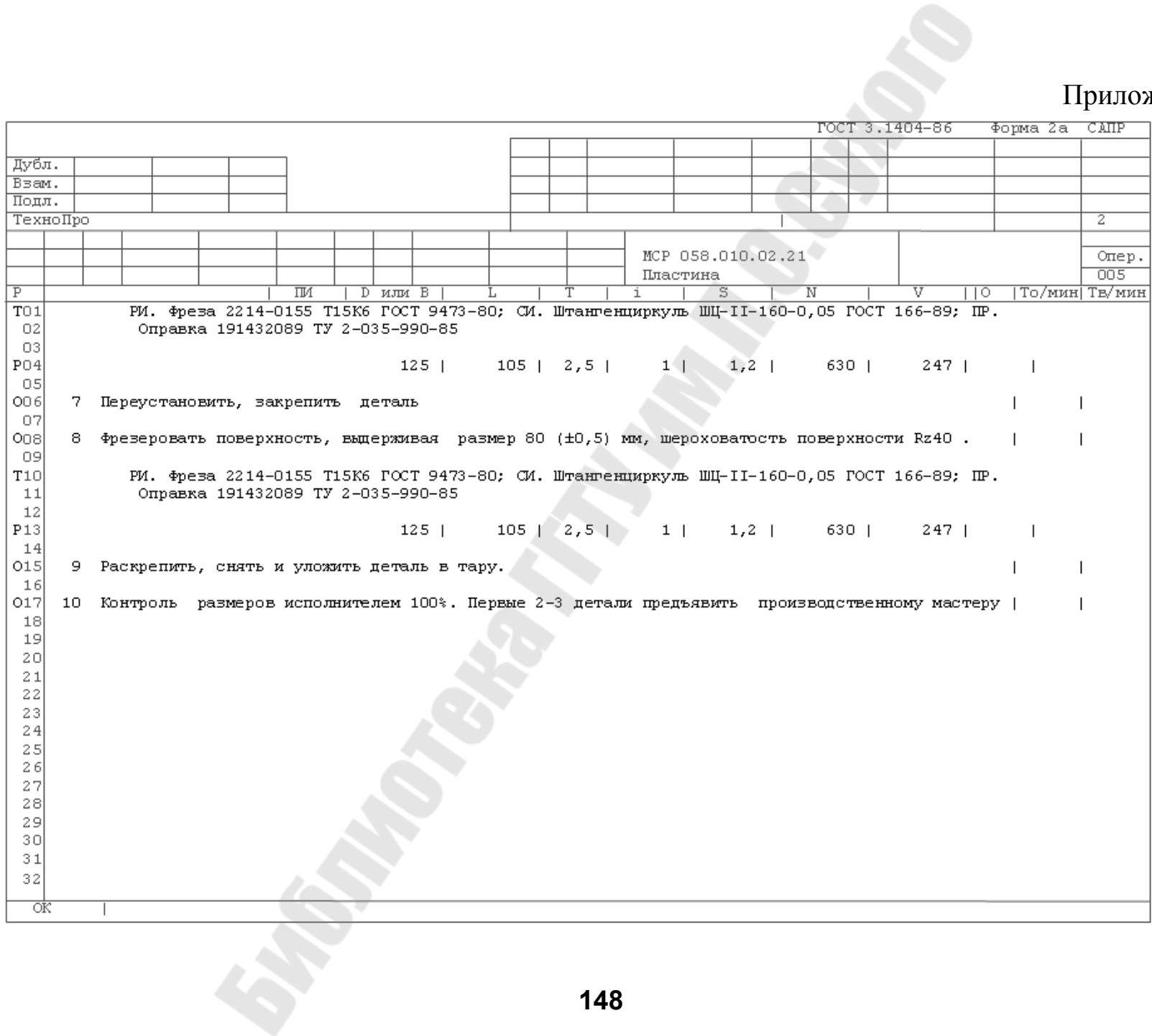

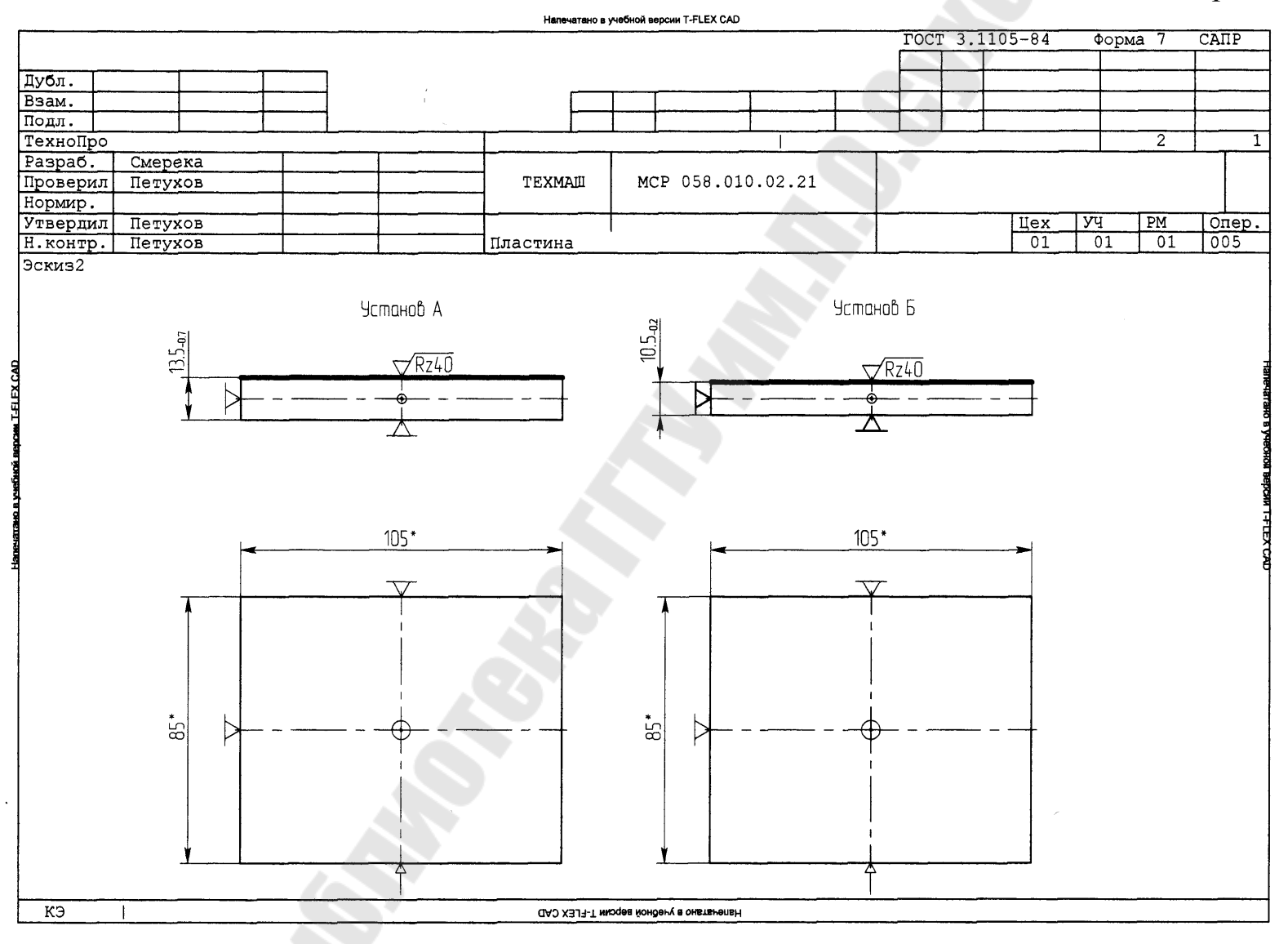

**149**

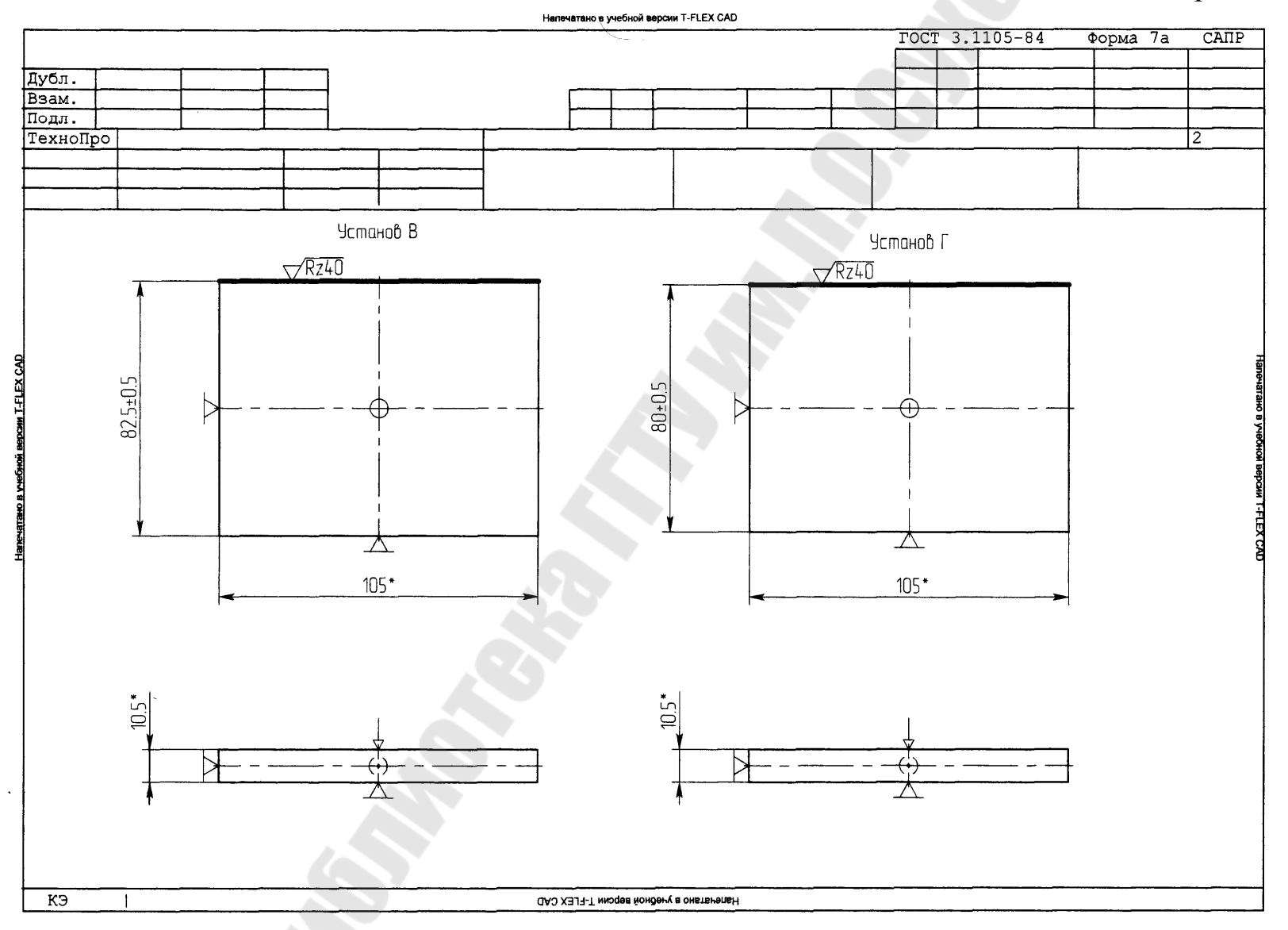

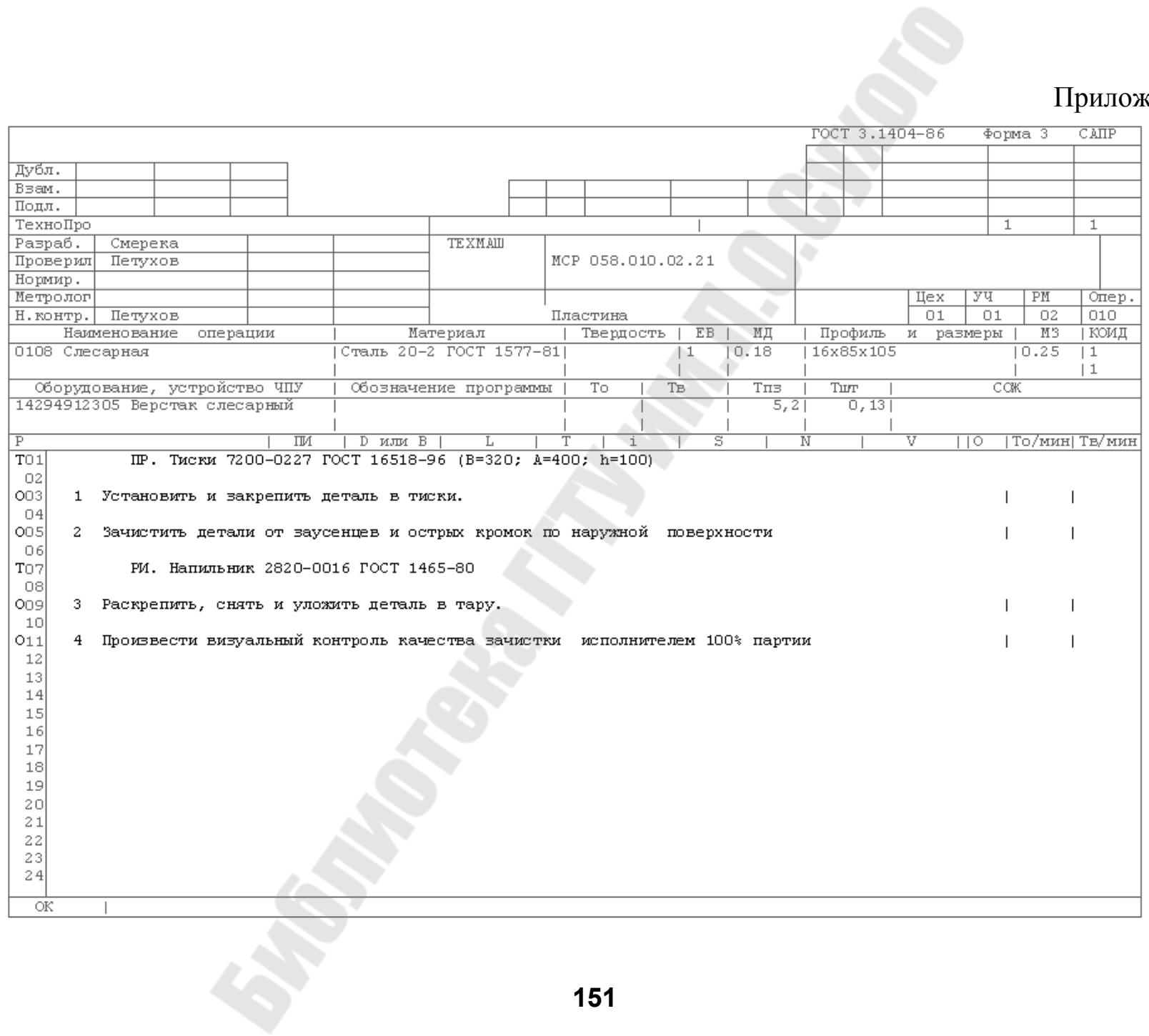

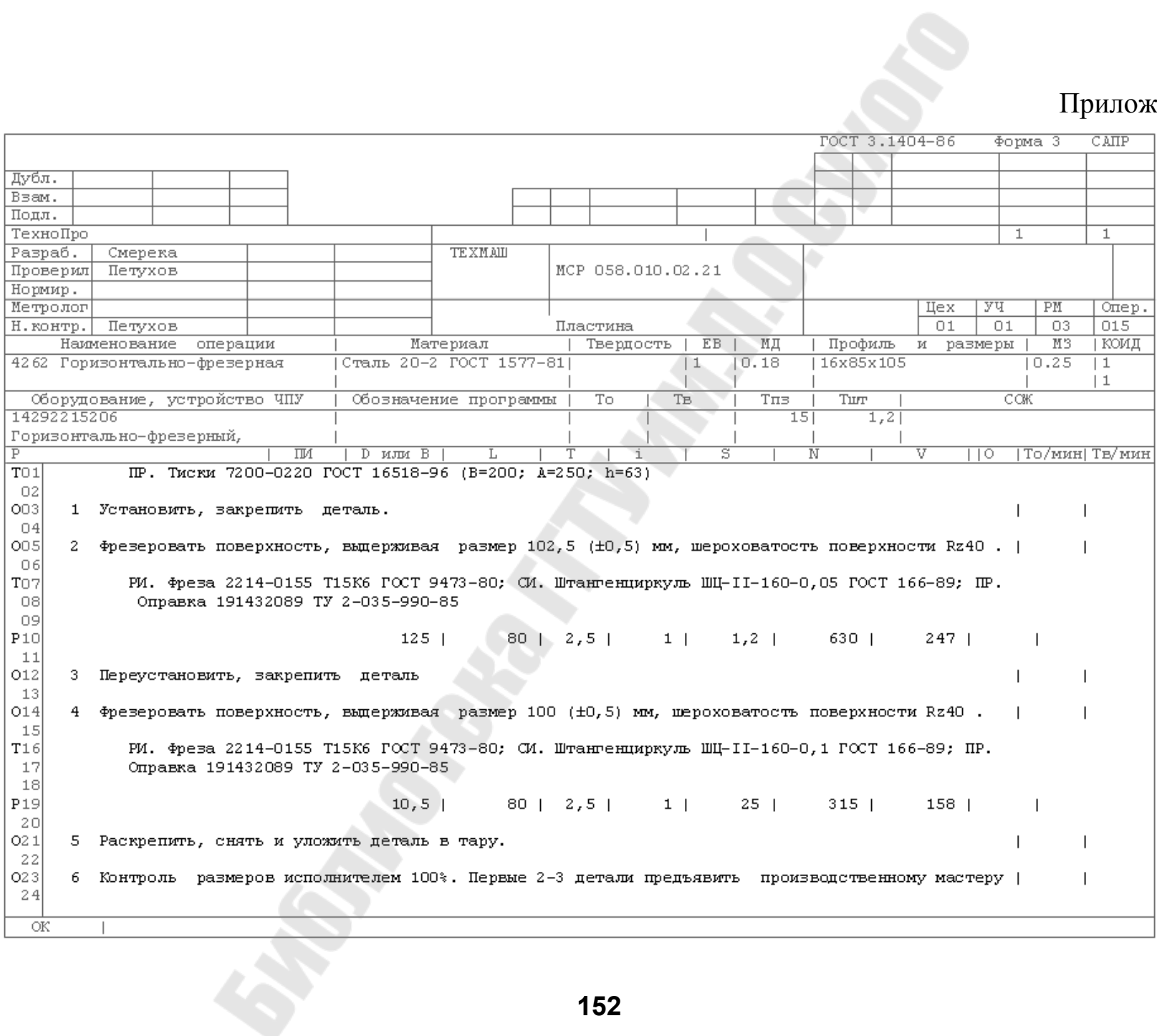

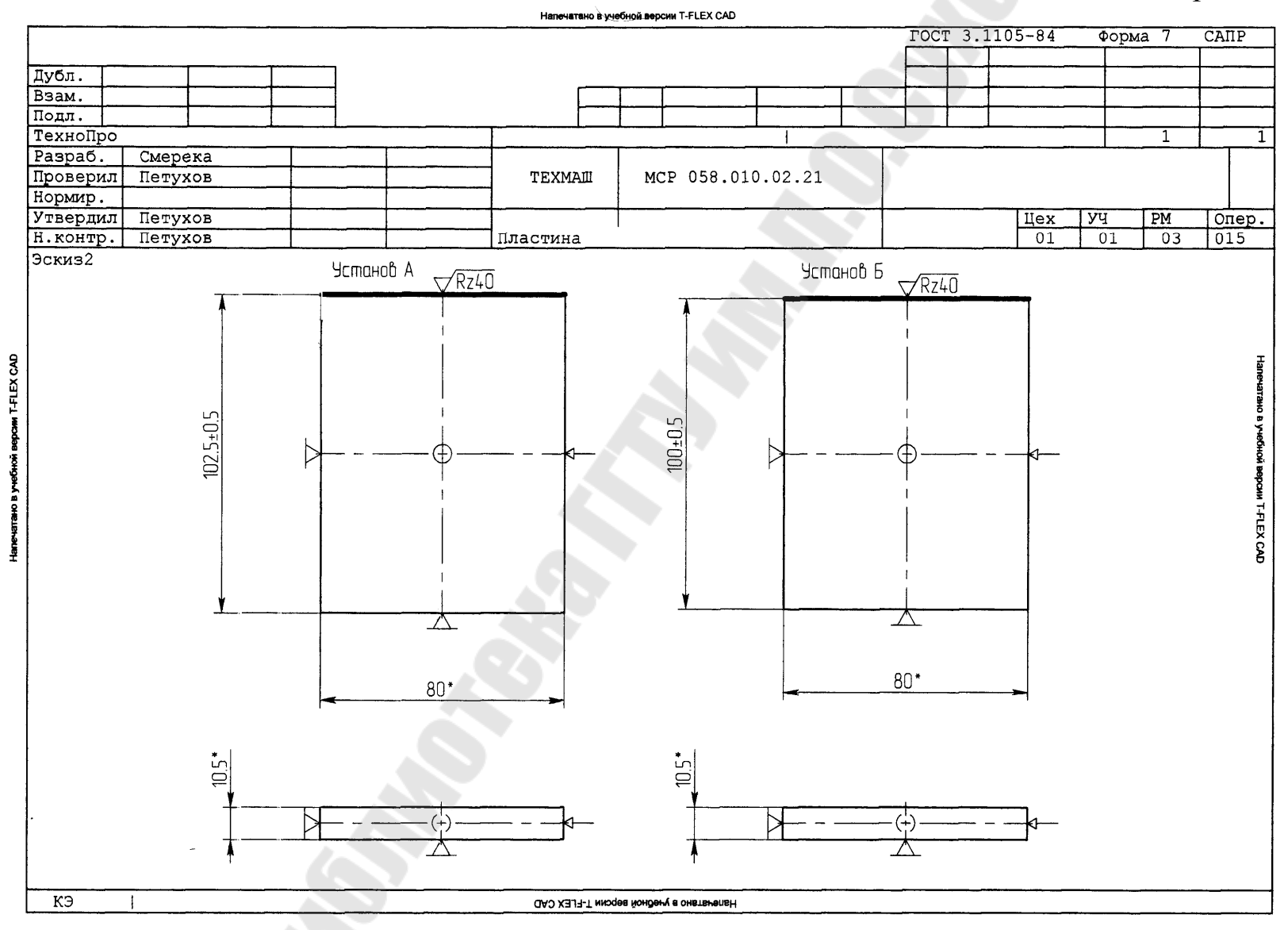

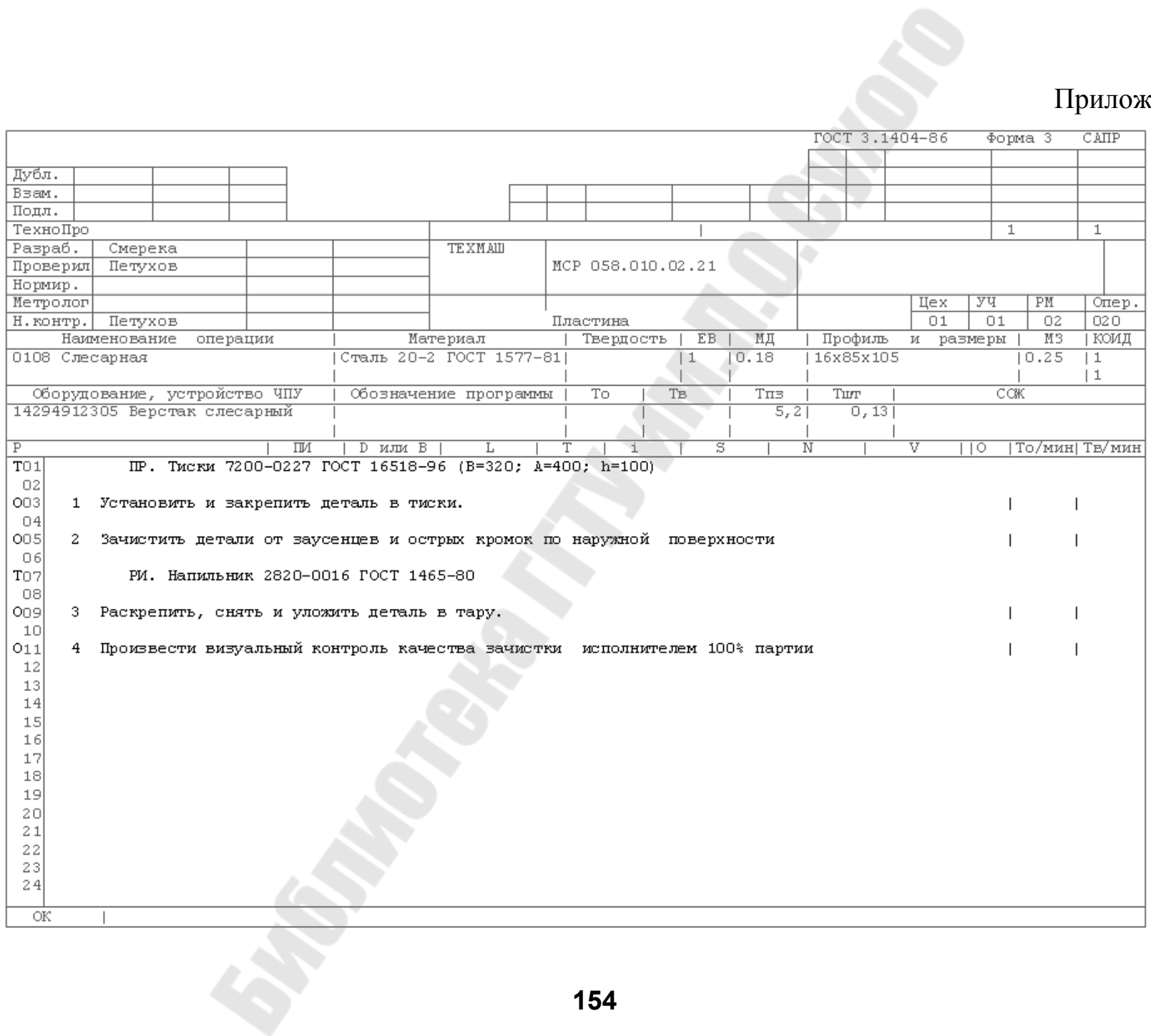

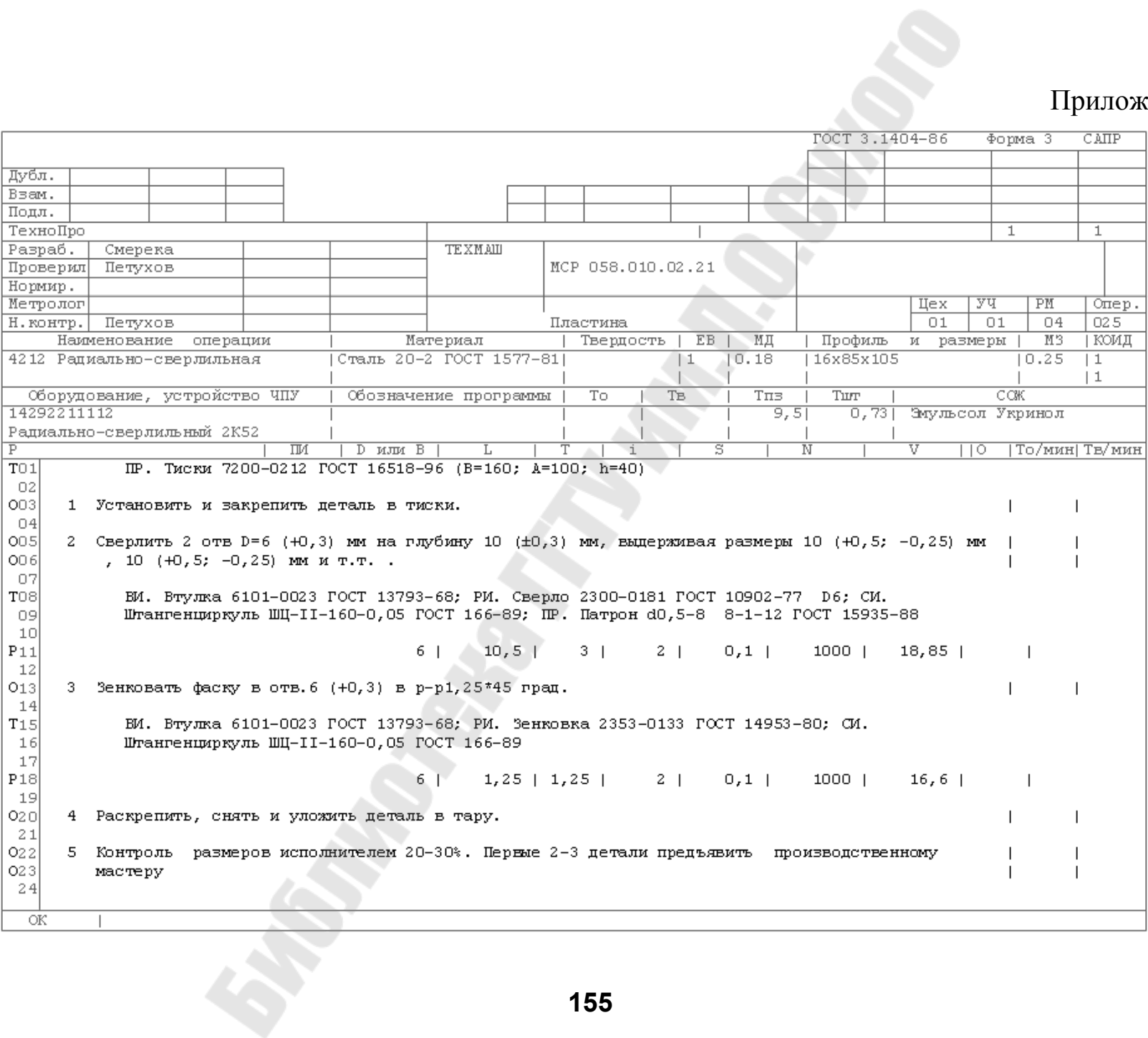

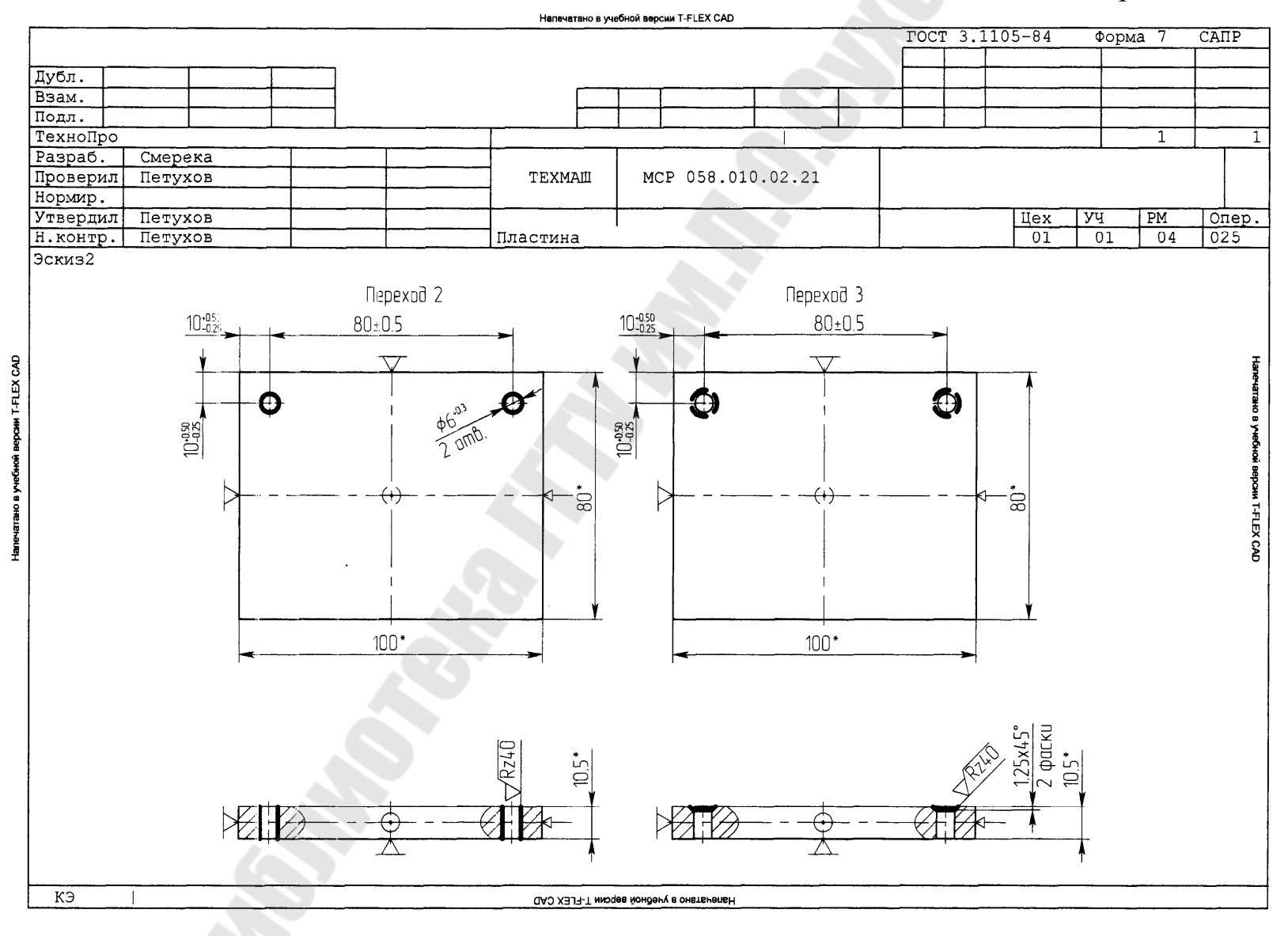

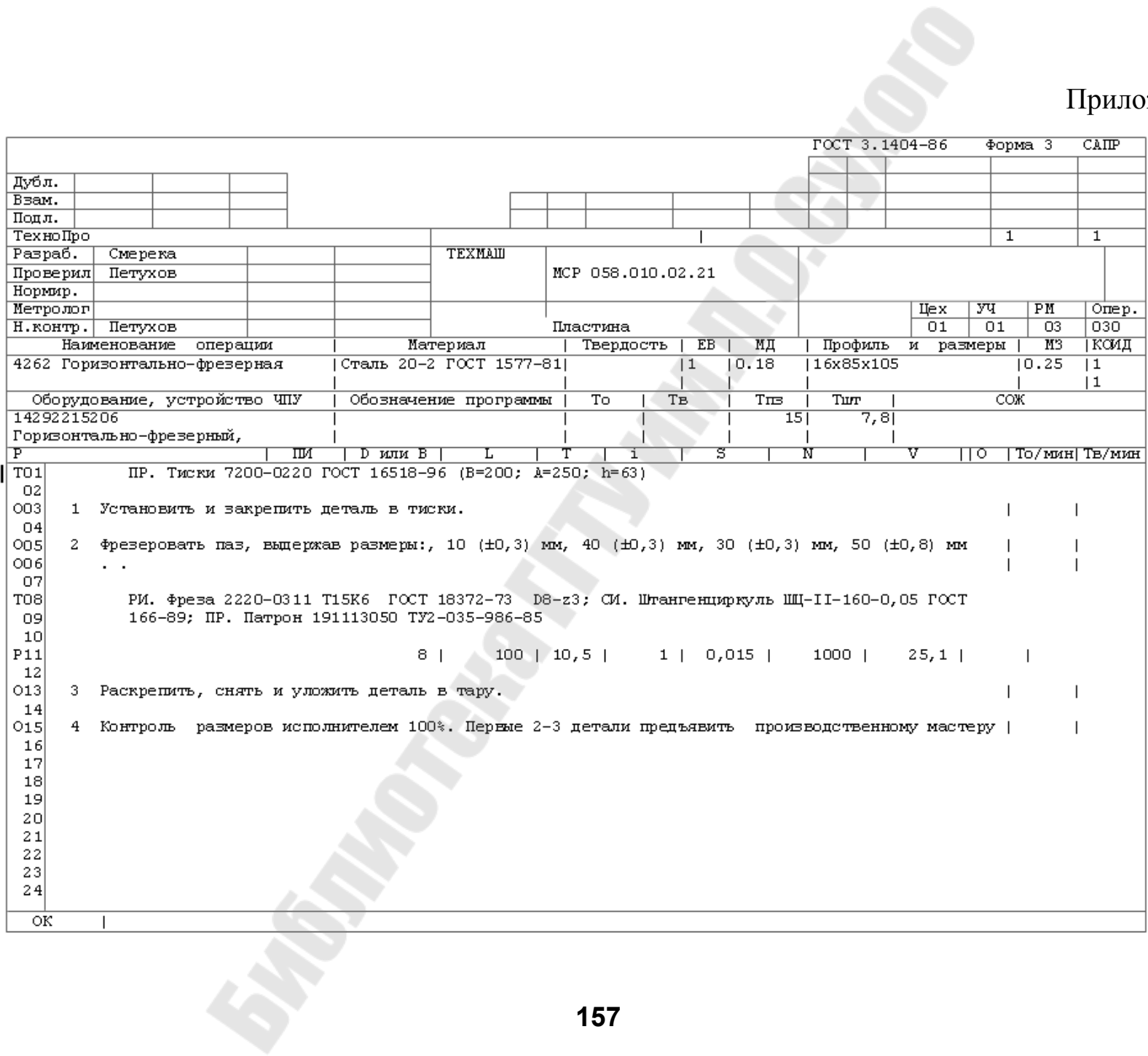

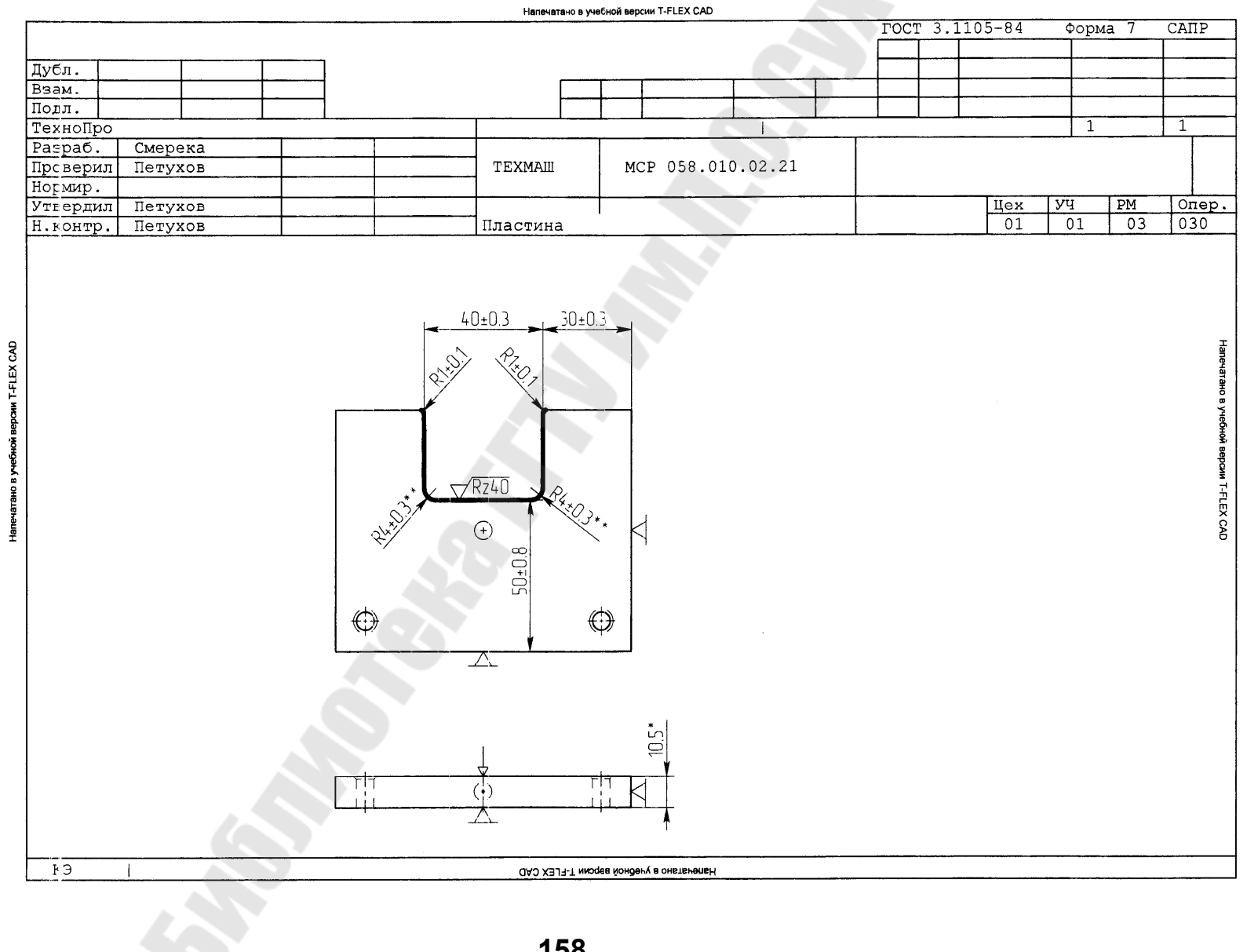

**158**

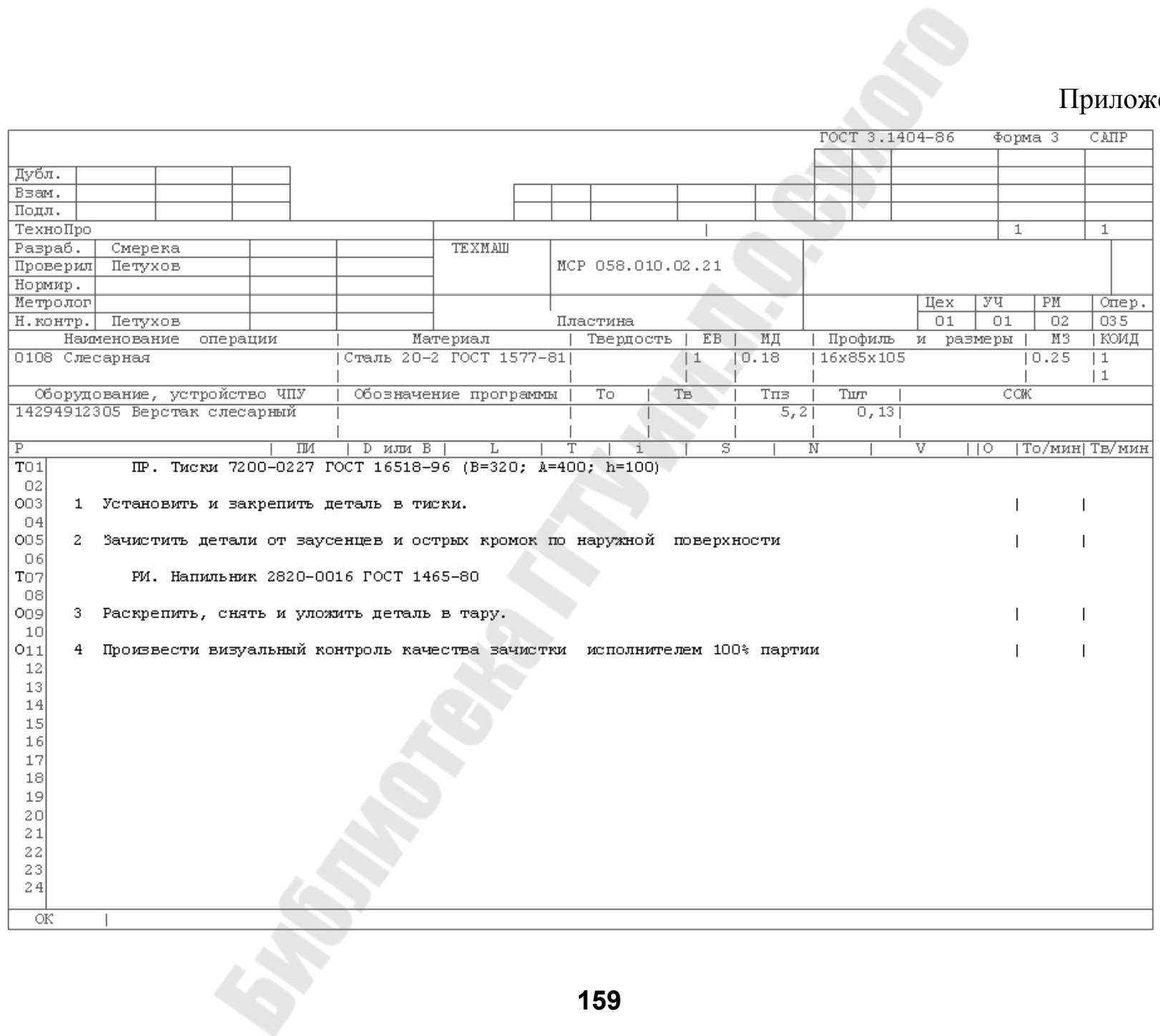

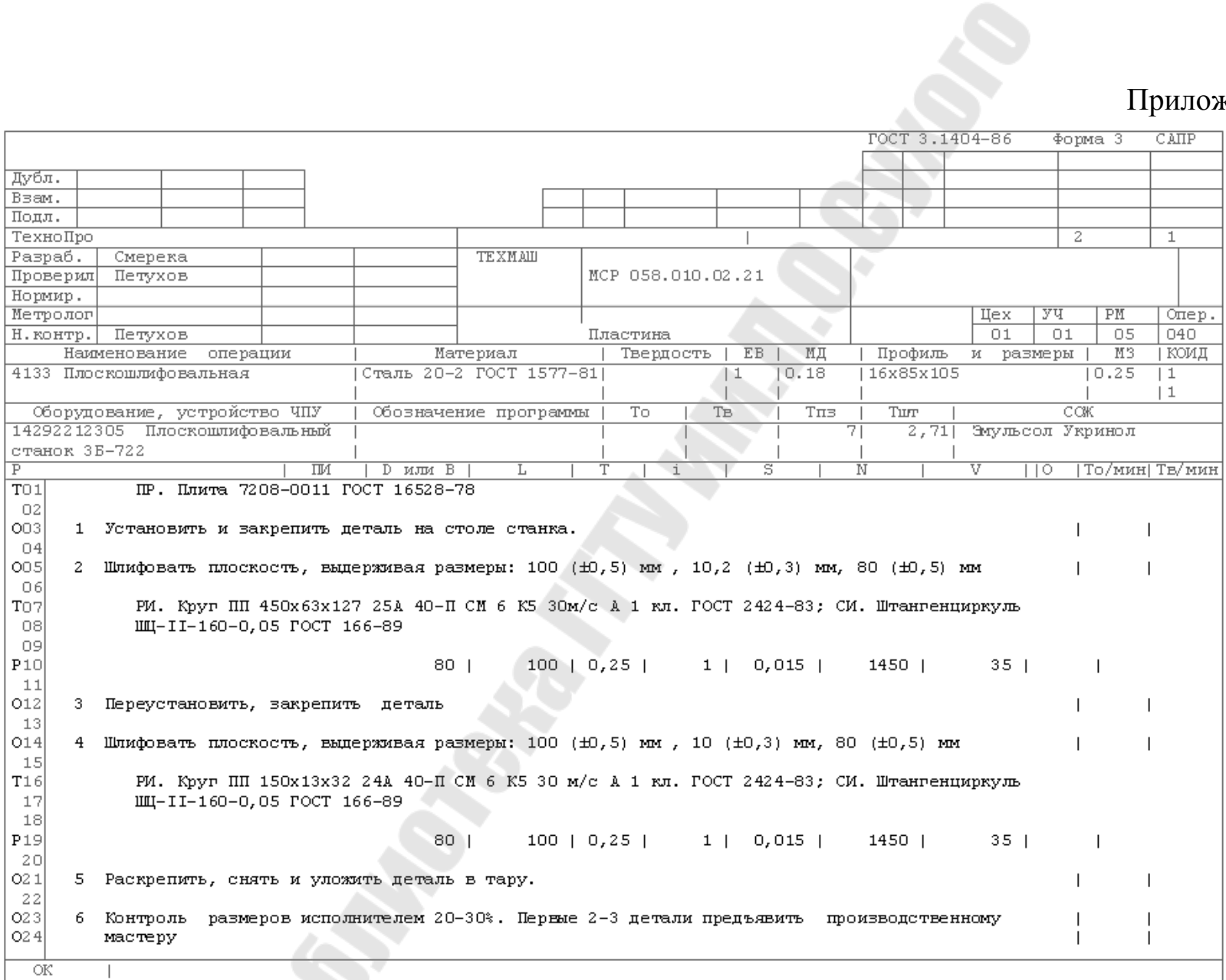

E.

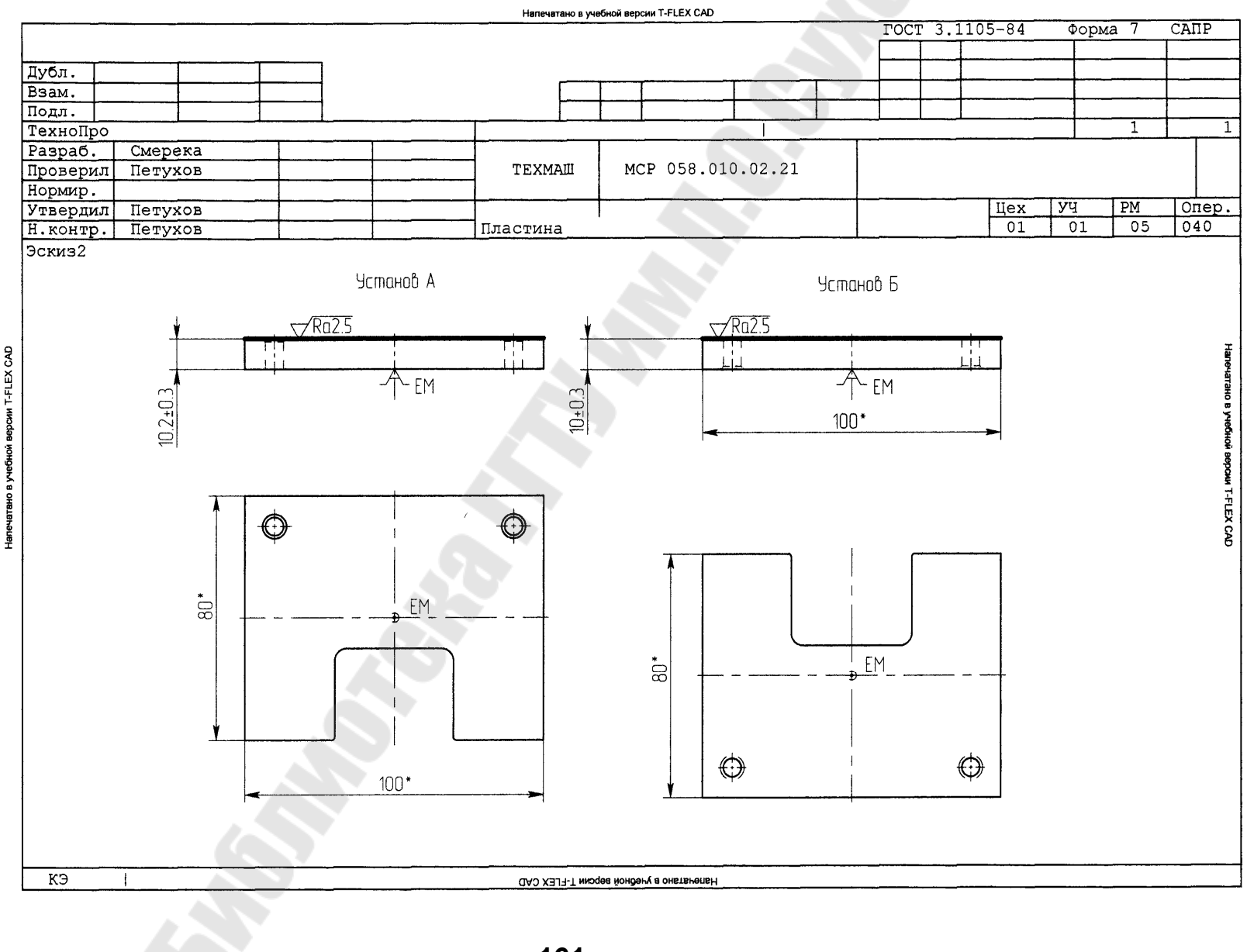

**161**

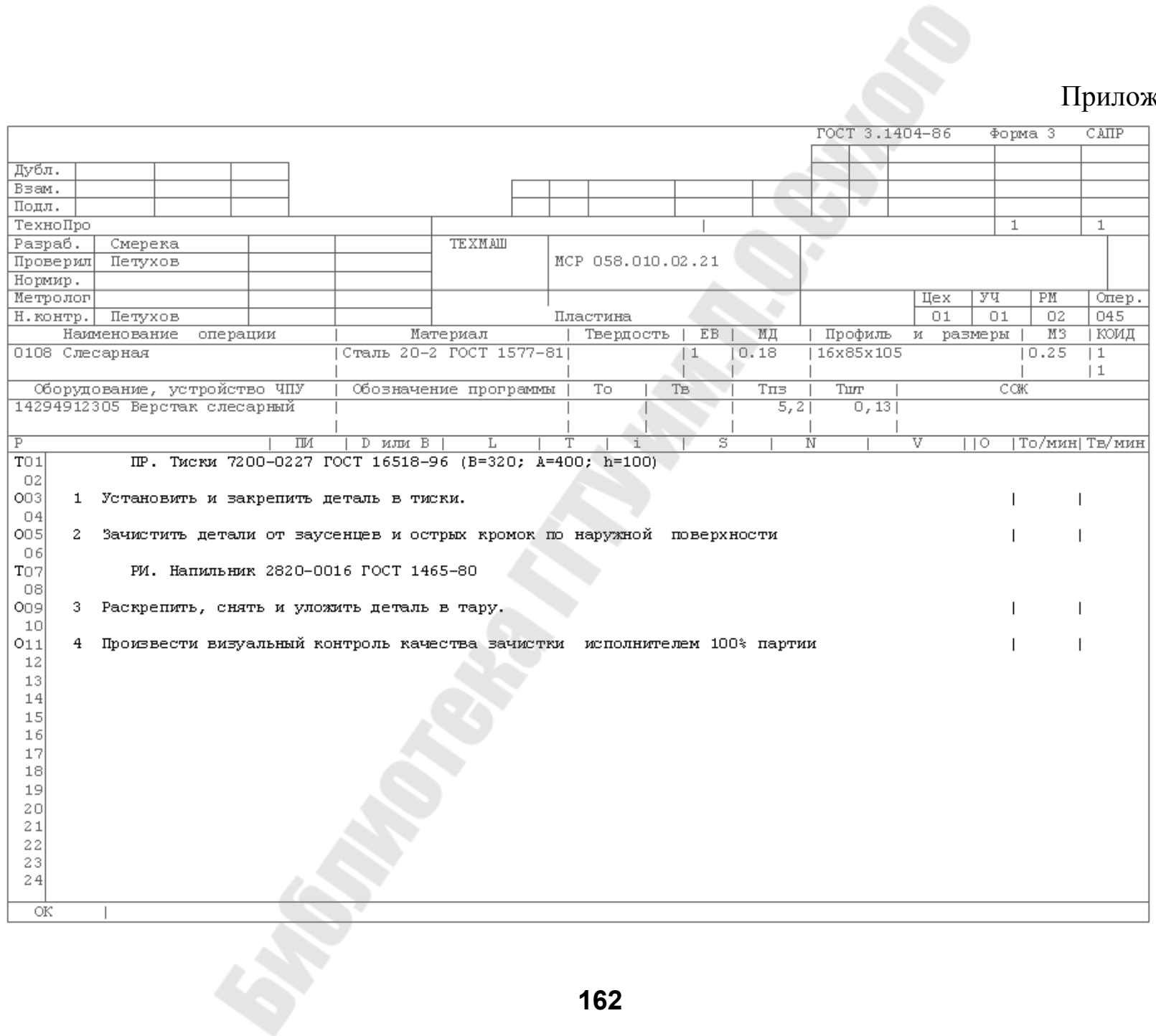

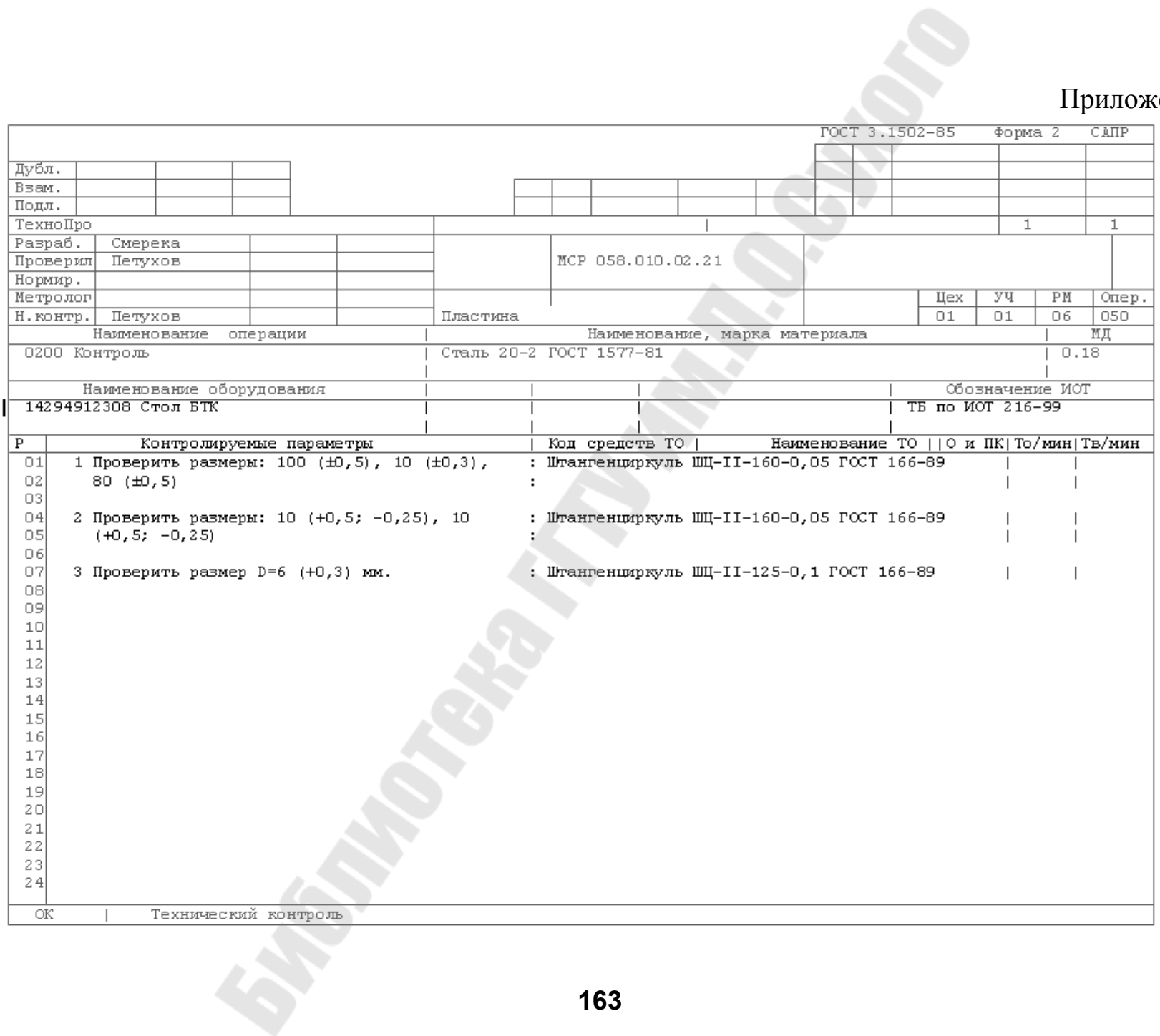

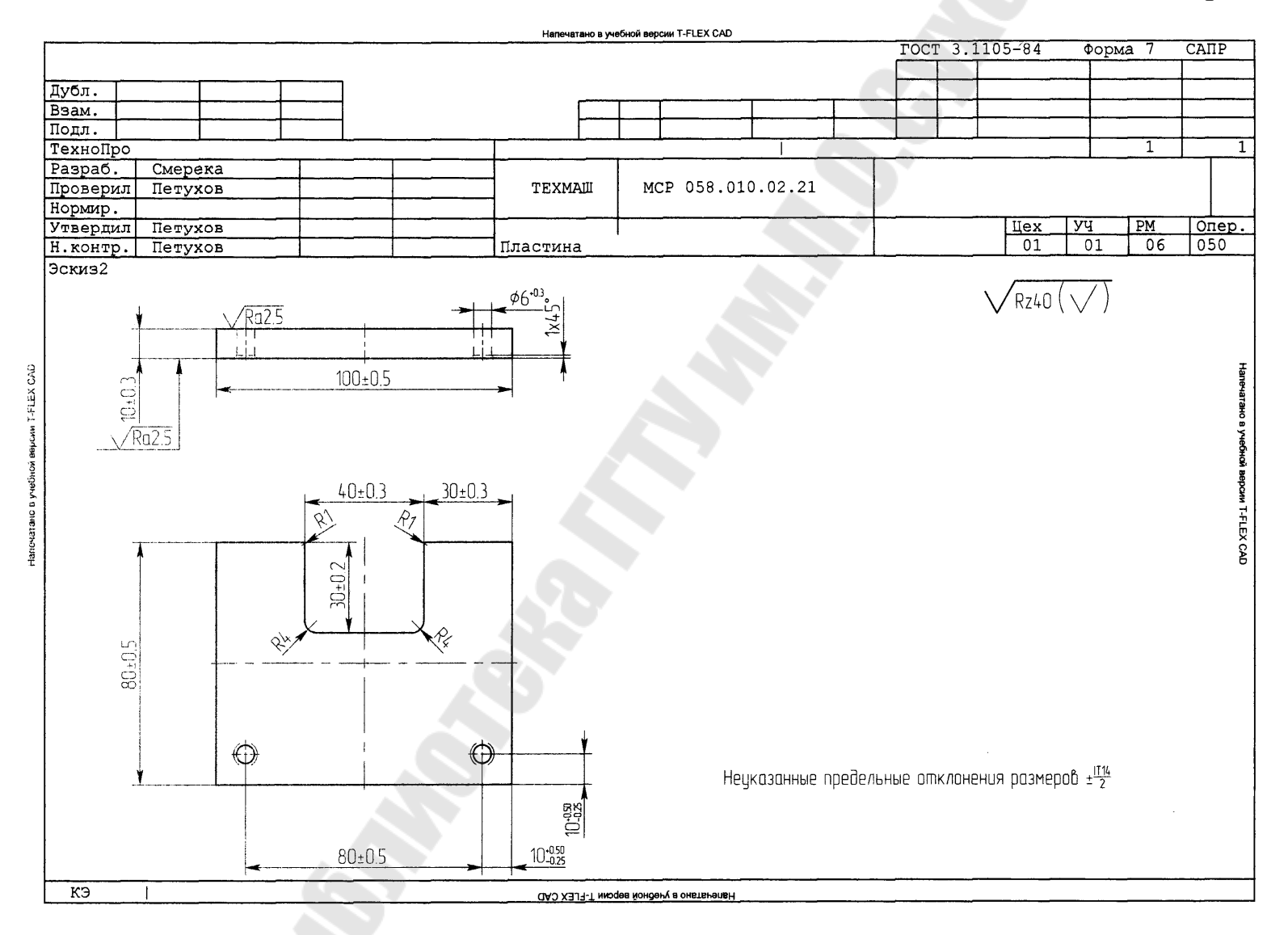

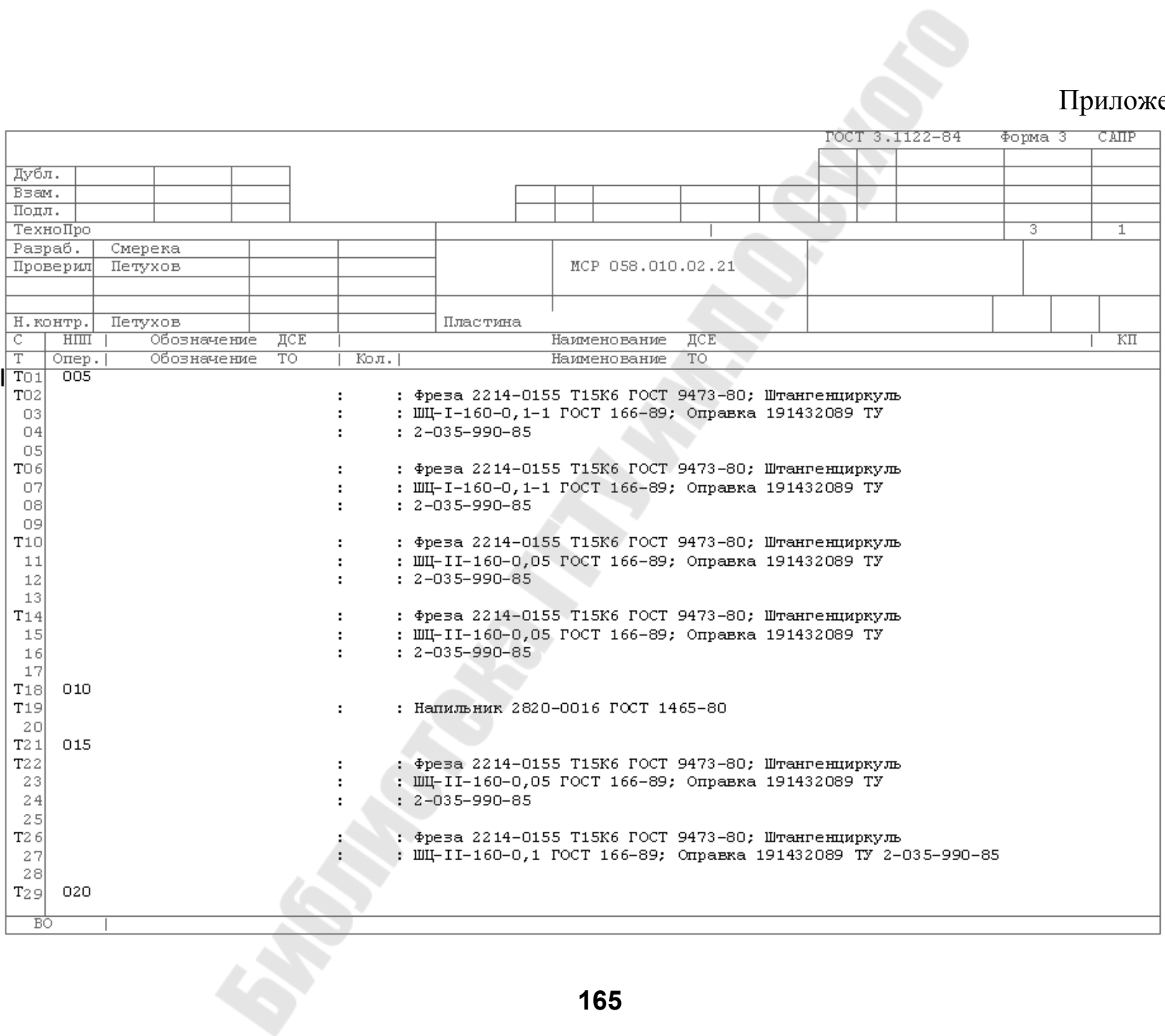

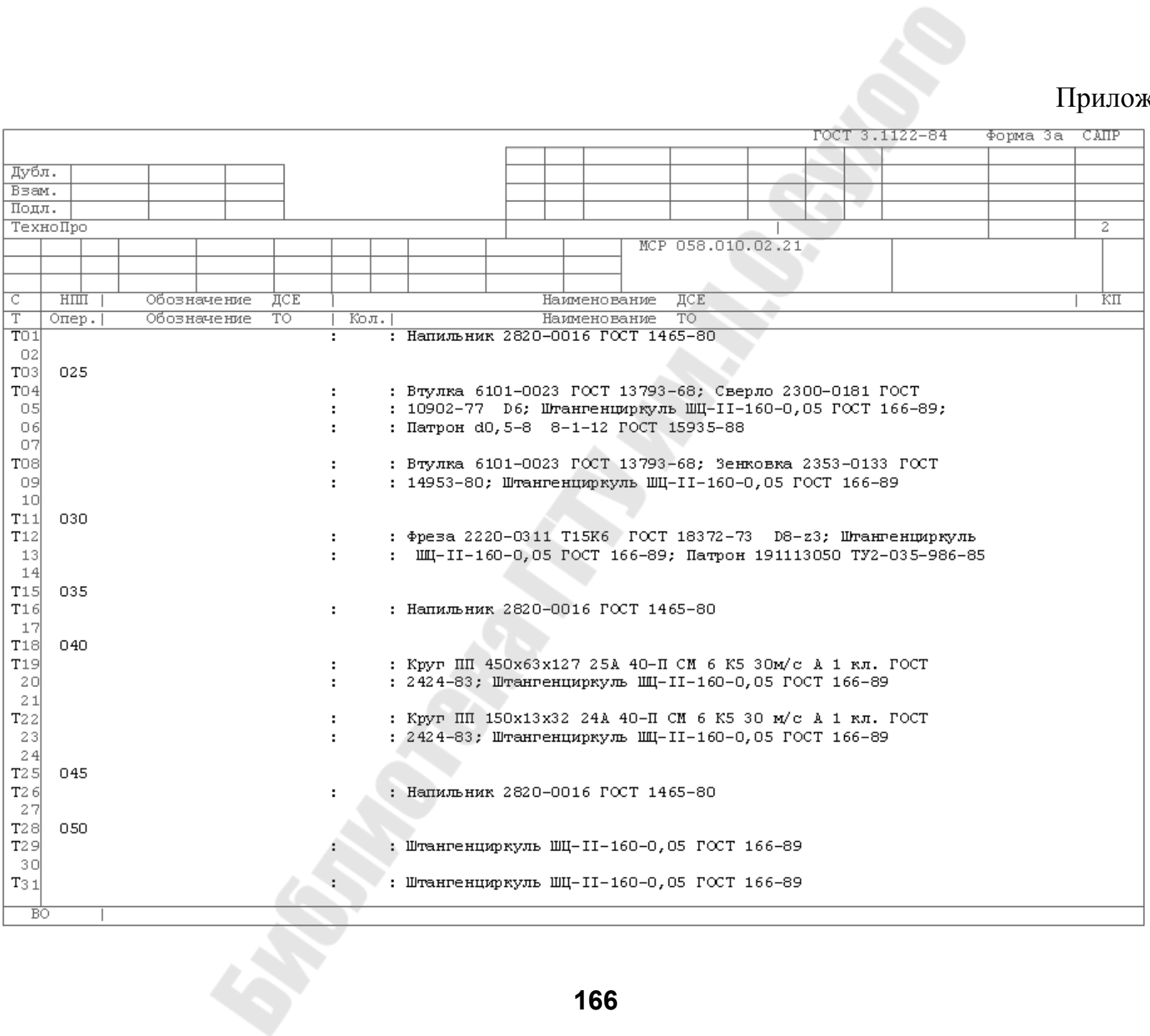

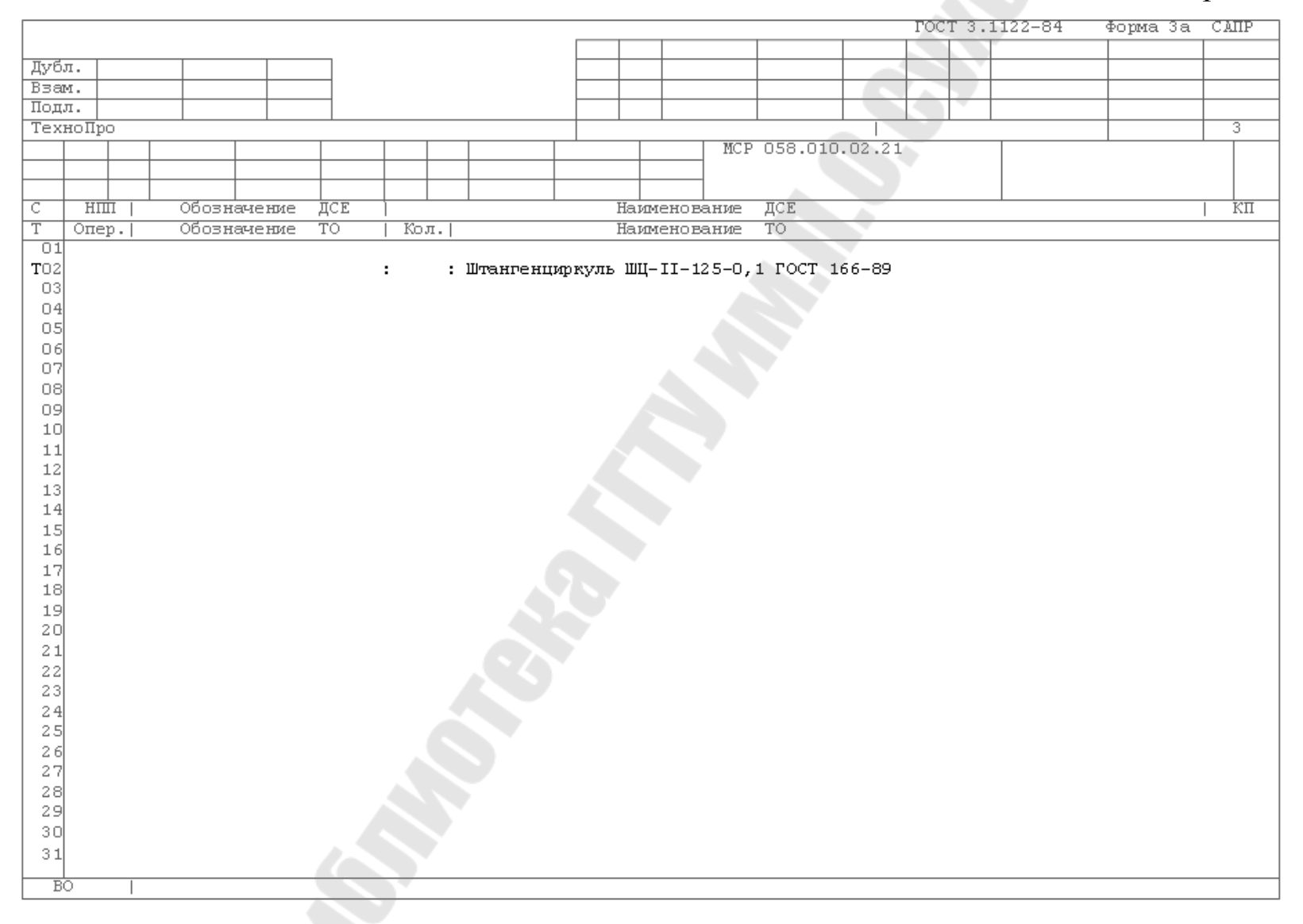

**Петухов** Александр Владимирович **Мельников** Дмитрий Витальевич

### **СИСТЕМЫ АВТОМАТИЗИРОВАННОГО ПРОЕКТИРОВАНИЯ ТЕХНОЛОГИЧЕСКИХ ПРОЦЕССОВ**

**Лабораторный практикум для студентов специальности 1-36 01 01 «Технология машиностроения» дневной и заочной форм обучения**

Подписано к размещению в электронную библиотеку ГГТУ им. П. О. Сухого в качестве электронного учебно-методического документа 17.05.10.

> Рег. № 12Е. E-mail: ic@gstu.by http://www.gstu.by